# **Clinical Case Registries (CCR)**

*Version 1.5*

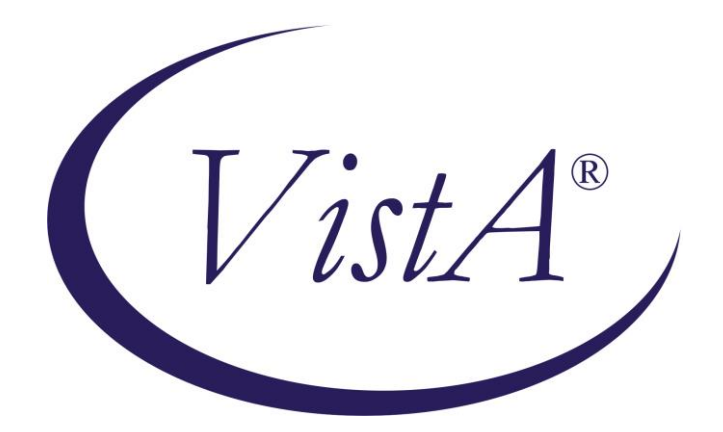

**User Manual**

*Documentation Revised March 2013 For Patch ROR\*1.5\*20*

*Department of Veterans Affairs Office of Enterprise Development Health Data Systems – Registries*

# Revision History

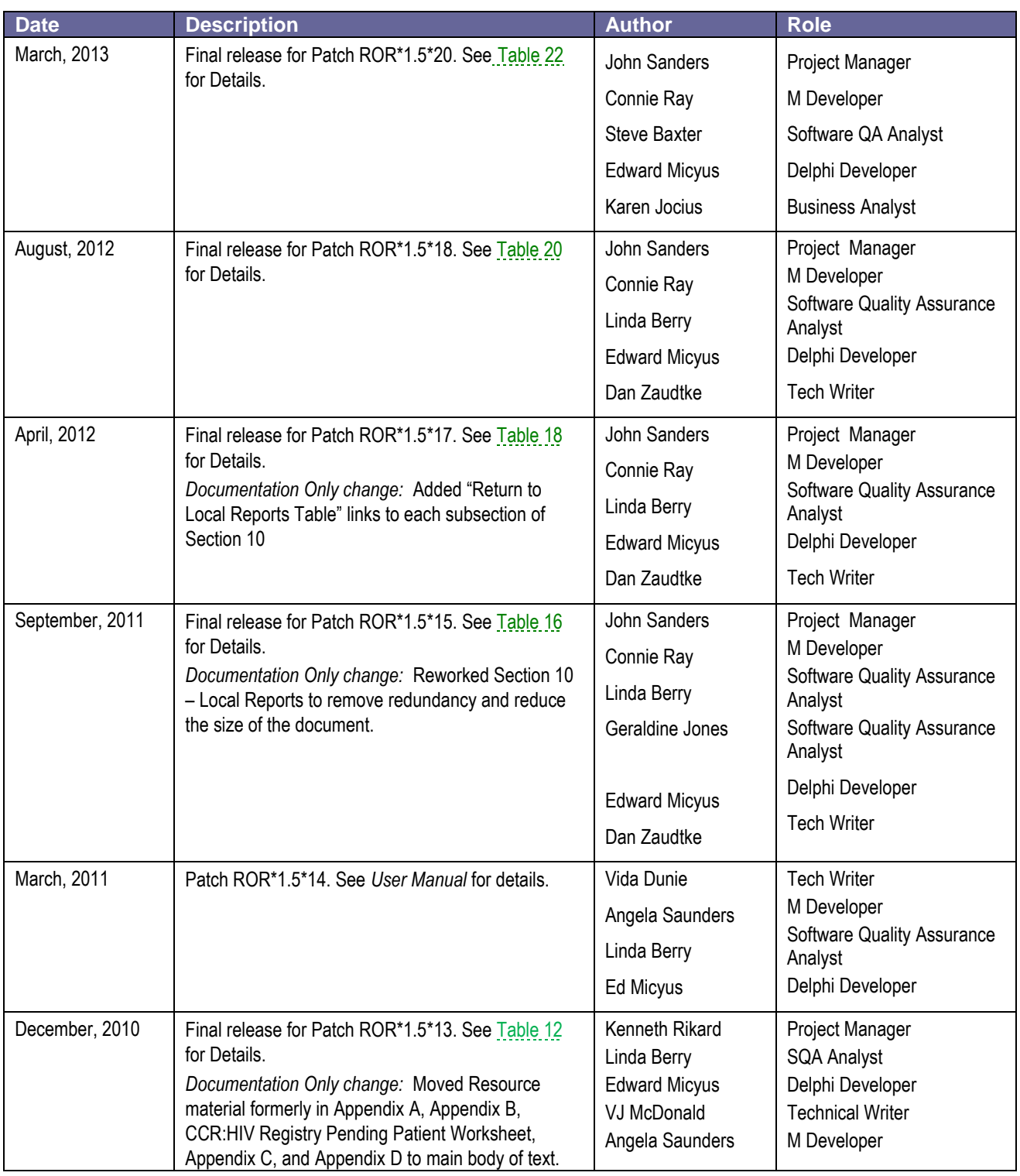

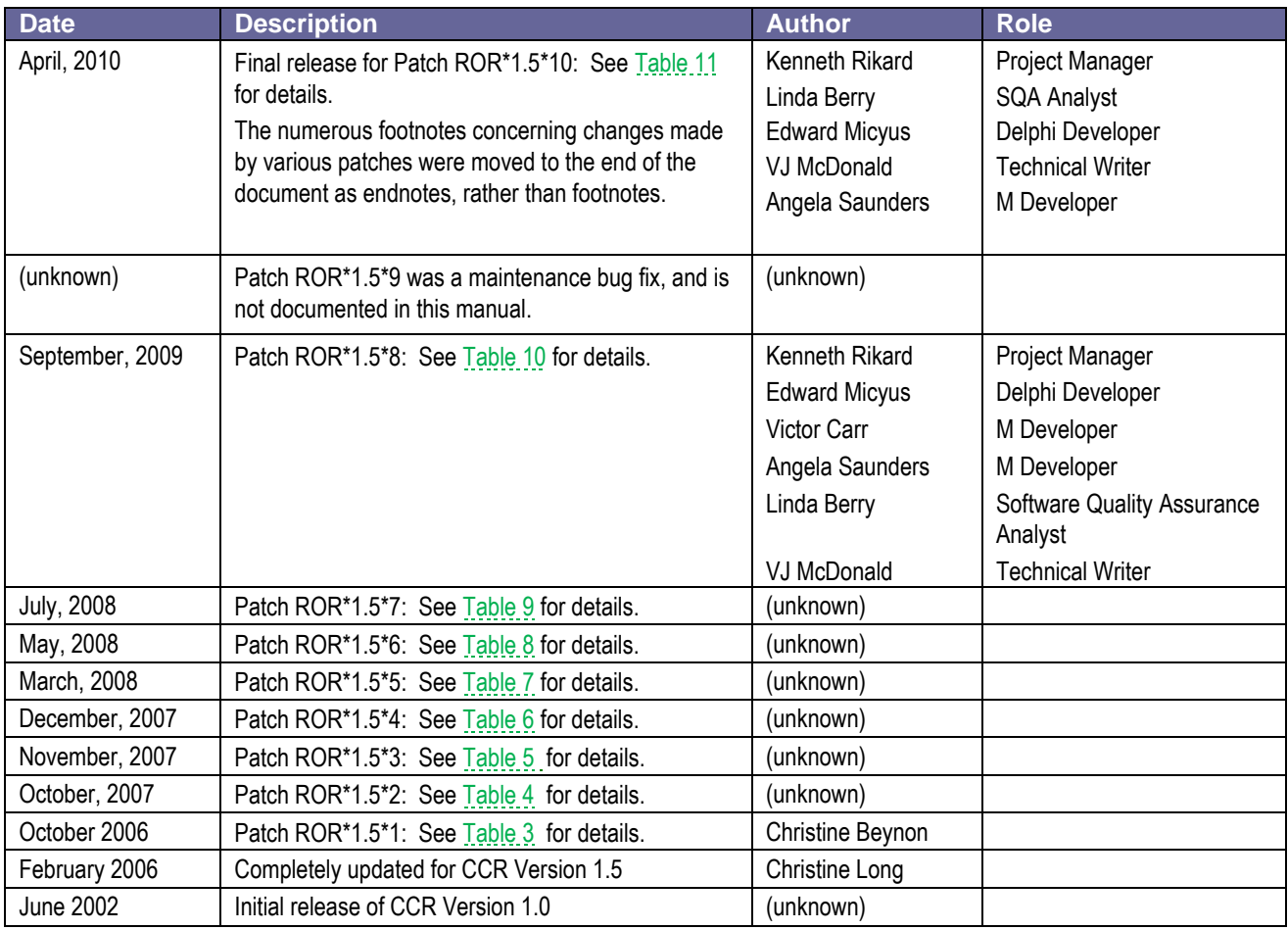

# **Table of Contents**

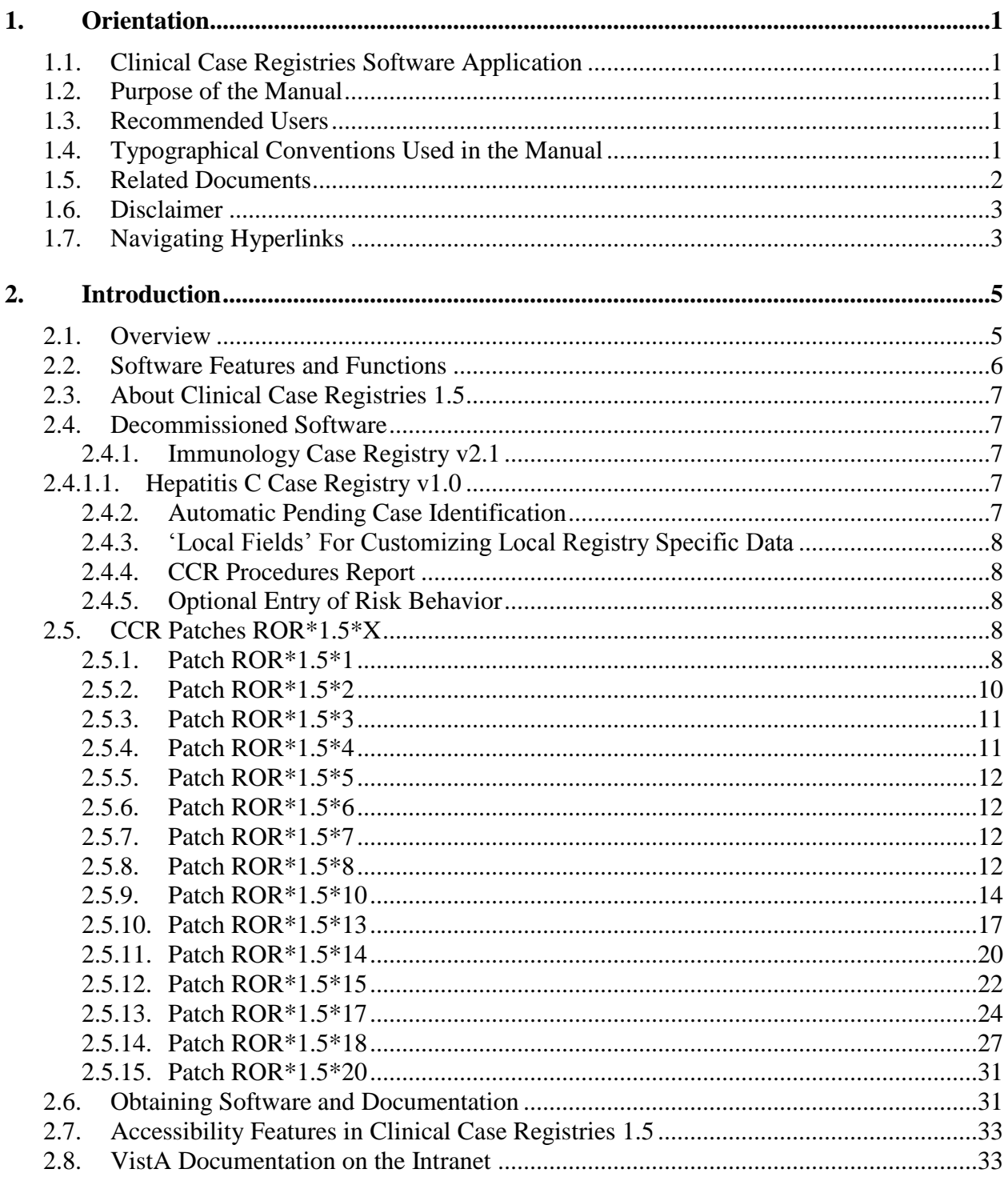

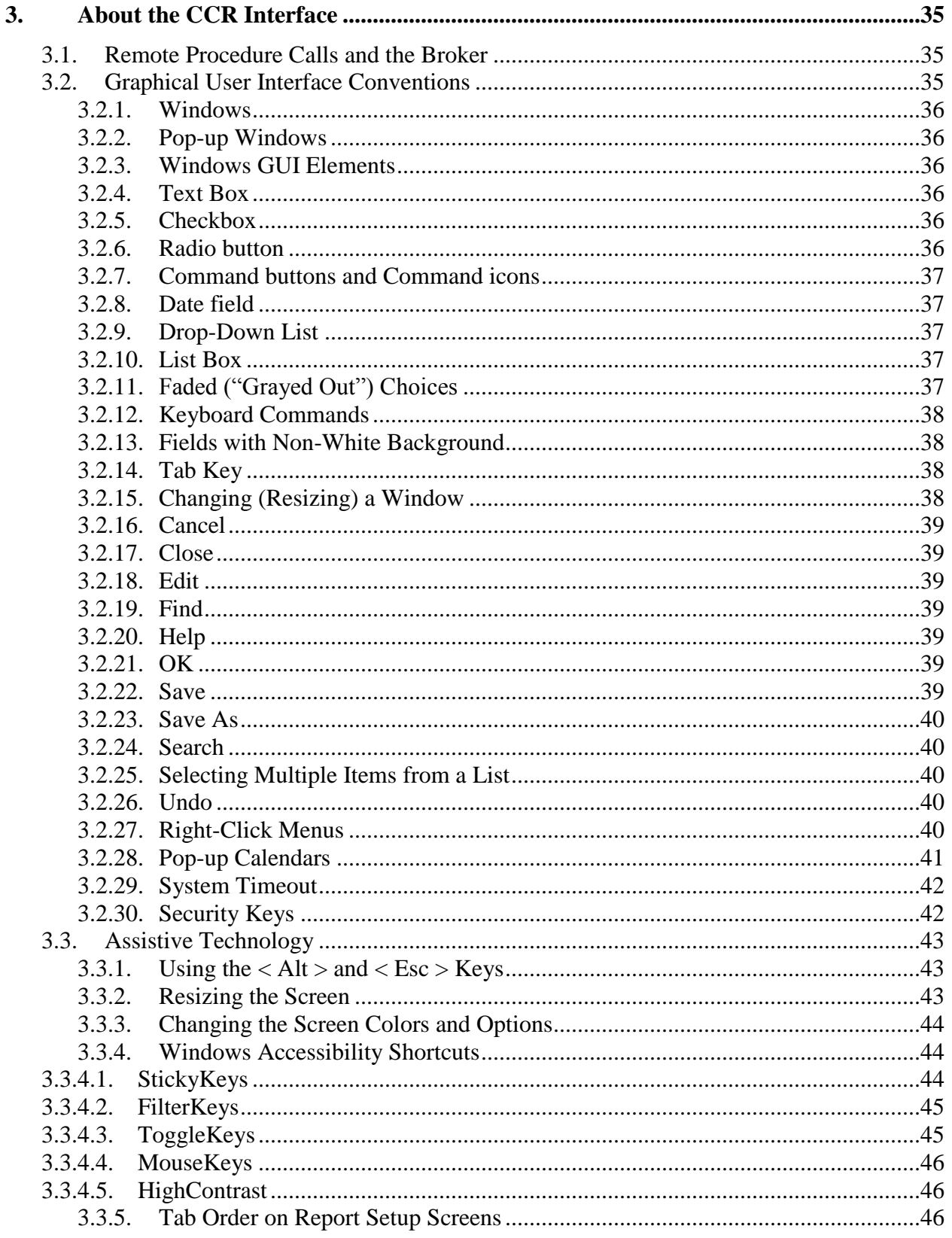

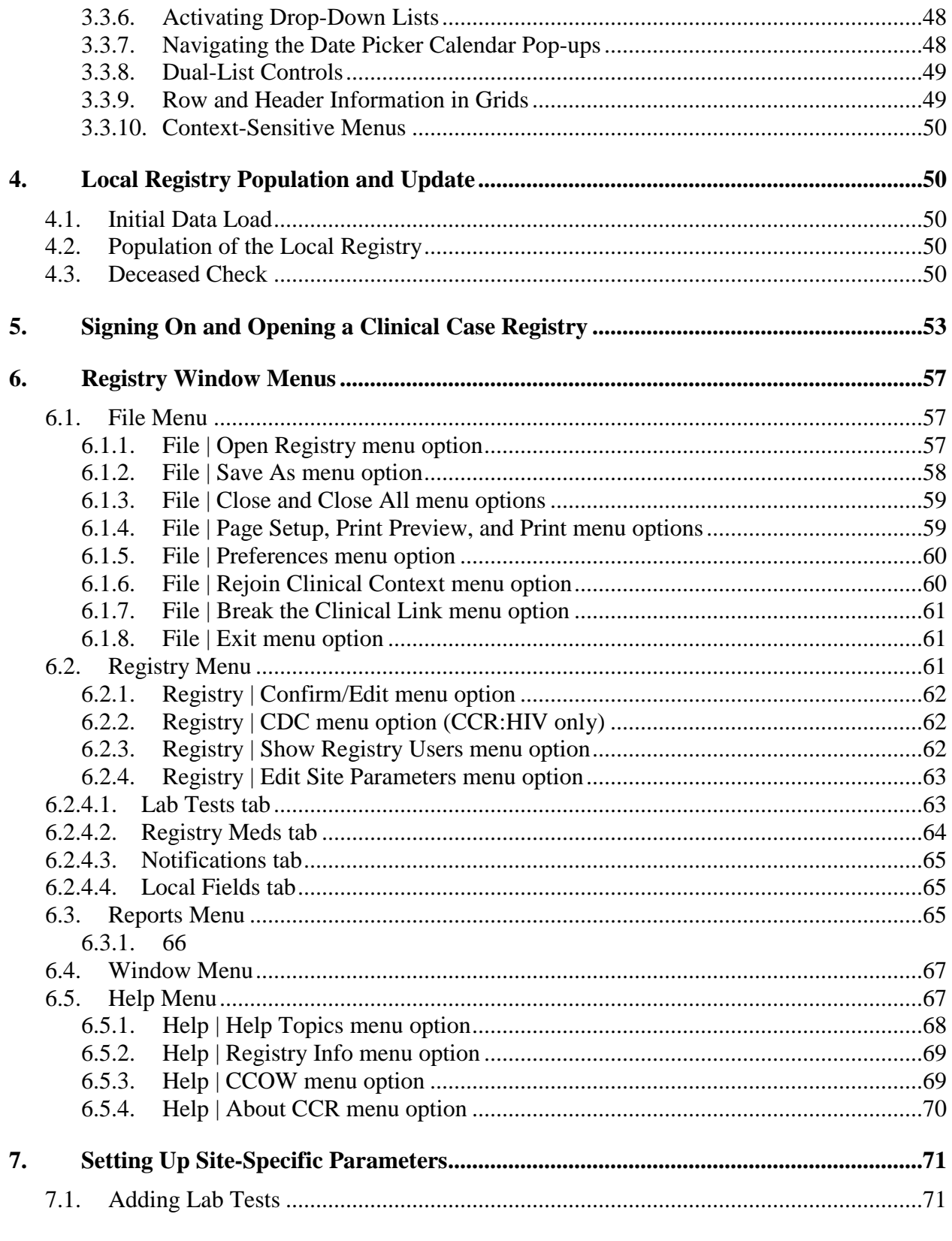

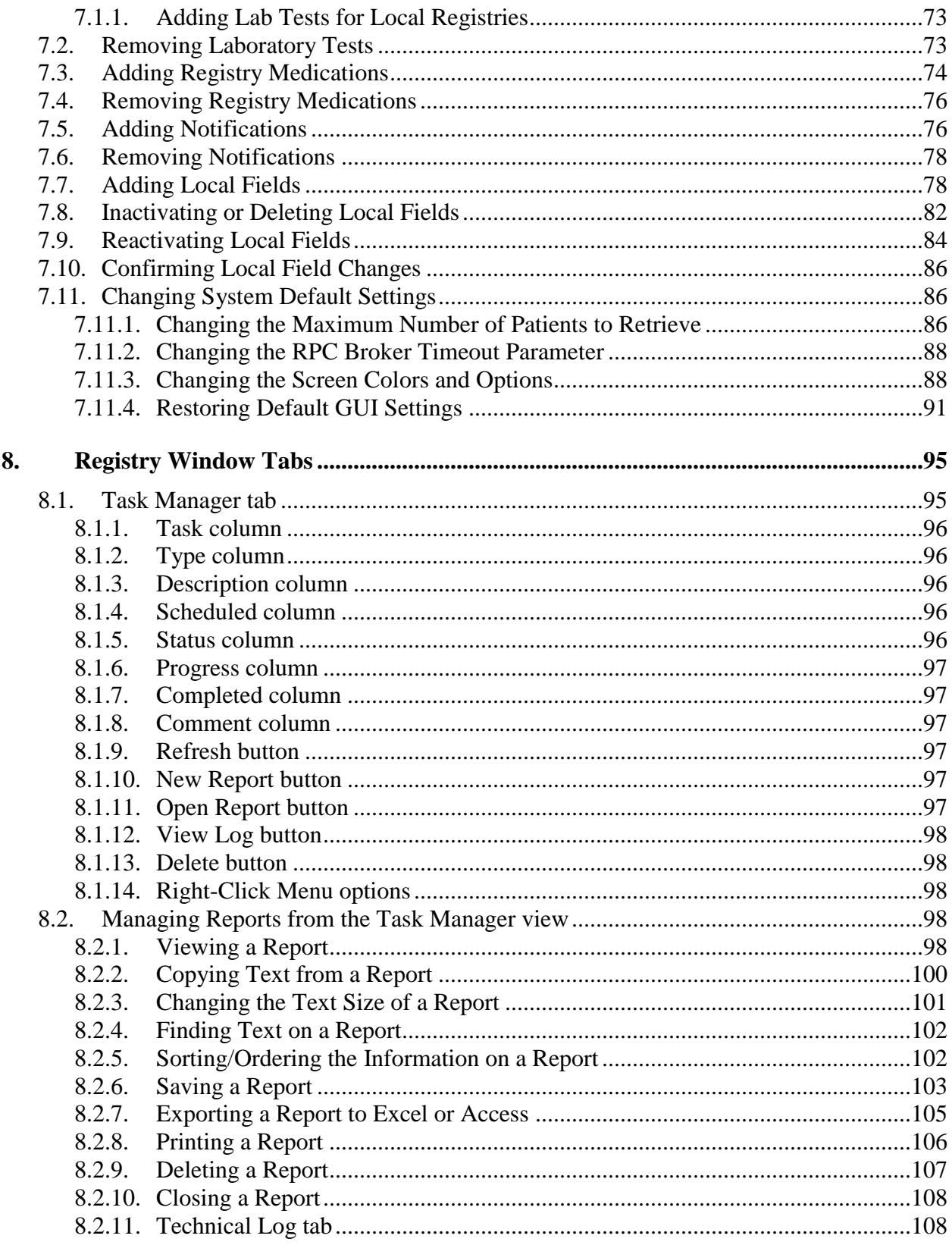

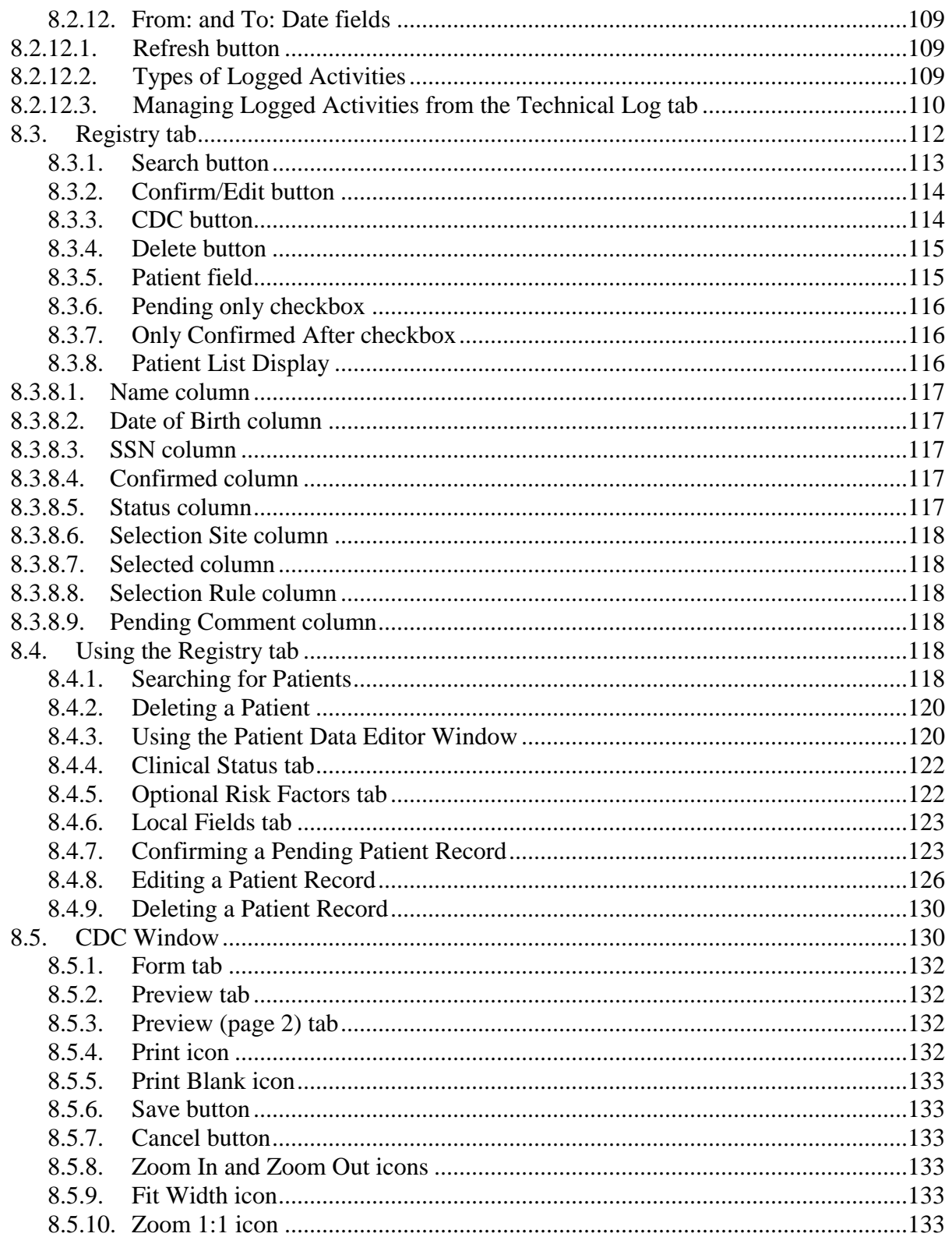

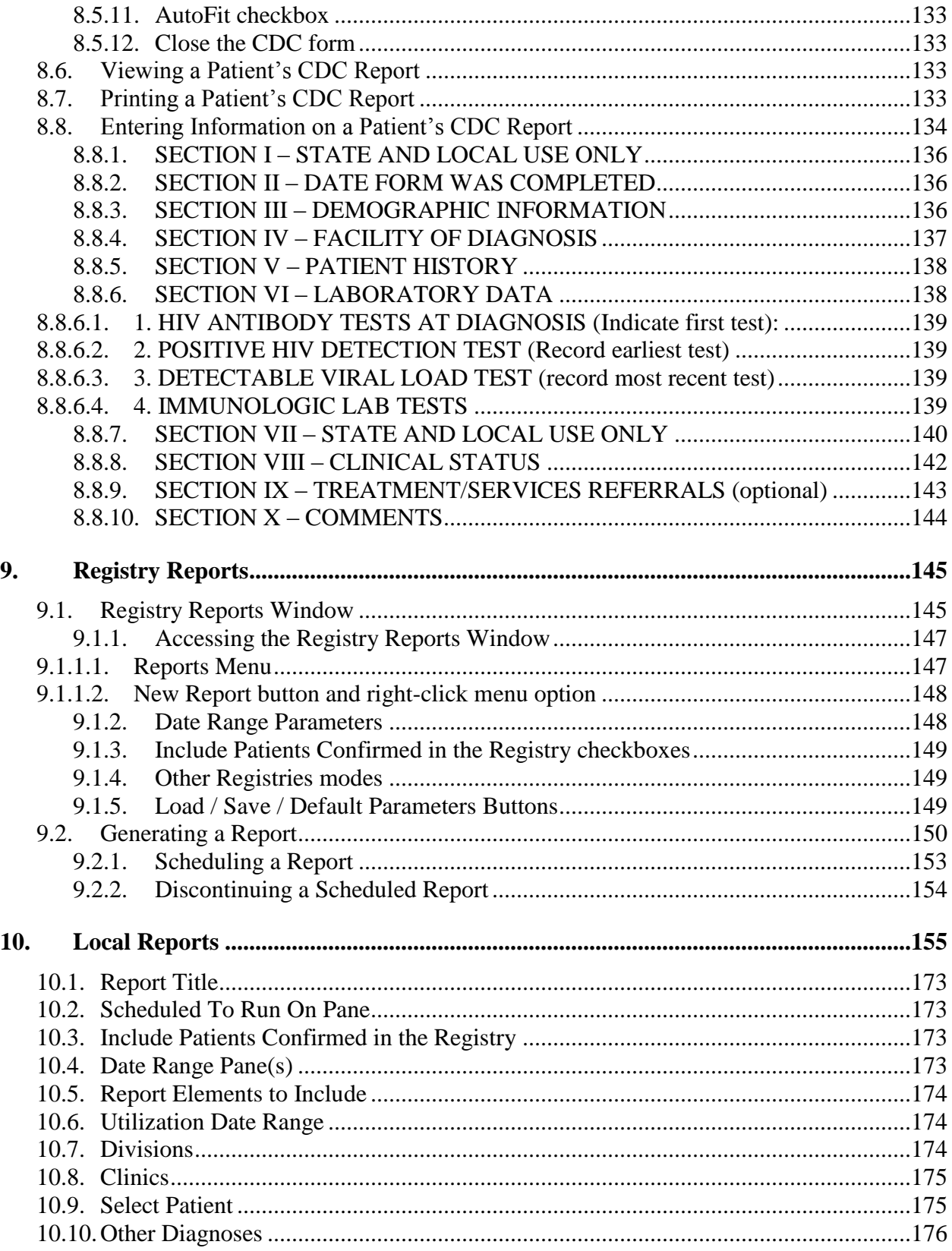

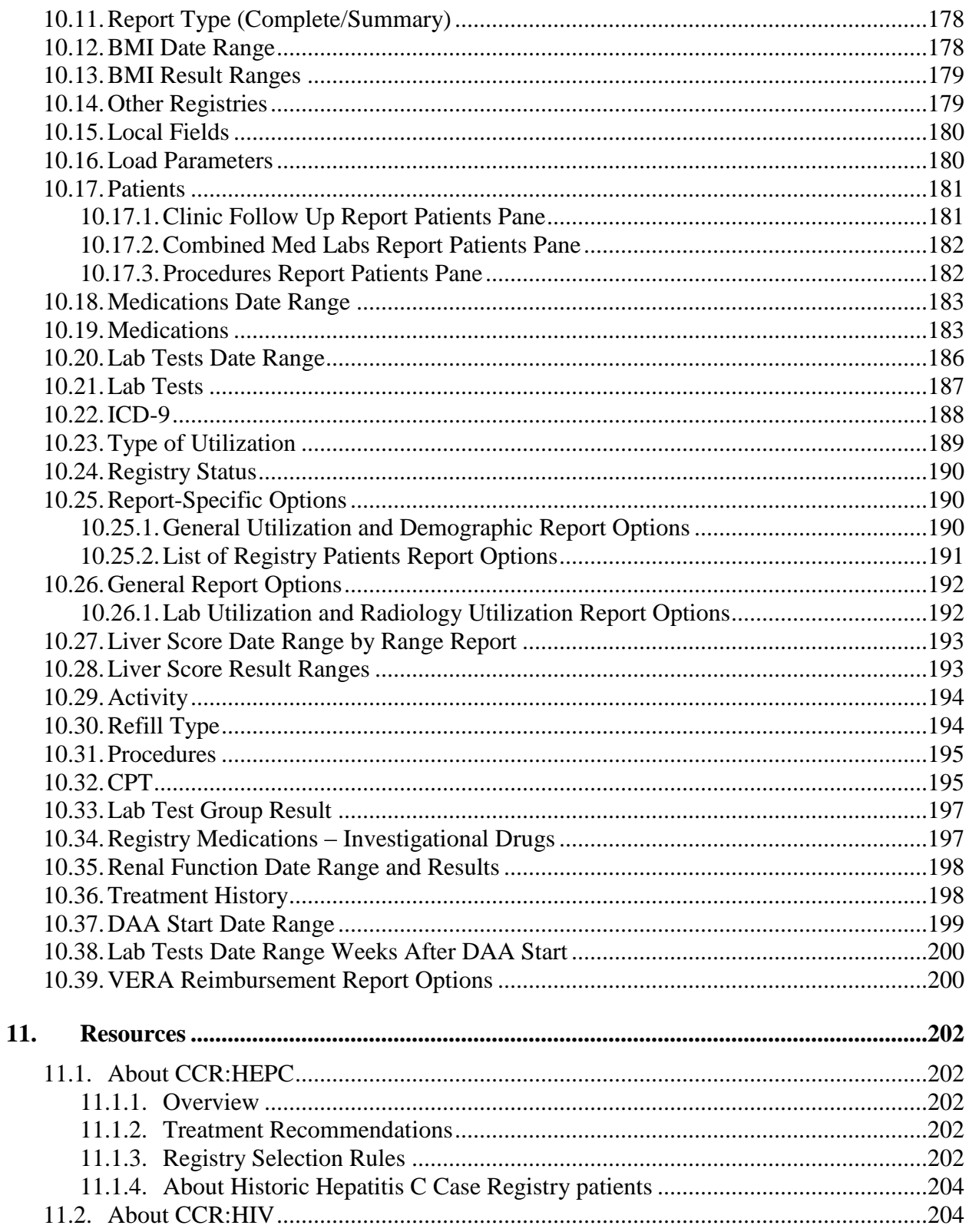

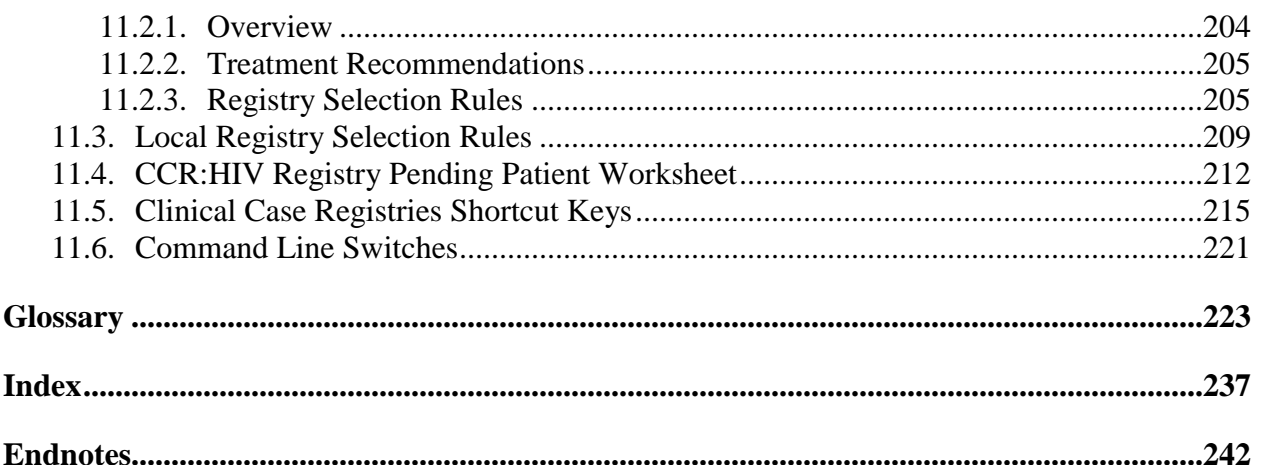

# **Table of Figures**

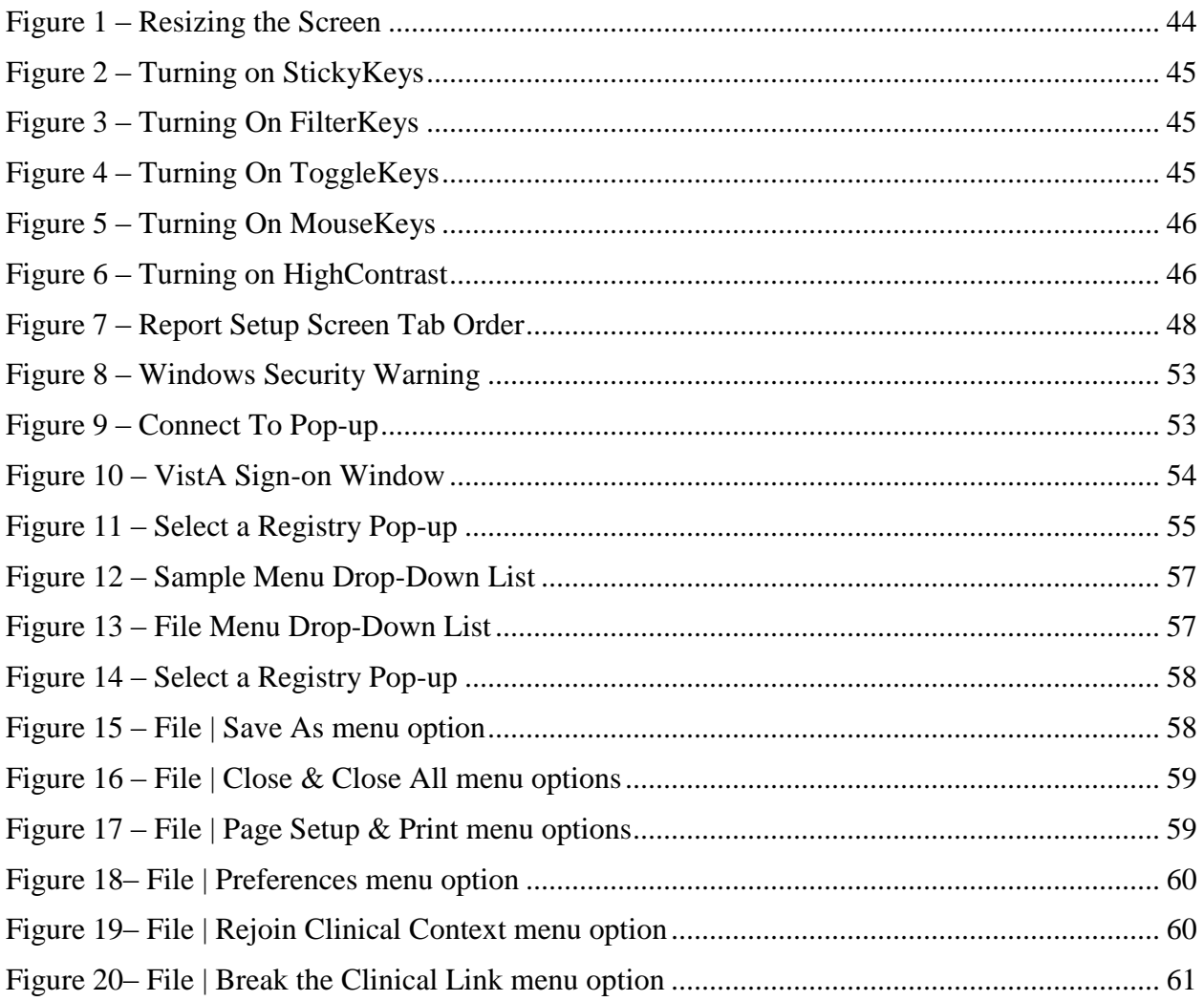

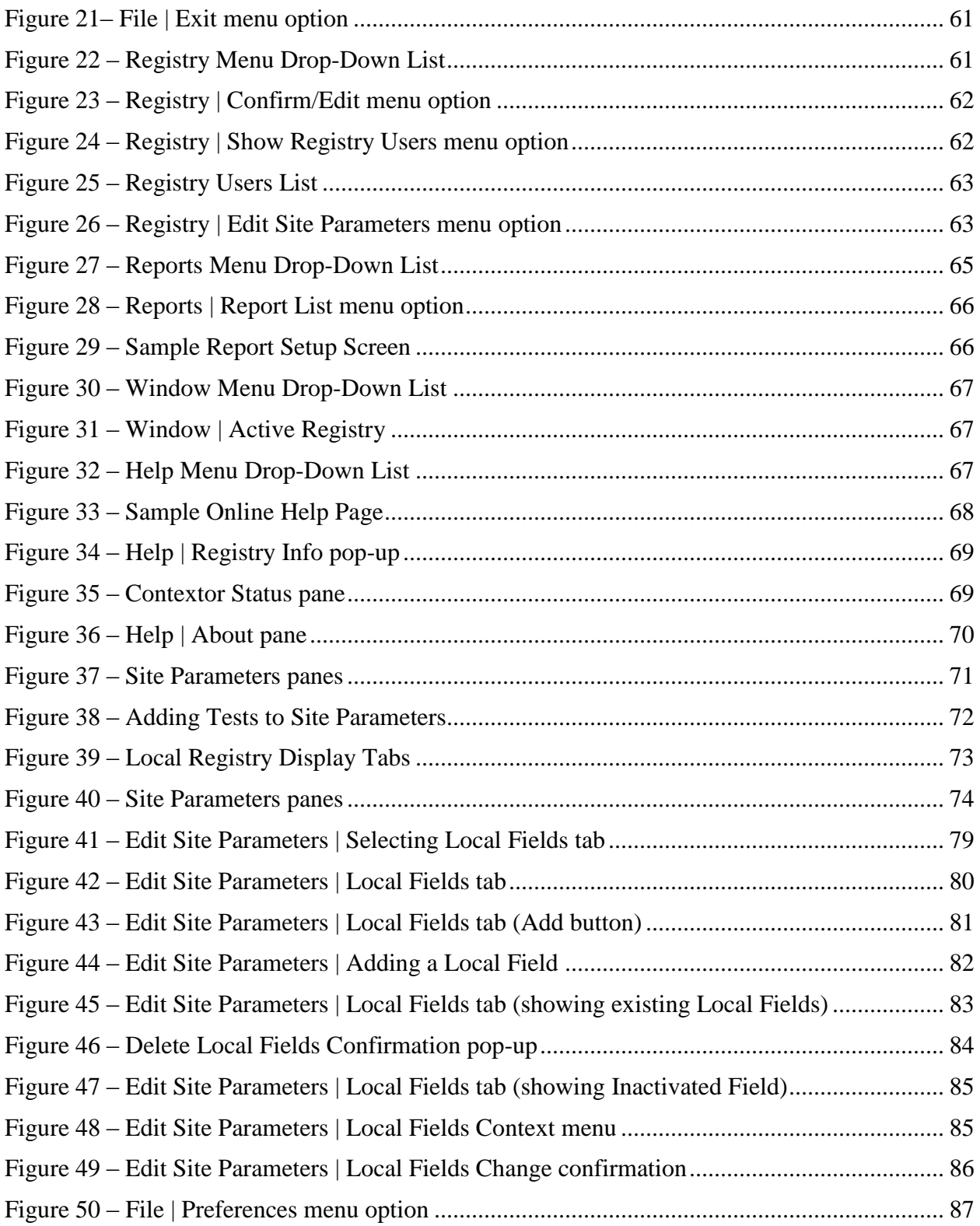

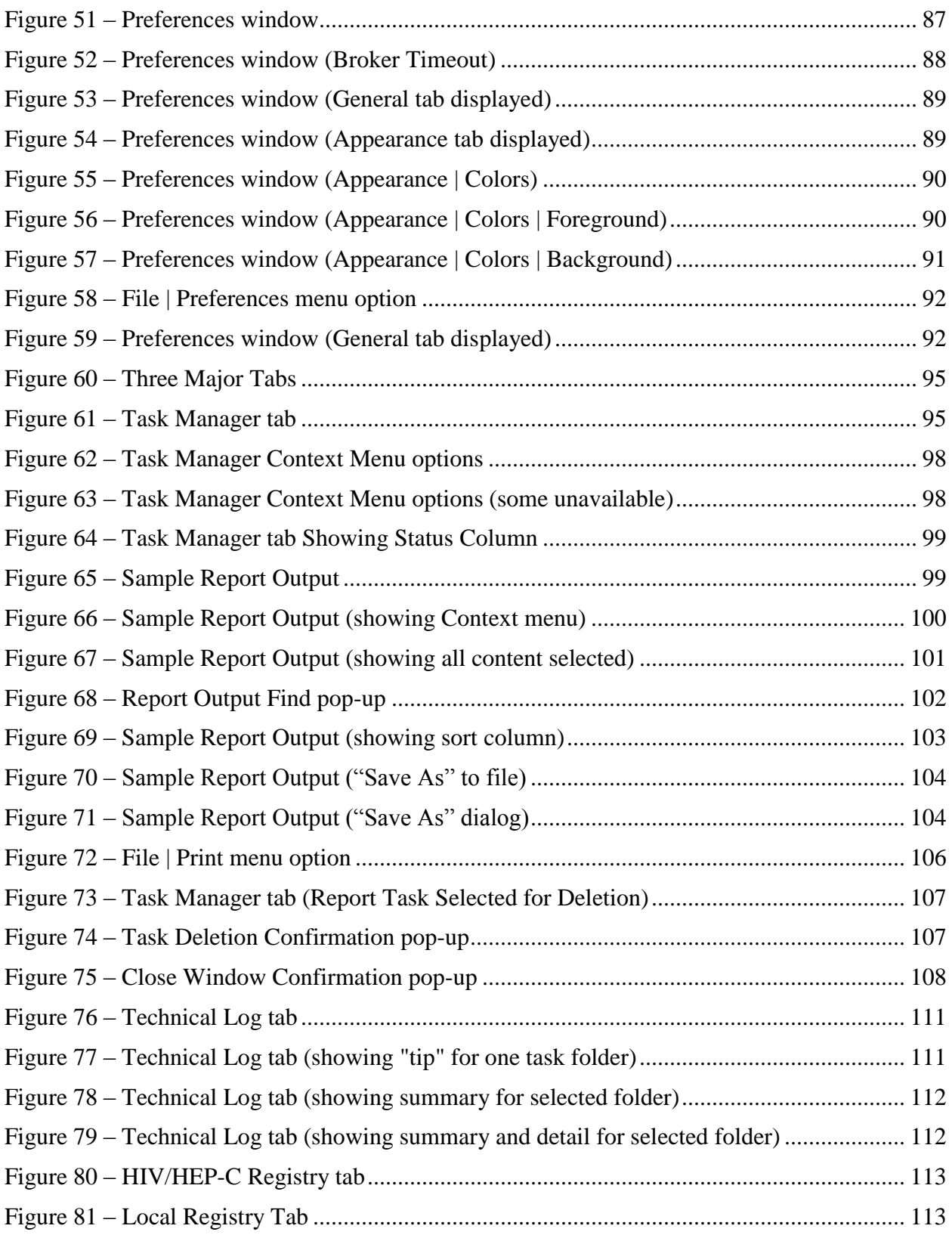

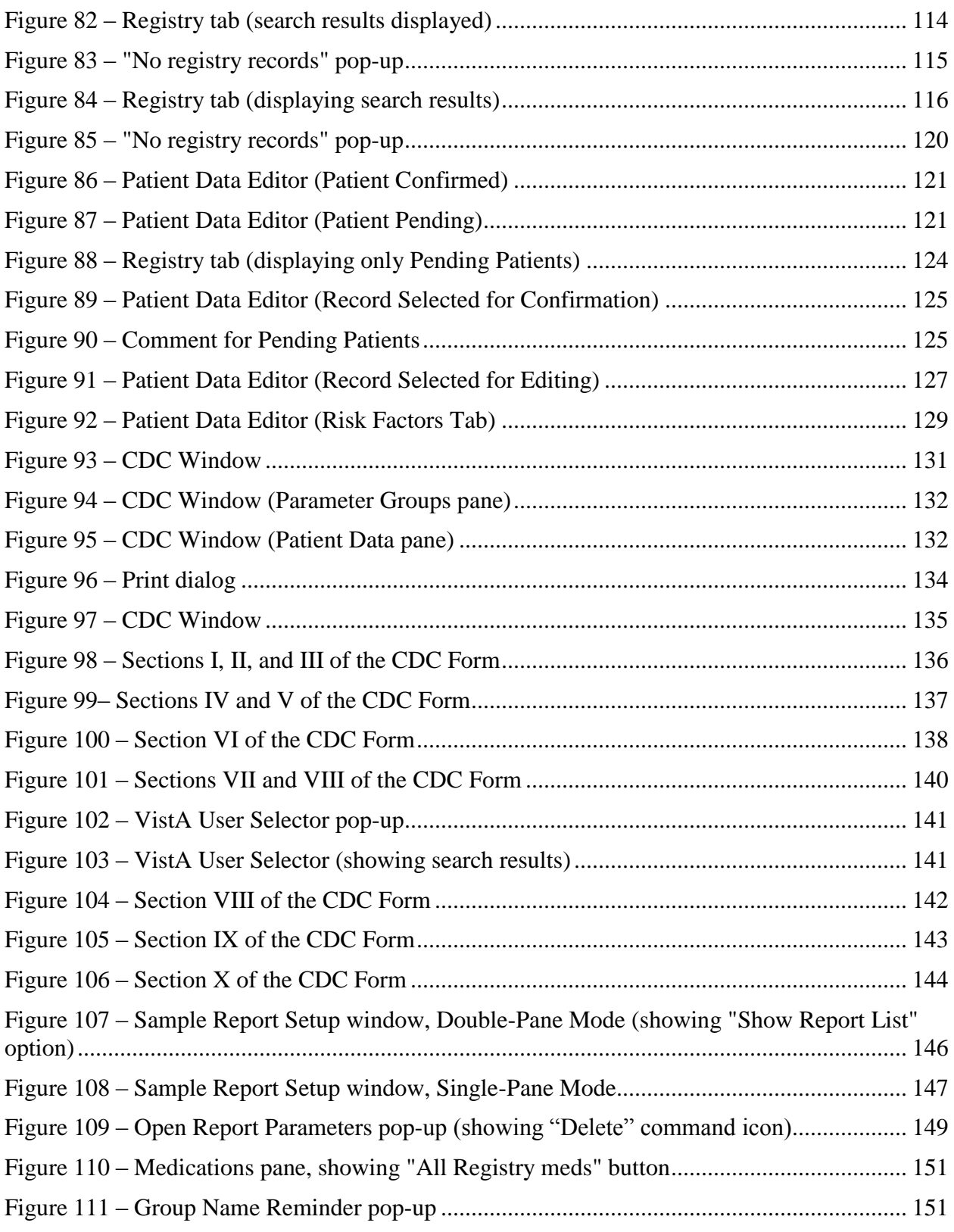

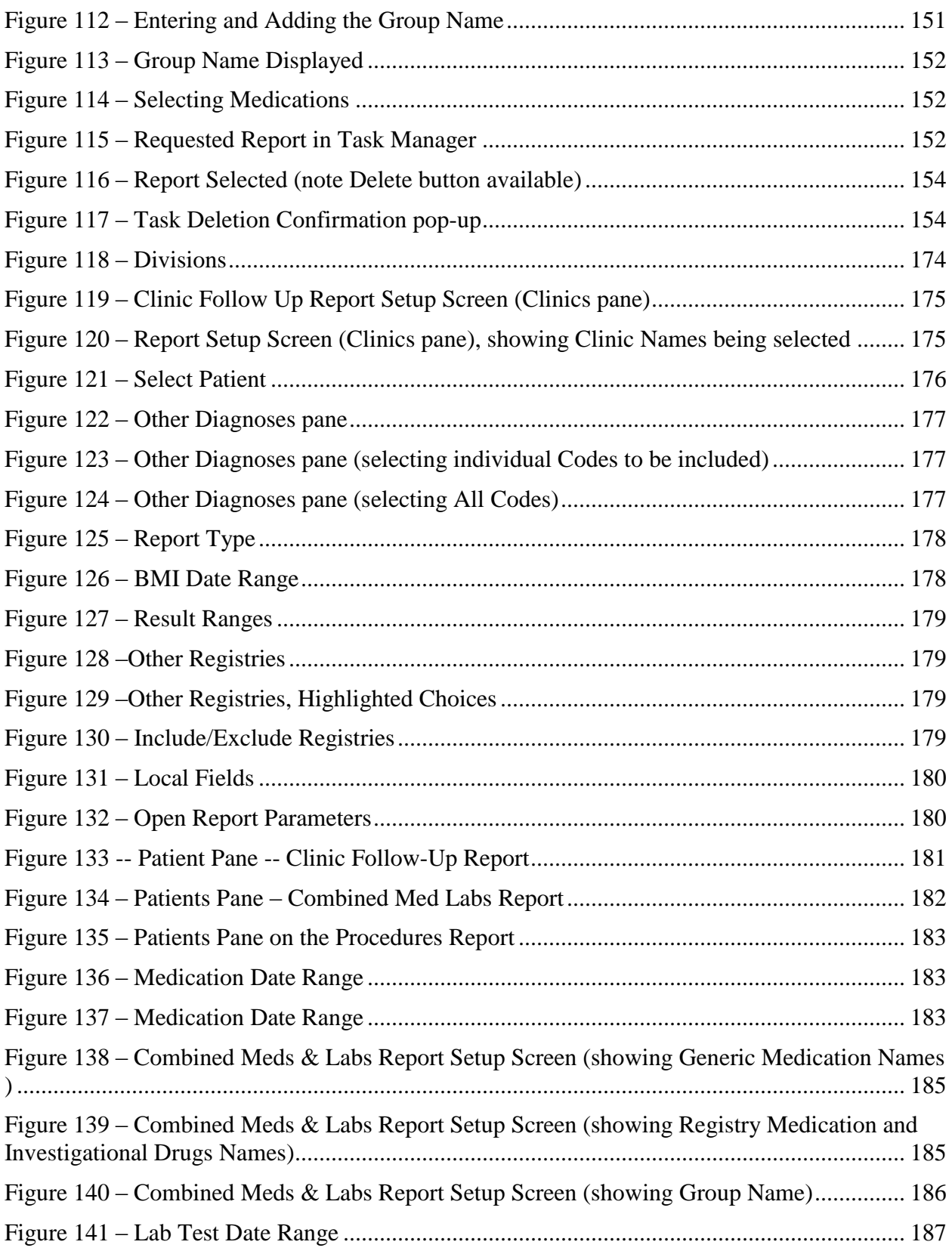

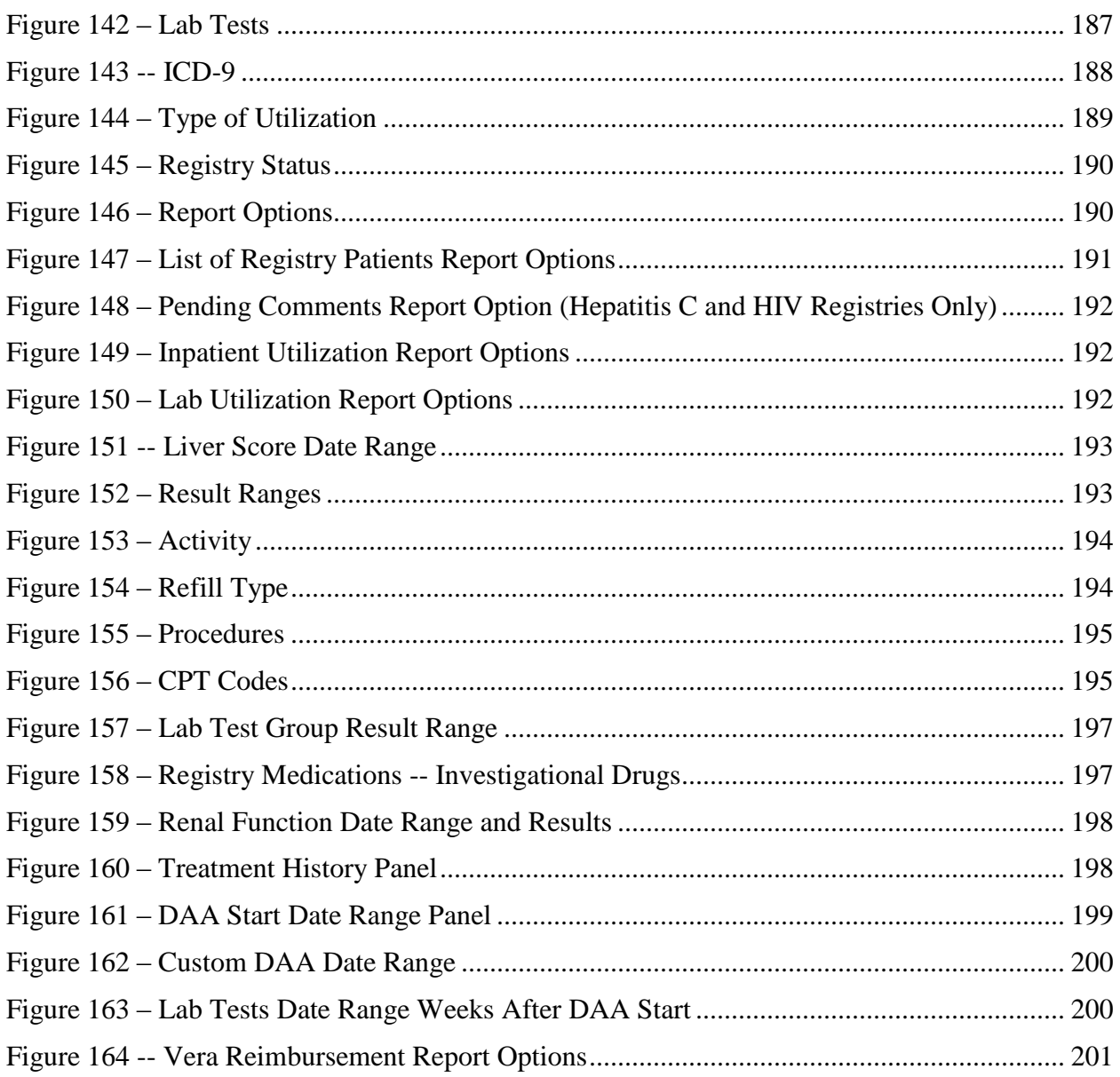

# **Table of Tables**

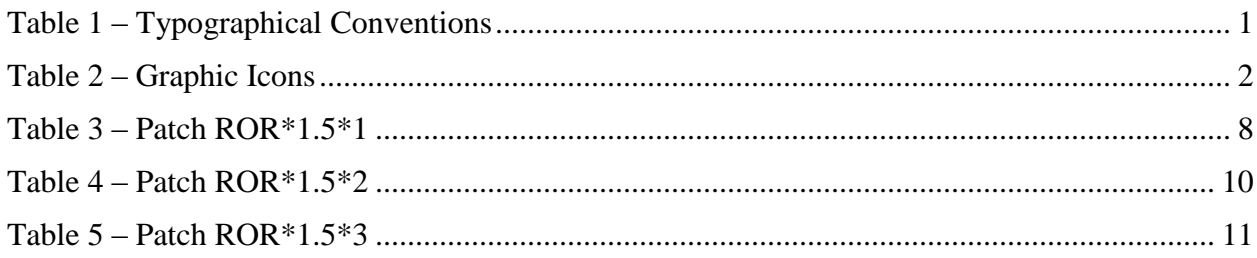

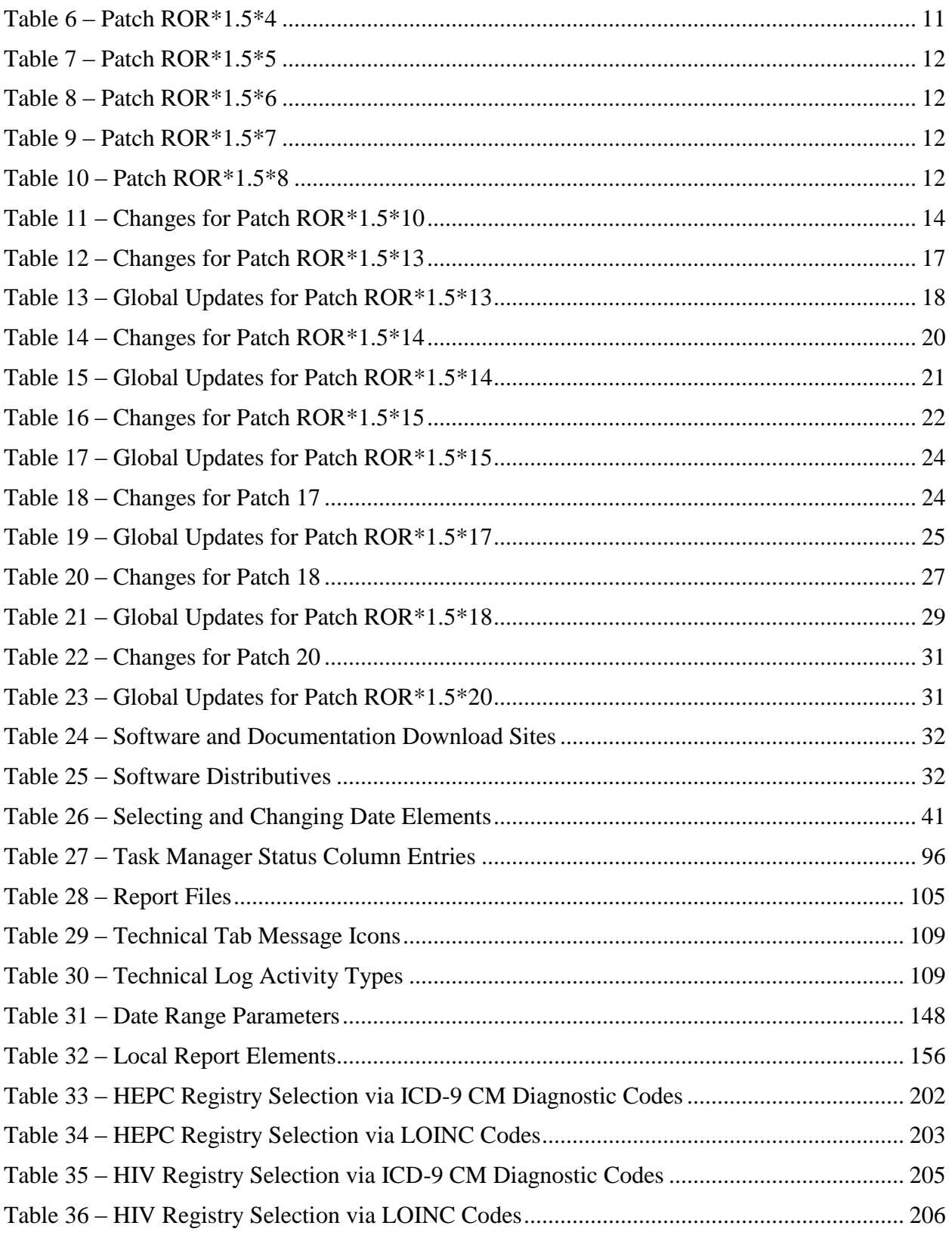

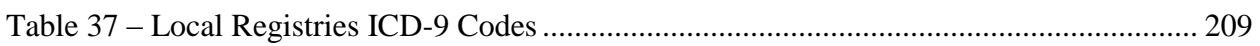

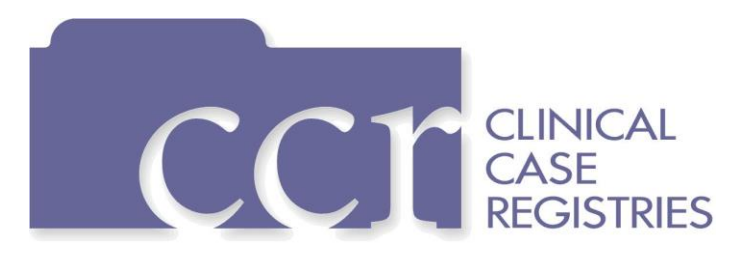

## <span id="page-22-0"></span>1. Orientation

## <span id="page-22-1"></span>1.1. Clinical Case Registries Software Application

The Clinical Case Registries (CCR) software application supports the maintenance of local and national registries for clinical and resource tracking of care for patients with certain clinical conditions. Registries for [Hepatitis C](#page-250-0) (CCR:HEPC) and [Human Immunodeficiency Virus](#page-250-1) (CCR:HIV) are available. This application allows access to important demographic and clinical data on all VHA patients with these conditions, and provides many capabilities to VA facilities that provide care and treatment to patients with these conditions, including clinical categorization of patients and automatic transmission of data to the VA's [National Case Registry.](#page-253-0) It also provides clinical and administrative reports for local medical center use.

CCR accesses several other [Veterans Health Information Systems and Technology Architecture](#page-257-0) (VistA) files that contain information regarding other diagnoses, prescriptions, surgical procedures, laboratory tests, radiology exams, patient demographics, hospital admissions, and clinical visits. This access allows identified clinical staff to take advantage of the wealth of data supported through VistA.

## <span id="page-22-2"></span>1.2. Purpose of the Manual

The *Clinical Case Registries User Manual* provides detailed instructions for using the CCR software and its [graphical user interface](#page-249-0) (GUI). Throughout this document, the acronym CCR always refers to the application and its features, not to the individual registries. The HIV and Hepatitis C registries are referred to as CCR:HIV and CCR:HEPC, respectively.

**RESOURCE** See 11.1, About CCR: HEPC and 11.2, About CCR: HIV for registry-specific information.

### <span id="page-22-3"></span>1.3. Recommended Users

The CCR software is designed for use by designated Registry Coordinators, Managers, and Clinicians who are responsible for and provide care to VA patients with registry-specific conditions.

## <span id="page-22-4"></span>1.4. Typographical Conventions Used in the Manual

Throughout this document, the following fonts and other conventions are used:

### <span id="page-22-5"></span>**Table 1 – Typographical Conventions**

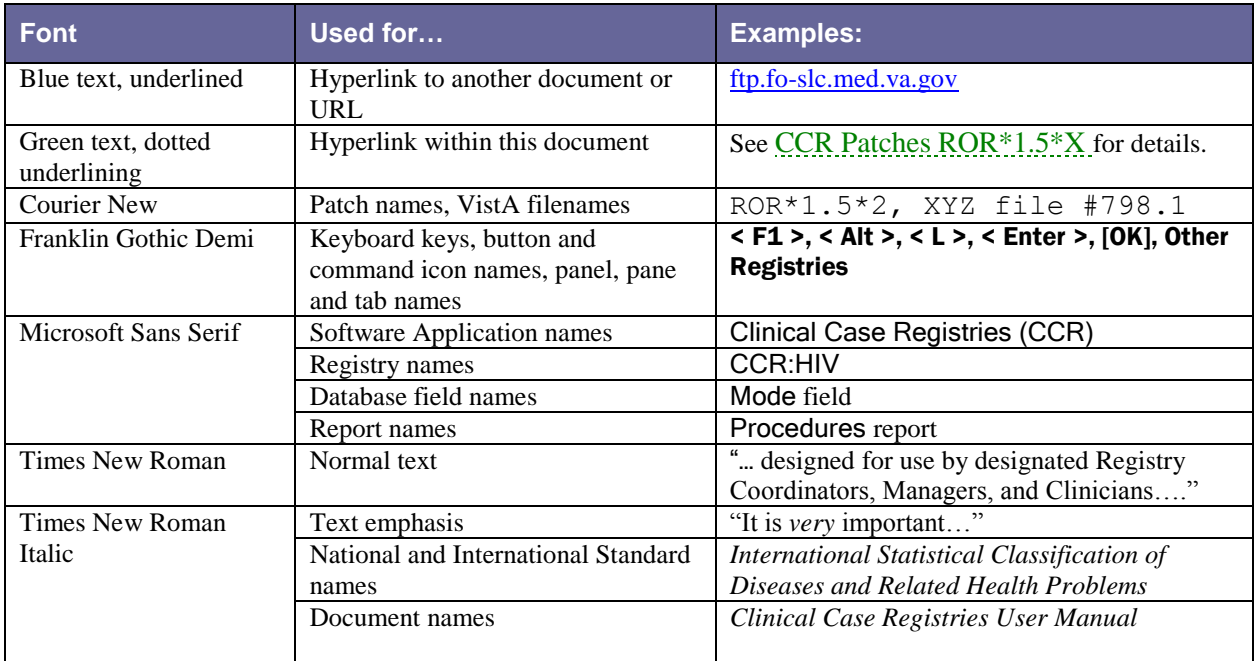

#### <span id="page-23-1"></span>**Table 2 – Graphic Icons**

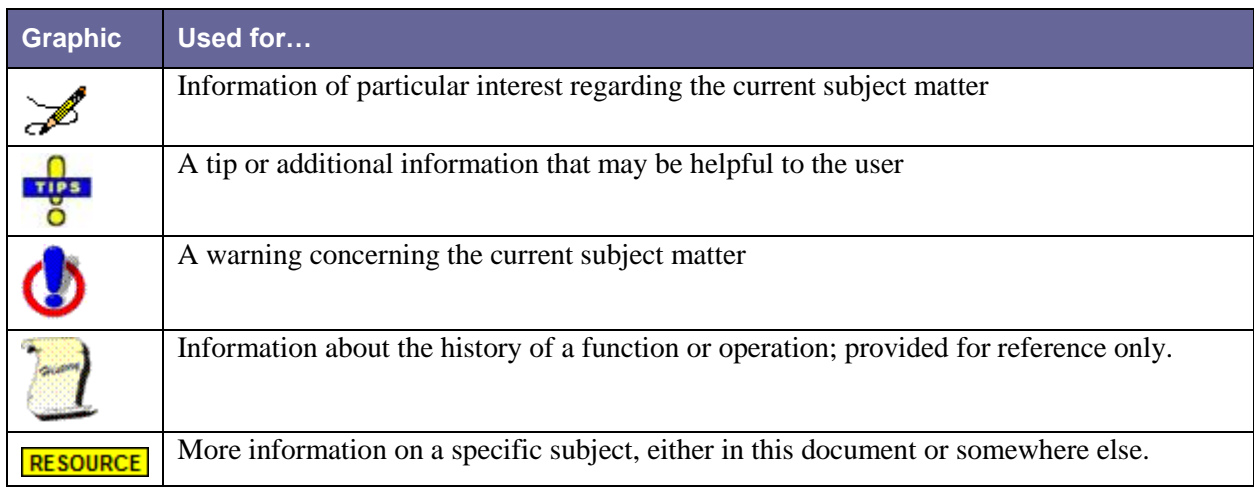

## <span id="page-23-0"></span>1.5. Related Documents

These related documents are available at <http://www.va.gov/vdl/application.asp?appid=126>.

- *Clinical Case Registries 1.5 Installation & Implementation Guide*
- *Clinical Case Registries 1.5 Release Notes*
- *Clinical Case Registries 1.5 Technical Manual / Security Guide*

### <span id="page-24-0"></span>1.6. Disclaimer

**Disclaimer:** The appearance of external hyperlink references in this manual does not constitute endorsement by the Department of Veterans Affairs (VA) of this Web site or the information, products, or services contained therein. The VA does not exercise any editorial control over the information you may find at these locations. Such links are provided and are consistent with the stated purpose of the VA.

### <span id="page-24-1"></span>1.7. Navigating Hyperlinks

Throughout this document, you will find hyperlinks of various types like those indicated in [Table](#page-22-5)  [1,](#page-22-5) above. Some will be to other places in this document, while others will take you to websites or other documents stored online. If the hyperlink is to another place in this document, use the web toolbar "back" button  $\Theta$ ) to return to the point in the document where you clicked the link. If the link is external and takes you to a website, use the back button in your browser to return.

If you do not see the back button in the program you are using to read this document, use your program's View menu to turn on the Web toolbar. For example, in Microsoft® Word® first click View, then **Toolbars**; make sure the Web toolbar is selected.

## <span id="page-26-0"></span>2. Introduction

The Clinical Case Registries (CCR) software application collects data on the population of Veterans with certain clinical conditions, including two national registries for [Hepatitis C](#page-250-2) and Human [Immunodeficiency Virus](#page-250-1) (HIV) infections, and 16 generic, local registries.

Data from the registries is used for both clinical and administrative reporting on a local level for the generic registries and a local and national level for Hepatitis C and HIV. Each facility can produce local reports (information related to patients seen in their system). Reports from the national database are used to monitor clinical and administrative trends, including issues related to patient safety, quality of care, and disease evolution across the national population of patients.

### <span id="page-26-1"></span>2.1. Overview

This version of the Clinical Case Registries (CCR) introduces a single software package to support both the Hepatitis C Registry and the Human Immunodeficiency Virus (HIV) Registry (former Immunology Case Registry or ICR) and the generic registries. Previously, the two national registries were created and maintained through two separate software packages. The functional requirements for these registries were substantially the same, so this software has now been designed to support all registries.

The software uses pre-defined selection rules that identify patients with possible Hepatitis C and/or HIV (such as a disease related [International Statistical Classification of Diseases and](#page-251-0)  [Related Health Problems,](#page-251-0) ninth edition ([ICD-9\)](#page-251-0) code or a positive result on an antibody test) and adds them to the registry in a pending state. Pending patients are reviewed by the local registry coordinator and if the data confirm the diagnosis, the local registry coordinator confirms the patient in the registry.

A nightly background process transmits a set of predefined data via [HL7](#page-250-3) to the national CCR database at [Corporate Data Center Operations](#page-247-0) (CDCO).<sup>1</sup> Data from both registries is aggregated in the same message. The CCR software creates a limited set of database elements to be stored locally in the VistA system, and focuses on assuring that the local listing is complete and accurate, that the desired data elements are extracted, and that data elements are appropriately transmitted to the national database.

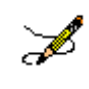

 $\overline{a}$ 

**Note:** Effective with CCR 1.5.10 (Patch ROR\*1.5\*10), patients who are on the Pending list *are* selected for this extract.

 $<sup>1</sup>$  CDCO was formerly known as the Austin Automation Center (AAC). CDCO is managed by the VHA Center for</sup> Quality Management in Public Health (CQMPH).

F

**Note:** Effective with CCR 1.5.13 (Patch ROR<sup>\*</sup>1.5<sup>\*</sup>13), the nightly and historical extracts are modified to include ORC and RXE segments for Non-VA medications for registry patients. Non-VA medication data will be pulled if the DOCUMENTED DATE (#11) or the DISCONTINUED DATE (#6) in the NON-VA MEDS sub-file (#52.2) of the PHARMACY PATIENT file (#55) is within the extract range.

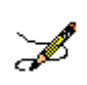

**Note:** Effective with Patch ROR\*1.5\*14, the extract code pulls Purchased Care Data. New ZIN/ZSV/ZRX segments were added to the HL7 message for this purpose. This change is transparent and seamless to users; no changes in process or method were made.

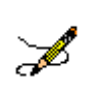

**Note:** Effective with Patch ROR\*1.5\*18, additional local, generic registries were added. These local registries do not transmit back to the national database. This manual refers to "HIV and Hepatitis Registries" frequently. Any functional differentiation between the national HIV/HepC registries and the local, generic registries will be called out, when necessary.

The registries at each facility will store selected HIV and Hepatitis C data from 1985 to the present.

## <span id="page-27-0"></span>2.2. Software Features and Functions

CCR provides these key features:

- Easy data access and navigation of the data files via the GUI.
- Semi-automatic sign-on to the VistA databases via the web-based GUI; a separate VistA log-in is not required, nor is emulation software such as !KEA or Attachmate Reflection.
- Automated development of local lists of patients with evidence of HIV or Hepatitis C infection.
- Automatic transmission of patient data from the local registry lists to a national database.
- Robust reporting capabilities.

CCR also provides the following functions:

- Tracking of patient outcomes relating to treatment.
- Identification and tracking of important trends in treatment response, adverse events, and time on therapy.
- Monitoring quality of care using both process and patient outcome measures.

## <span id="page-28-0"></span>2.3. About Clinical Case Registries 1.5

Version 1.5 of the CCR software (published via Patch  $ROR*1.5*1$ ) introduced a single software package to support both the CCR:HEPC Registry and the CCR:HIV Registry (also called the Immunology Case Registry (ICR)). CCR provides access to both CCR:HIV and CCR:HEPC from a single interface; previously, these two registries were created and maintained through two separate software packages. Since the functional requirements for these registries were substantially the same, they were combined.

CCR 1.5 has also been enhanced by automation of the data collection system and transformed from an administrative database into a clinically relevant tool for patient management.

Each patch released since the original iteration of CCR 1.5 has added improvements and fixes; see [CCR Patches ROR\\*1.5\\*X](#page-29-4) for details.

CCR consists of several parts:

- Data stored in VistA database files
- [M](#page-252-0) Programs in the ROR namespace
- [Data Dictionaries](#page-248-0) necessary to achieve the specified requirements
- A [Delphi-](#page-248-1)based [graphical user interface](#page-249-0) (GUI) "front-end" application
- Relevant [Remote Procedure Call](#page-254-0) (RPC) protocols

## <span id="page-28-1"></span>2.4. Decommissioned Software

## <span id="page-28-2"></span>2.4.1. Immunology Case Registry v2.1

Patients from ICR version 2.1 were migrated to CCR:HIV during the installation of patch ROR  $*1*5$  (March 2004). After a transitional period when the two packages were used concurrently, ICR 2.1 was removed from service by patch  $IMR*2.1*21$  (October 2005).

## <span id="page-28-3"></span>2.4.1.1. Hepatitis C Case Registry v1.0

Hepatitis C Case Registry (HCCR) v1.0 was removed from service with the release of CCR 1.5. Historical patient data from the previous Hepatitis C Registry was migrated to CCR:HEPC.

## <span id="page-28-4"></span>2.4.2. Automatic Pending Case Identification

Patients with laboratory evidence or registry-related [International Statistical Classification of](#page-251-0)  [Diseases and Related Health Problems,](#page-251-0) ninth edition (commonly abbreviated as "ICD-9") codes will be identified by the system and their records will be added to the registry with a status of 'pending.' The registry coordinator or designee will need to periodically review the list of pending patients and confirm any patients that have been verified to have a registry-related condition such as HIV or Hepatitis C.

CCR users are not permitted to manually enter patient information.

Patients confirmed into the registry can be completely deleted from the registry. For example, if a pending patient is determined to not actually have the condition (due to a false positive screening test result, etc.), the registry coordinator will delete that patient.

The official patient registry status codes are now 'pending' or 'confirmed.' 'Inactive' is no longer an option.

## <span id="page-29-1"></span>2.4.3. 'Local Fields' For Customizing Local Registry Specific Data

Using the CCR GUI for both the HIV and Hepatitis C registries, users with administrator [keys](#page-255-0) will be able to define data collection attributes and assign names to them. These local fields will serve as manual toggles in the Patient Data Editor and as filters that can be used in the report selection panels. Titles and descriptions of local fields can be edited as free text fields without deleting all associated information.

## <span id="page-29-2"></span>2.4.4. CCR Procedures Report

A Procedures report allows you to select multiple CPT codes to produce a report that will list all patients who had the selected CPT codes in a selected date range.

## <span id="page-29-3"></span>2.4.5. Optional Entry of Risk Behavior

**PETIONAL** HIV Risk Factors. Effective with Patch 14, completion of the Risk Factors tab questions in the Patient Data Editor regarding HIV risk behavior is optional.

## <span id="page-29-4"></span>2.5. CCR Patches ROR\*1.5\*X

Changes provided by patches in the  $ROR*1$ . 5 series are shown in the following tables. Under "**Type**," "E" indicates an enhancement, "F" indicates a fix, and "M" indicates a data modification. Click on the green links below to jump directly to a specific patch.

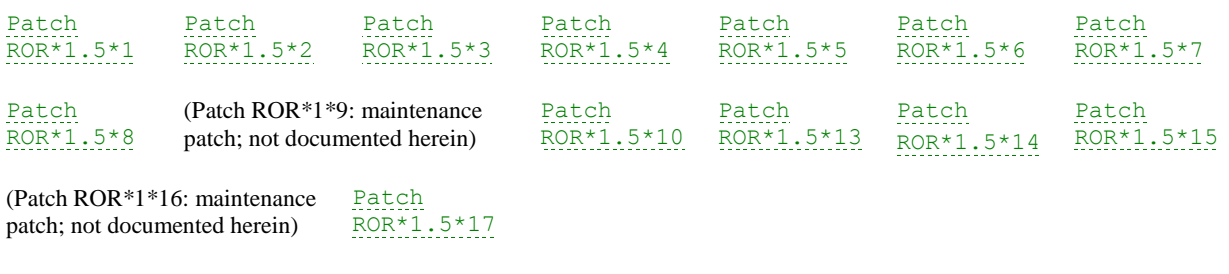

[Patch](#page-47-0)  ROR\*[1.5\\*18](#page-47-0)

## <span id="page-29-5"></span>2.5.1. Patch ROR\*1.5\*1

<span id="page-29-0"></span>**Table 3 – Patch ROR\*1.5\*1**

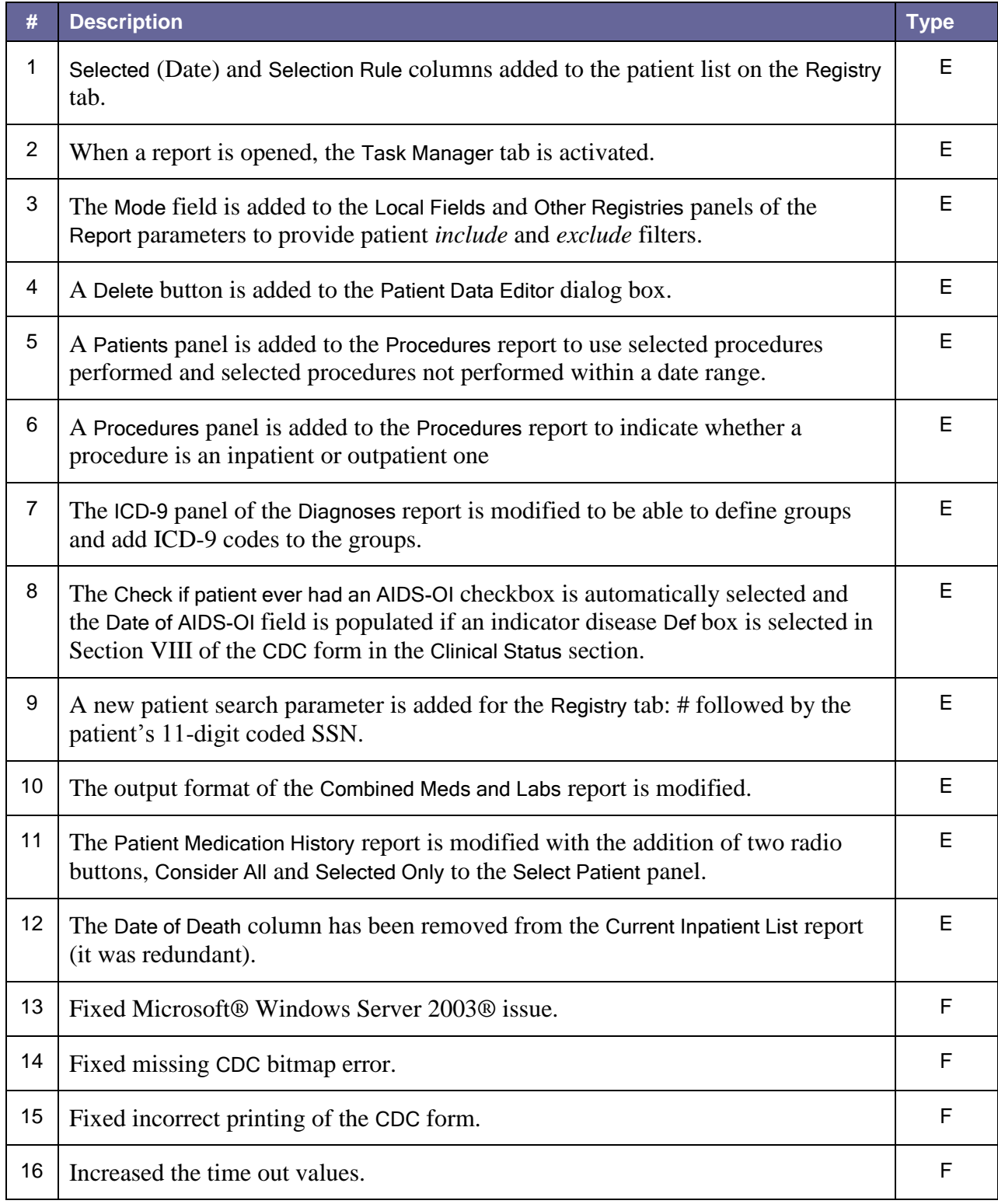

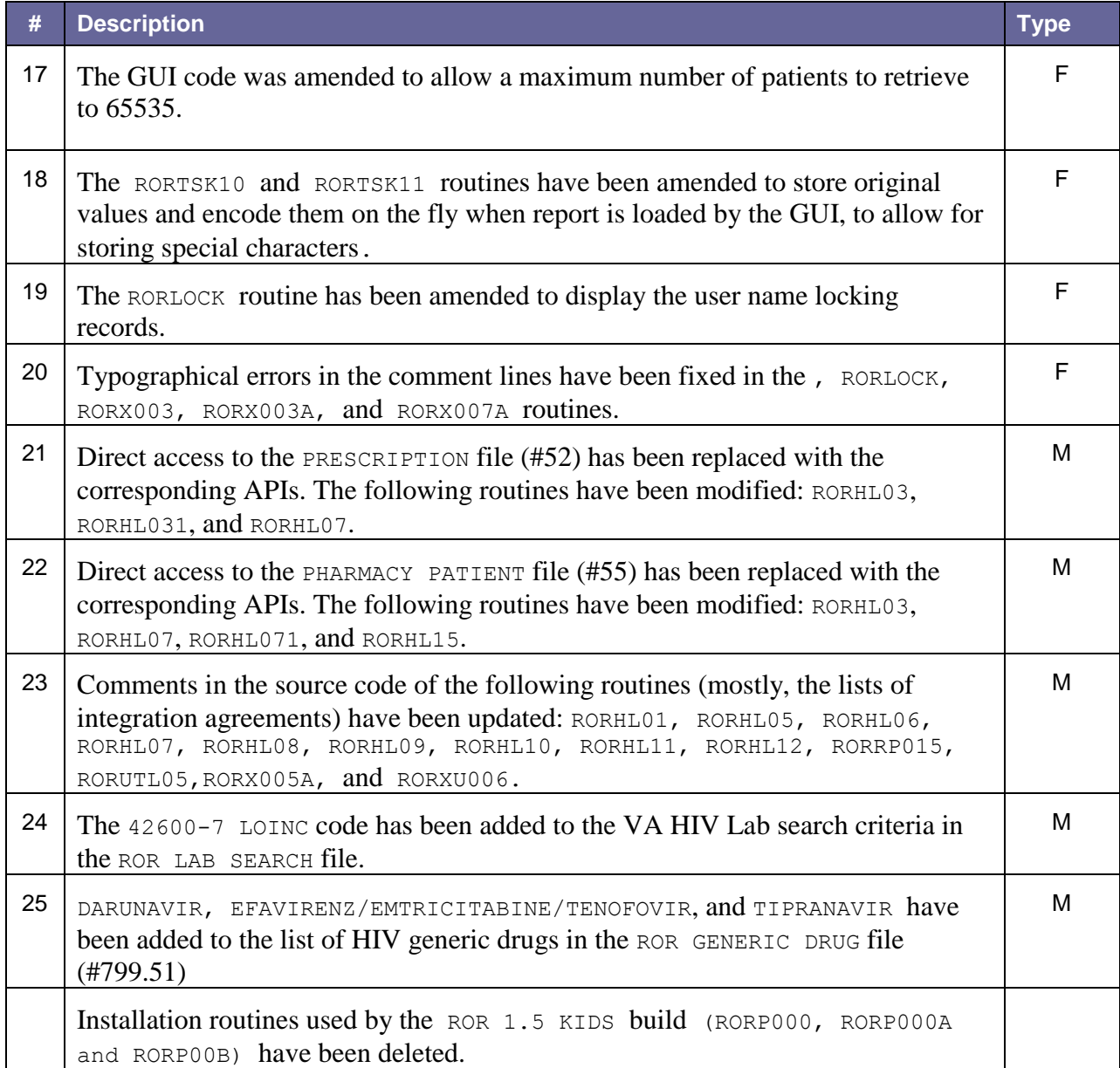

## <span id="page-31-1"></span>2.5.2. Patch ROR\*1.5\*2

### <span id="page-31-0"></span>**Table 4 – Patch ROR\*1.5\*2**

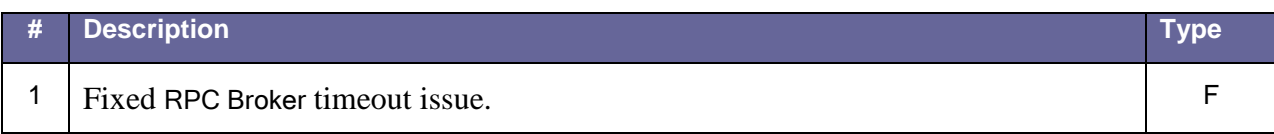

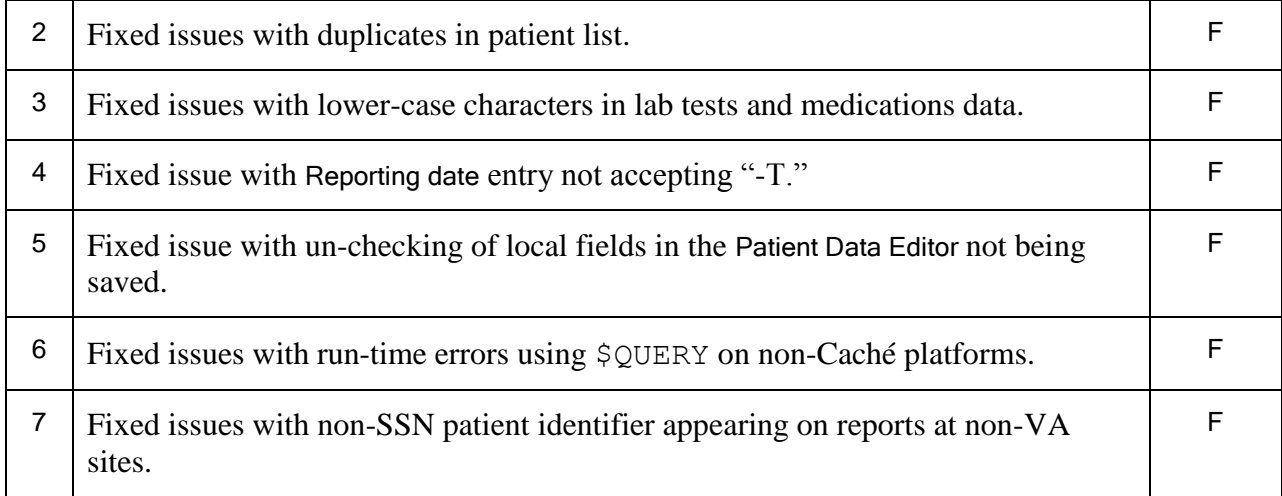

## <span id="page-32-2"></span>2.5.3. Patch ROR\*1.5\*3

#### <span id="page-32-1"></span>**Table 5 – Patch ROR\*1.5\*3**

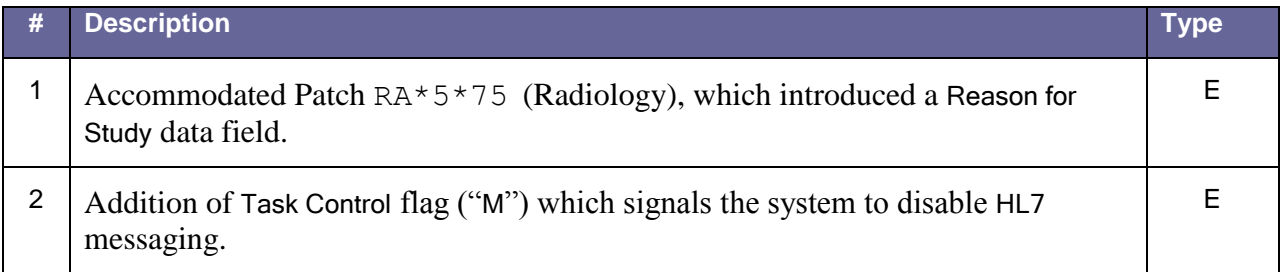

## <span id="page-32-3"></span>2.5.4. Patch ROR\*1.5\*4

#### <span id="page-32-0"></span>**Table 6 – Patch ROR\*1.5\*4**

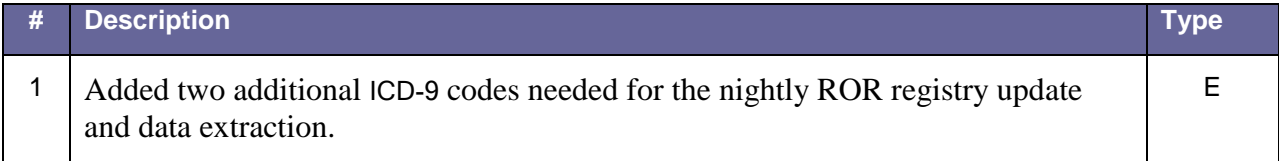

### <span id="page-33-4"></span>2.5.5. Patch ROR\*1.5\*5

#### <span id="page-33-3"></span>**Table 7 – Patch ROR\*1.5\*5**

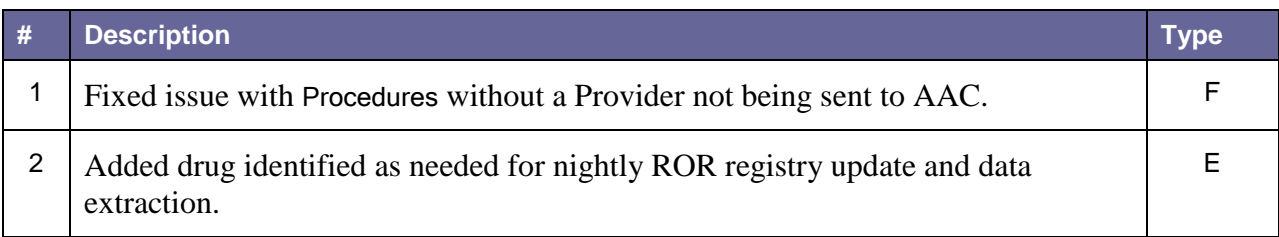

### <span id="page-33-5"></span>2.5.6. Patch ROR\*1.5\*6

#### <span id="page-33-2"></span>**Table 8 – Patch ROR\*1.5\*6**

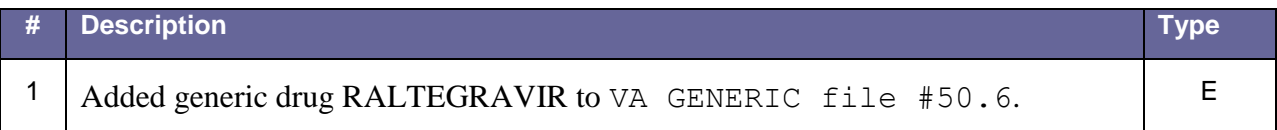

## <span id="page-33-6"></span>2.5.7. Patch ROR\*1.5\*7

#### <span id="page-33-1"></span>**Table 9 – Patch ROR\*1.5\*7**

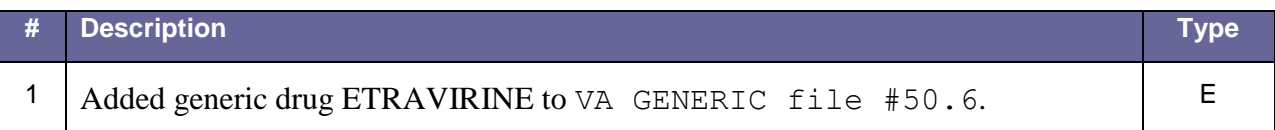

## <span id="page-33-7"></span>2.5.8. Patch ROR\*1.5\*8

#### <span id="page-33-0"></span>**Table 10 – Patch ROR\*1.5\*8**

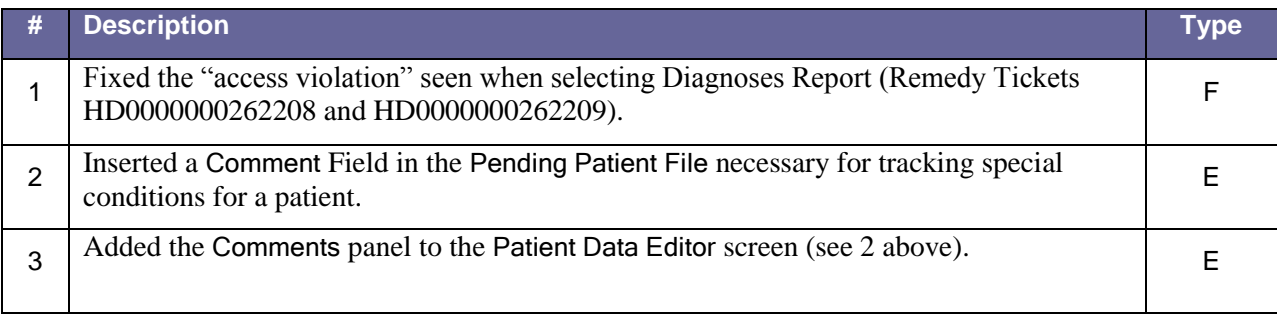

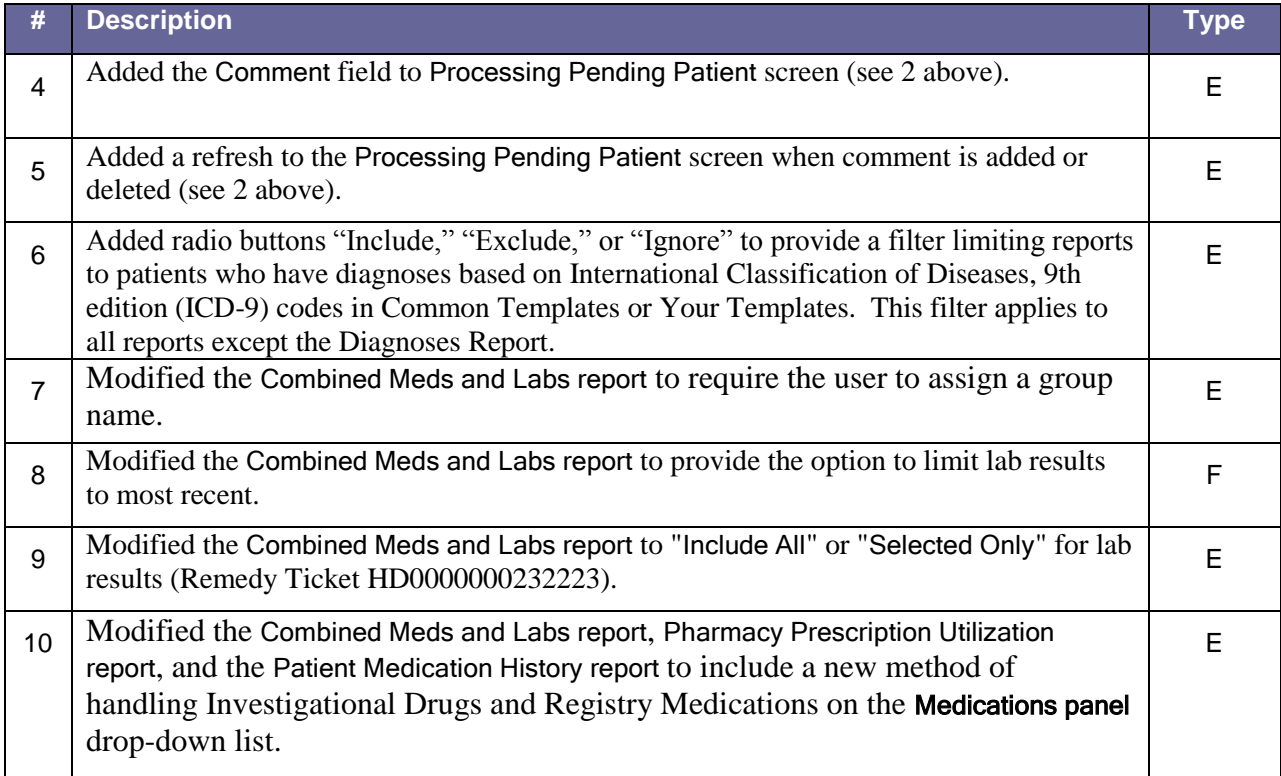

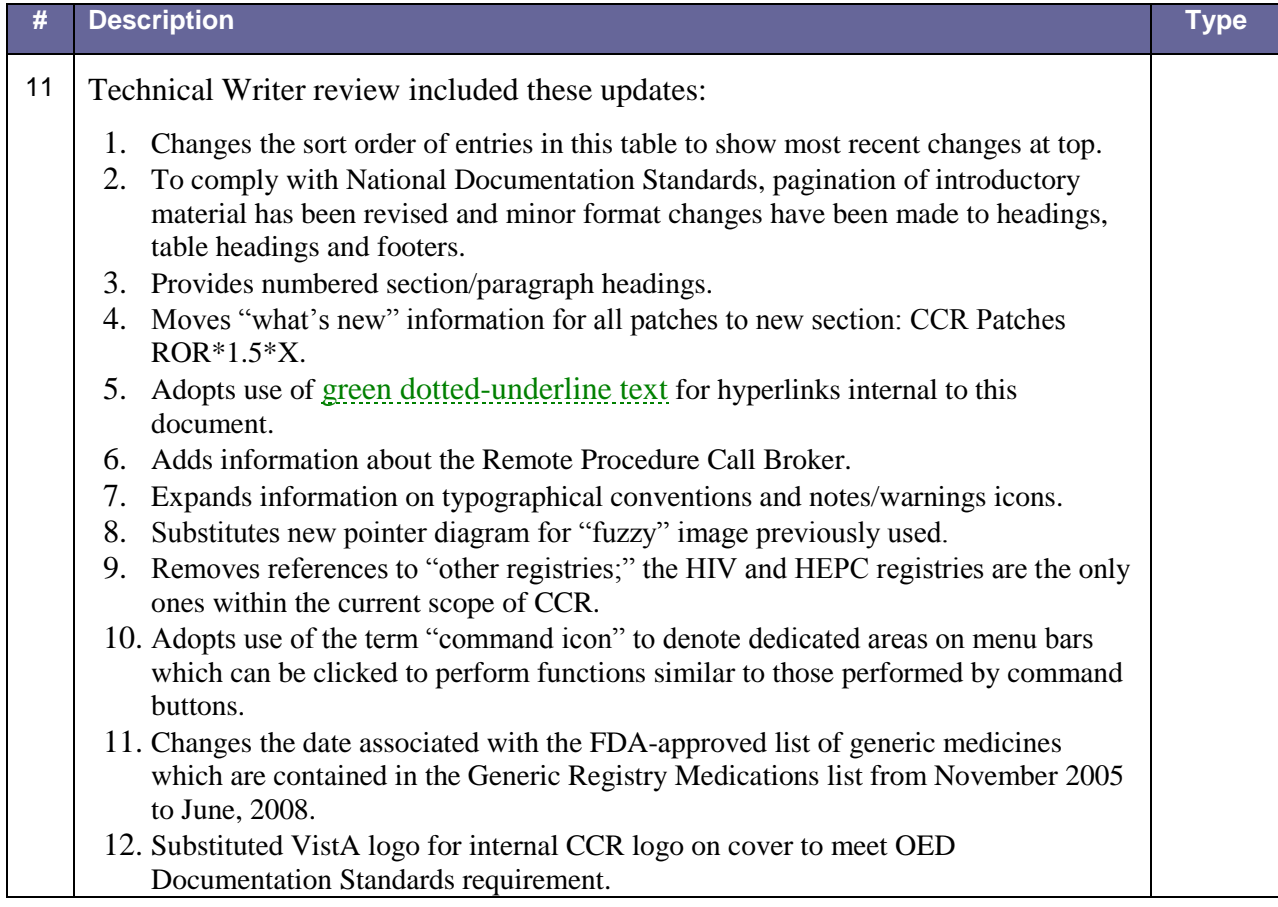

## <span id="page-35-1"></span>2.5.9. Patch ROR\*1.5\*10

#### <span id="page-35-0"></span>**Table 11 – Changes for Patch ROR\*1.5\*10**

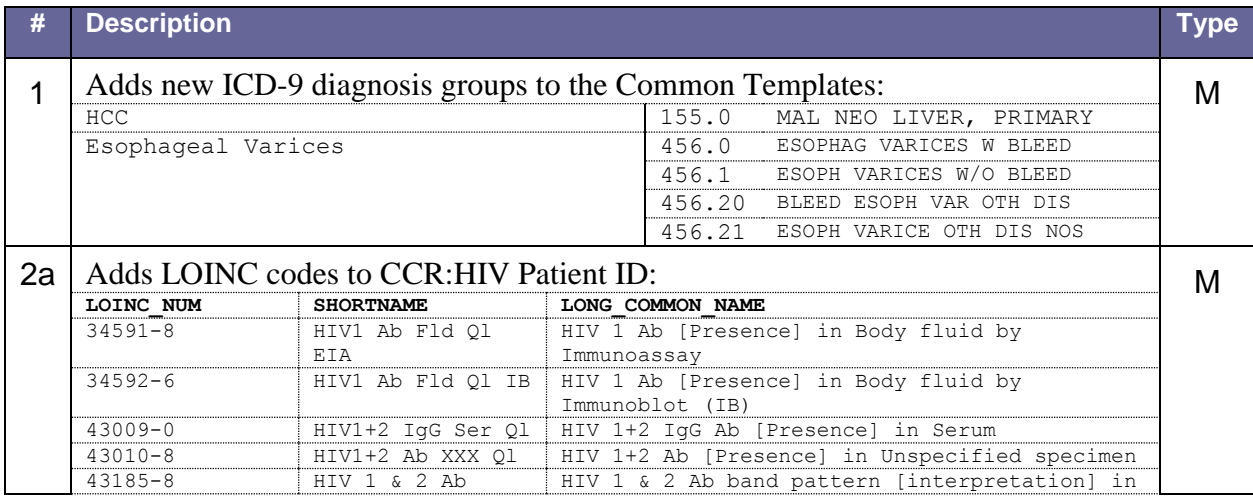
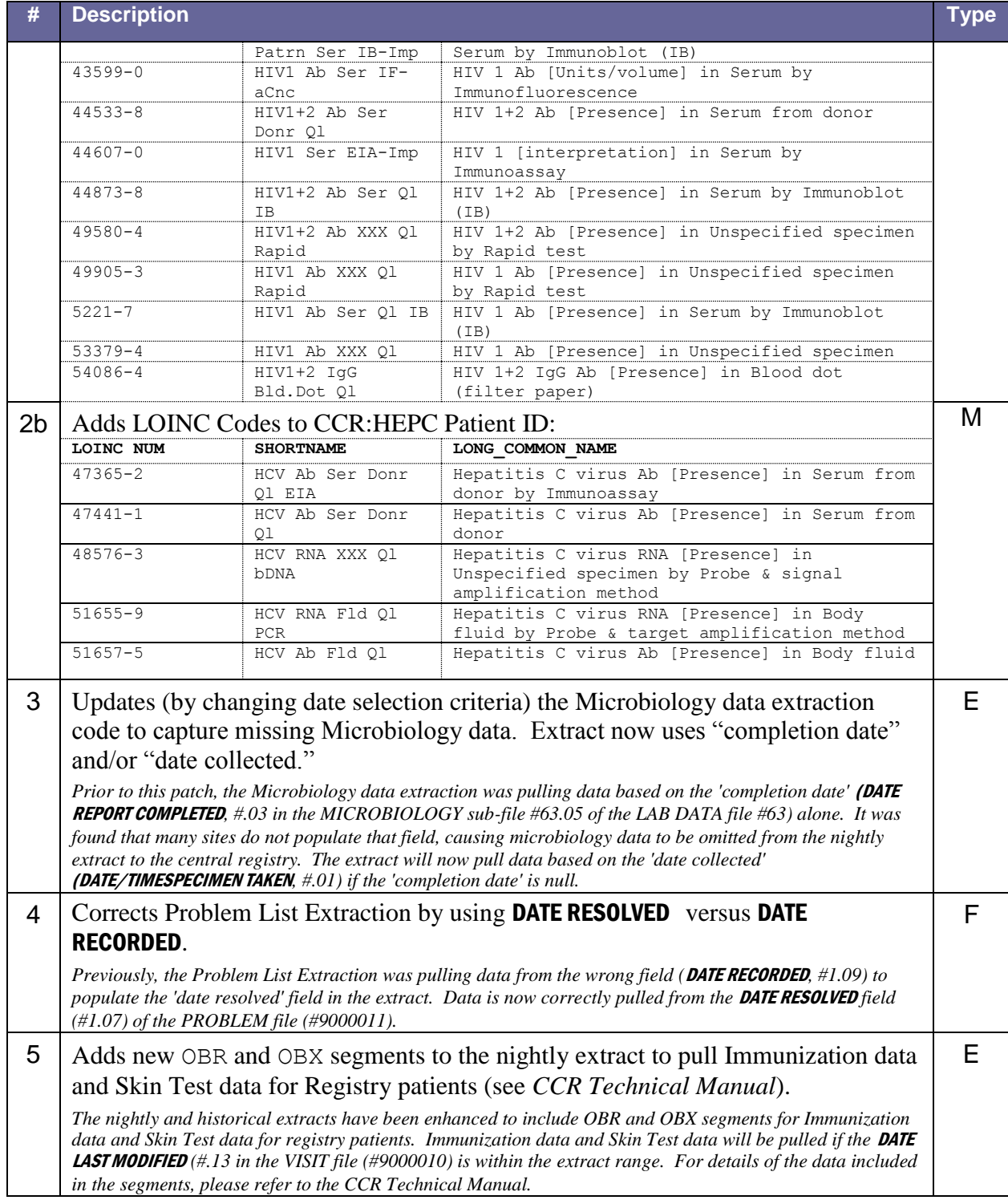

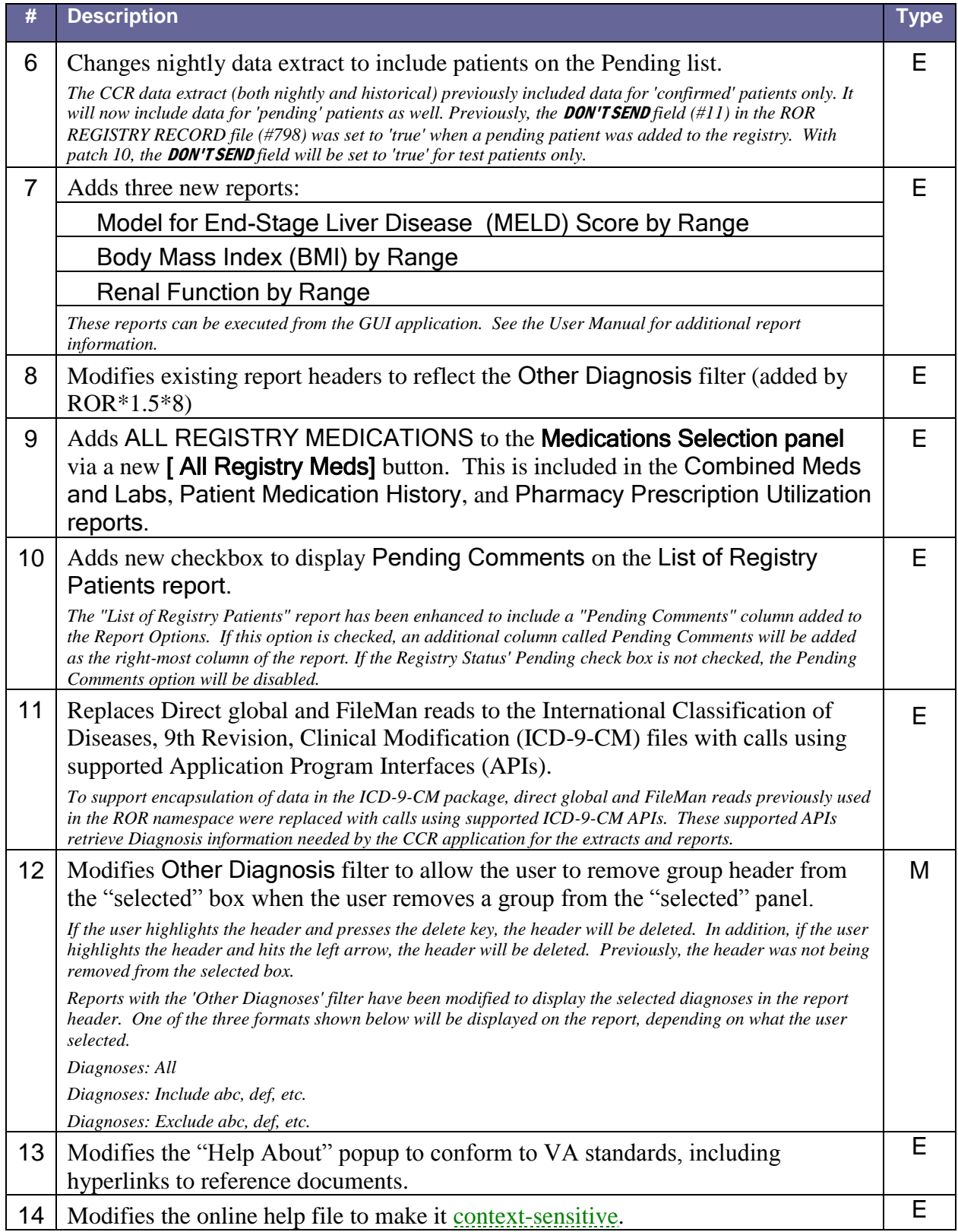

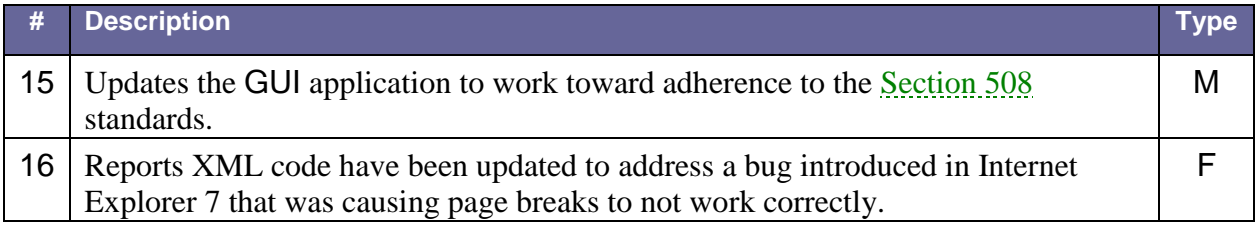

## 2.5.10.Patch ROR\*1.5\*13

#### **Table 12 – Changes for Patch ROR\*1.5\*13**

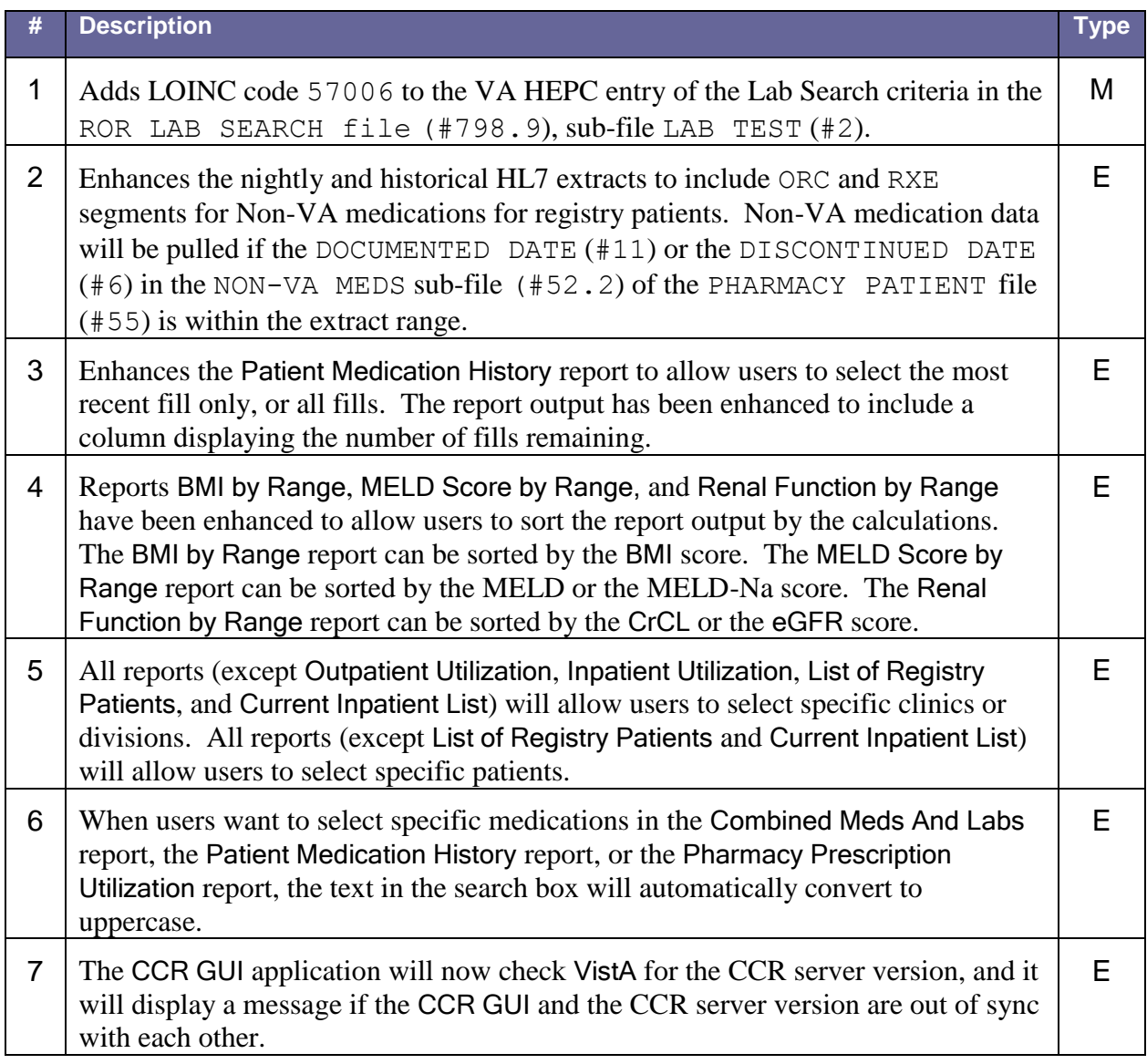

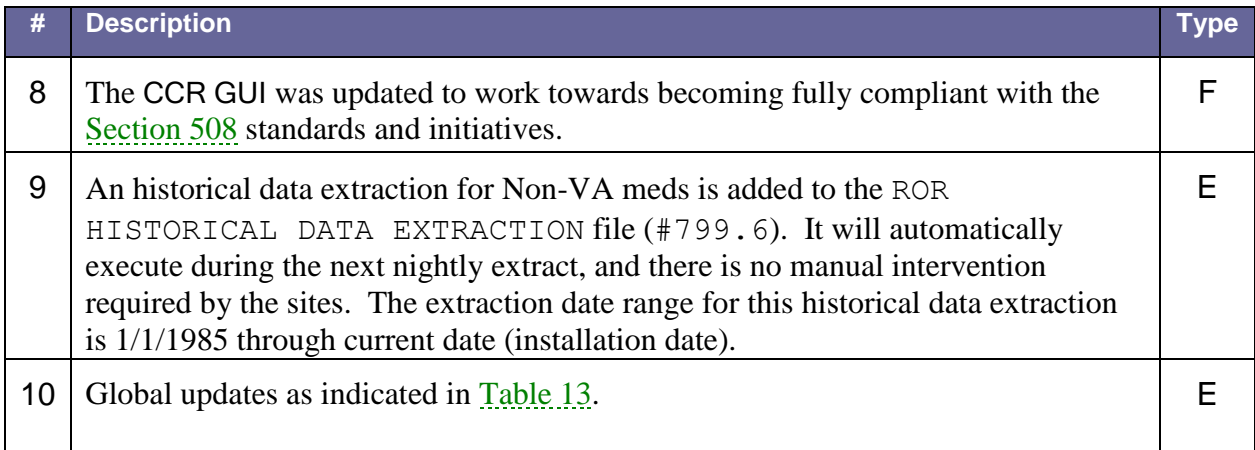

#### <span id="page-39-0"></span>**Table 13 – Global Updates for Patch ROR\*1.5\*13**

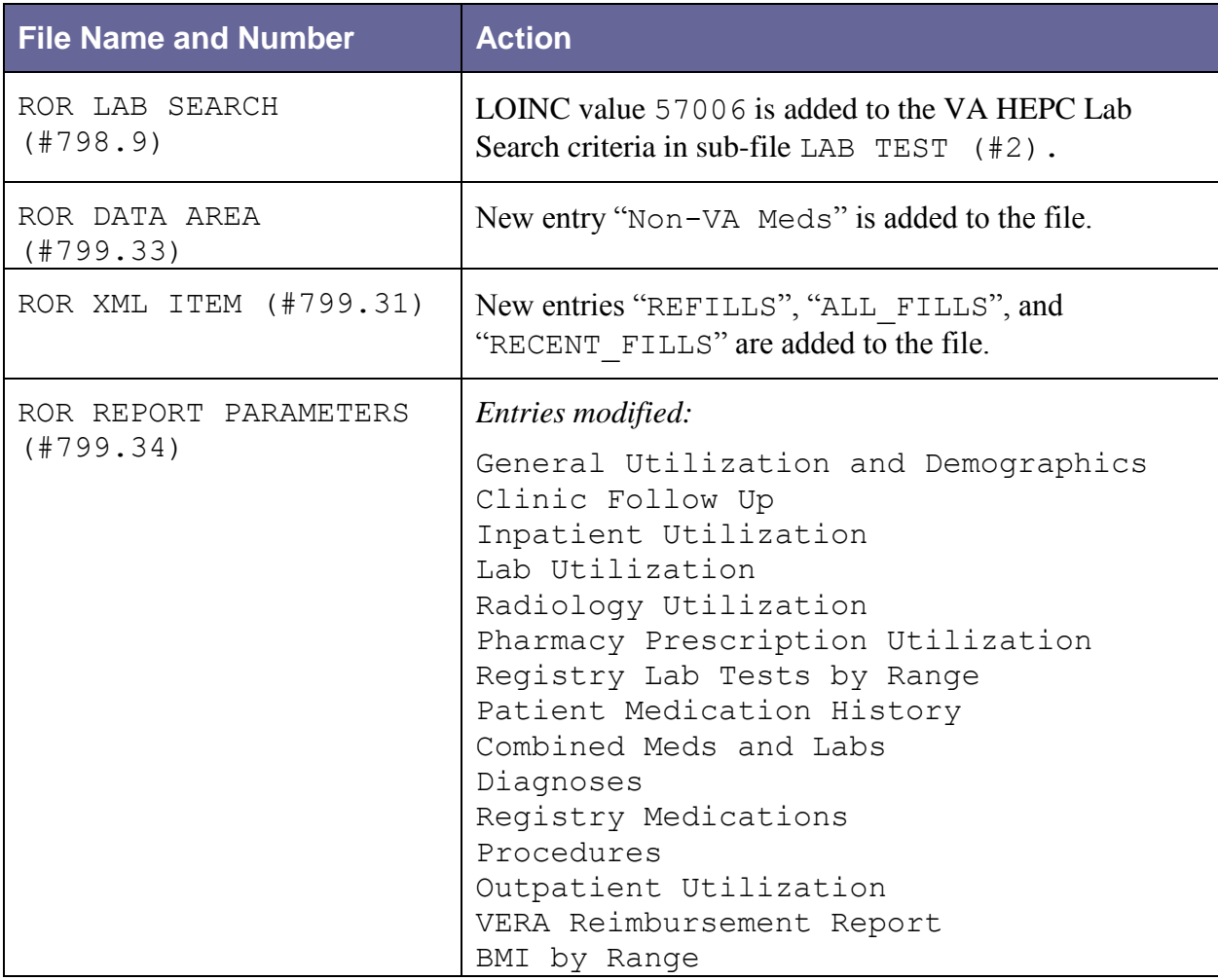

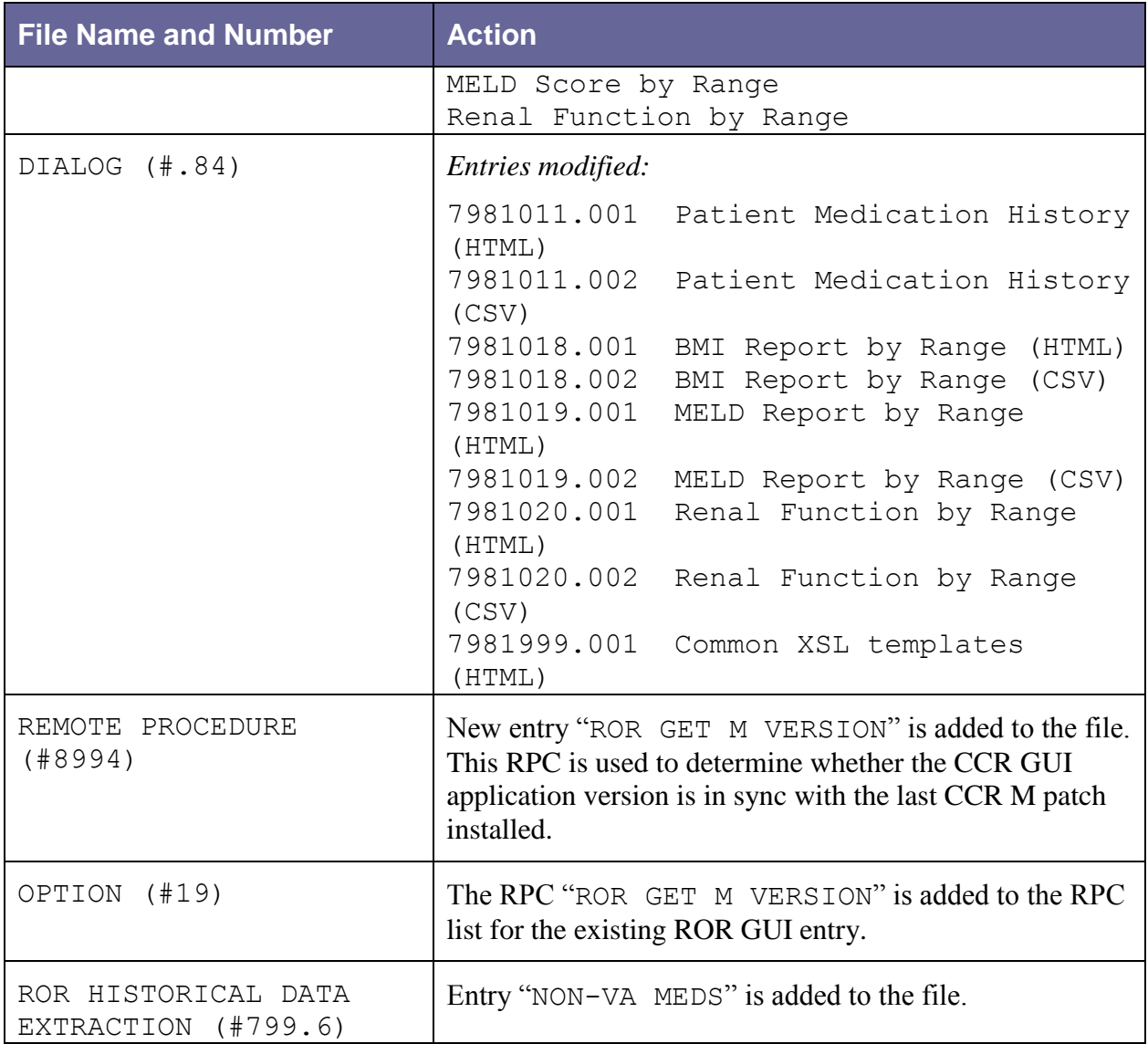

## 2.5.11.Patch ROR\*1.5\*14

#### **Table 14 – Changes for Patch ROR\*1.5\*14**

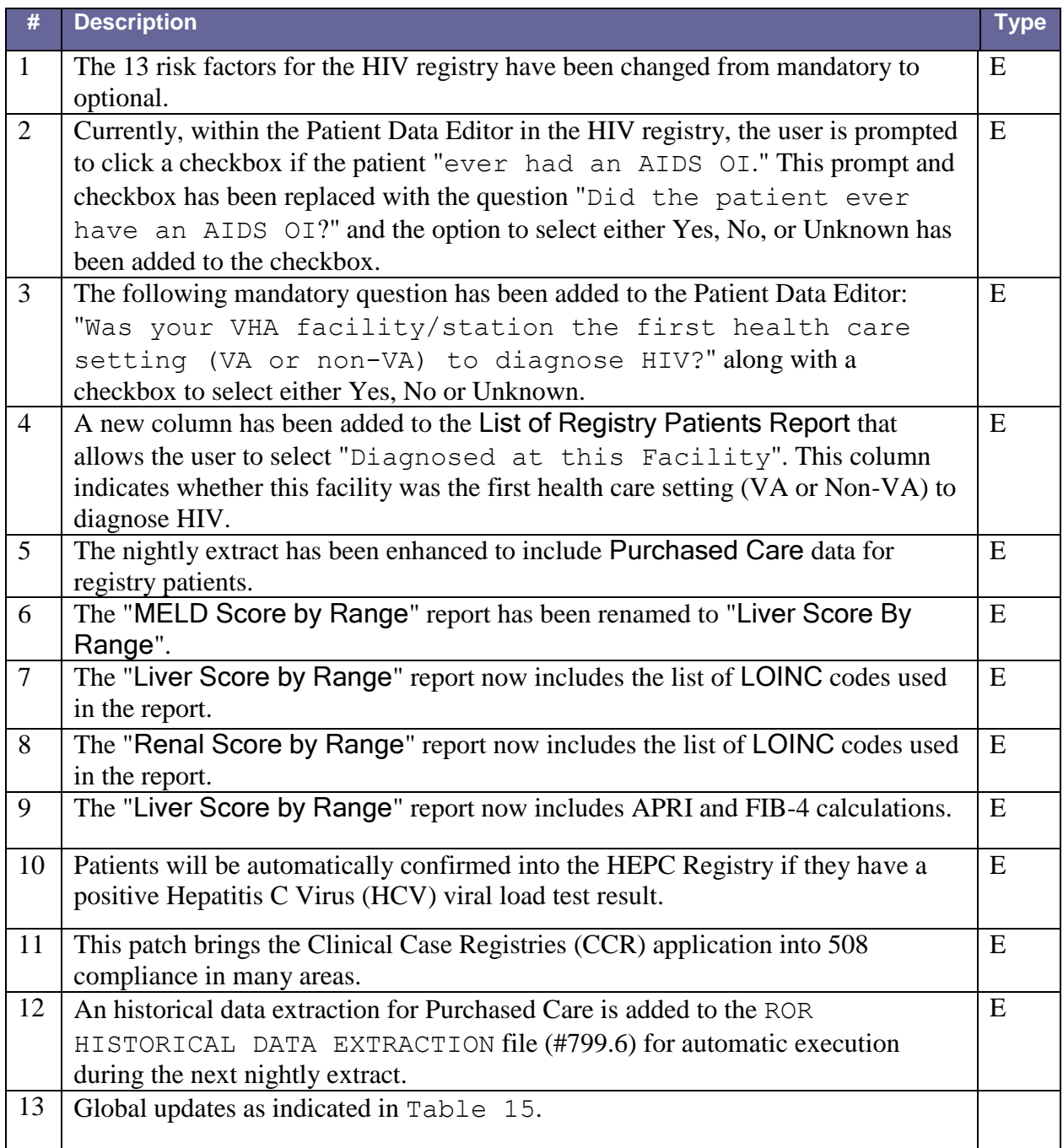

#### <span id="page-42-0"></span>**Table 15 – Global Updates for Patch ROR\*1.5\*14**

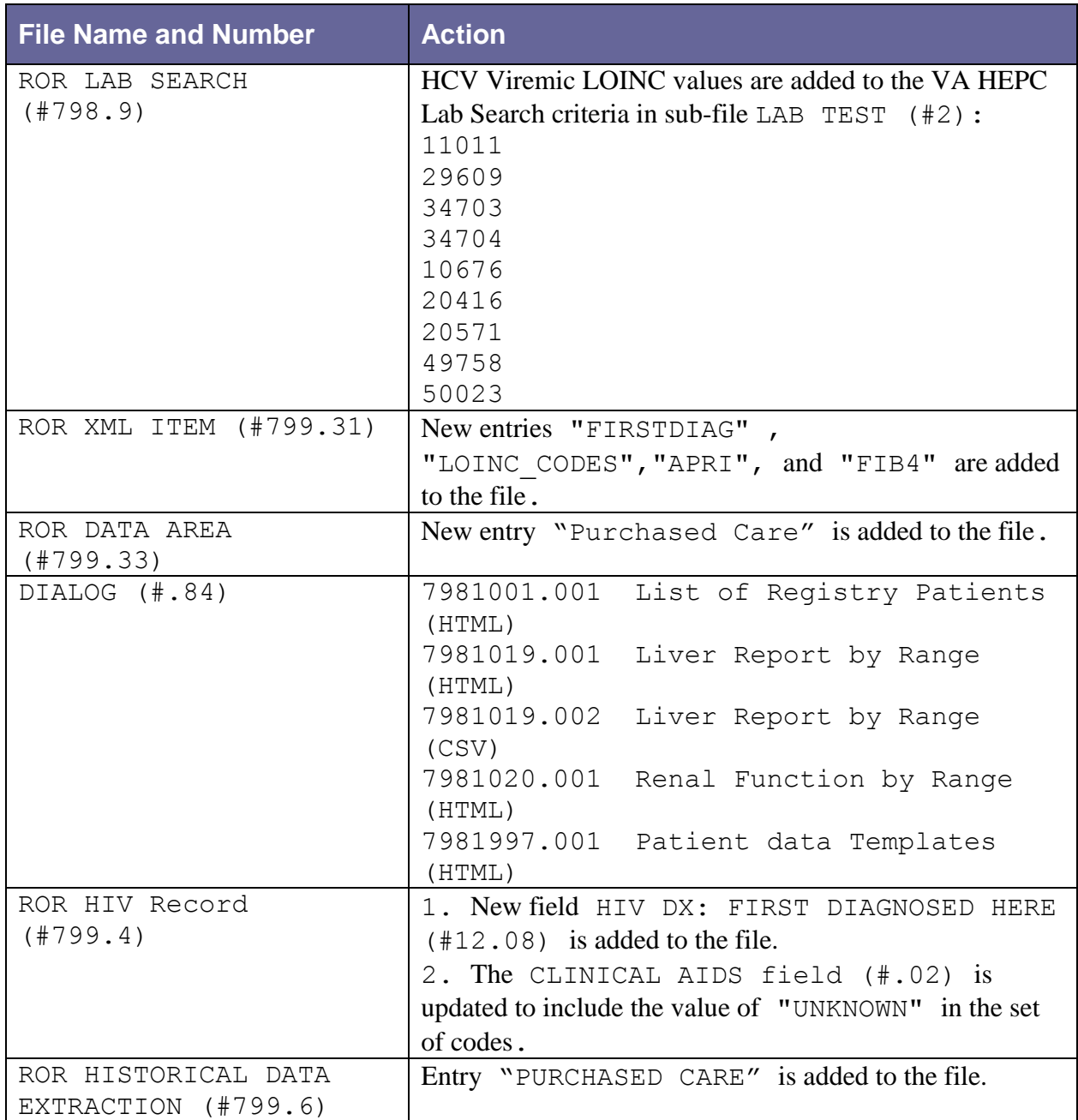

### 2.5.12.Patch ROR\*1.5\*15

#### **Table 16 – Changes for Patch ROR\*1.5\*15**

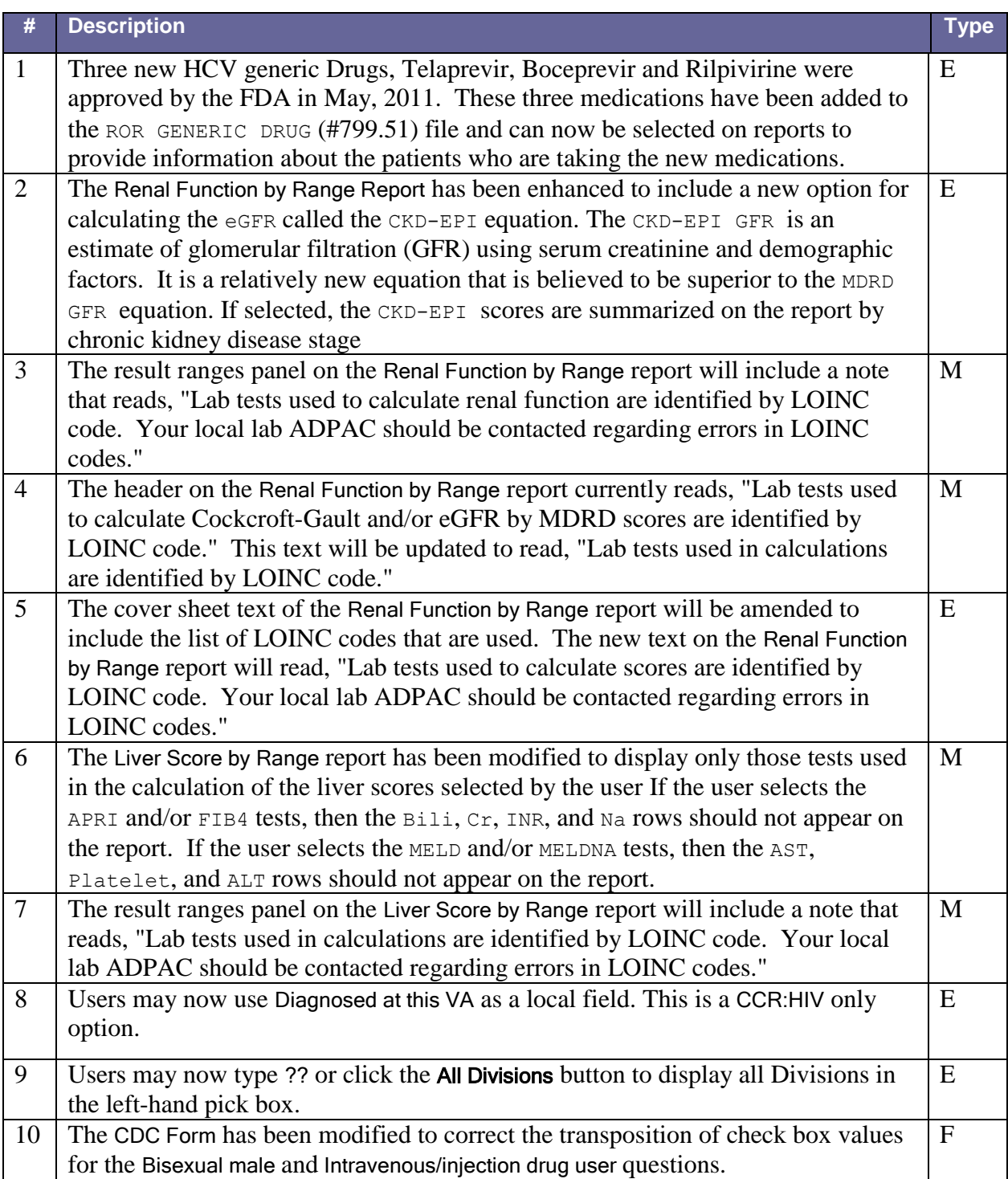

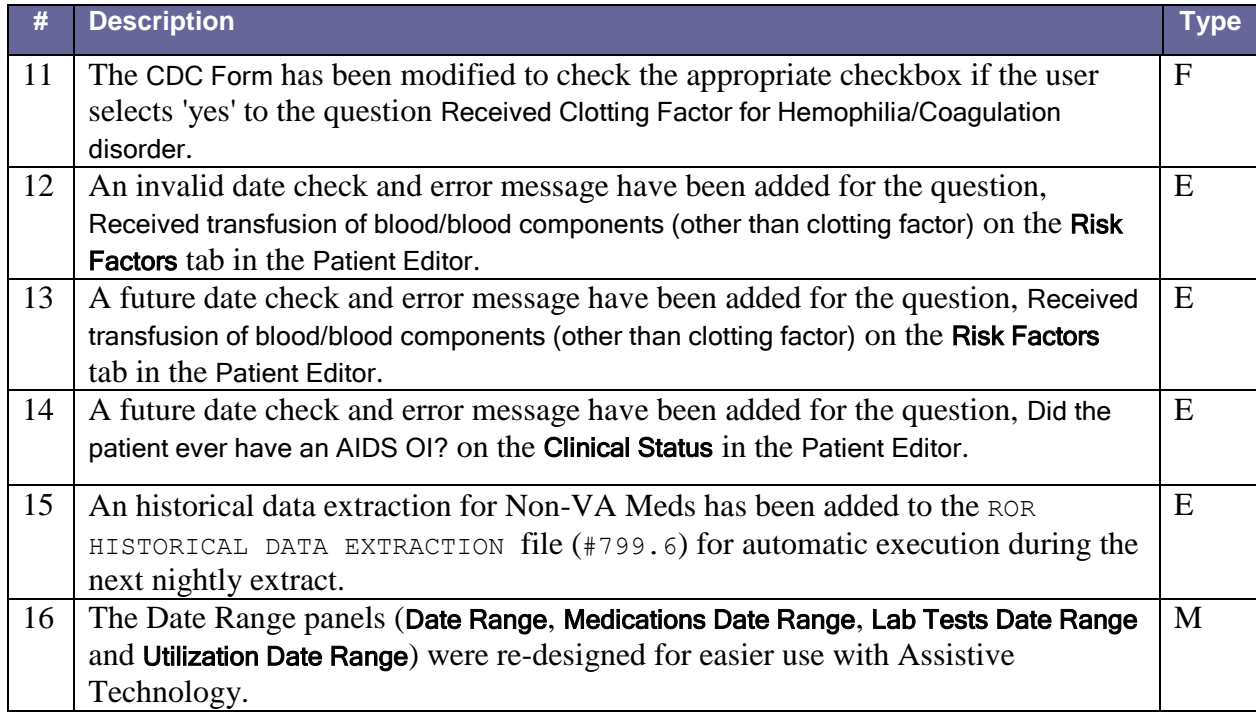

#### **Table 17 – Global Updates for Patch ROR\*1.5\*15**

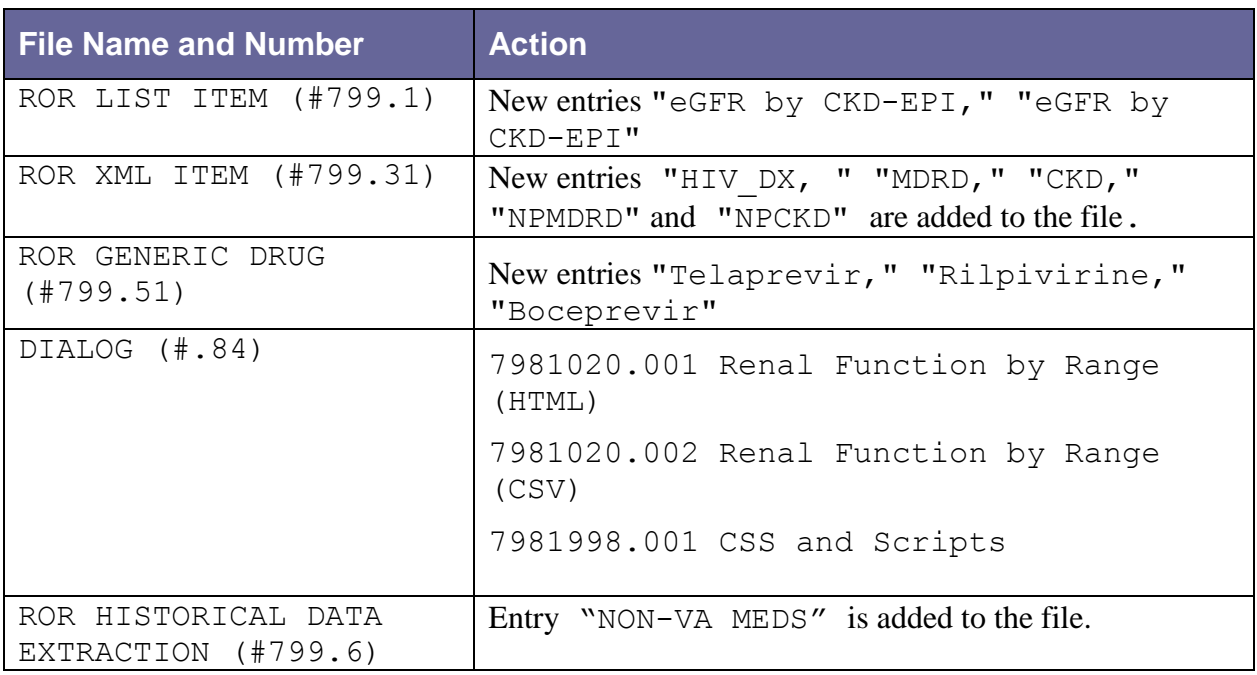

### 2.5.13.Patch ROR\*1.5\*17

#### **Table 18 – Changes for Patch 17**

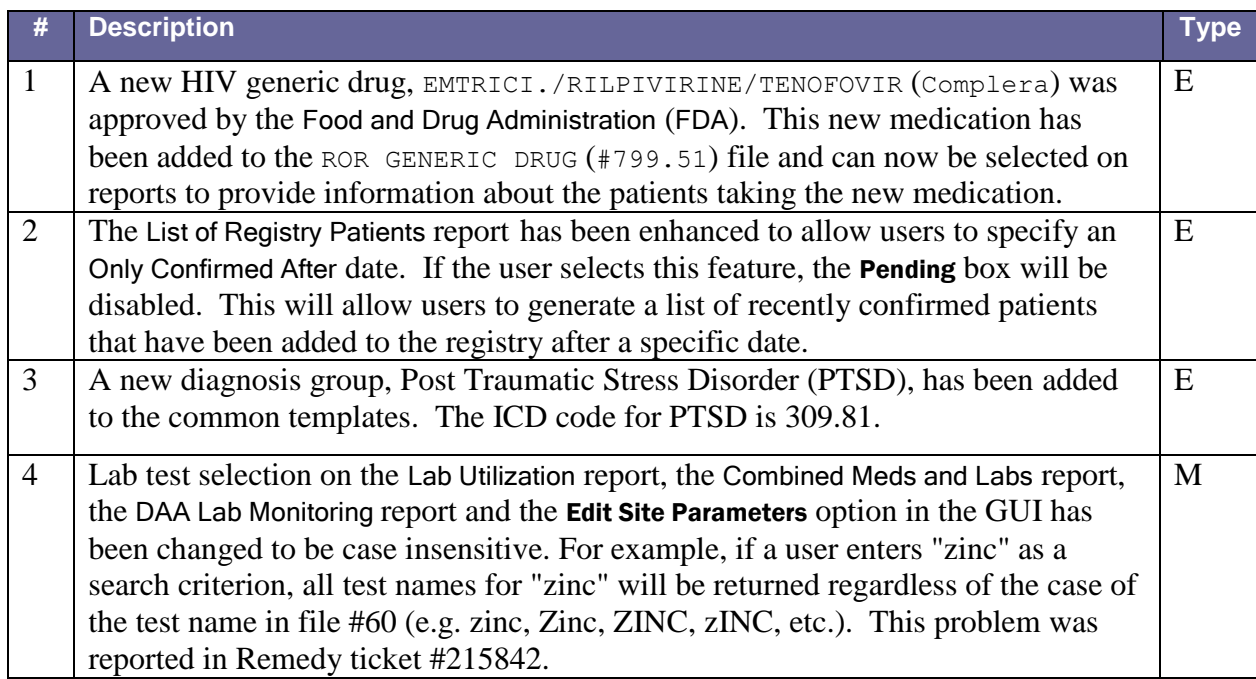

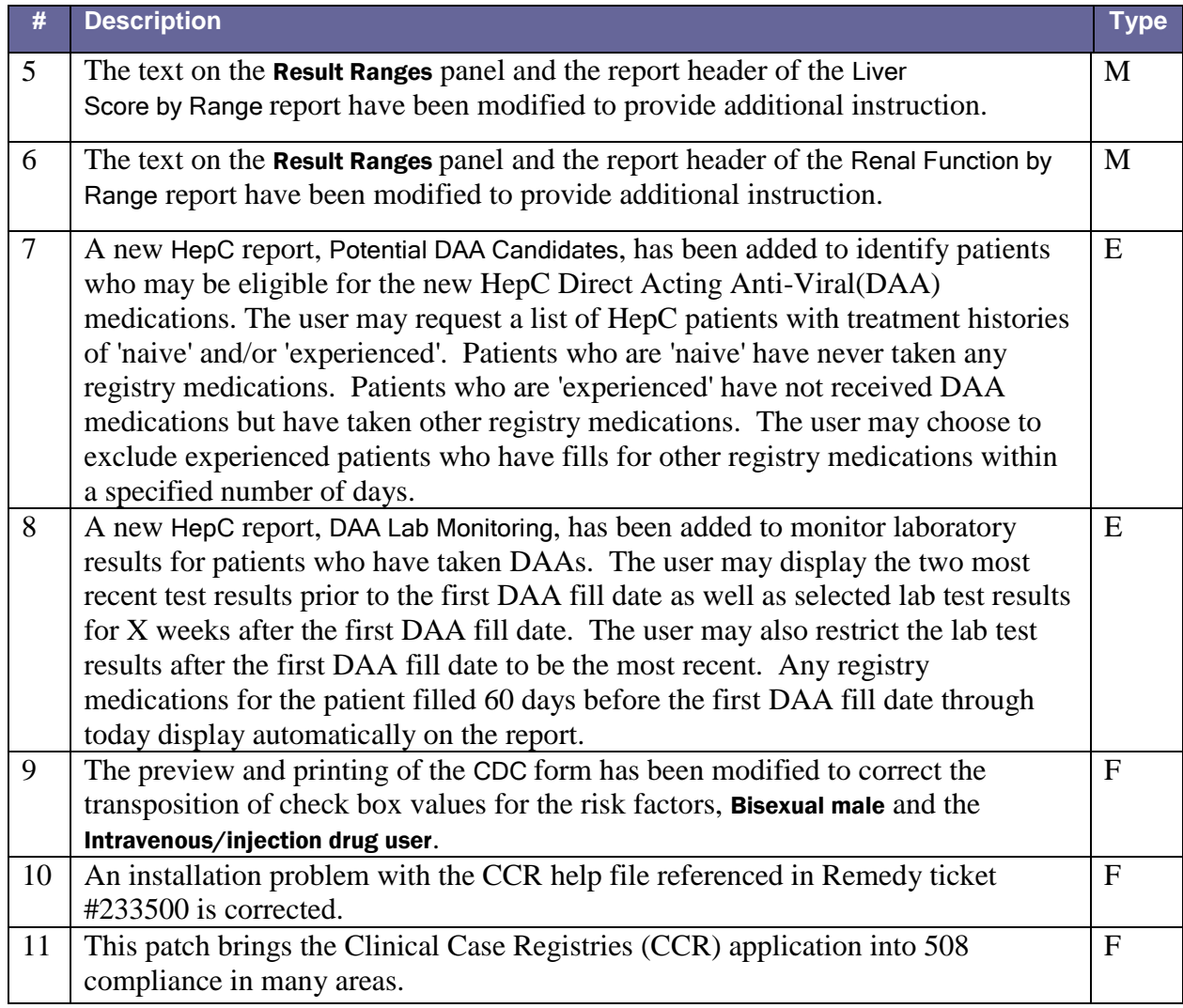

#### **Table 19 – Global Updates for Patch ROR\*1.5\*17**

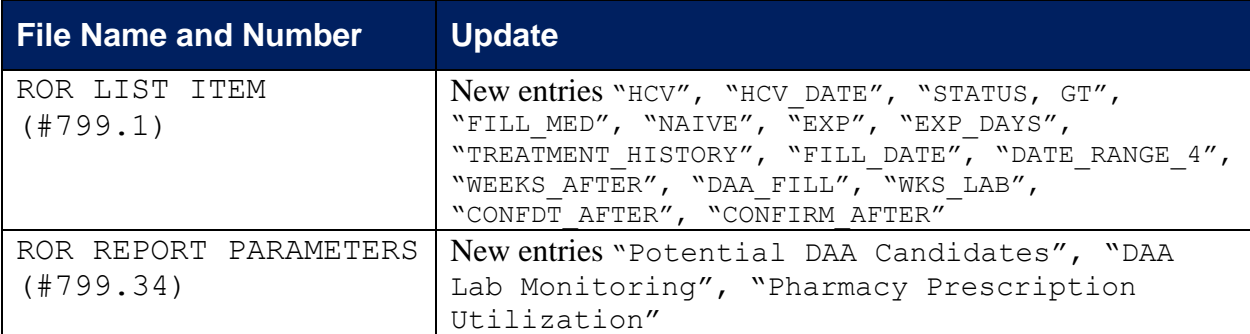

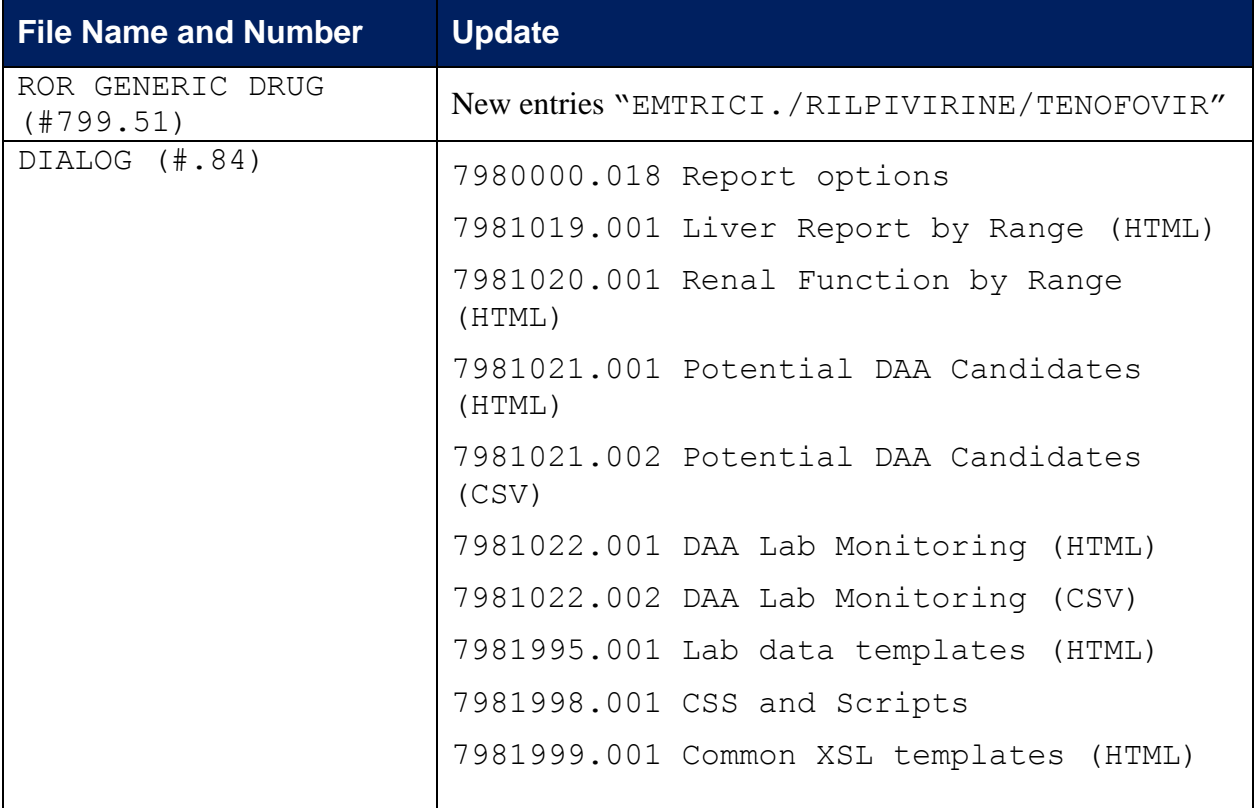

## 2.5.14.Patch ROR\*1.5\*18

#### **Table 20 – Changes for Patch 18**

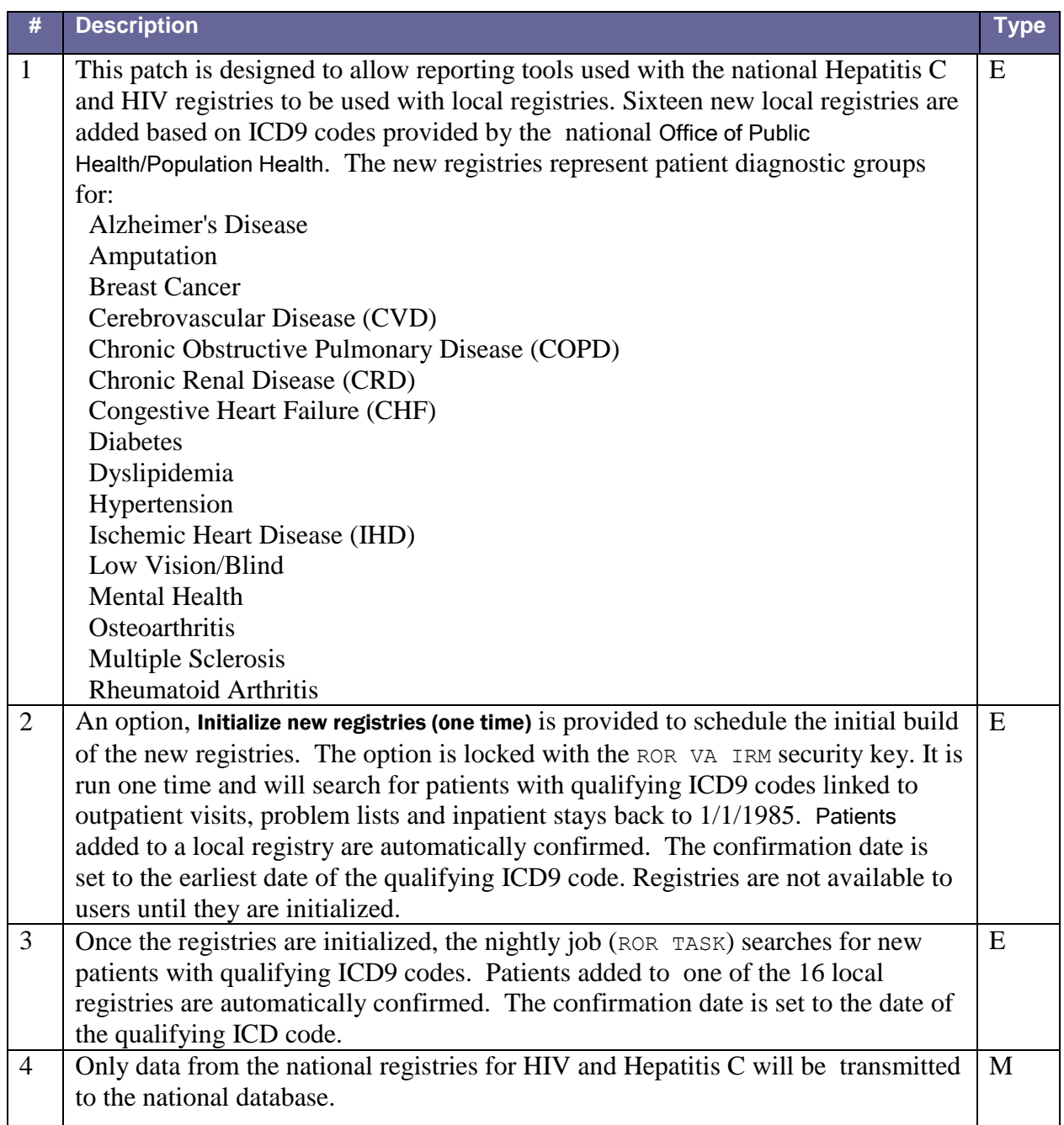

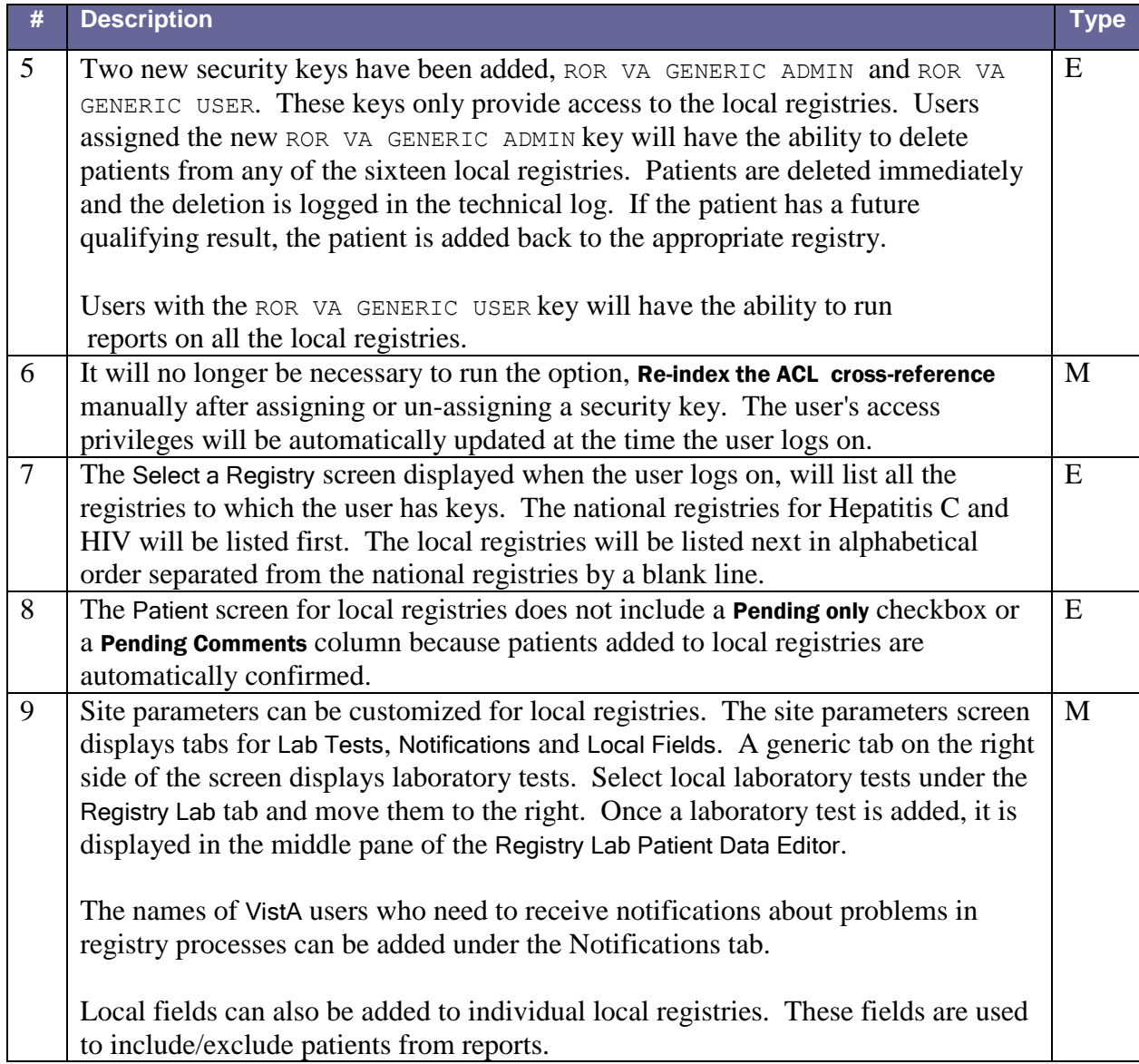

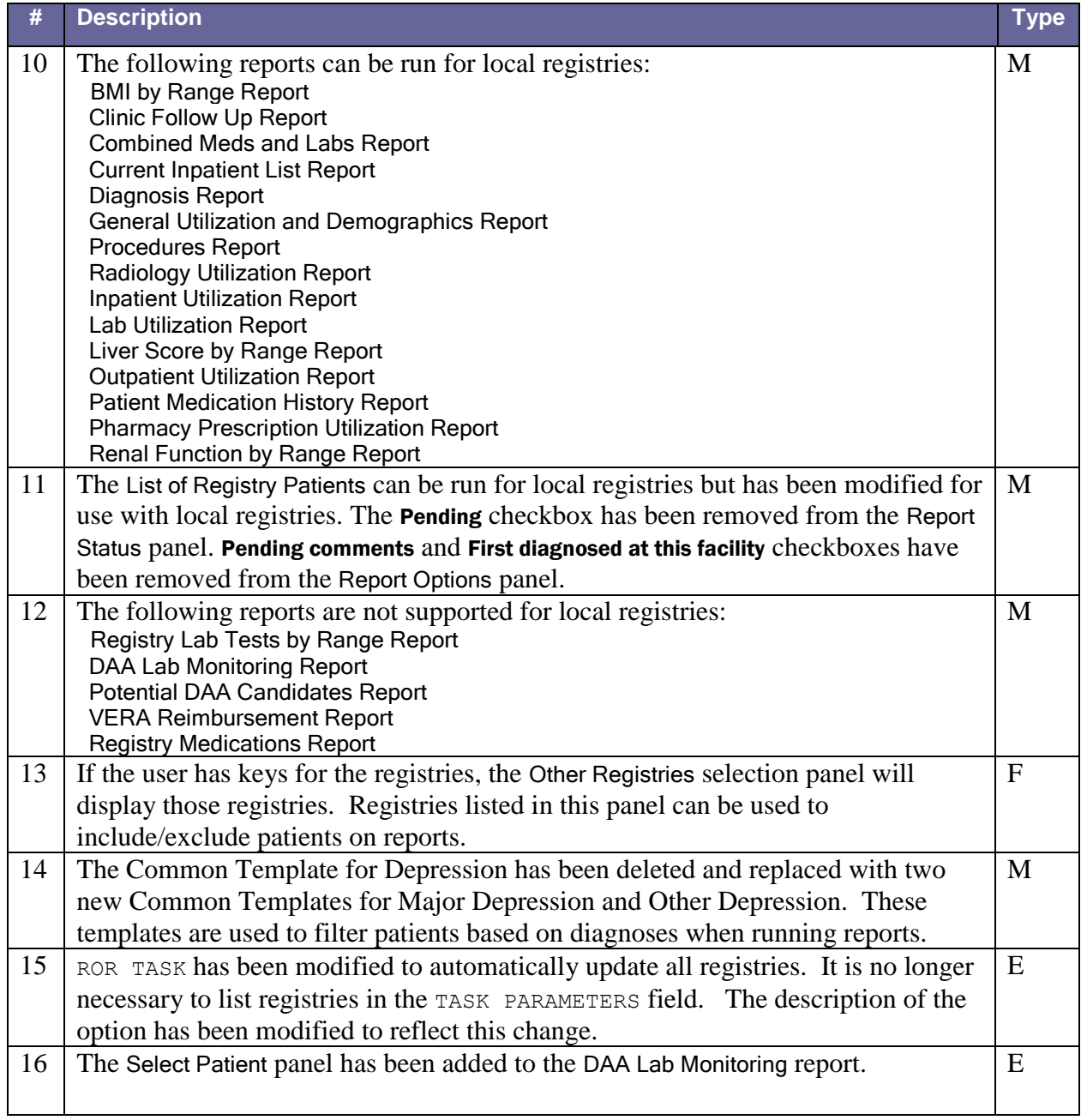

#### **Table 21 – Global Updates for Patch ROR\*1.5\*18**

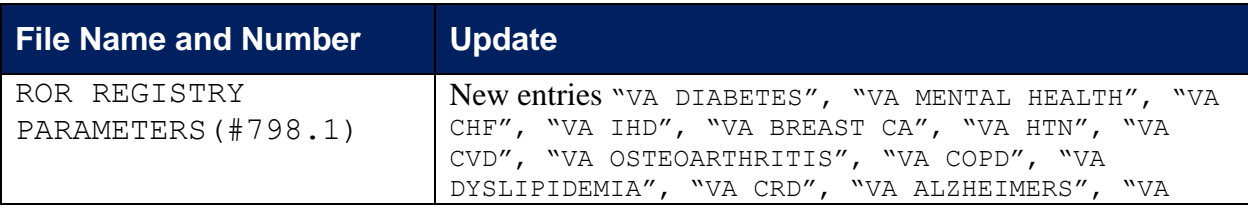

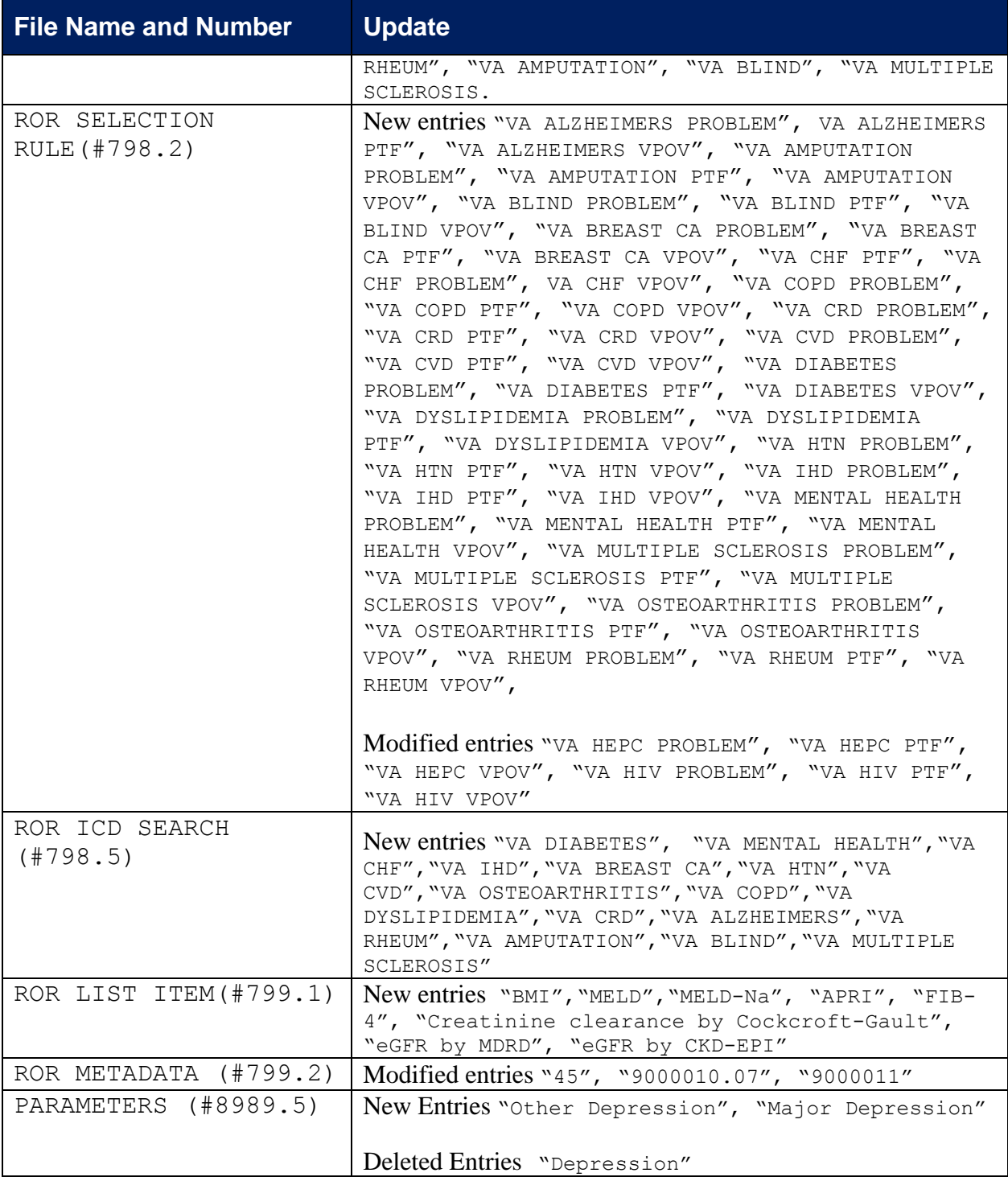

#### 2.5.15.Patch ROR\*1.5\*20

#### **Table 22 – Changes for Patch 20**

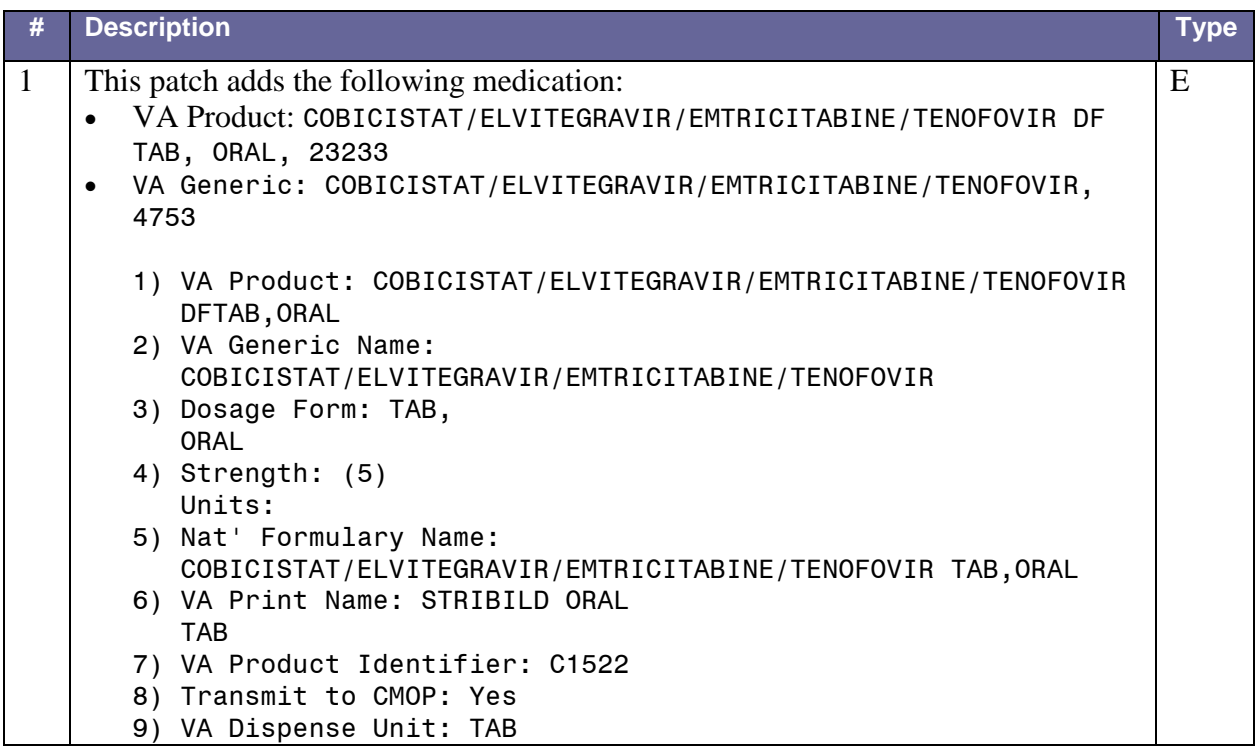

#### **Table 23 – Global Updates for Patch ROR\*1.5\*20**

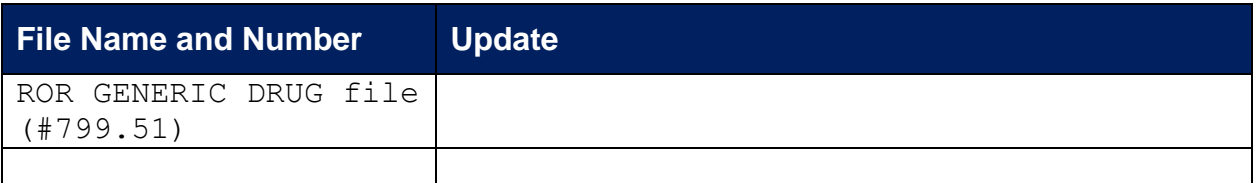

### 2.6. Obtaining Software and Documentation

The CCR 1.5 software distributives and documentation files are available for downloading from the following Office of Information Field Offices (OIFO) [ANONYMOUS SOFTWARE] directories.

#### **Table 24 – Software and Documentation Download Sites**

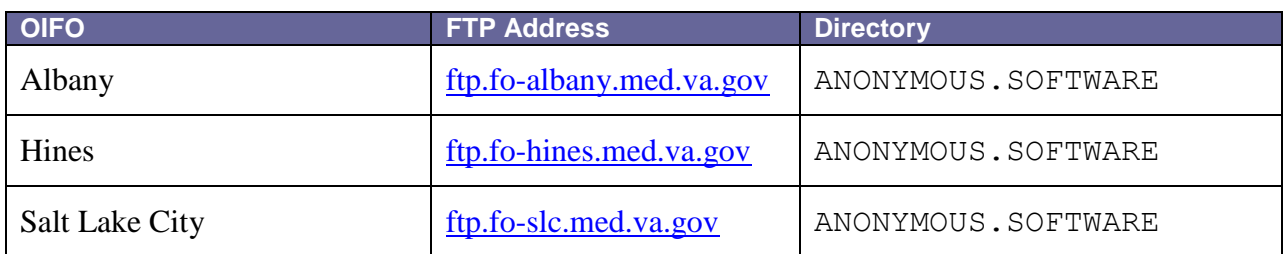

Documentation is also available on the VistA Document Library (VDL) website. See [http://www.va.gov/vdl/application.asp?appid=126.](http://www.va.gov/vdl/application.asp?appid=126) The documentation set includes:

- *Installation Guide*
- *Release Notes*
- *Technical Manual / Security Guide*
- *User Manual* revision for ROR\*1.5\*20 (this document)

The CCR software and accompanying guides and manuals are distributed as the following set of files:

#### **Table 25 – Software Distributives**

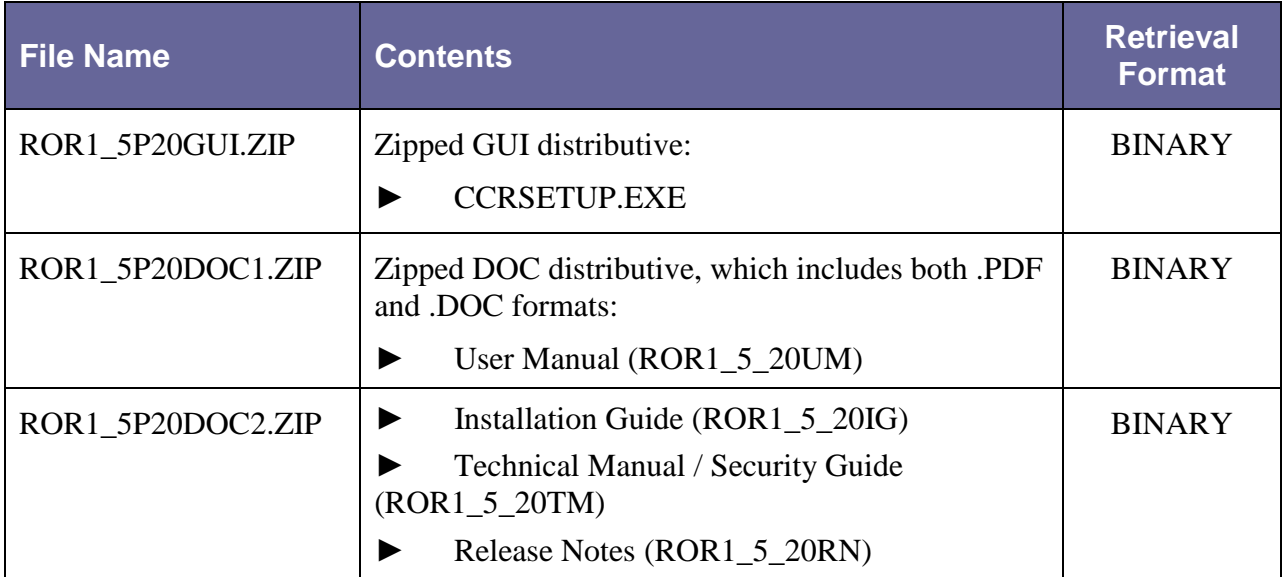

### 2.7. Accessibility Features in Clinical Case Registries 1.5

Keyboard shortcuts make the CCR GUI accessible to a wide range of users, including those with limited dexterity, low vision, or other disabilities.<sup>A</sup>

**RESOURCE** See [11.5 below](#page-236-0) for a complete list of keyboard shortcuts.

### 2.8. VistA Documentation on the Intranet

Documentation for this product, including all of the software manuals, is available in the VistA Document Library (VDL). The Clinical Case Registries documentation may be found at [http://www.va.gov/vdl/application.asp?appid=126.](http://www.va.gov/vdl/application.asp?appid=126)

For additional information about the CCR, access the CCR Home Page at the following address: http://VistA[.med.va.gov/ClinicalSpecialties/](http://vista.med.va.gov/ClinicalSpecialties/CCR)CCR/. Training links and information are also available at http://vaww.VistA[u.med.va.gov/](http://vaww.vistau.med.va.gov/vistau/ccr/)VistAu/CCR/.

#### **THIS PAGE INTENTIONALLY LEFT BLANK**

# 3. About the CCR Interface

CCR acts as a "front-end" application which allows users to access data stored in VistA. It runs on a computer workstation and provides a [graphical user interface](#page-249-0) (GUI) which replaces the traditional ["roll'n'scroll"](#page-254-0) interface used in VistA.

### 3.1. Remote Procedure Calls and the Broker

CCR uses a protocol known as a [Remote Procedure Call](#page-254-1) (RPC). An RPC enables CCR to communicate directly with (*"call"*) VistA to find and display, on the user's workstation, data stored on another computer (the VistA server).

The RPC Broker is "helper" software that allows a computer program to make remote procedure calls from one computer to another, via a network. The Broker establishes a common and consistent foundation for client/server applications written under the VistA umbrella. The Broker acts as a bridge connecting the client application front-end on the workstation (in this case, CCR) to the M-based data and business rules on the server. It serves as the communications medium for messaging between VistA client/server applications. Upon receipt, the message is decoded, the requested remote procedure call is activated, and the results are returned to the calling application. Thus, the Broker helps bridge the gap between the traditionally proprietary VA software and other types of software.

In order to use CCR, the user must have a special kind of VistA option (called a B-type option) assigned on the primary or secondary VistA menu. This option is designed to be run only by the RPC Broker, and cannot be run from the menu system.

Use of CCR also requires that the list of RPC Broker servers which the user is authorized to access be maintained on the workstation. The RPC Broker server to be used is defined by executing the program serverlist.exe, which is described in the RPC Broker *Systems Manual* (revised 2005-02-28), which is also available on the VDL. Both xwb1\_1ws.exe and serverlist.exe, which are mentioned in those manuals, are distributed as part of the Broker.

See also [http://www.hardhats.org/cs/broker/docs/xwb1\\_1rn.html](http://www.hardhats.org/cs/broker/docs/xwb1_1rn.html) for more helpful information about installing and configuring ServerList.exe.

## 3.2. Graphical User Interface Conventions

CCR uses a graphical user interface (GUI) similar to those used in many Microsoft Windows® or Apple Macintosh® programs. If you have already used programs on these platforms, the CCR GUI will seem familiar to you. CCR is only implemented on the Microsoft Windows platform at this time.

If you have little or no familiarity with the Microsoft Windows GUI environment, information can be found by accessing the Microsoft Windows Help file. Additionally, brief descriptions of the GUI features used in the CCR application are provided in the following sections.

### 3.2.1. Windows

An "application window" is the area on your computer screen used by a program. If you have more than one program running at the same time, you can go from one program to another by clicking in each application window. You can also move, close, or minimize the application window to make room for another window. (See Help in Windows for further instructions on these functions.)

The CCR uses the [Multiple Document Interface](#page-253-0) (MDI). Several "child" windows can be open inside the main "parent" application window at the same time. A child window either provides access to a registry (such as CCR:HIV or CCR:HEPC) or contains a document (such as a report). You can switch between these windows using the Windows menu or [keyboard shortcuts.](#page-236-0)

## 3.2.2. Pop-up Windows

These are "miniature" windows that pop up within a window to provide or request information. Ordinarily, they require some action before they will disappear. Clicking on buttons with the words [OK], [Cancel], [Exit], or something similar usually closes these windows. Sometimes, they can be closed by pressing the < Esc > key.

### 3.2.3. Windows GUI Elements

The following sections describe typical Windows GUI elements.

## 3.2.4. Text Box

 $City$  Type the desired characters into the text (edit) box. The selected entry will not be effective until you tab away from or otherwise exit from the text box.

## 3.2.5. Checkbox

A checkbox toggles between a YES/NO, ON/OFF setting. It is usually a square box containing a check mark  $\vert \checkmark \vert$  or  $\overline{X}$   $\vert \overline{X} \vert$ . Clicking the box or pressing the spacebar toggles the checkbox setting. In some instances, checkboxes may be used to provide more than one choice; in such cases, more than one box can be selected. Sometimes, a pre-determined "default" entry will be made for you in a checkbox; you can change the default if needed.

## 3.2.6. Radio button

A radio button, also known as an option button, is a small, hollow circle adjacent to text. Radio buttons appear in sets. Each button represents a single choice and normally only one button may be selected at any one time. Clicking on the radio button places a solid dot in the circle, selecting the option. Clicking a selected radio button de-selects it, removing the dot. As one radio button is selected, others within the category switch off. For example, Male or Female may be offered as choices through two radio buttons, but you can only select one of the choices.

#### 3.2.7. Command buttons and Command icons

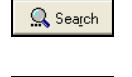

 $\sqrt{\frac{S}}$ ave

A command button initiates an action. It is a rectangular "3-dimensional" shape with a label that specifies what action will be performed when the button is clicked. Common examples are shown at left. Command buttons that end with three dots indicate that selecting the command may evoke a subsidiary window.

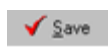

In some cases, a command icon performs the same function, but appears on the menu bar and has a plain, flat appearance. One example is shown at left.

图 Group Titles

In the text of this document, both command button and command icon names appears inside square brackets. *Examples:* [Search], [Save].

### 3.2.8. Date field

The date field is identified by " $/$   $/$  " or a date format like "mm/dd/yyyy" and will usually have an associated popup calendar (see [Pop-up Calendars\)](#page-62-0). The month and day components of the date must consist of two digits and the year must consist of four digits (*e.g.*, 02/02/1996). The selected entry will not be effective until you tab away from or otherwise exit the date field.

#### 3.2.9. Drop-Down List

Repeat  $\Box$  A drop-down list is displayed as a box with an arrow button on the right side. Such boxes usually display one entry at a time. Choose from a vertical list of choices that display when you click the downward arrow. Select the entry you want by clicking the list entry.

If None is the last entry, selecting it will clear the list entry. If More… is the last entry, selecting it will display additional options. The selected entry will not be effective until you tab away from or otherwise exit the drop-down list.

#### 3.2.10. List Box

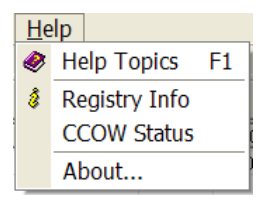

The list box shows a list of items. If more items exist than can be seen in the box, a scroll bar appears on the side of the box. Click the desired entry to select it from the list.

### 3.2.11.Faded ("Grayed Out") Choices

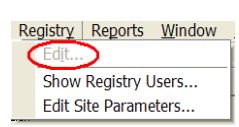

Fields or choices (as in list boxes) that appear with faded letters ("grayed out") are currently unavailable, meaning they cannot be selected.

#### 3.2.12.Keyboard Commands

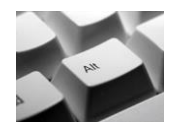

Keyboard commands can be used throughout the CCR application by pressing and holding the  $\leq$  Alt  $\geq$  key and then pressing the appropriate key to perform the command. The key to press in order to perform the command is identified by an underlined character on the screen. For example, the **Task Manager** tab can be displayed by pressing and holding the  $\leq$  Alt  $\geq$  key and then pressing the  $\leq$  T $\geq$  key.

Keyboard keys and onscreen buttons are shown in different style brackets throughout this manual to differentiate them from on-screen buttons or menu options:  $\lt$  Ctrl  $\gt$  and  $\lt$  Enter  $\gt$  are on the keyboard, **[**Close] is a command button or icon on the screen.

**RESOURCE** See [11.5 below](#page-236-0) for a complete list of keyboard shortcuts.

### 3.2.13.Fields with Non-White Background

Items in fields that appear with a non-white background can be selected— but cannot be modified directly in that field.

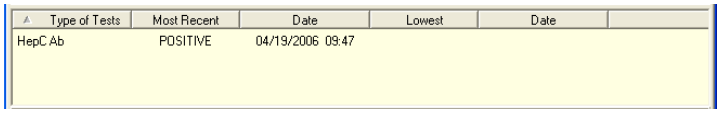

### 3.2.14.Tab Key

Use the < Tab > key or the mouse to move between fields. Do *not* use the < Enter > or < Return > key, which is usually reserved for the default command button or action.

### 3.2.15. Changing (Resizing) a Window

Most windows and columns displayed in the CCR application can be resized. To change the size of a window, position the mouse pointer over the right edge of the column or the outside edge of the window, left click, and while holding the mouse button down, move the mouse and "drag" to change the size of the window or column. Position the mouse pointer over one corner and drag diagonally to increase the size of the entire window.

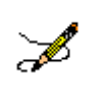

**Note:** In CCR, changes to the window and column sizes are maintained in subsequent sessions.

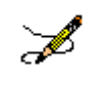

**Note:** Also see Figure 1 – [Resizing the Screen](#page-65-0) for tips on how to maximize or minimize windows using the keyboard.

#### 3.2.16. Cancel

When used in a prompt, **Cancel** allows you to cancel the action about to be taken. For example, when closing an application, you may be prompted to validate the action to close. If you click the [Cancel] button, the application will not close and you will resume from the point at which the close action was initiated.

#### 3.2.17. Close

This command closes the active window. CCR uses a window-within-a-window display. The main application window is the Clinical Case Registries (CCR) window, and the CCR:HEPC or CCR:HIV window is displayed in the child window.

Close the active registry window:

- by selecting Close from the File menu
- by pressing and holding the  $\lt$  Ctrl > key and then pressing  $\lt$  F4 >
- by clicking on the **X** in upper right corner of the child window
- $\bullet$  in report setup windows and pop-ups, by pressing the  $\leq$  Esc  $\geq$  key

Close and exit the CCR application:

- by selecting Exit from the File menu
- by pressing and holding the < Alt > key and then pressing the < F4 > key
- by clicking on the **X** in the upper right corner of the main application window

#### 3.2.18.Edit

This command is used to edit information.

#### 3.2.19.Find

This command is used to find an entry. Enter the search string and click [OK]**.** Note that many searches are case-sensitive and that most searches are "begins with" (rather than "contains") searches.

#### 3.2.20. Help

Provides generalized help on the application, or specialized help for the area in which you are currently working. The CCR application has an online help file; while running the application, press the < F1 > key to access help.

#### 3.2.21.OK

Confirms the input and initiates the action defined by the window.

#### 3.2.22.Save

Saves all changes made since the last save action. If you attempt to save and all required fields have not yet been completed, you will receive notification that the required fields must be completed before saving.

#### 3.2.23.Save As

This command is used to export to a file a report produced in CCR. With the report open, clicking on the Save As… menu option will produce a save dialog window labeled "Save the report as." Indicate the file location (folder) where you wish to store the report, name the file and choose the format in which it will be saved.

### 3.2.24.Search

When at least one character is typed in a lookup dialog box, clicking the **[Search**] button will bring up matching entries. In many cases, leaving the lookup box blank will find all such records.

### 3.2.25.Selecting Multiple Items from a List

Throughout the CCR application, a variety of lists are available from which you may select one or more items.

To select all items in a range between two separate entries, hold the  $\le$  Shift > key and click on the first item in the range, and then click the last item in the range. The first and last item, as well as all of the items between, will be highlighted.

To select multiple separate entries from a list, hold the **c Ctrl** > key and click each of the items you want to select. In some cases, the number of such items that can be selected may be limited.

### 3.2.26. Undo

Undoes all changes made since the last save action and redisplays the original data.

### 3.2.27. Right-Click Menus

Most Windows-based applications provide some sort of pull-down menu (often called a "context menu") when you click the right mouse button over a GUI element.

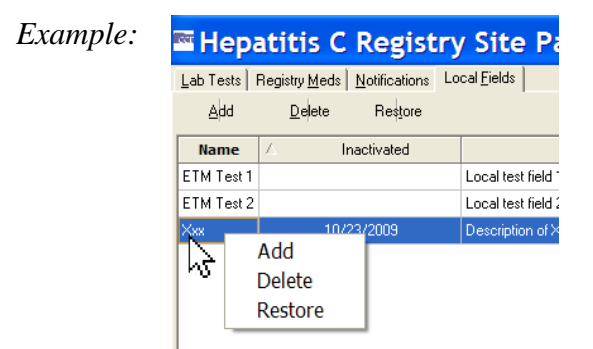

Depending upon which CCR window is open (which is where the term "context menu" comes from), the following right-click menu options will be available:

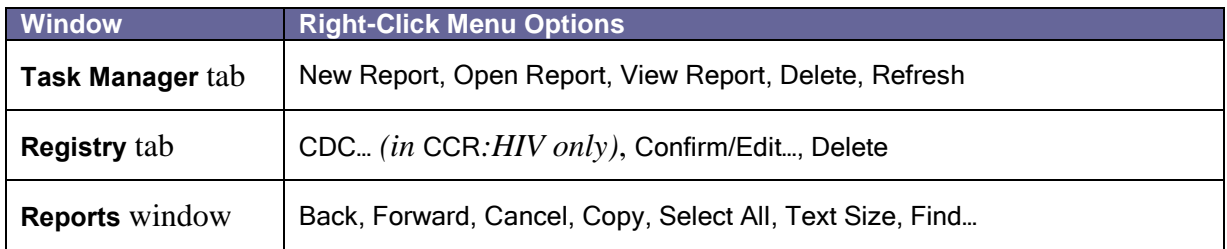

#### <span id="page-62-0"></span>3.2.28.Pop-up Calendars

Pop-up calendars are used throughout the CCR application. The default date display is usually the current date. The default date is highlighted with a red circle.

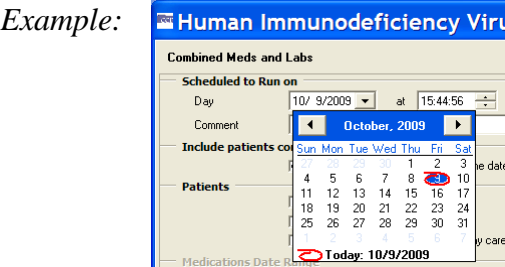

You can select or change the date displayed on the calendar using the methods described in the following table:

#### **Table 26 – Selecting and Changing Date Elements**

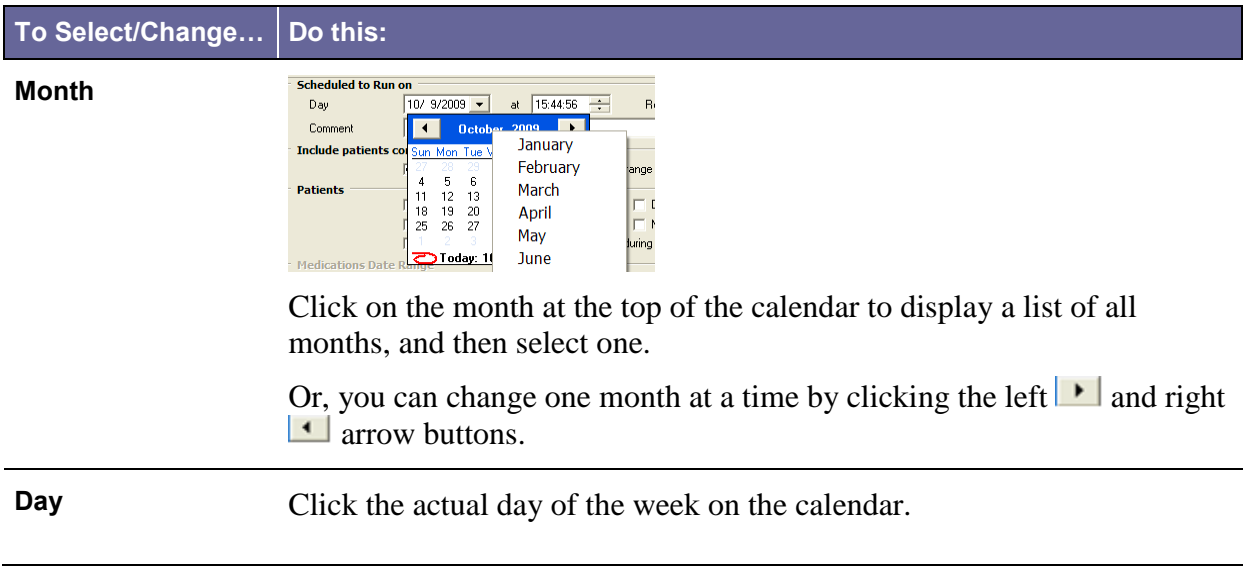

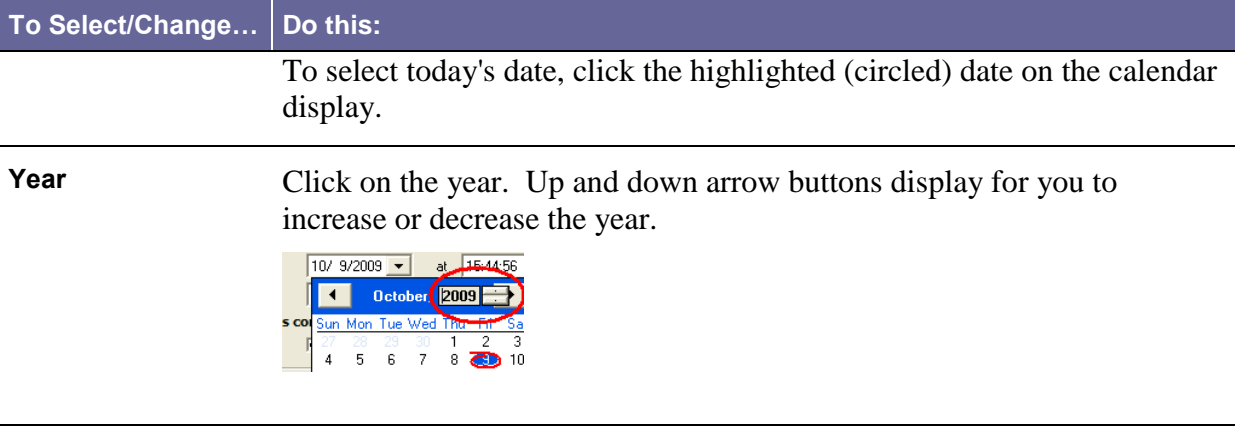

Also see [Navigating the Date Picker Calendar Pop-ups](#page-69-0) for information on how to use the keyboard for calendar controls.

#### 3.2.29.System Timeout

After you connect to the database, the application extracts the timeout value assigned to you and applies it as the application timeout value. If no value is assigned, the default value of 60 minutes will be used.

If there is no keyboard or mouse activity during the timeout period, the "Application Time Out" message window (similar to the example screen below) displays for 15 seconds. If there is still no activity within 15 seconds, the application automatically closes; a countdown of seconds remaining is displayed.

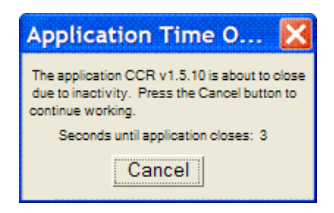

#### 3.2.30.Security Keys

To access CCR, you must have a valid VistA account and must be assigned at least one of the following VistA [security keys:](#page-255-1)

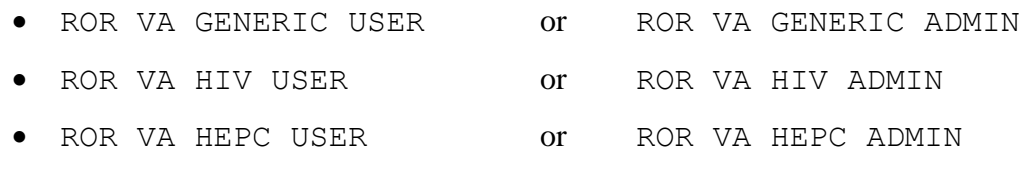

ROR VA IRM

**USER:** Users with the ROR VA HIV/HEPC USER key will be displayed on the Show Registry Users window as "User."

*Users* will be able to run reports for the specified registry. The ROR VA GENERIC USER key grants the user access to the local registries added in Patch 18.

**ADMIN:** Users with the ROR VA HIV/HEPC ADMIN key will be displayed on the Show Registry Users window as "Administrator."

*Administrators* will have full GUI access that will enable them to run reports, create local fields, and edit, confirm and delete patient records for the specified registry. The ROR VA GENERIC ADMIN key grants the user administration access to the local registries added in Patch 18.

**IRM:** Users with the ROR VA IRM key will be displayed on the Show Registry Users window as "[IRM](#page-251-0)."

*IRM users* will have access to all CCR files in VistA but no access to the GUI. This key should be assigned to the IRM personnel authorized to maintain and troubleshoot the CCR package.

If any unauthorized users access this system, a VA alert will be sent to persons identified to receive registry notifications stating the date and time of the violation and the name of the user who attempted to access the system; a record of the access violation will be written to the Access Violations folder of the Technical Log.

#### 3.3. Assistive Technology

Some of the current features of the CCR navigation may not be intuitive if you are using assistive technology (for example, a screen reader like [JAWS\)](#page-251-1). In addition to using the mouse, each function may also be selected by using keystrokes; these keystrokes are identified in the discussions which follow.

#### 3.3.1. Using the  $\lt$  Alt  $>$  and  $\lt$  Esc  $>$  Keys

In many situations, pressing  $\leq$  Alt  $\geq$  + a letter that represents the function will perform a function (for example, < Alt >+< P > activates the Reports menu).

< Alt >+< F4 > closes the screen (and, in most cases in CCR, closes the application as well).

< Esc > often may be used to close dialog boxes and pop-ups.

#### 3.3.2. Resizing the Screen

Instead of clicking the Maximize  $\Box$  button, you can press < Alt > + < space > and then select Maximize by pressing  $\langle x \rangle$ . If you wish to minimize the screen, you may press  $\langle A \rangle$  and  $\langle A \rangle$  +  $\langle B \rangle$ and then select Minimize by pressing < n >.

| Restore<br>y<br>Move<br><b>Size</b> | Window   | Help |                       |        | $ \Box$ $\times$                      |
|-------------------------------------|----------|------|-----------------------|--------|---------------------------------------|
|                                     |          |      |                       |        |                                       |
|                                     |          |      |                       |        |                                       |
|                                     |          |      |                       |        | <b>冊</b> Delete                       |
| Minimize                            |          |      |                       |        |                                       |
| Maximize                            | $\Omega$ |      | $\nabla$ Pending only |        | $1/1/1980 =$<br>Only confirmed after: |
| X Close<br>$Alt + F4$               |          |      |                       |        |                                       |
| ulate or Birth<br>manno             | SSN      |      | Confirmed             | Status | Selection Site                        |
|                                     |          |      |                       |        |                                       |
|                                     |          |      |                       |        |                                       |

**Figure 1 – Resizing the Screen**

### <span id="page-65-0"></span>3.3.3. Changing the Screen Colors and Options

See [7.11.3 below](#page-109-0) for information on changing screen colors and options for improved accessibility.

#### 3.3.4. Windows Accessibility Shortcuts

The Windows operating system offers a number of accessibility shortcuts which can be useful. These are "toggled" options, meaning that you perform the specified action once to turn the option on and then again to turn it off. You should be aware, however…

**Warning:** Using some of these options will drastically change the way your computer keyboard functions. If all else fails, reboot your computer to clear any such selections.

Each option will produce a popup confirmation window like those pictured below. Each of these confirmation pop-ups has the same three choice buttons, in this order left to right: [OK], [Cancel], and [Settings]. [OK] is always the default choice.

#### 3.3.4.1. StickyKeys

StickyKeys lets you use the < Shift >, < Ctrl > or < Alt > keys by pressing one key at a time, rather than having to press these keys in conjunction with another key.

Press < Shift > five times to toggle StickyKeys on and off:

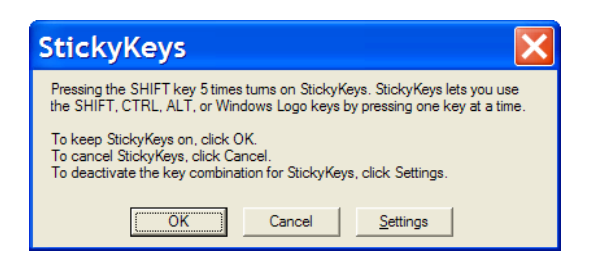

**Figure 2 – Turning on StickyKeys**

#### 3.3.4.2. FilterKeys

FilterKeys causes Windows to ignore brief or repeated keystrokes and slows down the keyboard repeat rate.

Press down and hold the right-hand < Shift > key for eight seconds to toggle FilterKeys on and off:

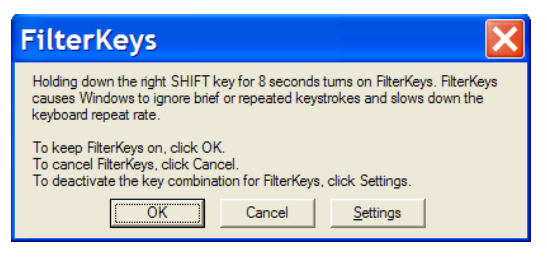

**Figure 3 – Turning On FilterKeys**

#### 3.3.4.3. ToggleKeys

ToggleKeys causes a tone to sound when you press the < Caps Lock >, < Num Lock >, or < Scroll Lock > keys.

Press down and hold the  $\leq$  Num Lock > key for five seconds to turn ToggleKeys on and off:

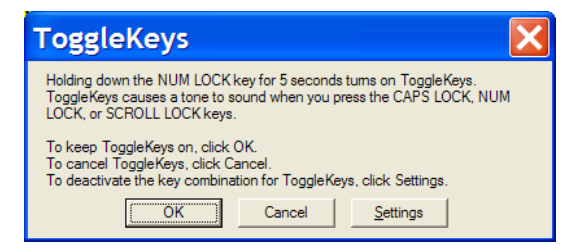

**Figure 4 – Turning On ToggleKeys**

#### 3.3.4.4. MouseKeys

MouseKeys lets you control the mouse pointer by using the numeric keypad on your keyboard.

Press the left-hand < Alt > key plus the left-hand < Shift > key plus the < Num Lock > key to toggle MouseKeys on and off:

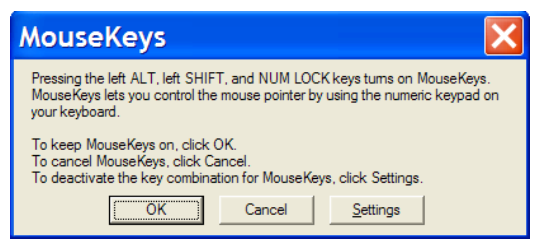

**Figure 5 – Turning On MouseKeys**

## 3.3.4.5. HighContrast

HighContrast improves readability for people with visual impairments by applying a special system color scheme and font size.

Press the left-hand < Shift > key plus the left-hand < Alt > key plus the < Print Screen > key to toggle HighContrast on and off:

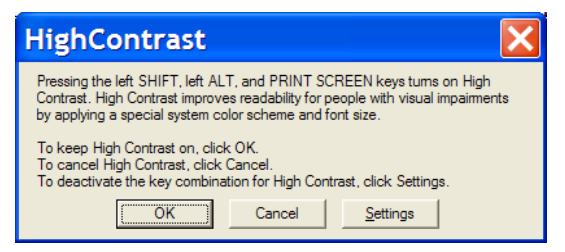

**Figure 6 – Turning on HighContrast**

## 3.3.5. Tab Order on Report Setup Screens

On the various report setup screens, the tab order, the order in which screen elements are selected when you press the  $\le$  Tab  $\ge$  key, is as follows and as shown in [Figure 7.](#page-69-1) The general flow is topleft of the screen to the bottom-right of the screen. The List of Registry Patients report setup screen is shown, as an example.

The tab position cycles through each option, beginning with:

**1.** Scheduled to Run on Pane:

Day field | Time field | Repeat field

Comment field

**2.** Include Patients confirmed in the registry Pane:

Before the date range  $checkbox |$  During the date range  $checkbox |$  After the date range checkbox

**3.** Report Type Pane:

Complete radio button | Summary radio button

**4.** [Result Name] Date Range Pane:

Most recent radio button  $|$  as of radio button  $|$  as of date field

**5.** Result Ranges checkboxes (if more than one, in order from top to bottom):

Utilization Date Range: The Year drop-down list is selected. The tab following that is the Year field, and then the Fiscal check box.

Year drop-down list | Year field | Fiscal checkbox

**Quarter** drop-down list | **Year** field | **Fiscal** checkbox | **Quarter** drop-down list (I, II, III, IV)

Custom drop-down list | Start Date field (date picker) | End Date field (date picker)

Cutoff drop-down list | Cutoff Date field

**6.** Other Diagnoses Pane:

Ignore radio button

Include Codes radio button

Exclude Codes radio button

Template Type selection field (only if Include Codes is selected)

Template names (only if Include Codes is selected and a Template Type chosen)

- **7.** Other Registries Mode selection field (must click or press < Space > and then click down arrow or press < Down > button to access drop-down list)
- **8.** Local Fields Mode selection field (must click or press < Space > and then click down arrow or press down < Down > button to access drop-down list). Only available if the site has created Local Fields.
- **9.** [Load Parameters] button
- 10. [Save Parameters] button
- **11.** [Default Parameters] button
- **12.** [Run] button
- **13.** [Cancel] button

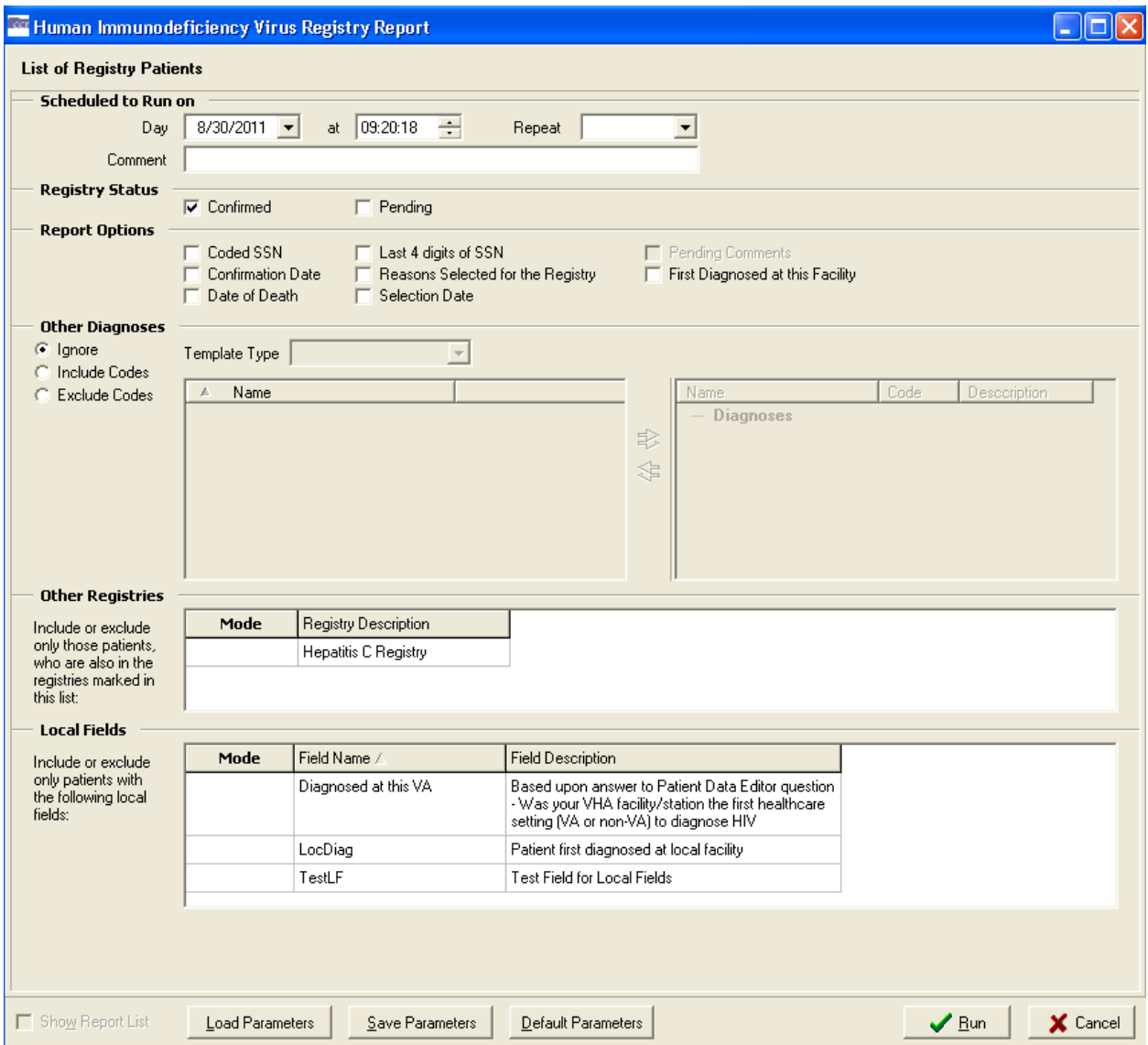

**Figure 7 – Report Setup Screen Tab Order**

### <span id="page-69-1"></span>3.3.6. Activating Drop-Down Lists

You can activate drop-down lists from the keyboard. Simply tab to the drop-down list field and press <  $F4 >$  or <  $Alt > + \leftarrow$  > ("Alt" key plus the down arrow key).

### <span id="page-69-0"></span>3.3.7. Navigating the Date Picker Calendar Pop-ups

Using the date selection pop-up calendars (known as "date pickers") may be somewhat problematic for those using screen readers such as [JAWS.](#page-251-1) The pop-up date picker calendar is essentially a graphic, rather than text, feature. Although it's designed for quick navigation using the mouse, the following keys can also be used to navigate the calendar pop-ups:

- $\bullet \quad$  < F4 > or < Alt > +<  $\downarrow$  > ("Alt" key plus the down arrow key) can be used to display the drop-down calendar.
- < **Page Up >** displays the previous month.
- < Page Down > displays the following month.
- < Ctrl > +< Page Up > displays the same month in the previous year.
- < Ctrl > +< Page Down > displays the same month in the following year.
- < Arrow > keys (left, right, up, down) change the day of the month. If you continue to arrow up, down, left or right, the month will eventually change accordingly.
- < Ctrl > +< Home > jumps to the first day of the month.
- < **End** > jumps to the last day of the month displayed.
- < **Enter >** selects date chosen and closes the pop-up.
- < Esc > closes the pop-up without making a selection (but remember that you must make a selection before you can proceed to the next step).

### 3.3.8. Dual-List Controls

CCR contains a number of "dual-list" controls. For example, a list of "available" names (of drugs, etc.) may be displayed on the left side of such a control.

You may choose one or more of the names and move it to the "selected" list on the right side of the control by clicking a right-pointing arrow command icon in the center between the two lists, or the double right-pointing arrow to move all the names to the selected list.

Likewise, you may choose a selected name and remove it from the selected list by clicking a leftpointing arrow command icon, or click the left-pointing double arrow to remove all of the names from the selected list.

Effective with CCR 1.5.13, you may use < Enter > instead of the command icons to move individual names from one list to the other.

In addition, when a dual-list control is selected and a screen reader is active:

- The column header for the left-hand list is changed to Available Name and the right-hand column header is changed to Selected Name.
- The left- and right-pointing arrows and double arrows are changed to words (Add, Remove, Add All and Remove All).

## 3.3.9. Row and Header Information in Grids

In any data table or grid (where rows and columns are displayed)...

•  $\leq$  Insert >  $\leq$   $\leq$  ("Insert" key plus the down arrow key) will cause JAWS to say the current row and header information. See your JAWS manual for more information.

### 3.3.10. Context-Sensitive Menus

• < Shift > +< F10 > will display context-sensitive menus where appropriate.

# 4. Local Registry Population and Update

## 4.1. Initial Data Load

Initial creation of the CCR patient lists were based on the patient lists in the CCR:ICR and CCR:HEPC Registries.

## 4.2. Population of the Local Registry

This method of populating the local registry will occur during each of the automatic nightly updates.

The CCR application searches inpatient files (#45 PTF), outpatient files (#9000010 VISIT), and the problem list ( $#9000011$  PROBLEM) to identify patients with registry-specific ICD-9 codes, and searches the laboratory files (#63 LAB DATA) for positive registry-specific antibody test results. These ICD-9 codes and antibody tests are defined for each registry. As CCR recognizes the earliest instance of data that indicates a positive result, it adds the patient to the registry with a status of "pending." These pending patients must be reviewed locally, and either confirmed as having the registry-specific condition, or deleted from the registry.

If review of a pending patient indicates that the patient is not truly infected– for example, the coding was done in error– the patient should be deleted from the registry. After this action is taken for a patient, the software will not again select the same patient based on the same data. If there are multiple instances of erroneous coding for the same patient, the system will recognize the subsequent instance of such coding and again add the patient to the registry as a pending patient. Local facilities should take appropriate action to correct any miscoding identified in the record.

In the event that a patient is confirmed in the registry and later information reveals that the patient is not positive for the monitored condition, that patient should be deleted from the registry.

## 4.3. Deceased Check

A check of the Patient file [#2] will be performed for each patient in the local registry to validate whether or not the patient is deceased. If a registry coordinator becomes aware of a patient death that is not reflected in the record, he or she should contact the appropriate Medical Administration Service (MAS) or Decedent Affairs staff to have the death recorded in the system.
#### **THIS PAGE INTENTIONALLY LEFT BLANK**

# 5. Signing On and Opening a Clinical Case Registry

Access to the registries is obtained through the Clinical Case Registries package. You must first sign on to the CCR to open these registries.

You can sign onto CCR after the application has been added to your Computerized Patient Record System (CPRS) Tools menu or installed on your workstation and you have been assigned a security key by your local Automated Data Processing Application Coordinator (ADPAC) or Information Security Officer (ISO).

To start the CCR application, follow these steps:

1. Select CCR from your Tools menu within CPRS, or double-click the CCR shortcut on your desktop.

**Note:** The first time you run the program from a shortcut, especially if you are working from a remote location, you may see the following or a similar warning. This is a Microsoft Windows message, wanting to know if you wish to permit the CCR application permission to "break though" the Windows [firewall](#page-248-0) in order to make the connection to the server.

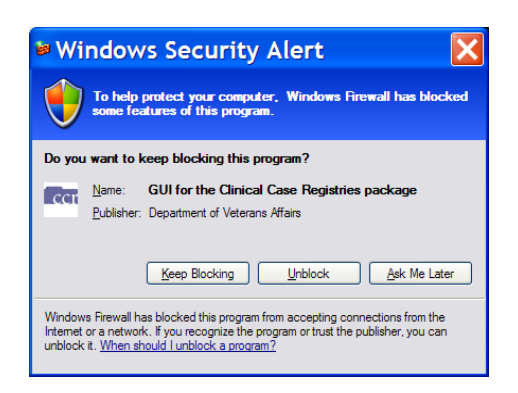

**Figure 8 – Windows Security Warning**

1. Click the [Unblock] button.

After you unblock the program (if necessary), the Connect To window displays:

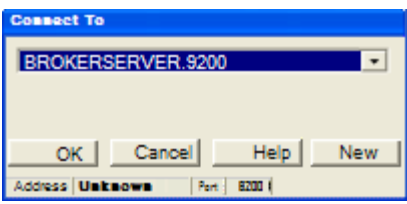

**Figure 9 – Connect To Pop-up**

If you are launching CCR from CPRS Tools, the correct account information will automatically appear. If you are launching CCR from a desktop icon, you may need to ask your IRM support person for the account information to enter.

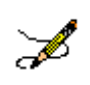

**Note:** The Connect To window appears only if the site has multiple servers; otherwise the VistA Sign-on window automatically displays as shown in step 2.

2. Click  $[OK]$ .

After connecting to the appropriate account, the VistA Sign-on window opens.

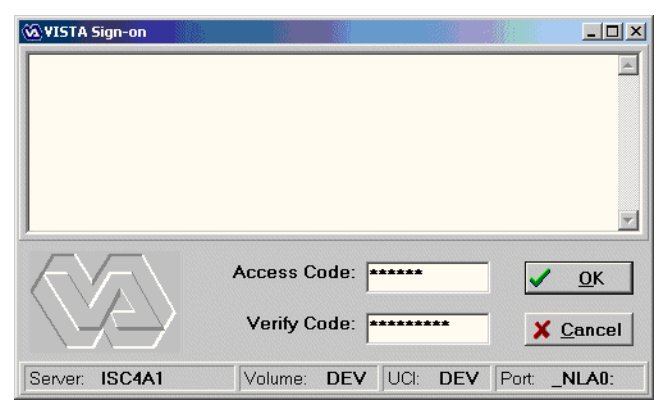

**Figure 10 – VistA Sign-on Window**

Type your access code into the Access Code field and press < Tab > (or click in the Verify Code field).

**Note:** If you launch CCR from CPRS Tools and your workstation is configured for [Clinical](#page-246-0)  [Context Object Workgroup](#page-246-0) standard (CCOW) and Single Sign-On, the VistA Sign-on window will not open at this point. You will be automatically signed in to CCR using your CPRS access code and verify code.

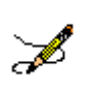

**Note:** You may also type both the access code followed by a semicolon  $\lt$ ;  $\gt$  and then the verify code in the Access Code box. After you have done this, press < **Enter >** or click [OK].

3. Type your verify code into the Verify Code field and press < Enter > or click [OK]. The Select a Registry window opens.

| Select a Regi                                                        |  |  |  |  |  |
|----------------------------------------------------------------------|--|--|--|--|--|
| <b>Hepatitis C Registry</b><br>Human Immunodeficiency Virus Registry |  |  |  |  |  |
|                                                                      |  |  |  |  |  |
|                                                                      |  |  |  |  |  |
|                                                                      |  |  |  |  |  |
|                                                                      |  |  |  |  |  |
| ΠK<br>Cancel                                                         |  |  |  |  |  |

**Figure 11 – Select a Registry Pop-up**

4. Click a registry name to select it, and then click **[OK]**.

The selected registry opens in the main CCR window. If you have access to only one registry, it will open automatically.

You can also set up your desktop shortcut to specify which registry is to open automatically.

**RESOURCE** See [11.6 below](#page-242-0) for information on command-line switches for use in the shortcut.

#### **THIS PAGE INTENTIONALLY LEFT BLANK**

# 6. Registry Window Menus

The Registry Window Menus are displayed in the menu bar near the top of the window. The menus are File, Registry, Reports, Window, and Help.

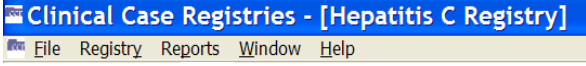

When you click one of these, a list of menu options (a "drop-down" list) is displayed. Note that although the same menu list is presented throughout the session, the choices available from the drop-down list may vary depending on which registry is in use, which operation is being carried out at the time, and which role(s) you are assigned.

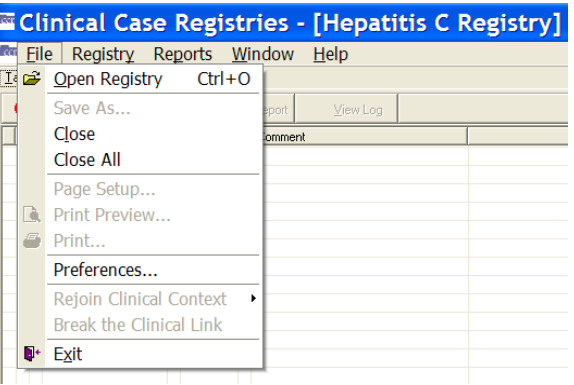

**Figure 12 – Sample Menu Drop-Down List**

### 6.1. File Menu

The File Menu displays the following menu options (note how some options may be "grayed out"):

| <b>Example: Clinical Case Registries - [Hepatitis C Registry]</b> |                                                 |         |          |  |  |  |
|-------------------------------------------------------------------|-------------------------------------------------|---------|----------|--|--|--|
| CCT<br><b>File</b>                                                | Registry Reports Window                         |         | Help     |  |  |  |
|                                                                   | Open Registry Ctrl+O                            |         |          |  |  |  |
|                                                                   | Save As                                         | sport   | View Log |  |  |  |
|                                                                   | Close                                           | inmment |          |  |  |  |
|                                                                   | Close All                                       |         |          |  |  |  |
|                                                                   | Page Setup                                      |         |          |  |  |  |
| I A                                                               | Print Preview                                   |         |          |  |  |  |
| $\sqrt{m}$                                                        | Print                                           |         |          |  |  |  |
|                                                                   | Preferences                                     |         |          |  |  |  |
|                                                                   | Rejoin Clinical Context<br>$\ddot{\phantom{1}}$ |         |          |  |  |  |
|                                                                   | Break the Clinical Link                         |         |          |  |  |  |
|                                                                   | $\mathbf{F}$ Exit                               |         |          |  |  |  |
|                                                                   |                                                 |         |          |  |  |  |

**Figure 13 – File Menu Drop-Down List**

- Open Registry
- Save As... | Save As...
- Close
- Close All
- Page Setup or Page Setup
- **Print Preview...** | Print Preview...
- Print… | Print…
- **Preferences**
- Rejoin Clinical Context | Rejoin Clinical **Context**
- Break the Clinical Link | Break the Clinical Link
- Exit

## 6.1.1. File | Open Registry menu option

The File, Open Registry menu option is used to open a CCR session. More than one CCR session can be opened at the same time. The registry displayed is named in the blue bar located at the top of the window.

### **E Clinical Case Registries - [Hepatitis C Registry]**

When you first run the application, you may be asked which registry you wish to use (see right). To view the number and type of all open sessions, or to select another open session to view, go to the [Window Menu.](#page-88-0)

The selected registry opens in the main CCR window. If you have access to only one registry, it will open automatically.

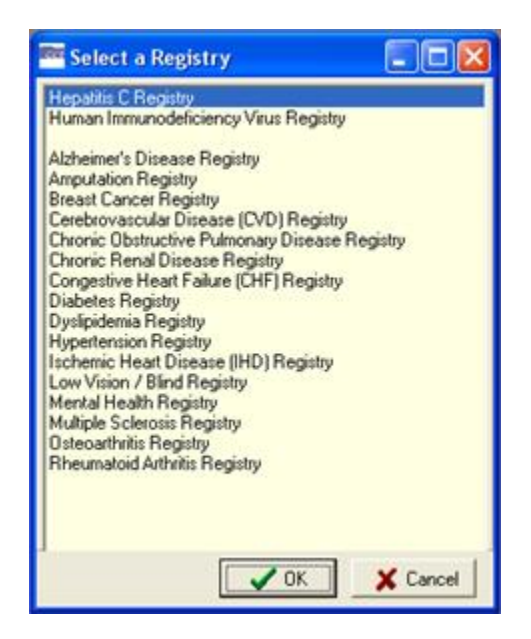

**Figure 14 – Select a Registry Pop-up**

You can also set up your desktop shortcut to specify which registry is to open automatically. **RESOURCE** See [11.6 below](#page-242-0) for information on command-line switches for use in the shortcut.

### 6.1.2. File | Save As menu option

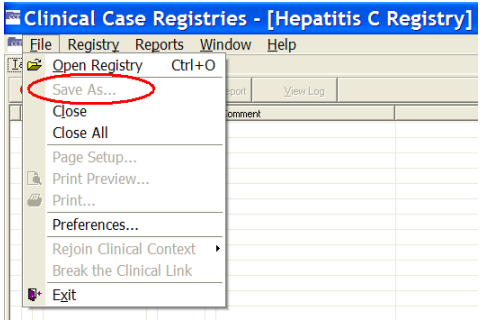

**Figure 15 – File | Save As menu option**

The Save As menu option on an active report window opens a window used to export reports produced in CCR. This menu option will be unavailable ("grayed out") when the active window is not a report.

### 6.1.3. File | Close and Close All menu options

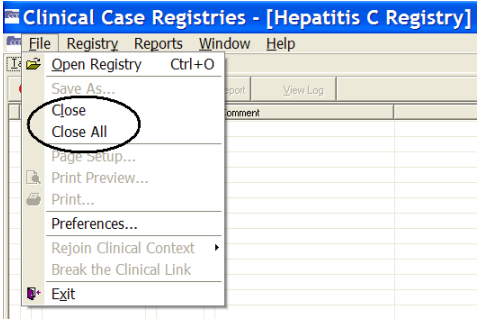

The Close menu option closes only the active window that is displayed. The Close All menu option closes all child windows listed in the [Window Menu.](#page-88-0)

#### **Figure 16 – File | Close & Close All menu options**

## 6.1.4. File | Page Setup, Print Preview, and Print menu options

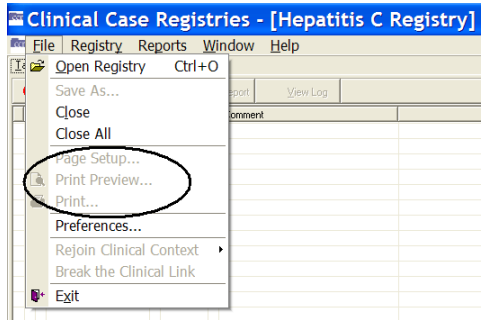

These options are available only when a report is selected as the active window.

The Page Setup menu option launches the Page Setup window from which you can set margins, paper source, paper size, page orientation, and other layout options.

The Print Preview menu option will show how the file will appear when you print it.

#### **Figure 17 – File | Page Setup & Print menu options**

The Print menu option opens the Print window from which you can print the active document and select printing options.

These three menu options are normally used to format and print reports from the registry data. They will be unavailable ("grayed out") when the active window is not a report.

### 6.1.5. File | Preferences menu option

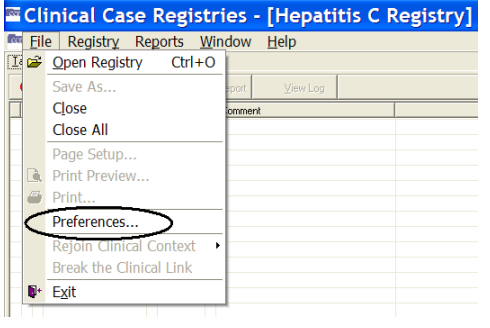

The Preferences… menu option allows you to customize general and appearance-related settings that affect the CCR window and its behavior.

**Figure 18– File | Preferences menu option**

## 6.1.6. File | Rejoin Clinical Context menu option

|      |    | Clinical Case Registries - [Hepatitis C Registry]     |         |          |  |
|------|----|-------------------------------------------------------|---------|----------|--|
| foot |    | File Registry Reports Window Help                     |         |          |  |
|      |    | $\mathbb{E}$ $\mathbb{E}$ Open Registry<br>$Ctrl + O$ |         |          |  |
|      |    | Save As                                               | eport.  | View Log |  |
|      |    | Close                                                 | İnmment |          |  |
|      |    | Close All                                             |         |          |  |
|      |    | Page Setup                                            |         |          |  |
|      |    | Print Preview                                         |         |          |  |
|      | p  | Print                                                 |         |          |  |
|      |    | Preferences                                           |         |          |  |
|      |    | Rejoin Clinical Context                               |         |          |  |
|      |    | <b>Break the Clinical Link</b>                        |         |          |  |
|      | в٠ | Exit                                                  |         |          |  |
|      |    |                                                       |         |          |  |

**Figure 19– File | Rejoin Clinical Context menu option**

This menu option enables you to participate in a CCOW Clinical Context and synchronize your CCR clinical data with other CCOW-compliant applications. For example, when CCR and CPRS are both open and are sharing a context, if you change to a different patient in one application, the other application will change to that patient as well.

If CCOW is installed, then by default, the CCOW link is automatically active. You can tell whether CCOW is running by observing the bottom right-hand corner of the CCR window.

 $\bullet$  In the illustration at right, CCOW is not active, and the user has right-clicked the "no" symbol to display the options, which are grayed-out in this sample:

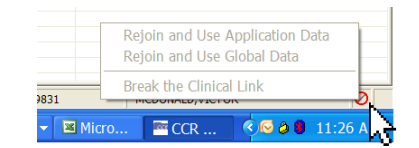

- Rejoin and Use Application Data
- Rejoin and Use Global Data
- Break the Clinical Link

If CCOW were active, these options would be available for the user.

### 6.1.7. File | Break the Clinical Link menu option

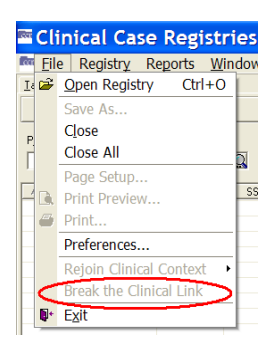

When a CCOW Clinical Context link is active (allowing you to work on two different patients when multiple CCOW-compliant applications are open), this menu option enables you to discontinue the link. For example, if CCR and CPRS are both open and you would like to open a different patient file in each application, select Break the Clinical Link to desynchronize the clinical data.

**Figure 20– File | Break the Clinical Link menu option**

## 6.1.8. File | Exit menu option

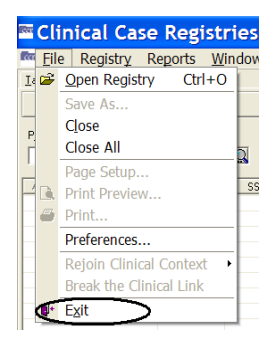

The Exit menu option is used to close the CCR application and all open sessions. You will be prompted to confirm this selection:

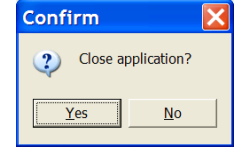

**Figure 21– File | Exit menu option**

### 6.2. Registry Menu

Clicking on Registry automatically takes you to the Registry tab and displays the following menu options:

| <b>Example:</b> Clinical Case Registries - [Human Im |      |                         |              |           |  |  |
|------------------------------------------------------|------|-------------------------|--------------|-----------|--|--|
| <b>Rea</b> File                                      |      | Registry Reports Window |              | Help      |  |  |
| <b>Task Mana</b>                                     | Edit |                         |              |           |  |  |
| Q Sear                                               | CDC  |                         |              |           |  |  |
| Patient Se                                           |      | Show Registry Users     |              |           |  |  |
|                                                      |      | Edit Site Parameters    | Pending only |           |  |  |
|                                                      |      |                         |              |           |  |  |
| Name                                                 |      | Date of Birth           | SSN          | Confirmed |  |  |

**Figure 22 – Registry Menu Drop-Down List**

- Edit... | Edit... or Confirm... | Confirm... (depending on circumstances; see below)
- CDC… (only if CCR:HIV is open)
- Show Registry Users…
- Edit Site Parameters…

## 6.2.1. Registry | Confirm/Edit menu option

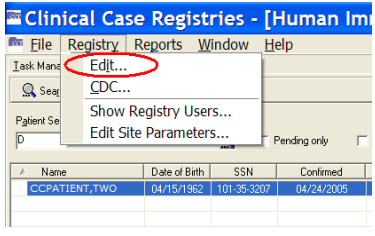

**Figure 23 – Registry | Confirm/Edit menu option** This menu option will appear as Confirm… or Edit… depending on which patient is selected. If you select a patient with a status of Pending, the Confirm… menu option will allow you to open the patient record and verify that the patient does or does not belong in the registry. If you select a patient who has already been confirmed in the registry, the Edit… menu option allows you to update the patient's record. If you have not yet selected a patient, the option will be unavailable ("grayed-out").

## 6.2.2. Registry | CDC menu option (CCR:HIV only)

If CCR:HIV is open, and at least one patient has been found, clicking this option opens a window designed according to the CDC case report form. Select information already in the system (demographic data) is automatically inserted into the form. For information on the CDC form, see page [130.](#page-151-0)

## 6.2.3. Registry | Show Registry Users menu option

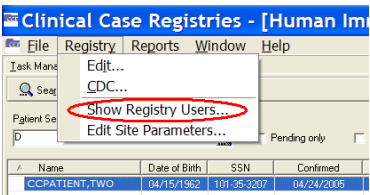

**Figure 24 – Registry | Show Registry Users menu option** This menu option displays the Users of the Registry window. From this window, you can view the names of CCR users, their Internal Entry Number (IEN), and the type(s) of user access granted to each user.

CCR users can be granted one or more of the following types of access:

- User can generate reports but not enter/ edit patient data
- Admin can enter/edit patient data or registry parameters and generate reports
- $\bullet$  IRM can install, remove or change programming

| #<br>Name                  | IEN (DUZ) | <b>H</b> ser | Admin        | <b>IBM</b>   |  |
|----------------------------|-----------|--------------|--------------|--------------|--|
| 1 CCUSER, EIGHT            | 520665230 |              | $\mathbf{x}$ |              |  |
| 2 CCUSER.EIGHTEEN          | 520629024 |              |              | $\mathbf{x}$ |  |
| 3 CCUSER, ELEVEN           | 520665231 | $\mathbf{x}$ | $\mathbf{x}$ | $\mathbf{x}$ |  |
| 4 CCUSER, FIFTEEN          | 713       | $\mathbf{x}$ | $\mathbf{x}$ |              |  |
| 5 CCUSER, FIVE             | 520665232 |              |              | $\mathbf{x}$ |  |
| 6 CCUSER, FOUR             | 520665218 |              |              | $\mathbf{x}$ |  |
| 7 CCUSER, FOURTEEN         | 520665235 | $\mathbf{x}$ | $\mathbf{x}$ |              |  |
| <b>8 CCUSER.NINE</b>       | 520665238 |              | $\mathbf{x}$ | $\mathbf{x}$ |  |
| <b>9 CCUSER, NINETEEN</b>  | 520665236 |              |              | $\mathbf{x}$ |  |
| 10 CCUSER, ONE             | 520665222 |              |              | $\mathbf{x}$ |  |
| 11 CCUSER, SEVEN           | 520665240 |              |              | $\mathbf{x}$ |  |
| 12 CCUSER, SEVENTEEN       | 520665224 |              |              | $\mathbf{v}$ |  |
| 13 CCUSER, SIX             | 520665221 |              |              | $\mathbf{x}$ |  |
| 14 CCUSER, SIXTEEN         | 170       | $\mathbf{x}$ | $\mathbf{x}$ |              |  |
| 15 CCUSER, TEN             | 520665233 | $\mathbf{x}$ | $\mathbf{x}$ | $\mathbf{x}$ |  |
| <b>16 CCUSER, THIRTEEN</b> | 520665239 |              | $\mathbf{x}$ | $\mathbf{x}$ |  |
| 17 CCUSER, THREE           | 520665225 |              | $\mathbf{x}$ | $\mathbf{v}$ |  |
| 18 CCUSER.TWELVE           | 520665241 |              |              | $\mathbf{x}$ |  |
| 19 CCUSER, TWENTY          | 520665217 |              |              | $\mathbf{x}$ |  |
| 20 CCUSER.TWENTYONE        | 520665223 |              | $\mathbf{x}$ | $\mathbf{x}$ |  |

**Figure 25 – Registry Users List**

The type of access that is granted to a user is controlled by the assignment of Security Keys. For more information about security keys, see page [42.](#page-63-0)

## 6.2.4. Registry | Edit Site Parameters menu option

This menu option displays the Site Parameters window. From this window, you can add or remove values that define the system profile for each registry at the local facility. You will not be able to edit any of the national CCR values.

Use the following four tabs to set your local Site Parameters:

- Lab Tests
- Registry Meds
- Notifications
- **•** Local Fields

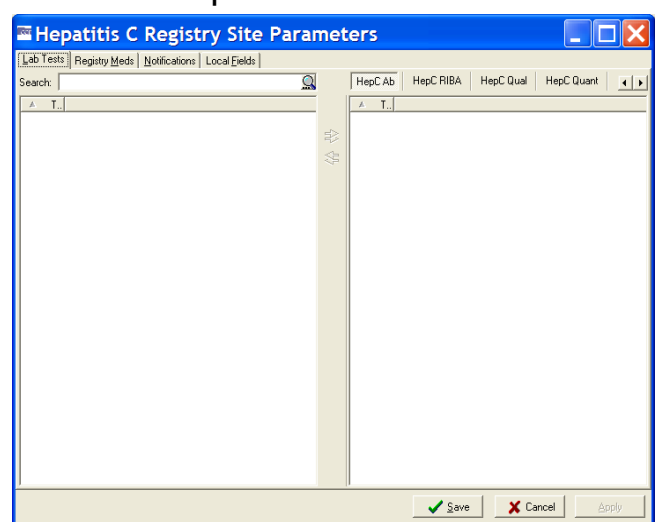

**Figure 26 – Registry | Edit Site Parameters menu option**

## 6.2.4.1. Lab Tests tab

**Lab Tests** From this tab, you can indicate which local lab tests (orderable items), from the LAB TEST file #60, are used for reporting registry-specific results. These values are used for reports throughout the CCR.

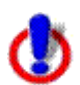

**Important:** If a facility has used numerous local names to refer to these tests over the years, then all of these test names should be selected, including those that have been "Z'd out" (a lab test that is no longer in use and has one or more "Z" characters appended to the beginning of the test name). **This is especially important at merged facilities**. Registry coordinators should confer with their clinical staff and Lab ADPAC to assure that all variations of test names are entered.

## 6.2.4.2. Registry Meds tab

 $\frac{F_{\text{Registly Meds}}}{F_{\text{atom}}}$  From this tab, you can view two lists of medications used in the active registry: Local Registry Medications**,** and Generic Registry Medications.

- The Local Registry Medications list identifies registry-related drugs and dosages used at the facility but not already included in the National Registry Medication list. This list appears in the upper right pane and can be modified by local registry coordinators. In general there will be no or very few medications that are not already included in the National Registry Medication list.
- The Generic Registry Medications list contains all generic medications relevant to the registry that have been approved by the FDA as of June, 2008. The VA generic name is used because it includes all formulations and strengths of the drug. Local names for these medications are not displayed in this list. The Generic Registry Medications list appears in the lower right pane, and cannot be modified locally. As new medications receive FDA approval and are placed on the VA formulary, the National Registry Medications list in ROR REGISTRY PARAMETERS File #798.1 will be updated.

In most cases, the local coordinator will not need to add to this list. An exception might be when a new medication (not just a different dosage form, but a new medication altogether) to treat the registry specific condition is FDA approved. It can take some time for the VA Generic name to be set up in the local system, and patients may receive the new medication prior to the VA Generic name being set up. In this situation the local dispensing pharmacy creates a local drug name for the new drug, which the coordinator can add to the Local Registry Medications list. When the VA Generic name is installed in the system, the local Pharmacy ADPAC links any previously created local drug names to the new VA Generic name.

### 6.2.4.3. Notifications tab

**Notifications** From this tab, you can add to or remove from the list of people who have been identified as registry coordinators or who have been selected to receive notifications. These users will receive alerts generated by the CCR system when a registry error occurs, such as a problem in the transmission of data or attempted access by an unauthorized user. Notifications are typically sent to the IRM support person and the registry coordinator.

### 6.2.4.4. Local Fields tab

**Local Fields** From this tab, you can create and define fields to track pertinent aspects of care for your local environment. For example, you can set up fields in the Hepatitis C registry to document sustained viral response and another to note that a patient refused a liver biopsy. These fields can be applied to a patient through the Patient Data Editor screen. Local fields are available to all users of the registry and are registry specific – if you create a field in CCR:HEPC, it will not appear in CCR:HIV.

### 6.3. Reports Menu

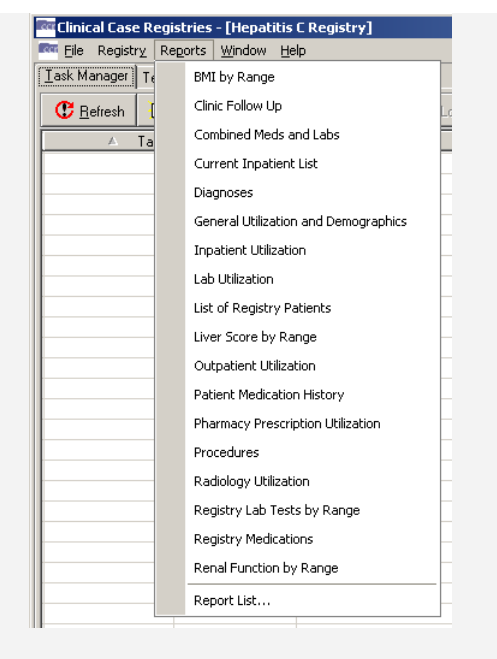

**Figure 27 – Reports Menu Drop-Down List**

The Reports menu displays the list of reports that are available to you, and also offers a Report List option. When you select a report from the list, a secondary Registry Reports window displays the specific parameters and criteria that you can select to generate the report. The Task Manager tab of the GUI is automatically activated when the Reports menu is opened.<sup>B</sup>

For details on individual reports, see [Registry](#page-166-0)  [Reports.](#page-166-0)

### 6.3.1.

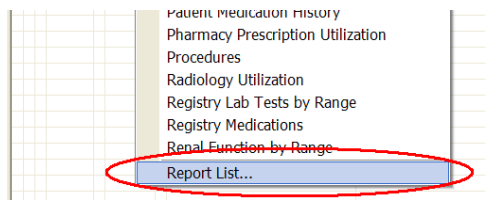

The Report List… option provides you with an alternate method of generating reports.

When you select this option, a secondary Registry Reports window displays two panes.

#### **Figure 28 – Reports | Report List menu option**

The left pane, under the heading List of Reports, displays an alphabetical list of the reports that are available to you. From this List of Reports, you can select the report to generate. The selected report is identified with an arrow.

The right pane displays the specific parameters and criteria that you can select to generate the report.

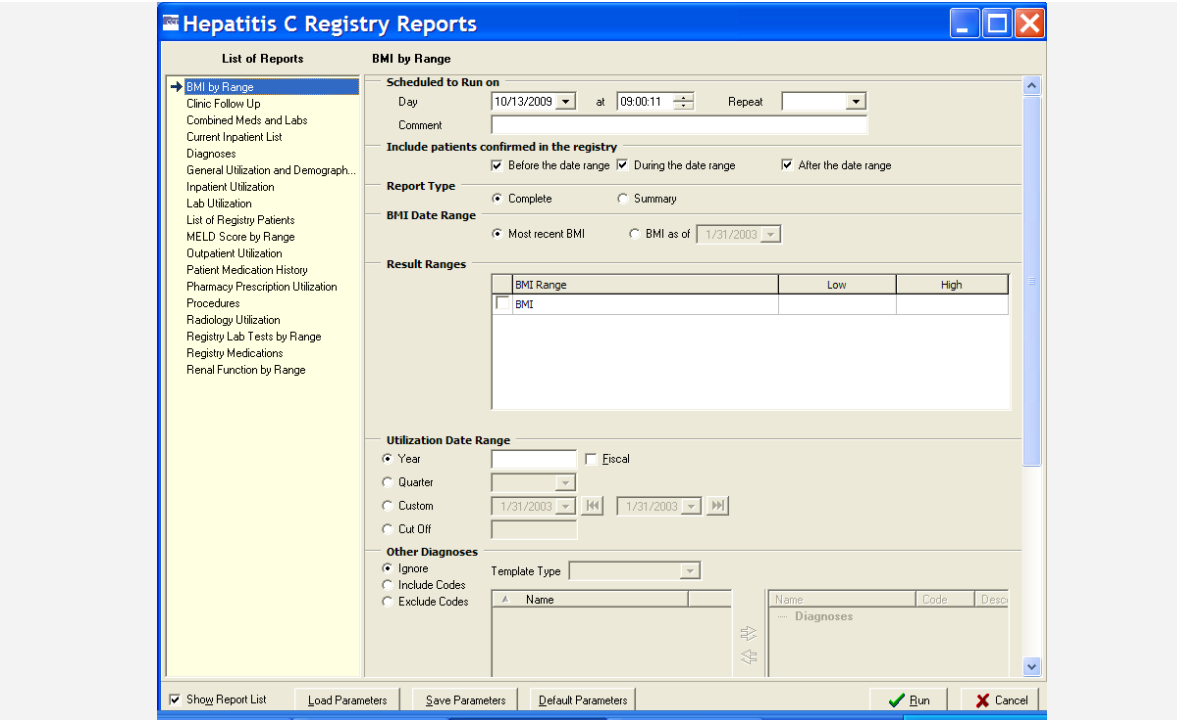

**Figure 29 – Sample Report Setup Screen**

For details on individual reports, see [Registry Reports.](#page-166-0)

### <span id="page-88-0"></span>6.4. Window Menu

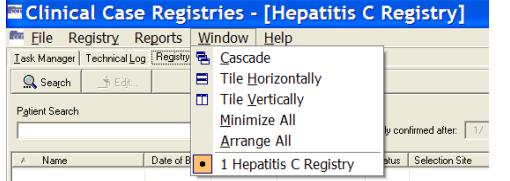

Each session of the registry and each report selected for display will appear in its own window within the larger CCR window. You can choose to display these windows in several ways using the Window menu to select the following menu options:

#### **Figure 30 – Window Menu Drop-Down List**

- The Cascade menu option allows you to cascade the view of all open windows. Cascading the windows stacks them so that each window title bar is visible.
- The Tile menu options Tile Horizontally and Tile Vertically allow you to view the windows in these display modes.
- The Minimize All menu option places the open windows in the minimized mode, meaning that the window is not open and cannot be viewed, but the title of the window is displayed in the bottom part of the CCR window.
- The Arrange All menu option arranges the icons of minimized child windows in the bottom part of the CCR main window.

In the area below the Arrange All menu option, you can view the number of open windows, including registry windows and any reports that are being viewed. The open windows are listed numerically in the order in which they were opened.

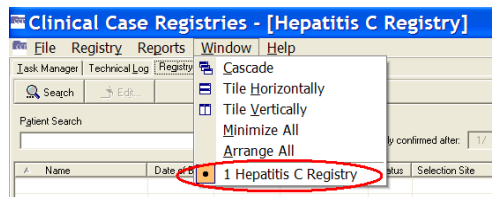

#### **Figure 31 – Window | Active Registry**

The current active window is identified with a bullet. To activate another window, click the desired window on the drop-down menu.

### 6.5. Help Menu

The Help menu displays the following menu options:

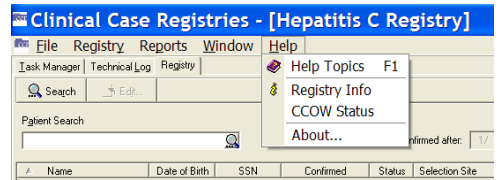

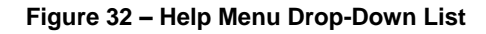

- Help Topics
- Registry Info
- CCOW Status
- About…

### 6.5.1. Help | Help Topics menu option

• The CCR Online Help file is launched from the Help Topics menu option, or by pressing < F1 >. The drop-down Help menu offers you the Help Topics page (sort of a table of contents for the help file), while < F1 > offers you help related to the specific screen and entry field that you are viewing when you press the key. Help files include instructions, procedures, and other information to help you use the CCR application. *Note:* The display you see in the actual help file may vary from the illustration below.

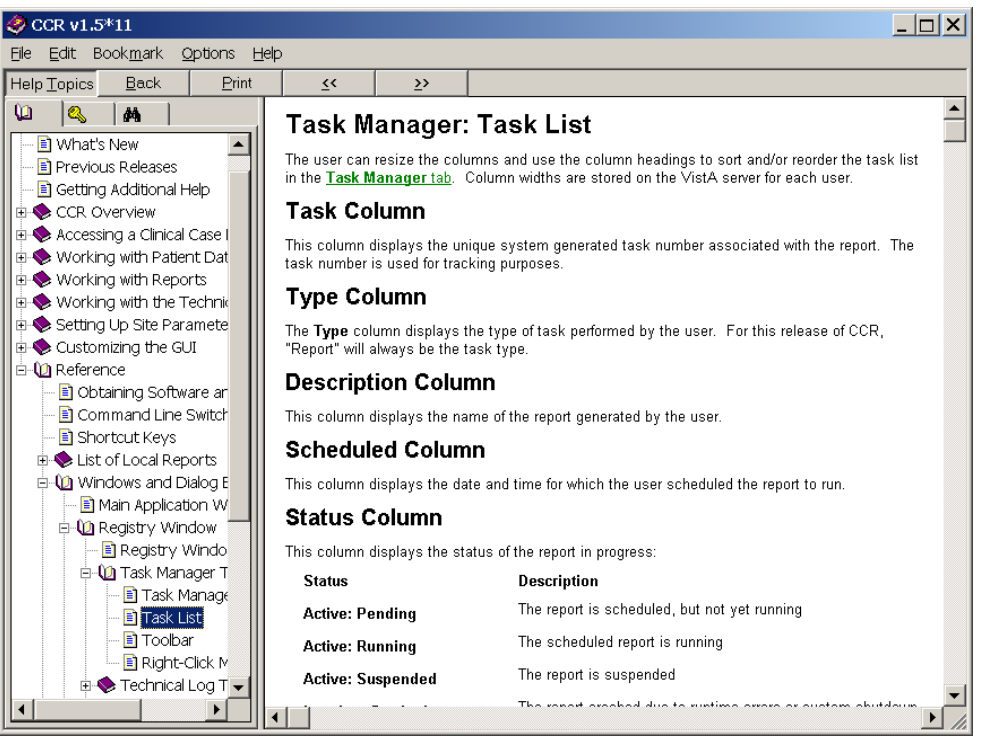

**Figure 33 – Sample Online Help Page**

### 6.5.2. Help | Registry Info menu option

The Registry Information pane is launched from the Help | Registry Info menu option.

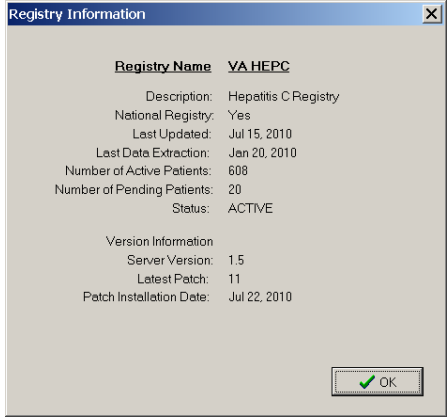

This pane displays basic information about the active registry including the following items as shown in Figure 34:

- Date of the last registry update (the date any changes were made to your local registry list)
- Date of the last data extraction
- Number of active and pending patients in the registry during the last update
- Server version, latest patch number, and the patch installation date

**Figure 34 – Help | Registry Info pop-up**

## 6.5.3. Help | CCOW menu option

CCOW allows VistA applications to synchronize their clinical context based on the [HL7](#page-250-0) [Clinical](#page-246-0)  [Context Object Workgroup](#page-246-0) standard. In simple terms, this means that if CCOW-compliant applications are sharing context and one of the applications changes to a different patient, the other applications will change to that patient as well.

The CCOW Status pane is launched from the CCOW menu option. It displays information about whether or not the [Contextor](#page-247-0) software has been installed, and whether the application is participating in a clinical context.

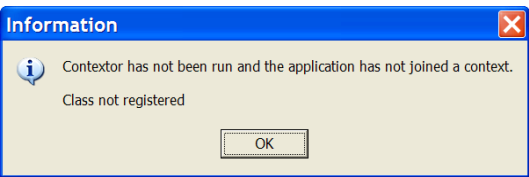

**Figure 35 – Contextor Status pane**

For more information about the CCOW standards for VistA applications, see the Workgroup web site at: [http://vaww.VistA.med.va.gov/ccow/.](http://vaww.vista.med.va.gov/ccow/)

### 6.5.4. Help | About CCR menu option

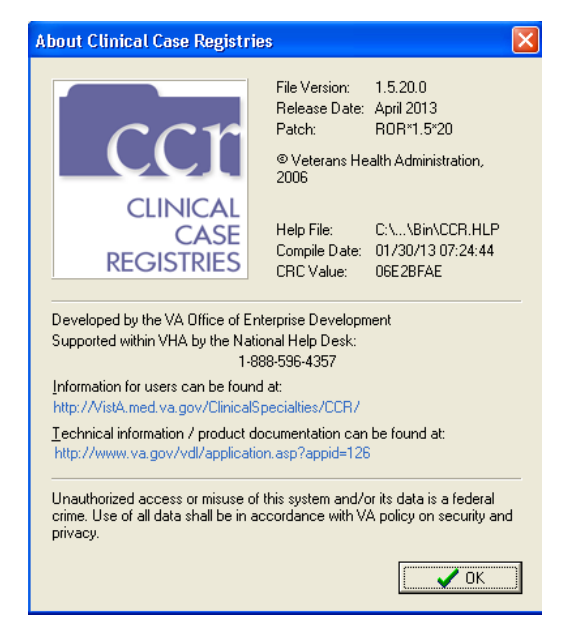

**Figure 36 – Help | About pane**

This menu option displays the About Clinical Case Registries pane. It shows basic information about the current file version including the release date, patch number, where the Clinical Case Registries software was developed and the software compile date. Click [OK] or press the < Esc > key to close the pane.

For CCR 1.5.10, this window was modified to meet current VA GUI Standards and Conventions requirements.

Use this option to determine which version of the GUI that you have installed. If the GUI and VistA software versions do not match, you may encounter problems with the application. For example, if your site has installed Patch ROR\*1.5\*20, your GUI should also be at Patch level 20.

# 7. Setting Up Site-Specific Parameters

Each medical center or site that uses CCR can set the following parameters:

- [Lab Tests](#page-92-0)
- [Registry Medications](#page-95-0)
- Notifications
- [Local Fields](#page-99-0)
- [Preferences \(](#page-107-0)default settings)

### <span id="page-92-0"></span>7.1. Adding Lab Tests

Use the Lab Tests tab on the Site Parameters window to indicate which local lab tests (local test names) should be used to report HIV- or Hepatitis C-specific results.

**Note:** These parameters must be set up in order for the Registry Lab Tests By Range report to work properly.

1. From the Registry menu, select Edit Site Parameters. The same choices are available for either registry. Click the Lab Tests tab.

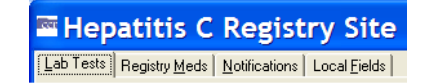

2. On the right pane, select a lab test category by clicking its tab. Note that the selected tab (HepC Ab in the example below) appears to be "depressed" on screen.

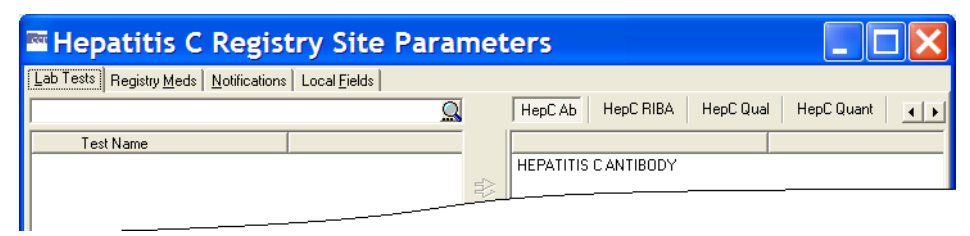

**Figure 37 – Site Parameters panes**

Depending on the size of the window, some of the available tabs may not appear at first. If this is the case, either expand the window, or use the left and right scroll buttons  $\cdot$  to display more choices.

CCR:HIV tabs include CD4 count, CD4 %, HIV Viral Load, HIV Ab and HIV Western blot.

CCR:HEPC tabs include HepC Ab, HepC RIBA, HepC Qual, HepC Quant, and HepC Genotype.

3. In the search box on the left pane, type a partial or full name of the test you want to add in the Target field, and then press < Enter > or click the [Start Search] command icon (magnifying glass)  $($ Q).

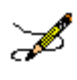

**Note:** The system will search for tests using *begins with* criteria. That is, the search will find tests whose names *begin with* the letters typed in the target field. If the characters you supply are merely *contained in* the test name, the test will not be found.

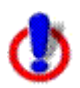

**Important:** [Search] entries must be in ALL UPPER-CASE characters. Using lowercase or mixed-case entries will not work!

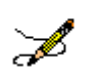

**Important:** When you start a search, the magnifying glass icon changes to a red  $X(\mathbf{X})$ (although you may not see this, if the search is a short one). Click the X (or press  $\le$  Ctrl >  $\rightarrow$   $\le$  Alt >  $\rightarrow$   $\le$  C >) to stop the search at any time.

The left-side pane displays the test(s) which match the criteria in the Target field. From the left-hand pane, select the test(s) that you want to add to the tab you have selected in the right-side pane, and then click the right arrow ( $\triangleq$ ) to transfer the selected test(s) to the right-side pane. You can add *all* the tests shown on the left-side pane by clicking the double right arrow  $(\triangleq)$ :

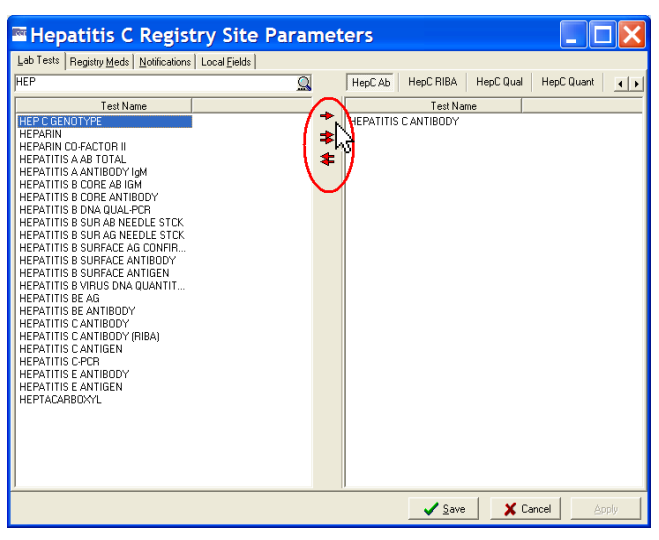

**Figure 38 – Adding Tests to Site Parameters**

Conversely, you can use the double left arrow  $\triangle$  to remove all tests from the right pane. *See also* [3.3.8 above](#page-70-0) for information on using assistive technology with this and similar screens.

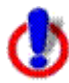

**Important:** If a facility has used numerous local names to refer to these tests over the years, then all of these test names should be selected, including those that have been "Z'd out" (a lab test that is no longer in use and has one or more "Z" characters appended to the beginning of the test name). **This is especially important at merged facilities**. Registry coordinators should confer with their clinical staff and Lab ADPAC to ensure that all variations of test names are entered.

4.  $\sqrt{s_{\text{ave}}}$  Click the **[Save]** button to save any changes...

 $\mathbf{\times}$  Cancel ... or click **[Cancel]** to close without saving.

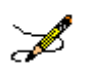

**Note:** You will be prompted to save or cancel your changes if you attempt to close the window without first clicking the [Save] button.

## 7.1.1. Adding Lab Tests for Local Registries

If the user selects Registry  $\rightarrow$  Edit Site Parameters, the system will display tabs for Lab Tests, Notifications, and Local Fields.

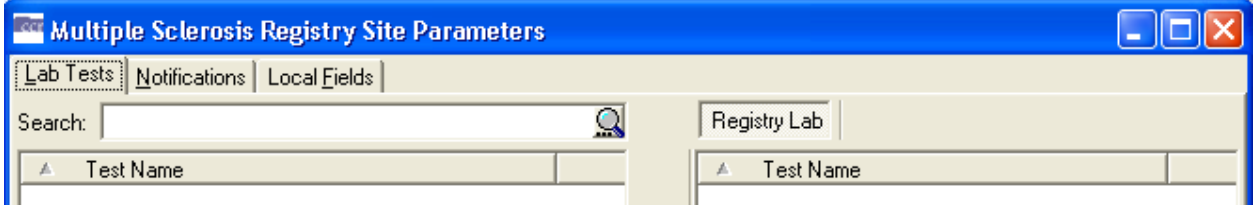

**Figure 39 – Local Registry Display Tabs**

A generic tab on the right side of the screen will display laboratory tests. The user may select tests as Registry Lab and move them to the right. Once a user has selected a laboratory test as a Registry Lab, it will be displayed in the middle pane of the Registry Lab Tests Patient Data Editor. The Type of Test column will indicate the test is a registry lab.

## 7.2. Removing Laboratory Tests

Use the Site Parameters window to remove local lab tests (local test names) from the report categories used to report HIV- and Hepatitis C-specific information.

From the Registry menu, select Edit Site Parameters. The same choices are available for either registry. Click the Lab Tests tab.

> E Hepatitis C Registry Site **Lab Tests** Registry Meds | Notifications | Local Fields |

On the right pane, select a lab test category by clicking its tab. Note that the selected tab (HepC Ab in the example below) appears to be "depressed" on screen.

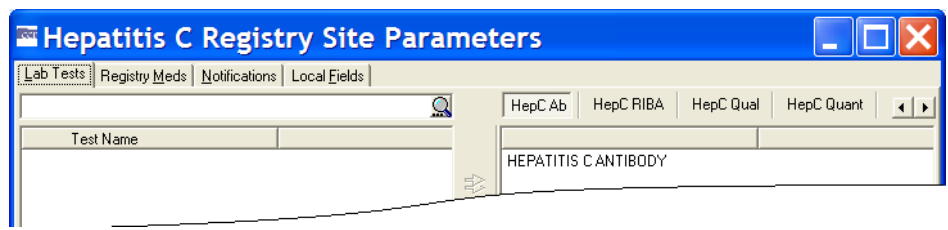

**Figure 40 – Site Parameters panes**

Depending on the size of the window, some of the available tabs may not appear at first. If this is the case, either expand the window, or use the left and right scroll buttons ( $\Box$ ) to display more choices.

The right-side pane displays a list of the laboratory tests that have been added to each report category type.

- 1. On the right pane, select a lab test category by clicking its tab. A list of the tests associated with the selected category displays in the right side pane.
- 2. Select the test(s) from the right side pane that you want to remove. The left red arrow  $\rightarrow$  becomes available. Click the left arrow to delete the selected test(s) from the right side pane.

*See also* [3.3.8 above](#page-70-0) for information on using assistive technology with this and similar screens.

3.  $\sqrt{s_{\text{ave}}}$  Click the [Save] button to save any changes...

**X** Cancel ... or click **[Cancel]** to close without saving.

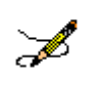

**Note:** You will be prompted to save or cancel your changes if you attempt to close the window without first clicking the [Save] button.

## <span id="page-95-0"></span>7.3. Adding Registry Medications

(See Adding Lab Tests for illustrations of adding laboratory tests. The general process of adding Registry Medications is similar.)

Use the Registry Meds tab on the Site Parameters window to identify medications and dosages used at the facility that are not included in the Generic Registry Medications list. The medications included in the Generic Registry Medications are listed in the lower right pane.

Registry medications are used to treat the condition being tracked and not complications of the disease or its treatment. For example, the CCR:HIV tracks [antiretrovirals](#page-244-0) but not PCP prophylaxis drugs; the CCR:HEPC tracks [peginterferon](#page-253-0) and [ribavirin](#page-254-0) but not [epoetin.](#page-248-1)

In most cases, the local coordinator will not need to add to this list. An exception might be when a new medication (not just a different dosage form, but a new medication altogether) to treat the

registry specific condition is FDA approved. It can take some time for the VA Generic name to be set up in the local system, and patients may receive the new medication prior to the VA Generic name being set up. In this situation the local dispensing pharmacy creates a local drug name for the new drug, which the coordinator can add to the Local Registry Medications list. When the VA Generic name is installed in the system, the local Pharmacy ADPAC links any previously created local drug names to the new VA Generic name.

- 1. From the Registry menu, select Edit Site Parameters. The same choices are available for either registry. Click the Registry Meds tab.
- 2. At the top of the left-side pane, type a partial or full name of the drug you want to add in the Target field, and then press < Enter > or click the [Start Search] button (magnifying glass icon).

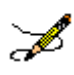

**Note:** The system will search for drugs using *begins with* criteria. That is, the search will find drugs whose names *begin with* the letters typed in the target field. If the characters you supply are merely *contained in* the drug name, the test will not be found.

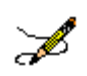

**Important:** When you start a search, the magnifying glass icon changes to a red  $X(\mathbf{X})$ (although you may not see this, depending on how long the search takes). Click the X (or press  $\le$  Ctrl > +  $\le$  Alt > +  $\le$  C >) to stop the search at any time.

The left-side pane displays the drugs that match the criteria in the Target field.

3. Select the drug(s) you want to add from the left-side pane, and then click the right arrow or double-click the name to transfer the selected drug(s) to the upper right-side pane. Add all drugs on the left-side pane by clicking the double right arrows.

*See also* [3.3.8 above](#page-70-0) for information on using assistive technology with this and similar screens.

4.  $\sqrt{s_{\text{ave}}}$  Click the [Save] button to save any changes...

 $\mathsf{X}$  Cancel ... or click [Cancel] to close without saving.

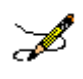

**Note:** You will be prompted to save or cancel your changes if you attempt to close the window without first clicking the [Save] button.

## 7.4. Removing Registry Medications

(See Removing Laboratory Tests for illustrations of removing laboratory tests. The general process of removing Registry Medications is similar.)

It is generally *not necessary to remove* a mediation form this list unless it was somehow entered in error. Even if a medication used historically becomes outdated and no longer used, it should remain on the list, because removing it would mean the software would omit past instances in which it was used to treat the registry condition. You can remove local names for registry medications from the Registry Meds tab on the Site Parameters window.

1. From the Registry menu, select Edit Site Parameters, and then click the Registry Meds tab.

The upper right-side pane displays a list of the medications identified as being used locally at the facility, in addition to the generic medications listed in the lower right-side pane.

2. From the upper right-side pane, select the drug(s) to remove, and then click the left arrow  $(\rightarrow)$  to delete the drug(s) from the list.

*See also* [3.3.8 above](#page-70-0) for information on using assistive technology with this and similar screens.

3.  $\sqrt{s_{\text{ave}}}$  Click the **[Save]** button to save any changes...

 $\mathbf{X}$  Cancel  $\Box$  or click **[Cancel]** to close without saving.

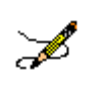

**Note:** You will be prompted to save or cancel your changes if you attempt to close the window without first clicking the [Save] button.

## 7.5. Adding Notifications

(See Adding Lab Tests for illustrations of adding laboratory tests. The general process of adding Notifications is similar.)

Certain users such as IRM staff and Registry Coordinators can receive system-generated notifications and alerts when problems occur with the registry, such as a problem in the transmission of data or attempted access by an unauthorized user. Use this procedure to assign these alerts through the Registry menu.

- 1. From the Registry menu, select Edit Site Parameters, and then click the Notifications tab.
- 2. Enter a partial or full surname of the user you want to add in the Target field at the top of the left hand pane, and then press < Enter > or click the [Start Search] button (magnifying glass icon).

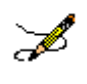

**Note:** The system will search for users using *begins with* criteria. That is, the search will find users whose names *begin with* the letters typed in the target field. If the characters

you supply are merely *contained in* the user's name, the user will not be found.

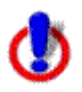

**Important:** [Search] entries must be in ALL UPPER-CASE characters. Using lowercase or mixed-case entries will not work!

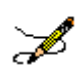

**Important:** When you start a search, the magnifying glass icon changes to a red  $X(\mathbf{X})$ (although you may not see this, depending on how long the search takes). Click the X (or press  $\le$  Ctrl > +  $\le$  Alt > +  $\le$  C >) to stop the search at any time.

The left-side pane displays a list of users matching the criteria in the Target field.

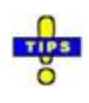

**Tip:** Clicking the [Start Search] button when the Target field is empty will return all selectable user names in the left-side pane. This is the entire list of all people with VistA access and would likely take several minutes to process, often exceeding the system timeout parameter. There are few if any times when this option would be used.

3. From the left-side pane, select the name of the user(s) to add, and then click the right arrow or double-click the name to transfer it to the right-side pane. Add all users on the left-side pane by clicking the double right arrow.

*See also* [3.3.8 above](#page-70-0) for information on using assistive technology with this and similar screens.

4.  $\sqrt{s_{\text{ave}}}$  Click the **[Save]** button to save any changes...

 $\mathbf{\times}$  Cancel ... or click [Cancel] to close without saving.

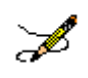

**Note:** You will be prompted to save or cancel your changes if you attempt to close the window without first clicking the [Save] button.

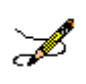

**Note:** The notifications functionality remains the same for all registries as it does in the Hepatitis C and HIV registries.

### 7.6. Removing Notifications

(See Removing Laboratory Tests for illustrations of removing laboratory tests. The general process of removing Notifications is similar.)

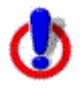

**Warning:** Users who are removed from the Notifications list will no longer receive system-generated alerts when problems occur. However, removing a name from the Notifications list does *not* remove that person's access to the registry.

Notifications are managed through the Notifications tab on the Site Parameters window.

1. From the Registry menu, select Edit Site Parameters, and then click the Notifications tab.

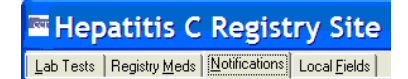

The right-side pane displays a list of users who are currently set to receive notifications.

2. From the right-side pane, select the name of the user(s) to remove, and then click the left arrow to delete the name of the user from the list.

*See also* [3.3.8 above](#page-70-0) for information on using assistive technology with this and similar screens.

3.  $\sqrt{s_{\text{ave}}}$  Click the [Save] button to save any changes...

 $\mathbf{x}$  Cancel ... or click [Cancel] to close without saving.

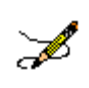

**Note:** You will be prompted to save or cancel your changes if you attempt to close the window without first clicking the [Save] button.

## <span id="page-99-0"></span>7.7. Adding Local Fields

Local Fields can be used to track pertinent aspects of care in your local environment. For example, you can add fields to track which patients attended an educational group session, or track a particular test result. These will be available to all users of the registry and are registry specific – if you create a field in CCR:HEPC, it will not appear in CCR:HIV.

From the Registry menu, select Edit Site Parameters.

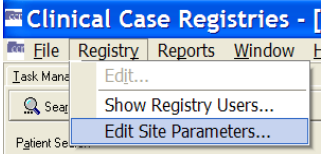

The same choices are available for either registry.

| E Hepatitis C Registry Site Parameters                  |   |                                                                           |  |  |
|---------------------------------------------------------|---|---------------------------------------------------------------------------|--|--|
| [Lab Tests] Registry Meds   Notification   Local Fields |   |                                                                           |  |  |
| $\overline{\mathsf{Q}}$<br>Search:                      |   | HepC RIBA<br>HepC Qual<br>HepC Ab<br>HepC Quant<br>$\left  \cdot \right $ |  |  |
| $T_{\cdot \cdot}$<br>A                                  |   | $T_{\cdots}$<br>A                                                         |  |  |
|                                                         | ₿ |                                                                           |  |  |
|                                                         | 金 |                                                                           |  |  |
|                                                         |   |                                                                           |  |  |
|                                                         |   |                                                                           |  |  |
|                                                         |   |                                                                           |  |  |
|                                                         |   |                                                                           |  |  |
|                                                         |   |                                                                           |  |  |
|                                                         |   |                                                                           |  |  |
|                                                         |   |                                                                           |  |  |
|                                                         |   |                                                                           |  |  |
|                                                         |   |                                                                           |  |  |
|                                                         |   |                                                                           |  |  |
|                                                         |   |                                                                           |  |  |
|                                                         |   |                                                                           |  |  |
|                                                         |   |                                                                           |  |  |
|                                                         |   |                                                                           |  |  |
|                                                         |   | $\times$ Cancel<br>$\sqrt{\frac{S}{2}}$ ave<br>Apply                      |  |  |

**Figure 41 – Edit Site Parameters | Selecting Local Fields tab**

**Local Fields** | Click the Local Fields tab.

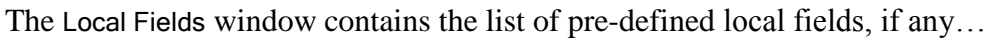

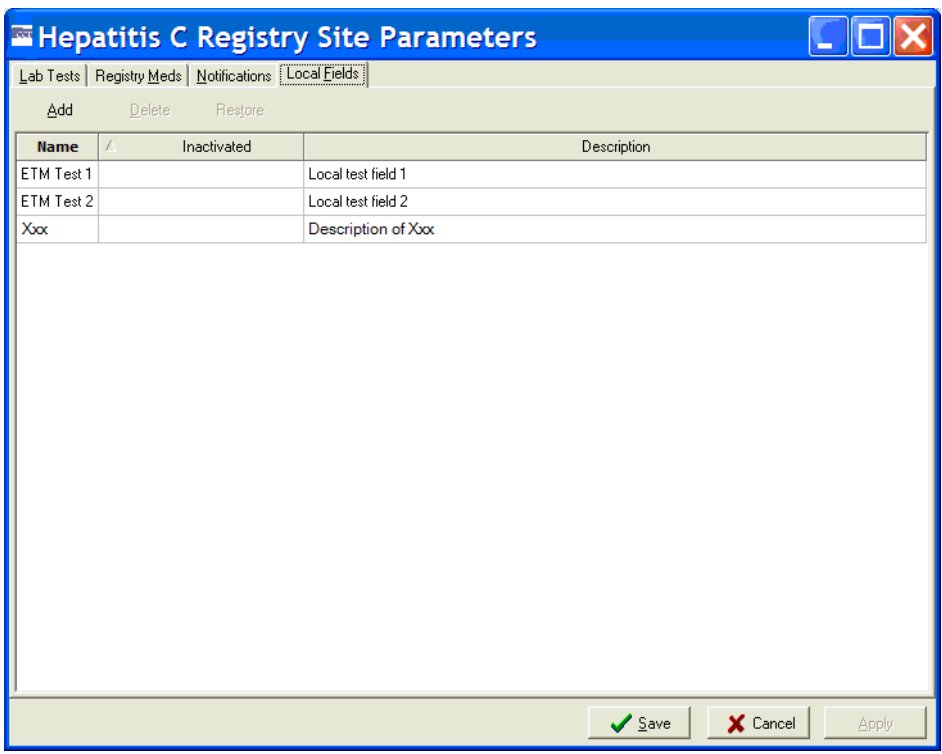

**Figure 42 – Edit Site Parameters | Local Fields tab**

If no local fields have been defined, the window will be empty, and the [Add] command icon will be available…

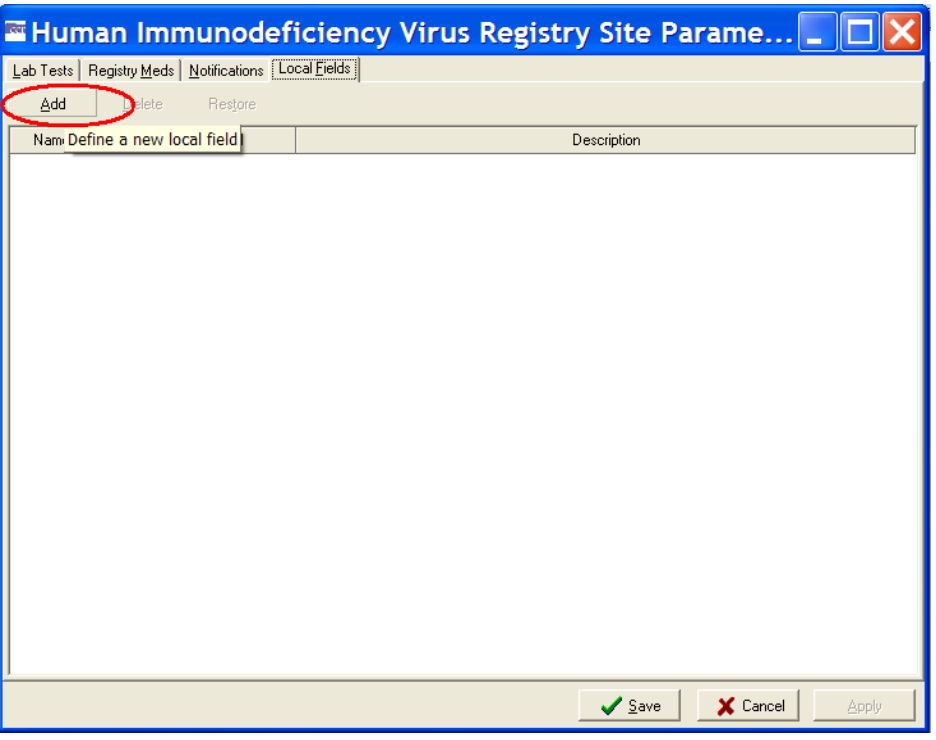

**Figure 43 – Edit Site Parameters | Local Fields tab (Add button)**

In either case, the process of adding a local field is the same.

1. Click the [Add] command icon. A blank entry row appears in the list. Note that the row background is white, indicating fields in which you can enter data:

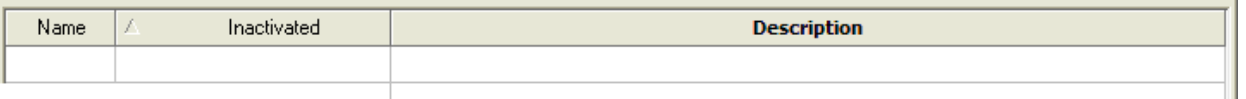

- 2. Click inside the Name field and enter a brief label that reflects what the field means. This label will appear in the Patient Data Editor window, so it needs to be clear what the field indicates.
- 3. Click the Description field and enter a concise description for the new field.

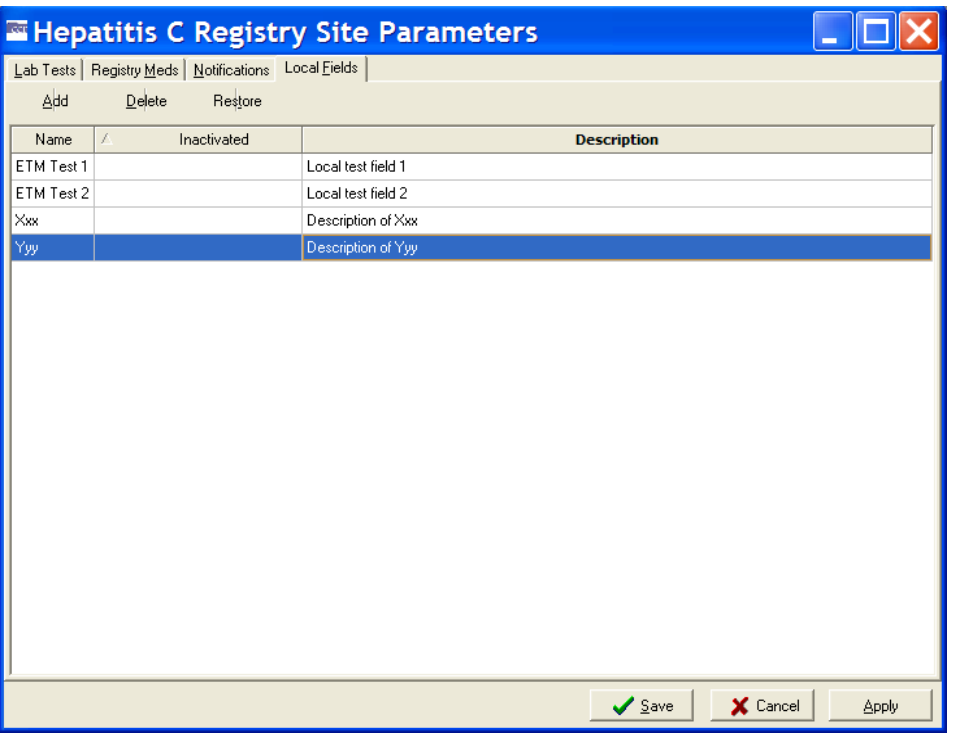

**Figure 44 – Edit Site Parameters | Adding a Local Field**

4. Click [Apply] to save the new field and continue to work with local fields, or click [Save] to save the new field and close the window. Click [Cancel] to close without saving.

To verify that the newly created field is operational, open a patient record in the Patient Data Editor (see [Confirming a Pending Patient Record\)](#page-144-0) and click on the Local Fields tab. The newlycreated field will be available there.

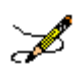

**Note:** The local fields functionality remains the same for all registries as it does in the Hepatitis C and HIV registries. The sites may create local fields that apply to individual local new registries and that can be used to include/exclude in the local field selection panel on reports.

## 7.8. Inactivating or Deleting Local Fields

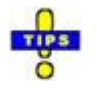

**Tip:** If a Local Field is no longer needed, you can inactivate it or delete it. **In most cases it is preferable to inactivate a local field, rather than delete it.** Inactivated local fields remain on this list but no longer appear elsewhere in the registry, such as in the Patient Data Editor window or as choices when running reports. Inactivated fields can be reactivated for use at a later date. Deleted local fields are removed from the system entirely and **cannot** be 1. From the Registry menu, select Edit Site Parameters, and then click the Local Fields tab. The Local Fields window opens, containing the list of existing local fields.

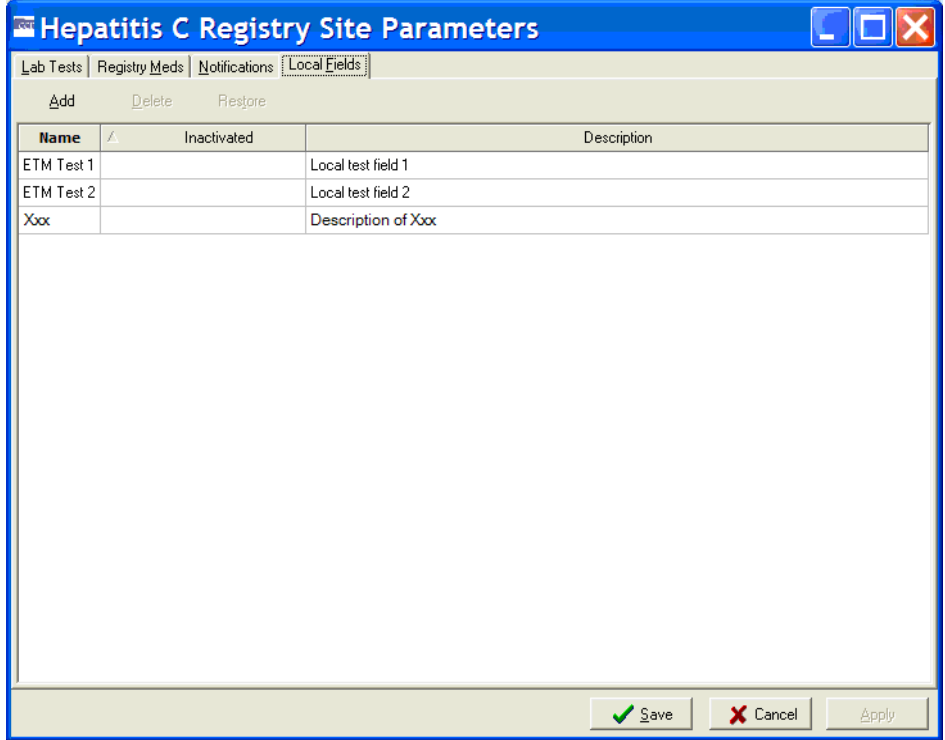

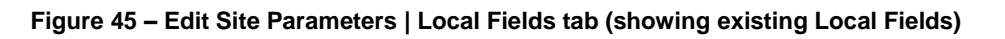

- 2.  $\boxed{\text{Delete}}$  Note that the [Delete] command icon is unavailable. Click a field to select it. Delete The [Delete] command icon becomes available.
- 3. Click the [Delete] command icon. A confirmation dialog box opens:

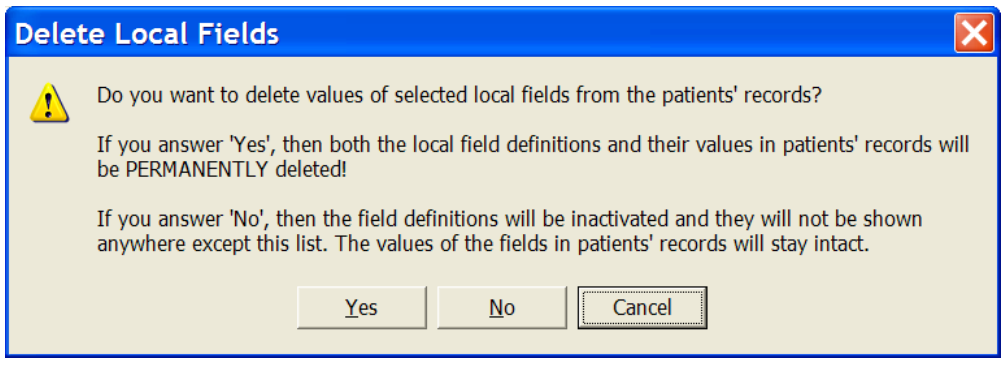

**Figure 46 – Delete Local Fields Confirmation pop-up**

- Click [Yes] to *delete the field* and remove all of its related values from patient records.
- Click [No] to *inactivate the field* and leave the related values in patient records. "Inactivated" fields will not appear in the Patient Data Editor window or in reports, but they will appear on this list.
- Click [Cancel] to leave the selected field as it is.

### 7.9. Reactivating Local Fields

If a Local Field has been inactivated, you can reactivate or "restore" it (deleted fields cannot be restored).

1. From the Registry menu, select Edit Site Parameters, and then click the Local Fields tab.

The Local Fields window opens, containing a list of existing local fields. An inactivated local field has a date in the Inactivated column.

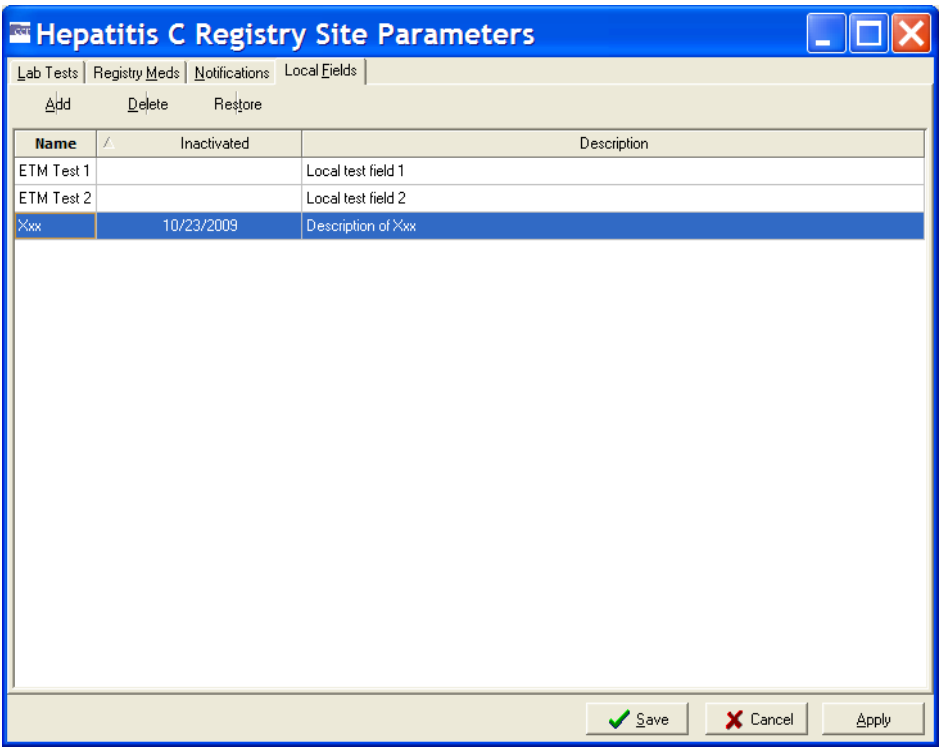

**Figure 47 – Edit Site Parameters | Local Fields tab (showing Inactivated Field)**

2. Click an inactivated Local Field to select it, and then click the [Restore] command icon. Or, right-click the field and select Restore from the context menu:

|             |                                        | Hepatitis C Registry Site Pa |
|-------------|----------------------------------------|------------------------------|
| Lab Tests   | Registry Meds   Notifications          | Local Fields                 |
| Add         | Delete<br>Restore                      |                              |
| <b>Name</b> | x<br>Inactivated                       |                              |
| ETM Test 1  |                                        | Local test field "           |
| ETM Test 2  |                                        | Local test field 2           |
|             | 10/23/2009<br>hbA<br>Delete<br>Restore | Description of X             |

**Figure 48 – Edit Site Parameters | Local Fields Context menu**

The date is removed from the Inactivated column, and the local field is available to use again.

3.  $\Box$   $\Box$  Click [Apply] to save the restored field and continue to work with Local Fields...

 $\sqrt{s_{\text{ave}}}$  ... or click the [Save] button to save the restored field and continue to work with Local Fields…

 $\mathbf{\times}$  Cancel  $\mathbf{\times}$  ... or click [Cancel] to close the Local Fields pane without saving.

## 7.10.Confirming Local Field Changes

If you make any changes on the Local Fields pane, you will be prompted to save your work when you close the pane:

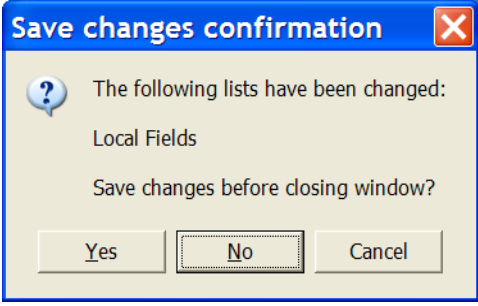

**Figure 49 – Edit Site Parameters | Local Fields Change confirmation**

 $Yes$ Click [Yes] to save any changes made and close...

 $$  $\therefore$  or click the  $[No]$  button to discard any changes and close...

Cancel ...or click **[Cancel]** to close the Local Fields pane without saving any changes.

## <span id="page-107-0"></span>7.11.Changing System Default Settings

The following settings allow you to customize the way your system performs and how the GUI looks.

## 7.11.1. Changing the Maximum Number of Patients to Retrieve

You can speed up your searches by limiting the number of patients to be retrieved in each search. Be aware, however, that setting a lower value in registries with large numbers of patients may result in incomplete reports.
1. From the File menu, select Preferences.

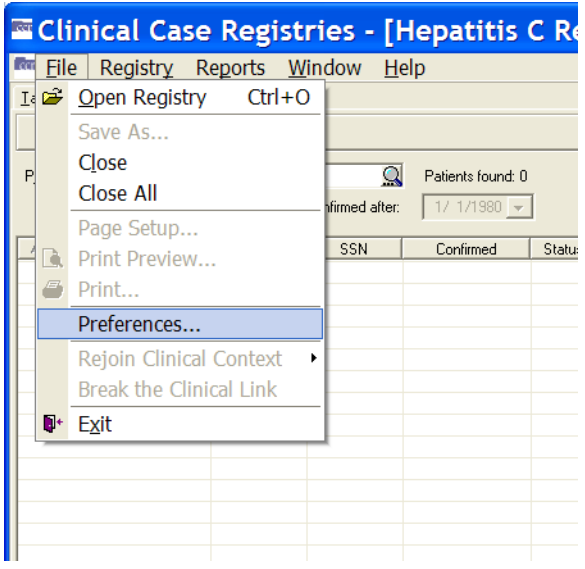

**Figure 50 – File | Preferences menu option**

The Preferences window displays.

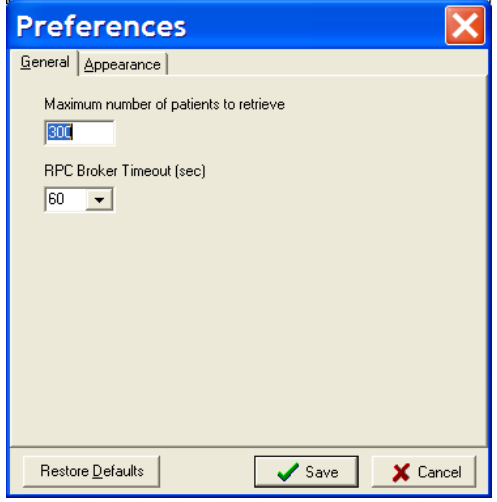

**Figure 51 – Preferences window**

2. On the General tab of the Preferences window, type the maximum number of patients to retrieve in the applicable field.

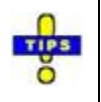

**Tip:** The default number of maximum patients to retrieve is 300. In registries with larger volumes of patients, it will be helpful to set this value fairly high.

3. **Restore Defaults** Click the [Restore **Defaults**] button to restore the default values...

 $\sqrt{s_{\text{ave}}}\$ ...or click the [Save] button to save any changes...

 $\mathbf{\times}$  Cancel ... or click **[Cancel]** to close without saving.

The Preferences window automatically closes.

## 7.11.2. Changing the RPC Broker Timeout Parameter

1. Select Preferences from the File menu.

The Preferences window displays. Make sure the General tab is selected.

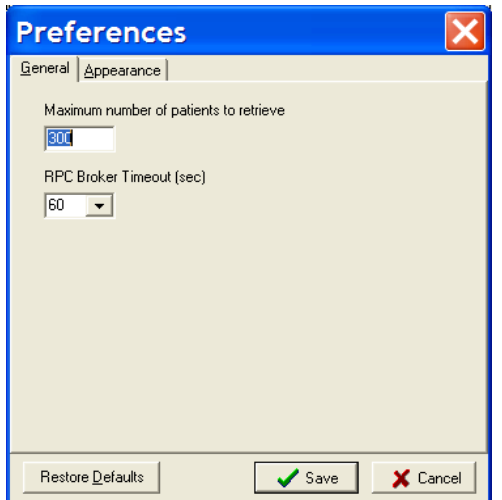

**Figure 52 – Preferences window (Broker Timeout)**

2. Tab to (or click in) the RPC Broker Timeout (sec) field. Select the number of seconds from the RPC Broker Timeout (sec) dropdown list.

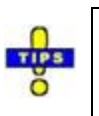

**Tip:** The default number of seconds before timeout is 60.

3. **Restore Defaults** Click the **[Restore Defaults**] button to restore the default values...

 $\sqrt{s_{\text{ave}}}\$ ...or click the [Save] button to save any changes...

 $\mathbf{\times}$  Cancel ... or click [Cancel] to close without saving.

The Preferences window automatically closes.

# 7.11.3. Changing the Screen Colors and Options

1. Select Preferences from the File menu.

The Preferences window displays.

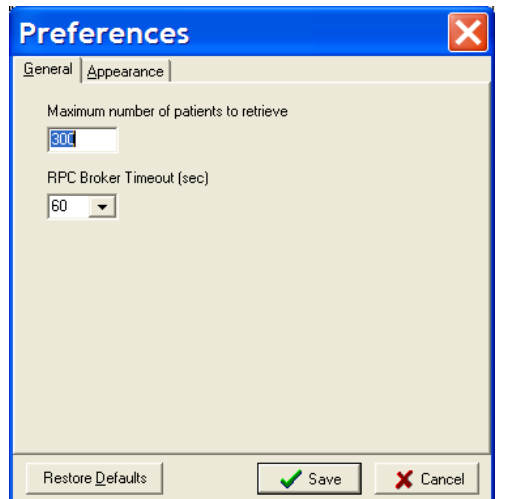

**Figure 53 – Preferences window (General tab displayed)**

2. Click the Appearance tab. The Appearance pane displays:

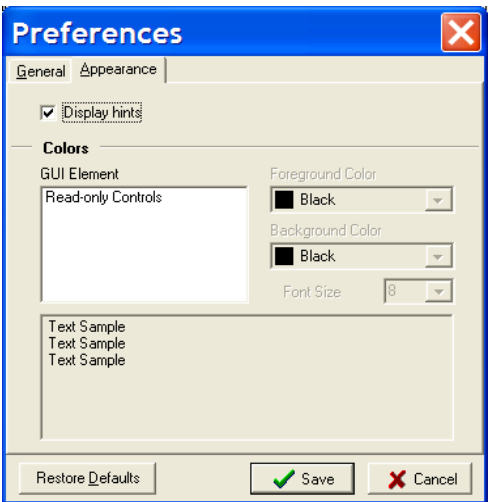

**Figure 54 – Preferences window (Appearance tab displayed)**

- 3.  $\nabla$  Display hints Click the Display Hints checkbox to enable [tool tips](#page-256-0) throughout the application.
- 4. Click a GUI Element name (for example, *Read-only Controls*) to select it and activate the color options.

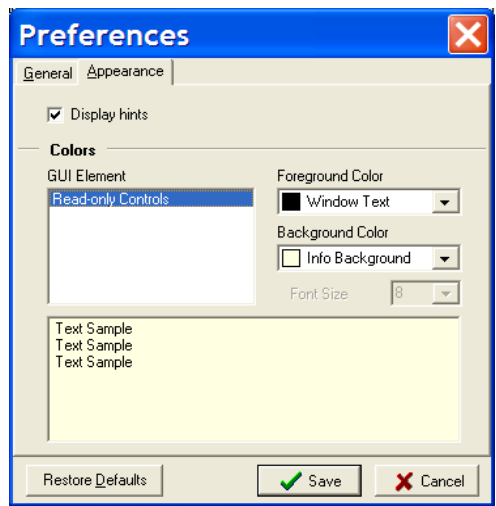

**Figure 55 – Preferences window (Appearance | Colors)**

5. Select a Foreground Color from the drop-down list to set the text color for the selected element. You may select from approximately 20 actual colors, or match the element to some color scheme already set for your Windows installation.

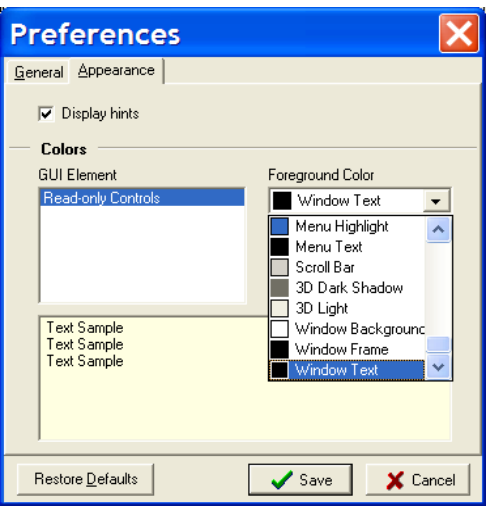

**Figure 56 – Preferences window (Appearance | Colors | Foreground)**

6. **Restore Defaults** Click the [**Restore Defaults**] button to restore the default values...

 $\sqrt{s_{\text{ave}}}\$ ... or click the [Save] button to save any changes...

**X** Cancel ... or click [**Cancel**] to close without saving.

If you select [Save] or [Cancel], the Preferences window automatically closes. Otherwise, continue below.

7. Select a Background Color from the drop-down list to set the background color for the selected element. Repeat the process shown above to modify Background Color. Again, you may select from approximately 20 actual colors, or match the element to some color scheme already set for your Windows installation. Be careful not to select a background color that's the same color as the foreground color previously selected!

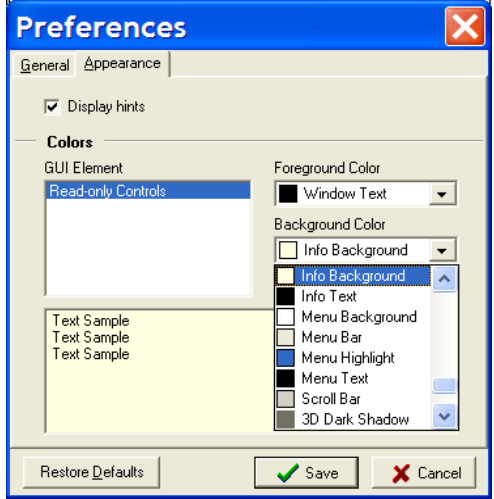

**Figure 57 – Preferences window (Appearance | Colors | Background)**

The selected colors are shown in the Text Sample box at the bottom of the Options window.

8. **Restore Defaults** Click the [**Restore Defaults**] button to restore the default values...

 $\sqrt{s_{\text{ave}}}\$ ... or click the [Save] button to save any changes...

 $\mathbf{\times}$  Cancel ... or click **[Cancel]** to close without saving.

The Preferences window closes and selected colors and options are displayed throughout the GUI.

# 7.11.4. Restoring Default GUI Settings

1. From the File menu, select Preferences.

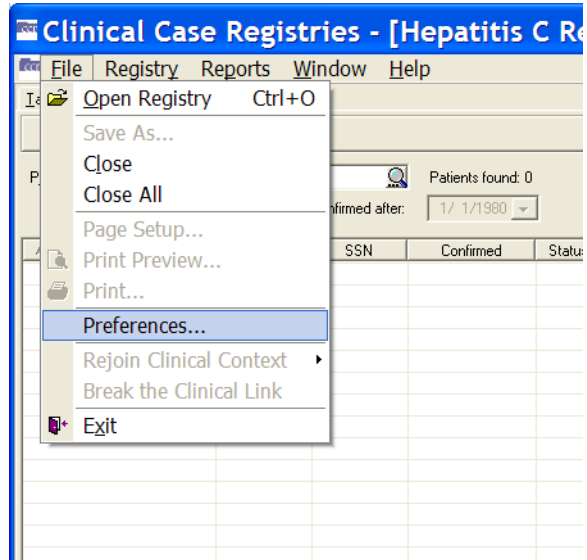

**Figure 58 – File | Preferences menu option**

The Preferences window displays:

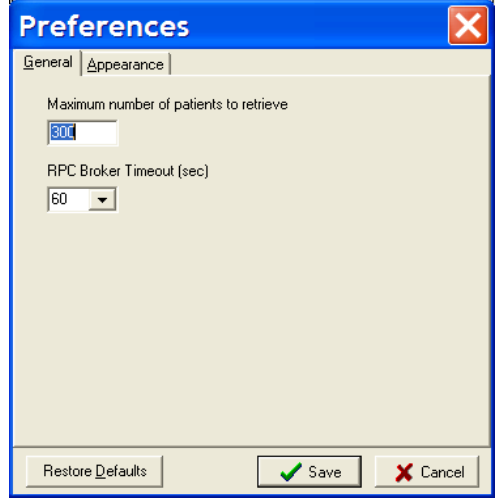

**Figure 59 – Preferences window (General tab displayed)**

2. **Restore Defaults** Click the [**Restore Defaults**] button.

The system defaults are displayed in the Preferences window.

3.  $\sqrt{s_{\text{ave}}}$  Click the [Save] button to save any changes...

The system defaults are restored for all options and the Preferences window automatically closes.

#### **THIS PAGE INTENTIONALLY LEFT BLANK**

# 8. Registry Window Tabs

When you open a registry, a "child" window is displayed inside the main application window. This window contains registry-specific interface elements. When the registry window is activated, the main menu of the application is updated with the registry-specific menus and options.

The main Registry window is divided into sections that are accessible through the Task Manager, Technical Log, and Registry tabs.

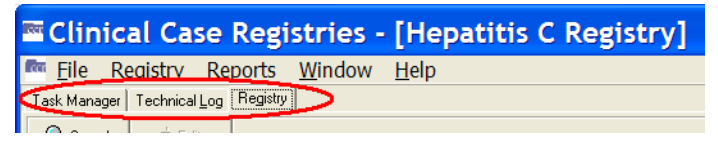

**Figure 60 – Three Major Tabs**

#### 8.1. Task Manager tab

The Task Manager tab displays a list of the reports that a user has generated. Each report is associated with a task number. Adjacent to the task number is the name of the report, the date and time that the report is scheduled to run, the status of the report, its progress, the date and time the report was completed and any comments that were entered when the report was selected.

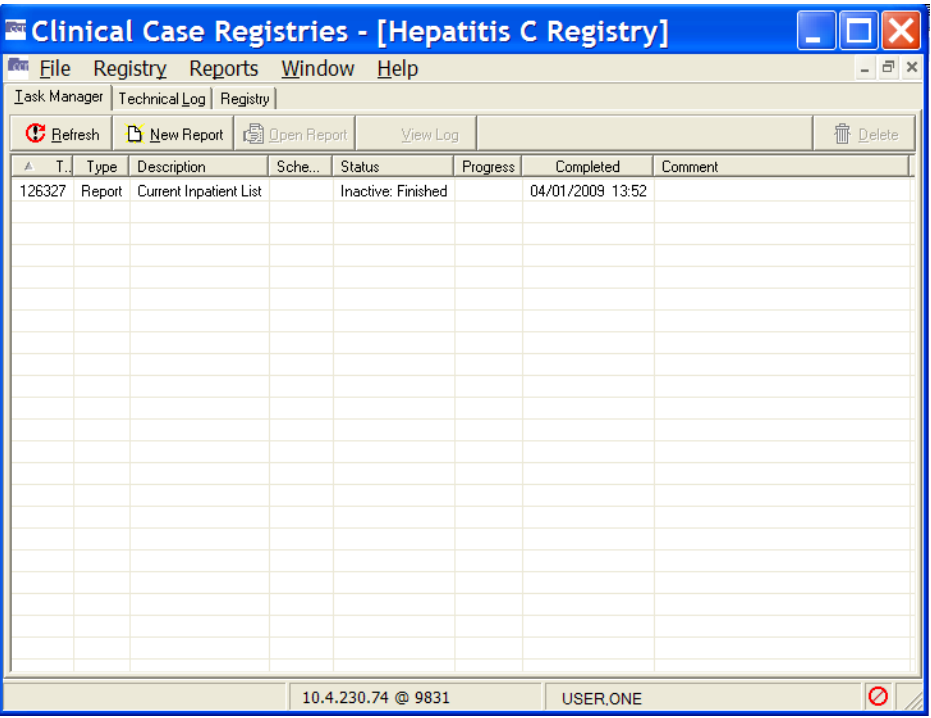

**Figure 61 – Task Manager tab**

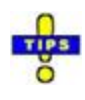

**Tip:** Completed reports appear on the Task Manager tab for 14 days after they finish running, at which point they are automatically deleted from the list. To save a report for use beyond that 14 day period, see the instructions [on page 103.](#page-124-0)

You can sort the information displayed on the Task Manager tab in ascending or descending order by clicking the column headings.

From the Task Manager tab, you can view completed reports, generate new reports, delete generated reports from the list, and check the status of reports that are in progress.

### 8.1.1. Task column

 $\blacktriangleright$  Task Task column displays the unique system generated task number associated with the report. The task number is used for tracking purposes. This column is frequently displayed with all except the letter "T" hidden; you may have to expand the column width to see the full label.

#### 8.1.2. Type column

Type The Type column displays the type of task performed by the user. For this release of the CCR, the task type will always be Report.

#### 8.1.3. Description column

Description The Description column displays the name of the report.

#### 8.1.4. Scheduled column

**Scheduled** The Scheduled column displays the date and time at which the report is scheduled to run.

#### 8.1.5. Status column

Status  $\Box$  The Status column displays the status of the report in progress. The following table lists the status values and their meanings.

#### **Table 27 – Task Manager Status Column Entries**

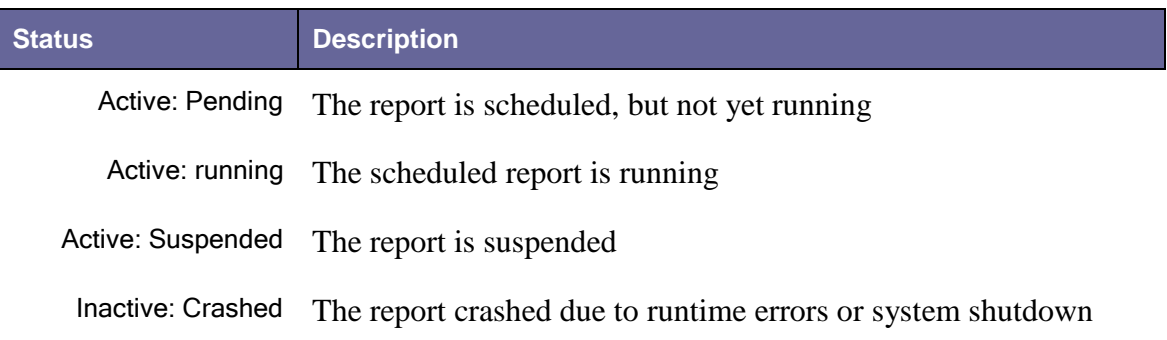

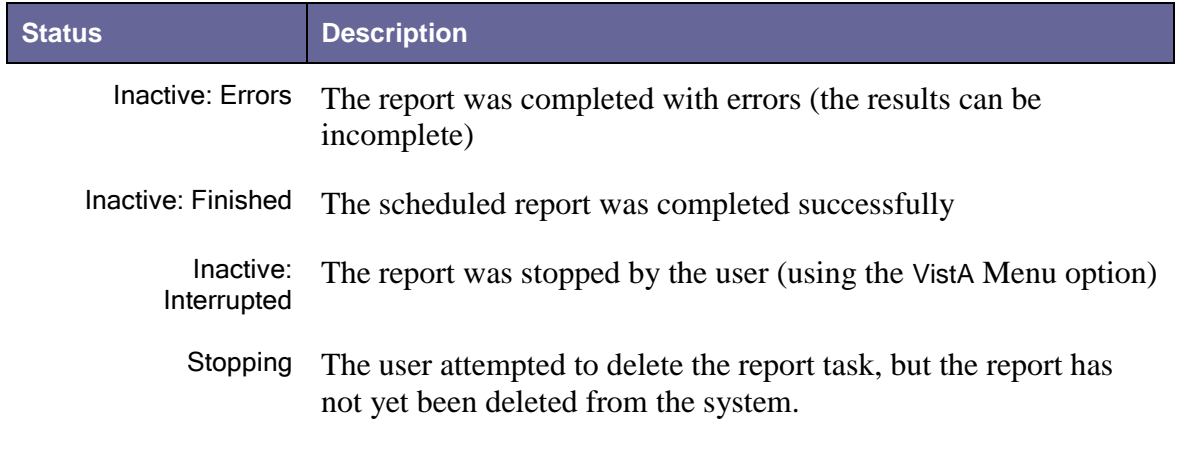

#### 8.1.6. Progress column

**Frogress** The Progress column displays the progress of the report as a percentage of completion.

#### 8.1.7. Completed column

**The Completed Completed column displays the date and time the report completed running.** 

#### 8.1.8. Comment column

Comment The Comment column displays the text from the Comment field on the Report setup window, if any. This column displays up to 60 characters.

#### 8.1.9. Refresh button

**T** Befresh The [Refresh] button updates the Task Manager tab by displaying any new data on the status of reports that has been added since the window was accessed.

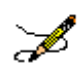

**Note:** Clicking the [Refresh] button does *not* update the data contained in a report that has already completed.

### 8.1.10. New Report button

**The Exam Report** The [New Report] button displays the Registry Reports window from which you can select and generate new reports.

### 8.1.11.Open Report button

**The [Open Report]** button allows you to view a selected report.

**In the port** If no report is selected in the Task Manager tab, this button will be deactivated ("grayed") out").

## 8.1.12.View Log button

**D** *Y*iew Log **The [View Log]** button switches the main window display from the Task Manager tab to the Technical Log tab and displays detail for the selected report. See the Technical Log Tab section (page  $108$ ) for more information.

**If no report is selected in the Task Manager tab, this button will be unavailable ("grayed**") If no report is selected in the Task Manager tab, this button will be unavailable ("grayed") out").

## 8.1.13. Delete button

**The Experie** The [Delete] button allows you to delete a selected report from the Task Manager tab display. You will be prompted to confirm that the selected report should be deleted.

**If Delete** If no report is selected, the [Delete] button will be unavailable ("grayed out").

## 8.1.14. Right-Click Menu options

The following menu options are available from the Task Manager tab display when you click the right mouse button anywhere on the tab:

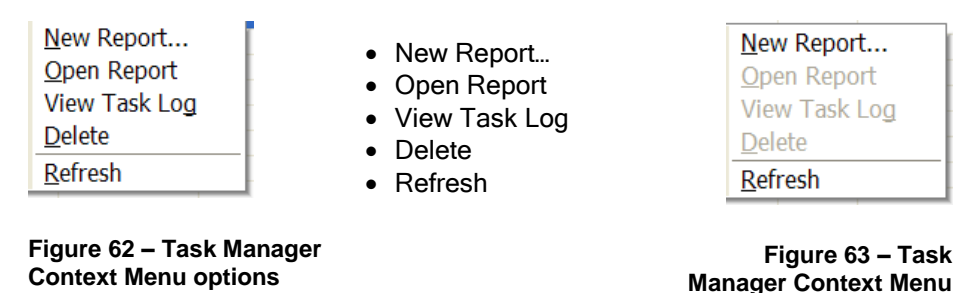

The Open Report**,** View Task Log**,** and Delete menu options are only activated and selectable when you click the right-side mouse button on a task. If you right-click elsewhere, these options are unavailable ("grayed out").

**options (some unavailable)**

### 8.2. Managing Reports from the Task Manager view

### 8.2.1. Viewing a Report

Use the **[Open Report]** button from the Task Manager tab to view a selected report:

1. From the task list in the Task Manager window, select the report you want to view.

|                                           |                 | <b>E Clinical Case Registries - [Hepatitis C Registr</b> |  |                   |                           |  |  |  |  |  |
|-------------------------------------------|-----------------|----------------------------------------------------------|--|-------------------|---------------------------|--|--|--|--|--|
| <b>C</b> cr<br>File                       | <b>Reaistry</b> | Reports Window                                           |  | Help              |                           |  |  |  |  |  |
| Task Manager<br>Technical Log<br>Registry |                 |                                                          |  |                   |                           |  |  |  |  |  |
| <b>C</b> Refresh                          |                 | Open Report<br>New Report                                |  | <b>Q</b> View Log |                           |  |  |  |  |  |
| Task<br>A                                 | Type            | Description                                              |  | Scheduled         | Progri<br>Status          |  |  |  |  |  |
| 3339211                                   | Report          | MELD Score by Range                                      |  |                   | Inactive: Finished        |  |  |  |  |  |
| 3339342                                   | Report          | MELD Score by Range                                      |  |                   | Inactive: Finished        |  |  |  |  |  |
| 3343832                                   | Report          | <b>BMI by Range</b>                                      |  |                   | <b>Inactive: Finished</b> |  |  |  |  |  |
| 3345185                                   | Report          | Renal Function by Range                                  |  |                   | Inactive: Finished        |  |  |  |  |  |
| 3346125                                   | Report          | Combined Meds and Labs                                   |  |                   | Inactive: Finished        |  |  |  |  |  |
| 3353159                                   | Report          | MELD Score by Range                                      |  |                   | Inactive: Finished        |  |  |  |  |  |
| 3353546                                   | Report          | Renal Function by Range                                  |  |                   | Inactive: Finished        |  |  |  |  |  |
| 3396780                                   | Report          | BMI by Range                                             |  |                   | Inactive: Finished        |  |  |  |  |  |
| 3396963                                   | Report          | Combined Meds and Labs                                   |  |                   | Inactive: Finished        |  |  |  |  |  |
| 3397137                                   | Report          | Combined Meds and Labs                                   |  |                   | Inactive: Finished        |  |  |  |  |  |
| 3397316                                   | Report          | Combined Meds and Labs                                   |  |                   | Inactive: Finished.       |  |  |  |  |  |
| 3397363                                   | Report          | Combined Meds and Labs                                   |  |                   | Inactive: Finishod        |  |  |  |  |  |
|                                           |                 |                                                          |  |                   |                           |  |  |  |  |  |

**Figure 64 – Task Manager tab Showing Status Column**

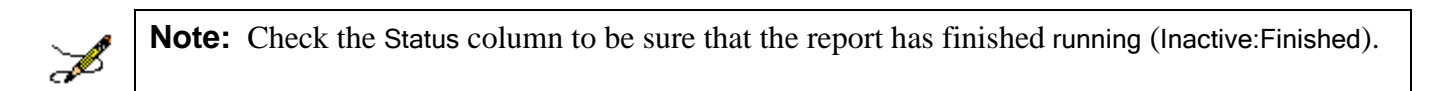

2. **Somewhal** Once you select a report, the **[Open Report]** button becomes available. Click the [Open Report] button, or double-click the selected report.

The selected report displays; the BMI by Range report is seen here as an example.

|                                                         | <b>Example 12 Clinical Case Registries - [BMI by Range]</b>                                                                                    |                                                                                                    |                     |                           |                         |                  |                                                                                                    |               |                             |                          |
|---------------------------------------------------------|----------------------------------------------------------------------------------------------------|----------------------------------------------------------------------------------------------------|---------------------|---------------------------|-------------------------|------------------|----------------------------------------------------------------------------------------------------|---------------|-----------------------------|--------------------------|
|                                                         | <b>Ru File Window Help</b>                                                                                                    |                                                                                                    |                     |                           |                         |                  |                                                                                                    |               |                             | $ \bar{\sigma}$ $\times$ |
|                                                         |                                                                                                    |                                                                                                    | <b>BMI</b> by Range |                           |                         |                  |                                                                                                    |               |                             |                          |
| <b>Registry:</b><br><b>Patients:</b><br><b>Options:</b> | VA HEPC<br>Utilization Date Range: 01/01/2009 - 12/31/2009<br>Added on any date<br><b>Complete Report</b><br><b>Other Diagnoses:</b><br>$A$ ll |                                                                                                    |                     |                           |                         |                  | <b>Report Created:</b><br><b>Task Number:</b><br>Last Registry Update: 07/13/2009<br>Last Data Extraction: 10/07/2009 |               | 10/13/2009@12:17<br>3343832 |                          |
| <b>Lab Results:</b>                                     | BMI - numeric results not less than 1 and not greater than 1000                                                                                | This report contains confidential patient information and must be handled in accordance with established policies. |                     |                           |                         |                  |                                                                                                    |               |                             |                          |
|                                                         |                                                                                                    | <b>BMI</b> Categories                                                                                              | <b>BMI Values</b>   | <b>Number of Patients</b> |                         |                  |                                                                                                    |               |                             |                          |
|                                                         |                                                                                                    | Underweight                                                                                                    | <18.5               | 13                        |                         |                  |                                                                                                    |               |                             |                          |
|                                                         |                                                                                                    | Normal weight                                                                                                    | 18.5-24.9           | 183                       |                         |                  |                                                                                                    |               |                             |                          |
|                                                         |                                                                                                    | Overweight                                                                                                    | 25.0-29.99          | 190                       |                         |                  |                                                                                                    |               |                             |                          |
|                                                         |                                                                                                    | <b>Class I Obesity</b>                                                                                             | 30.0-34.9           | 96                        |                         |                  |                                                                                                    |               |                             |                          |
|                                                         |                                                                                                    | <b>Class II Obesity</b>                                                                                            | 35-39.9             | 27                        |                         |                  |                                                                                                    |               |                             |                          |
|                                                         |                                                                                                    | <b>Class III Obesity</b>                                                                                           | $>= 40$             | 16                        |                         |                  |                                                                                                    |               |                             |                          |
| #                                                       |                                                                                                    | <b>Patient Name</b>                                                                                                |                     | <b>SSN</b>                | Date of<br><b>Death</b> | <b>Vital</b>     | Date                                                                                                    | <b>Result</b> | <b>BMI</b>                  | $\hat{ }$                |
| 1                                                       | <b>CCRPATIENT.ONE</b>                                                                                                    |                                                                                                    |                     | 3617                      |                         | Height<br>Weight | 02/10/2006<br>10/04/2006                                                                                              | 72<br>201     | 27.3                        |                          |
| $\overline{2}$                                          | <b>CCRPATIENT.TWELVE</b>                                                                                                    |                                                                                                    |                     | 1492                      |                         | Height<br>Waight | 11/05/2002<br>11/05/2002                                                                                              | 72<br>168.6   | 22.9                        | $\checkmark$             |
| Done                                                    |                                                                                                    |                                                                                                    |                     |                           | 10.4.230.74 @ 9831      |                  | <b>CCRUSER,FOURTEEN</b>                                                                                               |               |                             | $\circ$                  |

**Figure 65 – Sample Report Output**

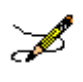

**Note:** If the report is large, it may take several minutes for the report to display. The screen will temporarily appear blank and the words "Loading and Transforming the report" will appear in the bottom left hand corner while the report is loading for display. Please be patient.

To open multiple reports for viewing, minimize the open report or select the registry name from the Window menu, then repeat steps 1 and 2. Or, press  $\lt$  Ctrl  $\gt$  +  $\lt$  F6  $\gt$  to switch back to the Task Manager view, and then repeat steps 1 and 2.

# 8.2.2. Copying Text from a Report

When viewing a report, you can copy and paste the report text.

1. While viewing the report output, right-click anywhere on the report display.

The right-click pop-up menu displays.

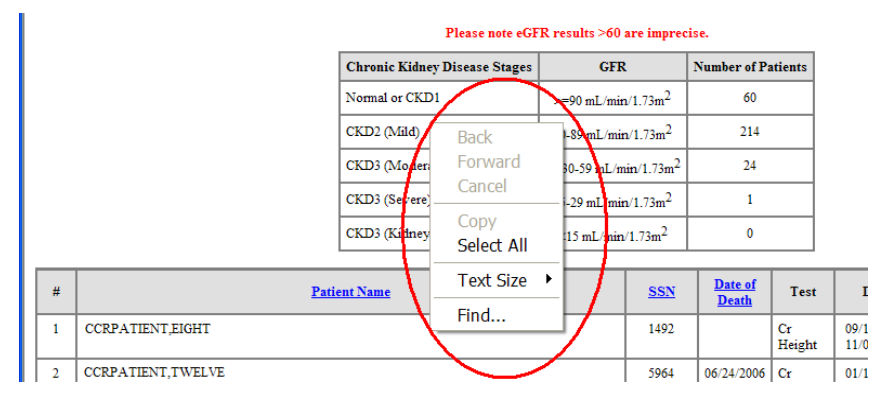

**Figure 66 – Sample Report Output (showing Context menu)**

2. From the right-click menu, choose Select All.

The text of the report is highlighted:

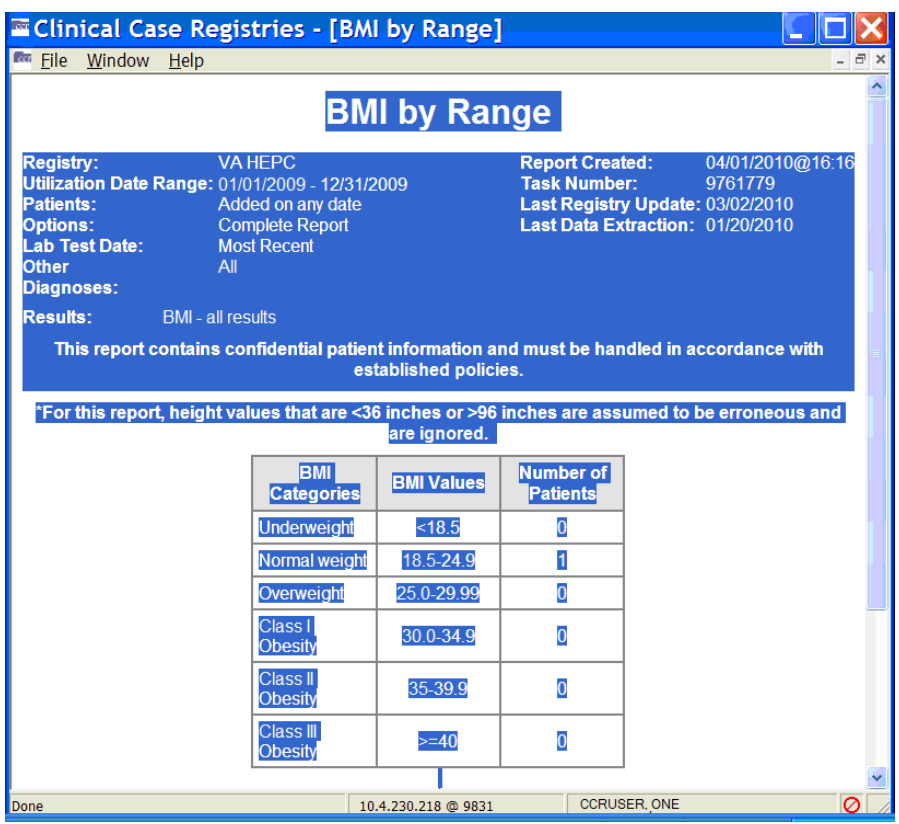

**Figure 67 – Sample Report Output (showing all content selected)**

- 3. From the right-click menu, select Copy.
- 4. Place the cursor in the document where you want to paste the report output, then press < Ctrl > + < V >, or select Paste from the right-click menu.

The report text will be pasted to the selected location.

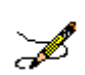

**Note:** The above procedure will copy the report data as text. To be able to sort and otherwise manipulate the data in a report, use the Save as command on the File menu to export to a file which you can then open in another program (e.g., Excel or Access) instead of using this copy-and-paste function.

# 8.2.3. Changing the Text Size of a Report

You can change the size of the text in the report output.

1. While viewing the report output, right-click anywhere on the report display.

The right-click pop-up menu displays.

2. Select Text Size, and then select the desired text size from the options displayed.

# 8.2.4. Finding Text on a Report

Use the Find option on the right-click menu while viewing a report to search for a word or term in the report.

1. While viewing the report output, right-click anywhere on the report display.

The right-click pop-up menu displays.

2. Click Find**.** The Find window displays:

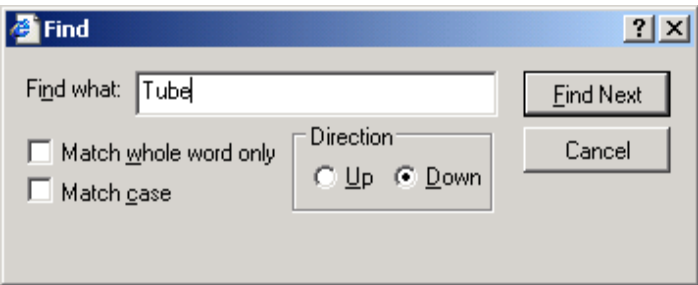

**Figure 68 – Report Output Find pop-up**

3. Find what: Type the word or term you want to find in the Find what: field.

 $\Box$  Match whole word only You can search for a match to the whole word only...

 $\square$  Match gase ... or match by case (the default search is case-insensitive).

 $\circ \mathbb{D}^{\bullet}$   $\circ \mathbb{D}^{\bullet}$  You can also search up or down the report by selecting a radio button.

- 4.  $\sqrt{\frac{\text{Find Next}}{\text{Find Next}}}$  Click the [Find Next] button to find the next instance of the selected word or term.
- $\frac{Cancel}{C}$  Click [**Cancel**] to close the Find dialog popup.

# 8.2.5. Sorting/Ordering the Information on a Report

When viewing a report, you can change the order in which the information is presented by clicking the heading of a column. All tables of the same type are sorted in the same way. For example, if you sort an Outpatient Drugs table by Number of Fills in the Pharmacy Prescription Utilization, then this kind of table will be sorted in the same way in all other sections of the report.

|      |                | CISE/J (ISBRIDY IMBRO)<br>$51.0$ mL/mm/1./pm <sup>-1</sup> |                    | $\ddot{}$               |                            |                          |               |      |      |              |
|------|----------------|------------------------------------------------------------|--------------------|-------------------------|----------------------------|--------------------------|---------------|------|------|--------------|
|      | #              | <b>Patient Name</b>                                        | <b>SSN</b>         | Date of<br><b>Death</b> | <b>Test</b>                | Date                     | <b>Result</b> | CrCL | eGFR |              |
|      |                | <b>CCRPATIENT, ELEVEN</b>                                  | 0001               |                         | $C_{\mathbf{f}}$<br>Height | 09/11/2000<br>04/07/1999 | 74            | 74   | 74   |              |
|      | $\overline{2}$ | <b>CCRPATIENT.ONE</b>                                      | 0003               |                         | $C_{\Gamma}$<br>Height     | 09/11/2000<br>01/23/2003 | 69.5          | 92   | 81   |              |
|      | 3              | <b>CCRPATIENT, SIX</b>                                     | 0055               |                         | $C_{\mathbf{f}}$<br>Height | 09/11/2000<br>11/14/2001 | 66            | 70   | 76   |              |
|      | 4              | <b>CCRPATIENT, TWELVE</b>                                  | 0079               | 04/15/2003              | Cr<br>Height               | 09/11/2000<br>07/28/2000 | 73            | 102  | 82   |              |
|      | 5              | CCRPATIENT, TWO                                            | 0106               |                         | $C_{\Gamma}$<br>Height     | 09/11/2000<br>02/03/2007 | 72            | 83   | 76   |              |
|      | 6              | <b>CCRPATIENT, SIXTEEN</b>                                 | 0107               |                         | $C_{\mathbf{f}}$<br>Height | 09/11/2000<br>01/26/2006 | 73            | 85   | 76   |              |
|      | $\mathcal{I}$  | CCRPATIENT.TWENTYTWO                                       | 0114               |                         | $C_{\mathbf{f}}$<br>Height | 09/11/2000<br>10/16/2000 | 69            | 65   | 74   | $\checkmark$ |
| Done |                |                                                            | 10.4.230.74 @ 9831 |                         |                            | <b>CCRUSER,ONE</b>       |               |      |      | Ø            |

**Figure 69 – Sample Report Output (showing sort column)**

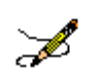

**Note:** Some columns cannot be sorted. Column headings that can be used for sorting are indicated with **Bold, Blue, Underlined** text. The above sample shows the report sorted on the **SSN** column.

The information in the selected column will be displayed in either ascending or descending order and the items in the associated columns will be reordered accordingly. The report columns only sort in either ascending or descending order.

### <span id="page-124-0"></span>8.2.6. Saving a Report

You can save report output to an alternate location from an active report window; for example, you can export it for use in another application.

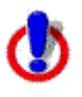

**Important:** Reports which contain patient information must be handled in accordance with established policies for confidential medical information.

1. While viewing the selected report, select the File menu, and then choose Save As.

|                          | <b>Example 12 Clinical Case Registries - [Renal Function by Range]</b> |       |                                                                                                    |                                    |                           |  |  |  |
|--------------------------|------------------------------------------------------------------------|-------|----------------------------------------------------------------------------------------------------|------------------------------------|---------------------------|--|--|--|
| <b>R</b> <sub>File</sub> | Window<br>Help                                                         |       |                                                                                                    |                                    |                           |  |  |  |
|                          | $Ctrl + O$<br><b>B</b> Open Registry                                   | 11111 | port contains confidential patient information and must be handled in accordance with established p |                                    |                           |  |  |  |
|                          | Save As                                                                |       |                                                                                                    |                                    |                           |  |  |  |
|                          | Close                                                                  |       | ault and/or eGFR by MDRD scores are identified by LOINC code. Your local lab ADPAC should be        | codes.                             |                           |  |  |  |
|                          | Close All                                                              |       |                                                                                                    |                                    |                           |  |  |  |
|                          | Page Setup                                                             |       | Please note eGFR results >60 are imprecise.                                                         |                                    |                           |  |  |  |
| Γά.                      | Print Preview                                                          |       | <b>Chronic Kidney Disease Stages</b><br><b>GFR</b>                                                  |                                    | <b>Number of Patients</b> |  |  |  |
| a,                       | Print                                                                  |       | Normal or CKD1                                                                                      | $>= 90$ mL/min/1.73m <sup>2</sup>  | 60                        |  |  |  |
|                          | Preferences                                                            |       | CKD2 (Mild)                                                                                         | 60-89 mL/min/1.73m <sup>2</sup>    | 214                       |  |  |  |
|                          | Rejoin Clinical Context ▶                                              |       | CKD3 (Moderate)                                                                                     | 25.30-59 mL/min/1.73m <sup>2</sup> | 24                        |  |  |  |
|                          | <b>Break the Clinical Link</b><br>$\mathbf{F}$ Exit                    |       | CKD3 (Severe)                                                                                       | 15-29 mL/min/1.73m <sup>2</sup>    |                           |  |  |  |
|                          |                                                                        |       | CKD3 (Kidney failure)                                                                               | $<$ 15 mL/min/1.73m <sup>2</sup>   | $\mathbf{0}$              |  |  |  |

**Figure 70 – Sample Report Output ("Save As" to file)**

The Save the Report As window displays:

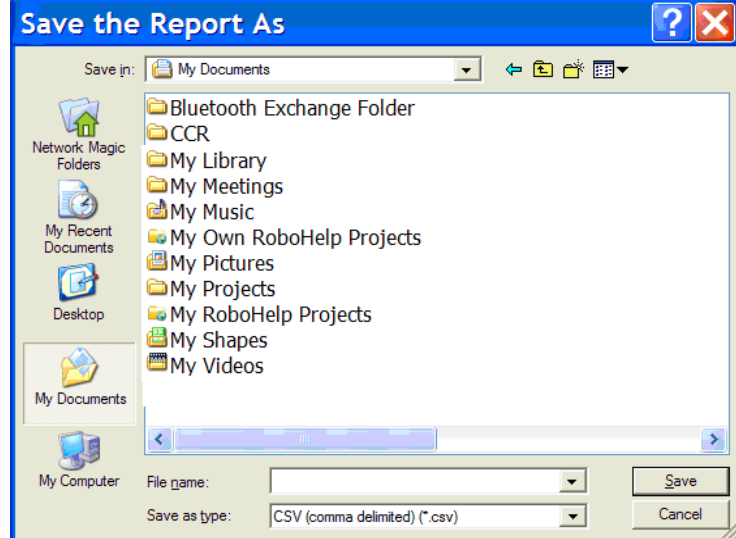

**Figure 71 – Sample Report Output ("Save As" dialog)**

- 2. Select the location to which to save the report (the "My Documents" folder is shown here).
- 3. Enter a name for the report in the File name field. To facilitate later use, use a name that indicates what is in the report and the date it was  $run - e.g.,$  "HIV Inputs 2009-Jan- $05.$ csv".
- 4. Select a format from the Save as type drop down list. Reports can be saved in the following formats:
	- [Comma-Separated values](#page-246-0) file (\*.csv)
	- [HTML](#page-250-0) Document (\*.htm, \*.html)
	- [XML](#page-248-0) Document  $(* . xm1)$

5. Click [Save].

The Save the Report As window automatically closes; the report is saved to the selected location.

# 8.2.7. Exporting a Report to Excel or Access

Saving a report in comma-separated values (.CSV) format automatically exports (saves) the contents of the report to a file in a location determined by you during the save process.

Reports that contain multiple tables based upon the selected report parameters will be saved in separate .CSV files. The number of separate files for each saved report will depend on the report that is generated and the report parameters you selected. A sequential number will be appended to the names of the additional files.

The following list describes how the tables for each of the reports will be saved as separate files:

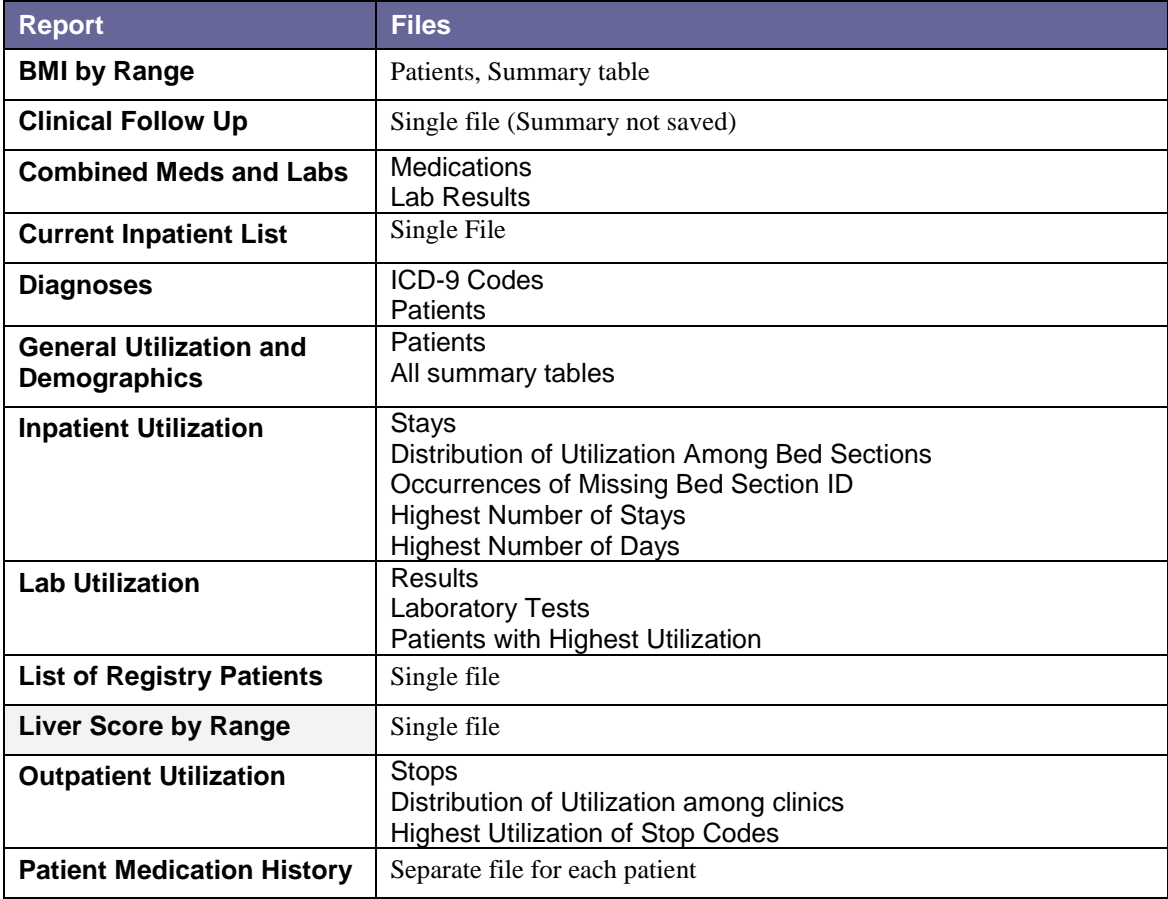

#### **Table 28 – Report Files**

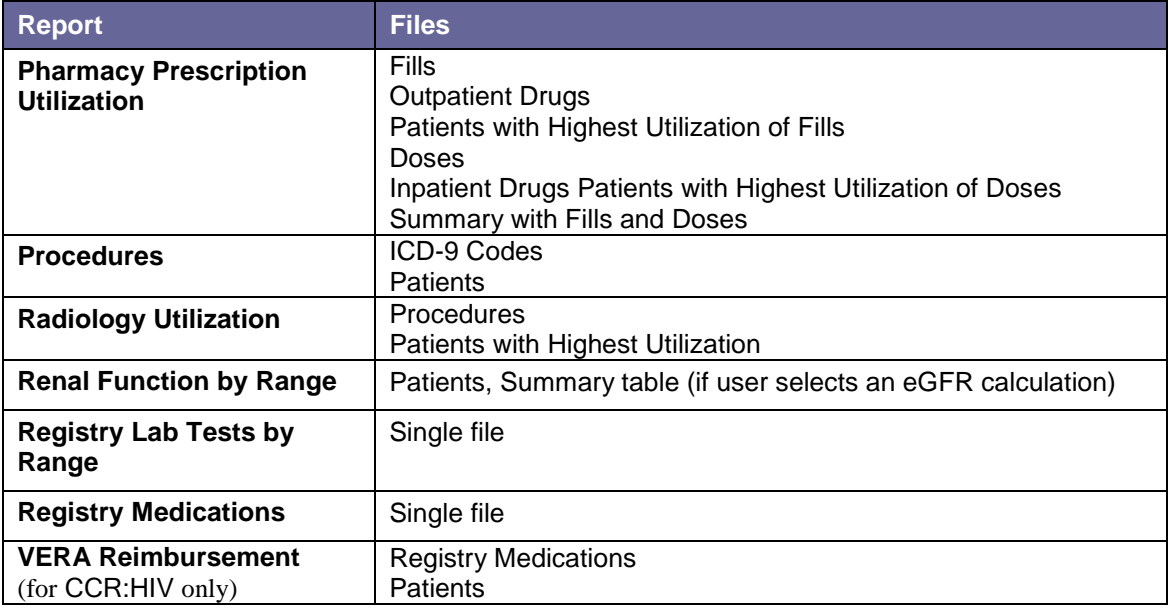

## 8.2.8. Printing a Report

You can print the report from an active report window. The font size selected for the report window affects the corresponding printout; therefore, it is recommended to select smaller fonts before printing wide reports.

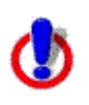

**Important:** Use only secure printers to produce reports that contain patient information. When you print a report that contains patient information, retrieve it from the printer as soon as possible.

1. While viewing the selected report, select Print from the File menu.

The Print window displays:

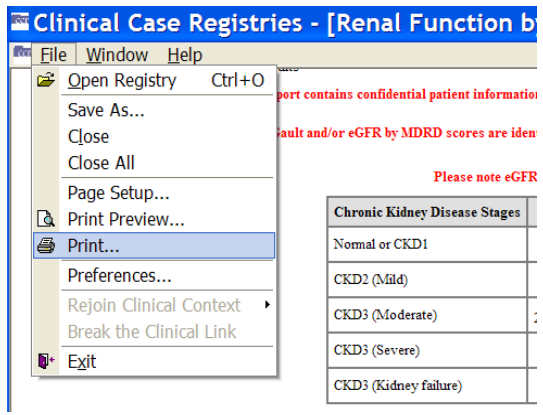

**Figure 72 – File | Print menu option**

- 2. From the Print window, if necessary, select the printer from which to print the report and select the printing options.
- 3. Click Apply if different printing options were selected from the Print window, and then click **[Print]**.

The selected report prints.

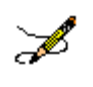

**Note:** You can also print a report after saving it in .CSV, .HTML, or .XML format using the appropriate applications: Microsoft Word, Microsoft Excel, Microsoft Access, etc.

## 8.2.9. Deleting a Report

You can delete a report from the Task Manager tab.

- 1. From the Task Manager tab, select the report you want to delete. To select more than one report, hold down the < Ctrl > key and click each report name to select it.
- 2. Select [Delete].

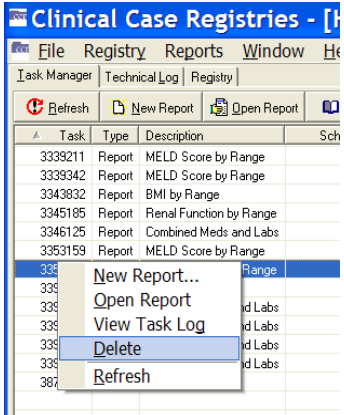

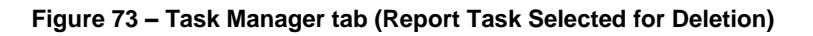

You will be prompted to confirm the delete command.

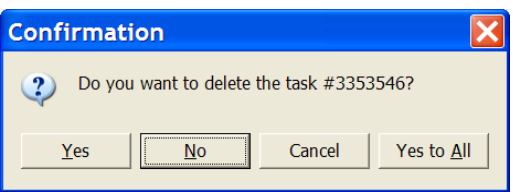

**Figure 74 – Task Deletion Confirmation pop-up**

3. Click [Yes] or [Yes to All] to delete the report(s).

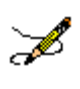

**Note:** Reports are automatically deleted 14 days after the date on which they were generated.

# 8.2.10. Closing a Report

Close an active report window by selecting Close from the File menu. Or, in most cases, press the  $\leq$  Esc > key. You can also close a report by clicking the  $\leq$  in the upper right corner of the *report window*:

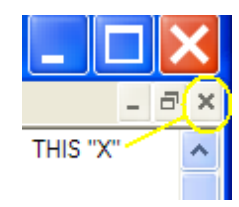

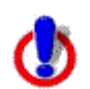

**Caution:** Clicking the **X** on the Clinical Case Registries window will also close the CCR application. A prompt will display asking you to confirm:

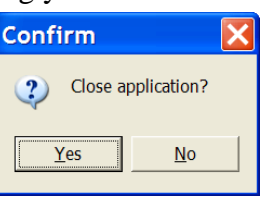

**Figure 75 – Close Window Confirmation pop-up**

# <span id="page-129-0"></span>8.2.11.Technical Log tab

**Tip:** Information on the Technical Log tab will not be used by most clinicians; the following is included primarily for reference purposes.

Technical Log The Technical Log tab displays information regarding processes that are scheduled and performed in the registry. The tasks and events associated with registry processes are logged and displayed in a folder tree view in the left pane of the Technical Log tab view. Each folder in the tree is displayed with its associated task type and the date/time when the task occurred. The folders in the tree view are displayed chronologically for the past 7 days in descending order, with the most recent tasks at the top of the list. You can use the date range parameters to view more than seven days.

You can expand the folders to view the message details of the logged tasks. When a task is selected from the tree view, the message details about the task are displayed in the right pane. The types of message details that can be displayed include Warning, Information, Database Error, Data Quality, and Error.

This table shows the icons that are displayed adjacent to the messages associated with the logged tasks:

#### **Table 29 – Technical Tab Message Icons**

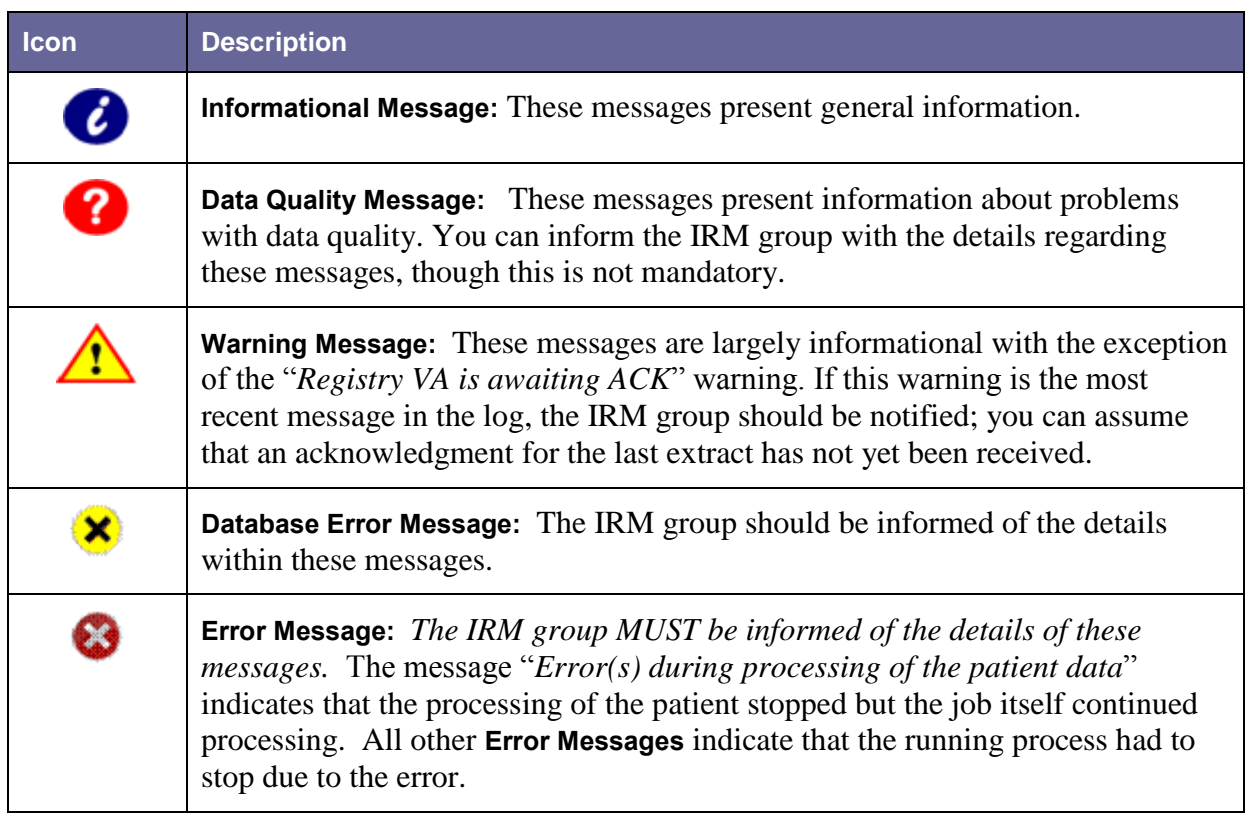

## 8.2.12.From: and To: Date fields

 $\frac{F_{\text{long}}}{T}$   $\frac{7}{7}$   $\frac{7}{7}$   $\frac{F_{\text{0}}}{T}$   $\frac{7}{7}$   $\frac{7}{22}{2009}$   $\frac{1}{T}$  The From: and To: date fields allow you to adjust the display of the Technical Log tab, by displaying those tasks and events that occurred within a selected date range. The default Technical Log view includes tasks that occurred within one week of the current date, and the date range can be expanded to include earlier activities.

## 8.2.12.1. Refresh button

 $\boxed{\mathbf{C}_{\text{Befresh}}}$  The [Refresh] refresh button updates the Technical Log display with new activities that have taken place since the last time the window was refreshed.

## 8.2.12.2. Types of Logged Activities

The following types of activities are displayed in the Technical Log:

#### **Table 30 – Technical Log Activity Types**

**Activity Type Description**

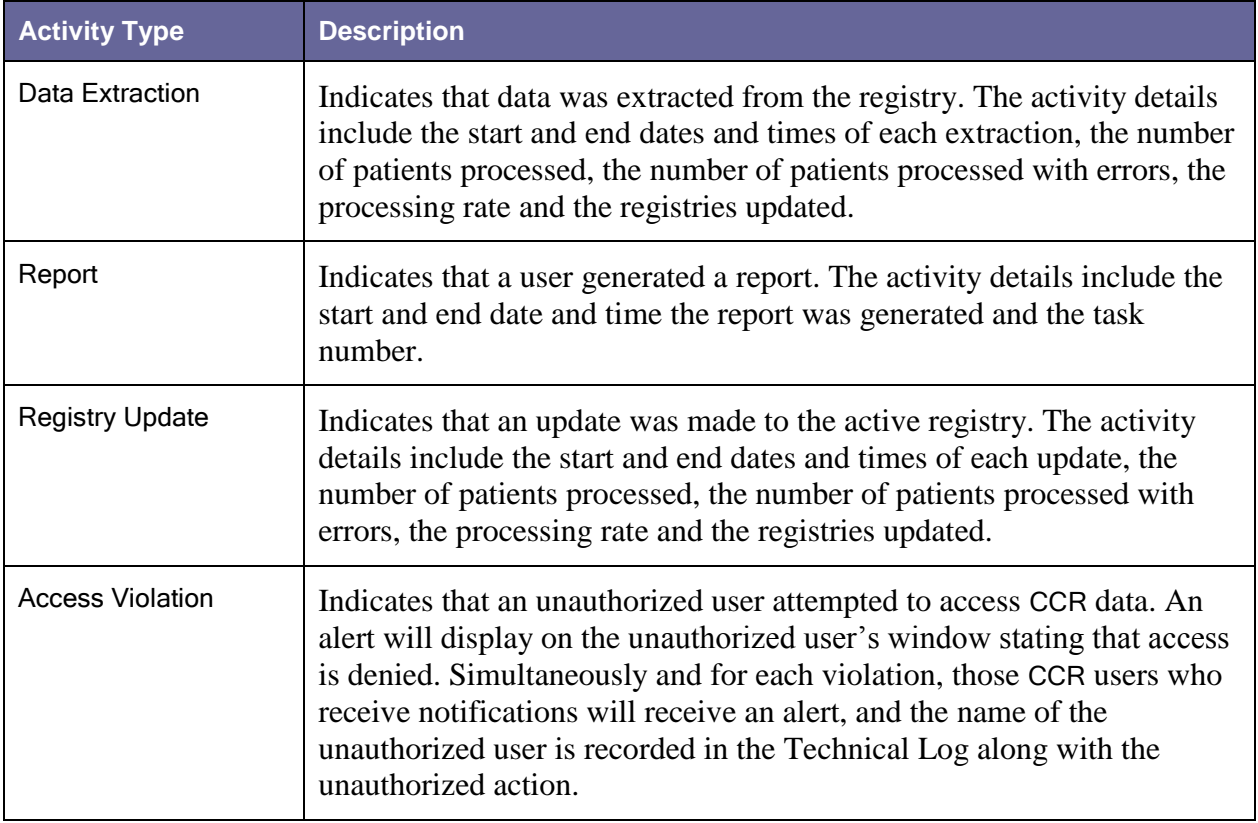

# 8.2.12.3. Managing Logged Activities from the Technical Log tab

Viewing the Technical Log

1. Click the Technical Log tab to display the Technical Log window.

| <b>E Clinical Case Registries - [Hepatitis C Registry]</b>  |                    |                    |                            |
|-------------------------------------------------------------|--------------------|--------------------|----------------------------|
| <b>For Eile</b> Registry Reports Window Help                |                    |                    | $ \Box$ $\times$           |
| Task Manager Technical Log   Registry                       |                    |                    |                            |
| <b>C</b> Refresh                                            |                    | From: 10/23/2009 - | To: $10/30/2009$ $\bullet$ |
| ⊞ <u>■</u> OCT 30, 2009@13:06 R A<br>由 0CT 30, 2009@12:01 R |                    |                    |                            |
| 由 0CT 30, 2009@11:56 R<br>由 0CT 30, 2009@11:49 R            |                    |                    |                            |
| 由 0CT 30, 2009@11:05 R                                      |                    |                    |                            |
| 由 0CT 29, 2009@14:52 R<br>由 0CT 29, 2009@13:41 H            |                    |                    |                            |
| 由 0CT 29, 2009@11:01 H                                      |                    |                    |                            |
| 由 0CT 29, 2009@10:26 H<br>由 0CT 29, 2009@10:18 H            |                    |                    |                            |
| 由 0CT 29, 2009@10:00 H                                      |                    |                    |                            |
| 由 0CT 28, 2009@15:53 R<br>由 0CT 28, 2009@15:37 R            |                    |                    |                            |
| 由 0CT 28, 2009@15:29 R<br>由 0CT 28, 2009@14:52 R            |                    |                    |                            |
| 由 0CT 28, 2009@14:00 D                                      |                    |                    |                            |
| 由 0CT 28, 2009@12:51 R<br>由 0CT 28, 2009@11:09 R            |                    |                    |                            |
| 由 0CT 27, 2009@14:52 R                                      |                    |                    |                            |
| 由 0CT 27, 2009@14:14 R<br>由 0CT 27, 2009@09:20 R            |                    |                    |                            |
| 由 0CT 27, 2009@09:00 R                                      |                    |                    |                            |
| 由 0CT 27, 2009@08:53 R<br>in 27, 2009@08:34 R               |                    |                    |                            |
| in 1 0CT 27, 2009@08:23 R<br>由 0CT 27, 2009@08:23 R         |                    |                    |                            |
| in 1 0CT 27, 2009@08:12 R                                   |                    |                    |                            |
| 由图 0CT 27, 2009@08:06 R<br>E C 0CT 27, 2009@08:05 R         |                    |                    |                            |
| 由 0CT 27, 2009@08:04 R                                      |                    |                    |                            |
| 由 0CT 27, 2009@07:51 R<br>E-C 0CT 26, 2009@16:55 R          |                    |                    |                            |
| 由 0CT 26, 2009@16:54 R                                      |                    |                    |                            |
| 由 0CT 26, 2009@16:52 R<br><b>E-</b> OCT 26, 2009@16:51 R →  |                    |                    |                            |
| $\,$                                                        |                    |                    |                            |
|                                                             | 10.4.230.74 @ 9831 | CCUSER, ONE        | ⊘                          |

**Figure 76 – Technical Log tab**

- 2. Using the From: and To: date fields, select a date range from the drop-down calendars.
- 3. Click the [Refresh] button to display the activities that fall within the selected date range.
- 4. You can resize the left pane to see more information. Or, you can "hover" your mouse pointer over the folder title to get a tip on what the contents are:

| <b>Example 2</b> Clinical Case Registries    |  |
|----------------------------------------------|--|
| cer<br>File Registry Reports Window          |  |
| Technical Log   Registry<br>Task Manager     |  |
| <b>C</b> Refresh                             |  |
| OCT 30, 2009@13:06 R A                       |  |
| OCT 30, 2009@12:01 R                         |  |
| OCT 30, 2009@11:56 R<br>OCT 30, 2009@11:49 R |  |
| OCT 30, 2009@11:05 B                         |  |
| OCT 29, 2009@14:52 R                         |  |
| OCT 29.2009@13:41 H                          |  |
| OCT 29, 2009@11:01 H                         |  |
| OCT 29, 2009@10:26 Hist. Extraction          |  |
| OCT 29, 2009@10:18 H                         |  |
| OCT 29, 2009@10:00 H                         |  |

**Figure 77 – Technical Log tab (showing "tip" for one task folder)**

You can select (left-click on) a folder name to get an overall picture of what's in that folder:

|                                                                                                    | <b>E Clinical Case Registries - [Hepatitis C Registry]</b> |                                                           |
|----------------------------------------------------------------------------------------------------|------------------------------------------------------------|-----------------------------------------------------------|
| <b>For File Registry Reports Window Help</b>                                                                                                    |                                                            | $ \Box$ $\times$                                          |
| Task Manager Technical Log   Registry                                                                                                    |                                                            |                                                           |
| <b>C</b> Refresh                                                                                                    |                                                            | From: $10/23/2009 -$<br>$10/30/2009$ $\rightarrow$<br>To: |
| DCT 30, 2009@13:06 R A<br>由图 0CT 30, 2009@12:01 R                                                                                                    | <b>Report</b>                                              |                                                           |
| 由图 0CT 30, 2009@11:56 R<br>由 0CT 30, 2009@11:49 R                                                                                                    | Start Date/Time:                                           | OCT 30, 2009@13:06:43                                     |
| 由 0CT 30, 2009@11:05 R                                                                                                    | End Date/Time:                                             |                                                           |
| 由 0CT 29, 2009@14:52 R<br>由 0CT 29, 2009@13:41 H                                                                                                    | Job Number:                                                | 561437101                                                 |
| 由 0CT 29, 2009@11:01 H                                                                                                    | <b>Task Number:</b>                                        | 4055186                                                   |
| 由 30 OCT 29, 2009@10:26 H<br>由 0CT 29, 2009@10:18 H                                                                                                    | Number of Processed Patients:                              |                                                           |
| 由 0CT 29, 2009@10:00 H<br>由 0CT 28, 2009@15:53 R                                                                                                    | Number of Patients Processed<br>with Errors:               |                                                           |
| 由 0CT 28, 2009@15:37 R<br>由 0CT 28, 2009@15:29 R                                                                                                    | Processing Rate (pt/sec):                                  |                                                           |
| in 10 0 0 1 28, 2009@14:52 R                                                                                                    | Affected Registries:                                       | VA HEPC                                                   |
| 由 0CT 28, 2009@14:00 D<br>in 28, 2009@14:52 R<br>由 0CT 28, 2009@14:00 D<br>由 0CT 28, 2009@12:51 R<br>由 0CT 28, 2009@12:51 R<br><b>REPORT 2009/811:09 B</b> |                                                            |                                                           |

**Figure 78 – Technical Log tab (showing summary for selected folder)**

#### Viewing Activity Details

- 1. In the left pane, click the plus-sign  $(\mathbb{H})$  next to the activity folder to expand the heading and view all the messages associated with the selected activity. Information regarding the selected activity will display in the right pane.
- 2. Click the message you want to view in the left pane. Information regarding the selected message will display in the right pane.

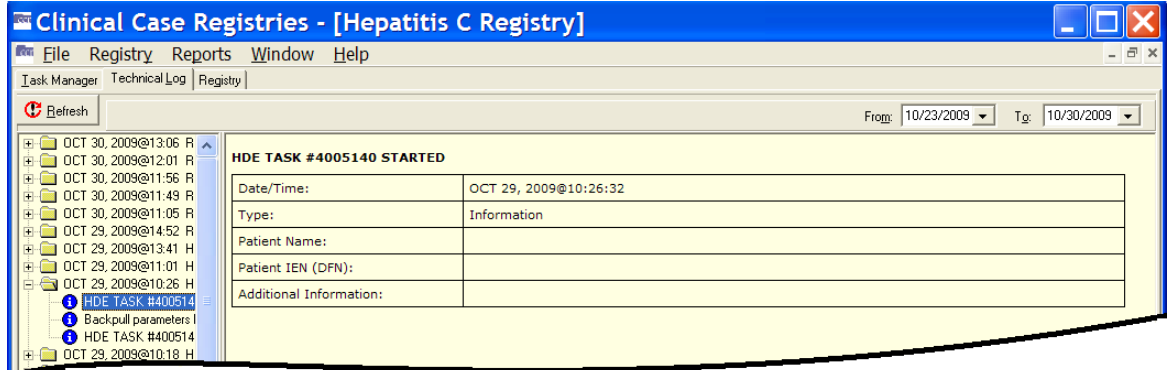

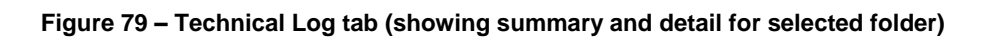

3. Repeat as necessary to view all the associated messages and details.

## 8.3. Registry tab

Registry The Registry tab displays the primary interface for selecting patients and performing patient-related tasks. From the Registry tab, you can search for existing patients, confirm a pending patient, edit a patient's record, and generate, view, and print a CDC form for a patient (CCR:HIV only).

The Registry tab is automatically activated when the Registry menu is selected, or if the Registry tab label is clicked:

| <b>Example 12 Clinical Case Registries - [Human Immunodeficiency </b> |               |                                |                    |        |                  |                 |
|-----------------------------------------------------------------------|---------------|--------------------------------|--------------------|--------|------------------|-----------------|
| Registry Reports Window Help<br><b>Rea</b> File                       |               |                                |                    |        |                  | - 8             |
| <b>Task Manager   Technical Log   Registry   </b>                     |               |                                |                    |        |                  |                 |
| - 予 Edjt<br>Search                                                    | 瀏 CDC         |                                |                    |        |                  | <b>冊</b> Delete |
| Patient                                                               |               | $\Omega$                       | Patients found: 0  |        |                  |                 |
| Pending only                                                          |               | $\nabla$ Only confirmed after: | $1/1/1980$ $\star$ |        |                  |                 |
| Name                                                                  | Date of Birth | SSN                            | Confirmed          | Status | Selection Site   | Selected        |
|                                                                       |               |                                |                    |        |                  |                 |
|                                                                       |               |                                |                    |        |                  |                 |
|                                                                       |               |                                |                    |        |                  |                 |
|                                                                       |               |                                |                    |        |                  |                 |
|                                                                       |               |                                |                    |        |                  |                 |
|                                                                       |               |                                |                    |        |                  |                 |
|                                                                       |               |                                |                    |        |                  |                 |
|                                                                       |               |                                |                    |        |                  |                 |
|                                                                       |               |                                |                    |        |                  |                 |
|                                                                       |               |                                |                    |        |                  |                 |
|                                                                       |               |                                |                    |        |                  |                 |
| ∢                                                                     |               | $\rm HII$                      |                    |        |                  |                 |
|                                                                       |               | 10.4.230.74 @ 9831             |                    |        | MCDONALD, VICTOR | 0               |

**Figure 80 – HIV/HEP-C Registry tab**

If the user selects one of the sixteen new registry options from the Select a Registry screen, the system will display a registry screen similar to that of the standard screen for the Hepititis C and HIV registries. The screen for the new registries will not include a Pending Only checkbox or a Pending Comments column, as no pending state exists in the new registries.

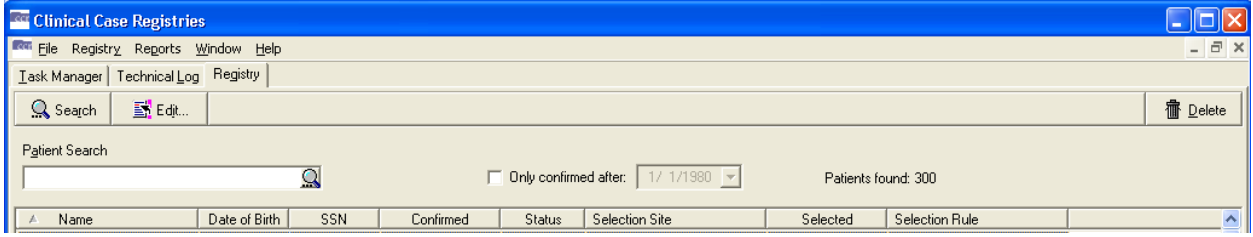

**Figure 81 – Local Registry Tab**

# 8.3.1. Search button

**R** Search The [Search] button activates the search function based on the searchable information in the Patient field and/or on the additional search options.

The system will search for names that *begin with* the characters typed in the Patient field, not based upon whether the string of characters is *contained* within a word. For example, typing "Car" in the target field would return "Carter" and "Carmichael," but not "McCarthy."

If no search criteria are provided, CCR will attempt to return all patient records; this requires considerable time, possibly exceeding system timeout parameters, and should not generally be attempted.

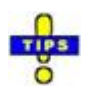

**Tip:** You can also use the [Search] command icon  $\mathbb{Q}$  (inside the Patient name field) in place of the [Search] button, or press the Enter key while in the Patient name field.

When you run the search, the results are displayed. The following example shows only those patients confirmed into the registry after the date specified (Only confirmed after:):

| <b>Example: 2018</b> Clinical Case Registries - [Human Immunodeficiency Virus Registry] |               |                                |                    |         |                |            |                                |                 |           |  |  |
|-----------------------------------------------------------------------------------------|---------------|--------------------------------|--------------------|---------|----------------|------------|--------------------------------|-----------------|-----------|--|--|
| <b>RG File</b><br>Registry                                                              | Reports       | Window Help                    |                    |         |                |            |                                |                 | - 日 ×     |  |  |
| Task Manager   Technical Log                                                            | Registry      |                                |                    |         |                |            |                                |                 |           |  |  |
|                                                                                         |               |                                |                    |         |                |            |                                |                 |           |  |  |
| 图 CDC<br><b>雷</b> Delete<br>图 Edit<br>Q Search                                          |               |                                |                    |         |                |            |                                |                 |           |  |  |
|                                                                                         |               |                                |                    |         |                |            |                                |                 |           |  |  |
| Patient                                                                                 |               | $\Omega$                       | Patients found: 32 |         |                |            |                                |                 |           |  |  |
| Pending only                                                                            |               | $\nabla$ Only confirmed after: | $1/1/1980$ $\star$ |         |                |            |                                |                 |           |  |  |
| Name                                                                                    | Date of Birth | SSN                            | Confirmed          | Status  | Selection Site | Selected   | Selection Rule                 | Pending Comment | $\lambda$ |  |  |
| <b>CCRPATIENT.EIGHT</b>                                                                 | 10/14/1957    | 101-27-5276                    | 01/29/2009         | Confir  |                | 08/14/2002 | ICD-9 code in outpatient file  |                 |           |  |  |
| <b>CCRPATIENT.EIGHTEE</b>                                                               | 05/17/1958    | 101-29-3642                    | 03/05/2009         | Confir. |                | 02/09/1999 | ICD-9 code in outpatient file  |                 |           |  |  |
| <b>CCRPATIENT.ELEVEN</b>                                                                | 04/22/1959    | 311-61-0492                    | 06/30/2005         | Confir  |                | 06/29/2005 | ICD-9 code in problem list     | <b>Testing</b>  |           |  |  |
| <b>CCRPATIENT,FIFTEEN</b>                                                               | 05/25/1942    | 564-57-3253                    | 03/01/2005         | Confir  |                | 02/16/2005 | ICD-9 code in outpatient file  |                 |           |  |  |
| <b>CCRPATIENT, FIVE F</b>                                                               | 04/15/1962    | 101-35-3207                    | 04/24/2005         | Confir  |                | 04/10/2005 | ICD-9 code in outpatient file  |                 |           |  |  |
| <b>CCRPATIENT.FOUR</b>                                                                  | 01/14/1932    | 101-40-6058                    | 04/10/2004         | Confir  |                | 04/10/2004 | Included from old registry     |                 |           |  |  |
| CCRPATIENT.FOURTEE 02/08/1962                                                           |               | 101-06-6911                    | 09/01/2005         | Confir  |                | 08/31/2005 | ICD-9 code in problem list     |                 |           |  |  |
| <b>CCRPATIENT NINE N</b>                                                                | 03/02/1966    | 101-36-6212                    | 10/25/1996         | Confir  |                | 10/25/1996 | ICD-9 code in outpatient file  |                 |           |  |  |
| CCRPATIENT.NINETEE 10/29/1949                                                           |               | 101-48-7717                    | 04/10/2004         | Confir  |                | 04/10/2004 | Included from old registry     |                 |           |  |  |
| <b>CCRPATIENT.ONE</b>                                                                   | 11/22/1960    | 101-57-8332                    | 08/23/2001         | Confir  |                | 08/23/2001 | ICD-9 code in problem list     |                 |           |  |  |
| <b>CCRPATIENT, SEVEN</b>                                                                | 01/14/1962    | 101-06-9034                    | 04/10/2004         | Confir  |                | 04/10/2004 | Included from old registry     |                 |           |  |  |
| CCRPATIENT.SEVENTE 09/26/1950                                                           |               | 101-83-5312                    | 04/12/2000         | Confir  |                | 04/12/2000 | ICD-9 code in inpatient file   |                 |           |  |  |
| <b>CCRPATIENT.SIX S</b>                                                                 | 08/15/1952    | 101-61-1477                    | 04/10/2004         | Confir  |                | 04/10/2004 | Included from old registry     |                 |           |  |  |
| <b>CCRPATIENT.SIXTEEN</b>                                                               | 01/21/1961    | 101-90-2321                    | 04/10/2004         | Confir  |                | 02/22/1994 | ICD-9 code in inpatient file   |                 |           |  |  |
| <b>CCRPATIENT.TEN T</b>                                                                 | 02/24/1946    | 101-50-0384                    | 02/11/1999         | Confir  |                | 02/11/1999 | ICD-9 code in outpatient file. |                 |           |  |  |
| CCRPATIENT, THIRTEE( 07/26/1968                                                         |               | 101-47-2989                    | 04/10/2004         | Confir  |                | 07/17/1990 | ICD-9 code in inpatient file   |                 |           |  |  |
| <b>CCRPATIENT.THREE</b>                                                                 | 06/14/1948    | 101-83-8044                    | 08/02/2000         | Confir  |                | 08/02/2000 | ICD-9 code in innation: CL     |                 |           |  |  |
| CCRPATIENT, TWELVE                                                                      | 10/11/1958    | 101-87-3105                    | 03/21/2001         | Confir  |                | 03/21/2001 |                                |                 |           |  |  |
| <b>CCRPATIENT.TWENTY</b>                                                                | 05/28/1966    | 101-65-1754                    | 10/10/2001         | Confir  |                |            |                                |                 |           |  |  |
| CCRPATIENT.TWENTY( 07/19/1949<br>CCRPATIENT.TWO                                         |               | $\sim$                         |                    |         |                |            |                                |                 |           |  |  |

**Figure 82 – Registry tab (search results displayed)**

## 8.3.2. Confirm/Edit button

**This button may be labeled [Confirm]** or [Edit], depending on which patient is selected. If you select a patient with a status of Pending, the [Confirm] button will allow you to open the patient record and verify that the patient does or does not belong in the registry. If you select a patient who has already been confirmed in the registry, the **[Edit]** button allows you to update the patient's record.

# 8.3.3. CDC button

The **[CDC]** button is only available in CCR:HIV. It allows you to access the CDC window (see [CDC Window below\)](#page-151-0) for a selected patient. You can enter information on a new CDC form, or edit, view, and print an existing form.

### 8.3.4. Delete button

**The [Delete]** button allows you to delete a record for a patient from the registry. You will be prompted to confirm before the patient record is deleted.

If a patient record is deleted because the patient was selected for the registry based on erroneous coding or a false positive test result, that patient will not be selected again based on the same instance of erroneous coding or false positive test result. However, if there are multiple instances of erroneous coding or additional false positive tests results, the patient will be selected and placed in Pending status sequentially based on each instance. If such situations are observed, it is advisable to address the local coding issue.

## 8.3.5. Patient field

 $P_{\underline{\mathsf{a}}}$ tient **EV** You can enter searchable information in the Patient field to search for a patient or list of patients to view in the Patient Display list.

Note the magnifying glass icon inside the Patient field box. You may click this to start the patient search or press the **[Enter]** key, rather than using the **[Search**] button on the menu bar.

Searchable information includes the patient's full last name, the first one or more characters of the patient's last name, the patient's SSN, the last four digits of the patient's SSN, or a combination of the first letter of the patient's last name and the last four digits of the patient's SSN. You can also use # followed by the patient's 11-digit coded SSN (#12345678910) as a search parameter.<sup>c</sup>

**Note:** When the coded SSN is valid and the corresponding patient is in the registry, the patient's record populates the list of patients; otherwise, the list of patients is cleared.

Note: If your search returns no records, the following message will display. Click on the [OK] button to close the message and continue.

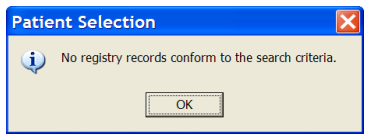

**Figure 83 – "No registry records" pop-up**

### 8.3.6. Pending only checkbox

 $\Gamma$  Pendra only checkbox allows you to search for patients in the registry who have a status of Pending. Patients with Pending status must be validated and then confirmed by the Coordinator before their records are added to the registry. Data for a patient with a Pending status will not be sent to the national registry and will not be included in the reports until the patient has been confirmed.

## 8.3.7. Only Confirmed After checkbox

 $\nabla$  Only confirmed after  $\nabla$  1/11/1380  $\Box$  The Only confirmed after checkbox allows you to search for patients in the registry who were added to the registry after a selected date. When you check this box, the adjacent date field is activated and you can enter a date.

### 8.3.8. Patient List Display

The Patient List displays the patients whose records match the search criteria in the Patient field. The patient records will be displayed alphabetically according to their last names. Note that in this case, the search box was left blank–– which returned all 32 records. Be careful doing this kind of search unless you are sure that the number of records is fairly low!

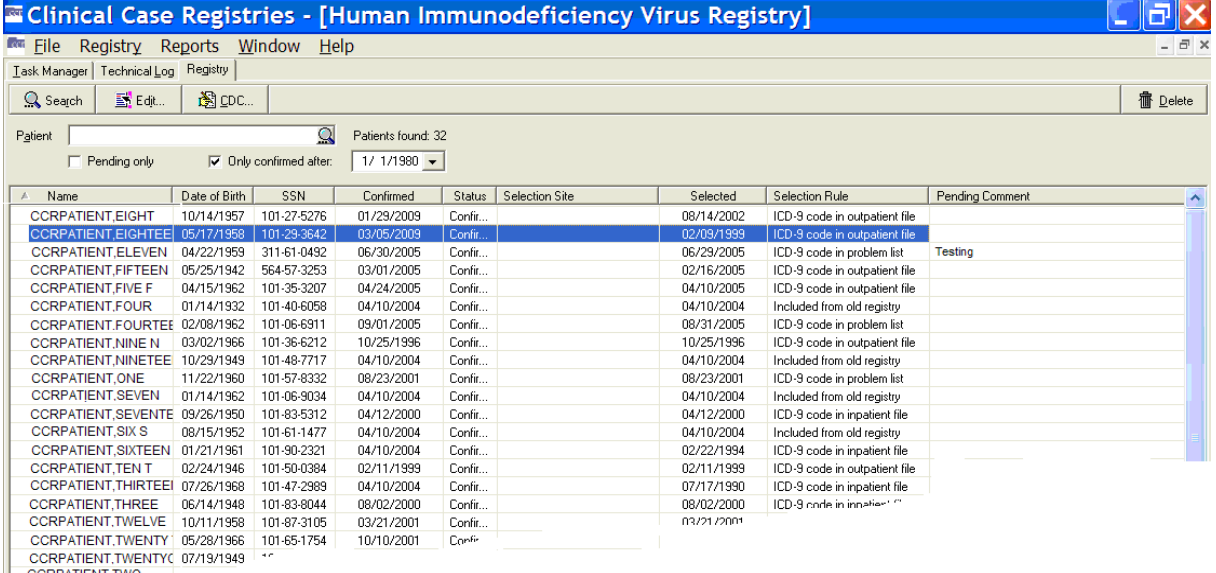

#### **Figure 84 – Registry tab (displaying search results)**

The following columns are displayed in the Patient List:

A Name | Date of Birth | SSN | Confirmed | Status | Selection Site Selected Selection Rule

- Name
- Date Of Birth
- **SSN**
- Confirmed (date)
- Status
- Selection Site
- Selected (date)<sup>D</sup>
- Selection Rule
- Pending Comment (only if Pending patients have been selected)

You can resize these columns, and you can click any column heading to sort or reorder the Patient List display by that heading.

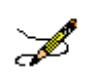

**Note:** The Date of Death and Sex columns, formerly displayed on this screen, were removed per revised requirements. E

# 8.3.8.1. Name column

A Name

The Name column displays the full name of the patient. The names are listed alphabetically by last name.

## 8.3.8.2. Date of Birth column

Date of Birth

The Date of Birth column displays the patient's date of birth.

# 8.3.8.3. SSN column

 $SSN$ 

The SSN column displays the patient's Social Security Number.

# 8.3.8.4. Confirmed column

Confirmed

The Confirmed column displays the date that the patient was confirmed in the registry.

For patients whose records existed in the Hepatitis C Case Registry, the Confirmed column displays the date of the patient's addition to the Hepatitis C Case Registry – either at the initial creation of the registry or subsequent selection by the nightly update. For patients whose records existed in ICR 2.1, this column displays the date of their earliest selection rule. For patients whose records existed in the ICR 2.1 but who did not have a selection criterion, the Confirmed column displays the date the CCR:ICR was created. For patients subsequently added to CCR:ICR, the Confirmed column displays the date that the patient was confirmed in the registry. For all subsequent patient entries in either the CCR:HEPC or CCR:HIV, the Confirmed column displays the date that the patient was confirmed in the registry.

# 8.3.8.5. Status column

#### Status |

The Status column displays the registry status of the patient:

- Pending patients have been identified by the system as having positive test results or registry-related ICD-9 codes, and must be reviewed and confirmed/deleted by the registry coordinator.
- Confirmed patients have been reviewed by the registry coordinator and found to have a registry-related condition such as HIV or Hepatitis C.

### 8.3.8.6. Selection Site column

#### Selection Site

For multidivisional facilities, the Selection Site column displays the clinical site where the initial triggering ICD-9 code or positive laboratory test was entered, if it can be determined. This column will be empty for older patients.

### 8.3.8.7. Selected column

Selected |

The Selected column displays the date of the earliest selection rule to simplify the processing of pending patients.<sup>F</sup>

## 8.3.8.8. Selection Rule column

Selection Rule

The Selection Rule column displays the short description of the earliest selection rule to simplify the processing of pending patients.

# 8.3.8.9. Pending Comment column

#### **Pending Comment**

The Pending Comment column displays the comment (if any) entered during the pending review process.

## 8.4. Using the Registry tab

## 8.4.1. Searching for Patients

You can search for patients in the registry by using the Patient field and setting additional search options.

1. Enter searchable information about the patient in the Patient field.

*Searchable information* includes the patient's last name, the first one or more characters of the patient's last name, the patient's SSN, the last four digits of the patient's SSN, or a combination of the first letter of the patient's last name and the last four digits of the patient's  $SSN$ .<sup>G</sup> You can also use # followed by the patient's 11-digit coded SSN (#12345678910) as a search parameter.

2. Select additional search criteria if necessary:

Check the Pending Only checkbox to limit the search to patients with a status of Pending.

Check the Only confirmed after: checkbox and select a date to limit the search to patients who were added to the registry after the selected date.

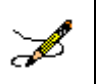

**Note:** You cannot search using both the Pending only and the Only confirmed after registry entry date criteria.

3. Click the [Search] button or press < Enter > to start the search.

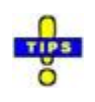

**Tip:** You can also use the **[Search]** command icon  $\mathbb Q$  (inside the Patient name field) in place of the [Search] button.

The system will search for names that begin with the characters typed in the Patient field, not based upon whether the string of characters is contained within a word. For example, typing "car" in the target field would return "Carter" and "Carmichael," but not "McCarthy."

When the search begins, the Patients Found indicator automatically updates as patients are found to match the search criteria. The patient(s) matching the search criteria will be displayed in the Patient List display.

Note the magnifying glass icon inside the Patient field box. You may click this to start the patient search, rather than using the [Search] button on the menu bar.

**Note:** The system will search for records using *begins with* criteria. That is, the search will find records for patients whose names *begin with* the letters typed in the target field. If the characters you supply are merely *contained in* the patient name, the record will not be found.

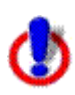

 $\mathbf{\Omega}$ 

**Important:** [Search] entries must be in ALL UPPER-CASE characters. Using lowercase or mixed-case entries will not work!

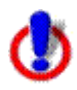

**Important:** When you start a search, the magnifying glass icon changes to a red  $X(\mathbf{X})$ (although you may not see this, depending on how long the search takes). Click the  $X$  (or press  $\le$  Ctrl > +  $\le$  Alt > +  $\le$  C >) to stop the search at any time.

**Note:** If your search returns no records, the following message will display. Click on the [OK] button to close the message and continue. **Patient Selection** i) No registry records conform to the search criteria.  $OK$ 

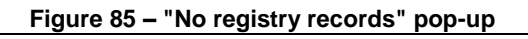

If the search criteria return too many patient records to display, you will be prompted to narrow your search criteria. After you press [OK], the screen will display the initial part of the results of your search. You can then work with the partial results, or narrow your search criteria further.

Alternately, in order to display more patients, you can adjust the parameter that controls the maximum number of patients to retrieve. For more information, see Changing the Maximum Number of Patients to Retrieve, page [86.](#page-107-0)

### 8.4.2. Deleting a Patient

You can delete a patient with a status of 'Pending' or 'Confirmed' from the CCR by using the Delete button or the right-click menu from the Patient List display.

- 1. Select the confirmed or pending patient you want to delete from the Patient List display.
- 2. Click the [Delete] button or select Delete from the right-click menu. The confirmation dialog box displays.
- 3. Click **[Y**es] to complete the delete process or click [No] to cancel.

### 8.4.3. Using the Patient Data Editor Window

The Patient Data Editor window is accessed from the Registry tab, and is used to edit a patient's record. Note the Comment pane available for the patient pending in the registry (on the right, below); this feature was added for CCR 1.5.8.<sup> $H$ </sup> See [Figure 89](#page-146-0) for more details.

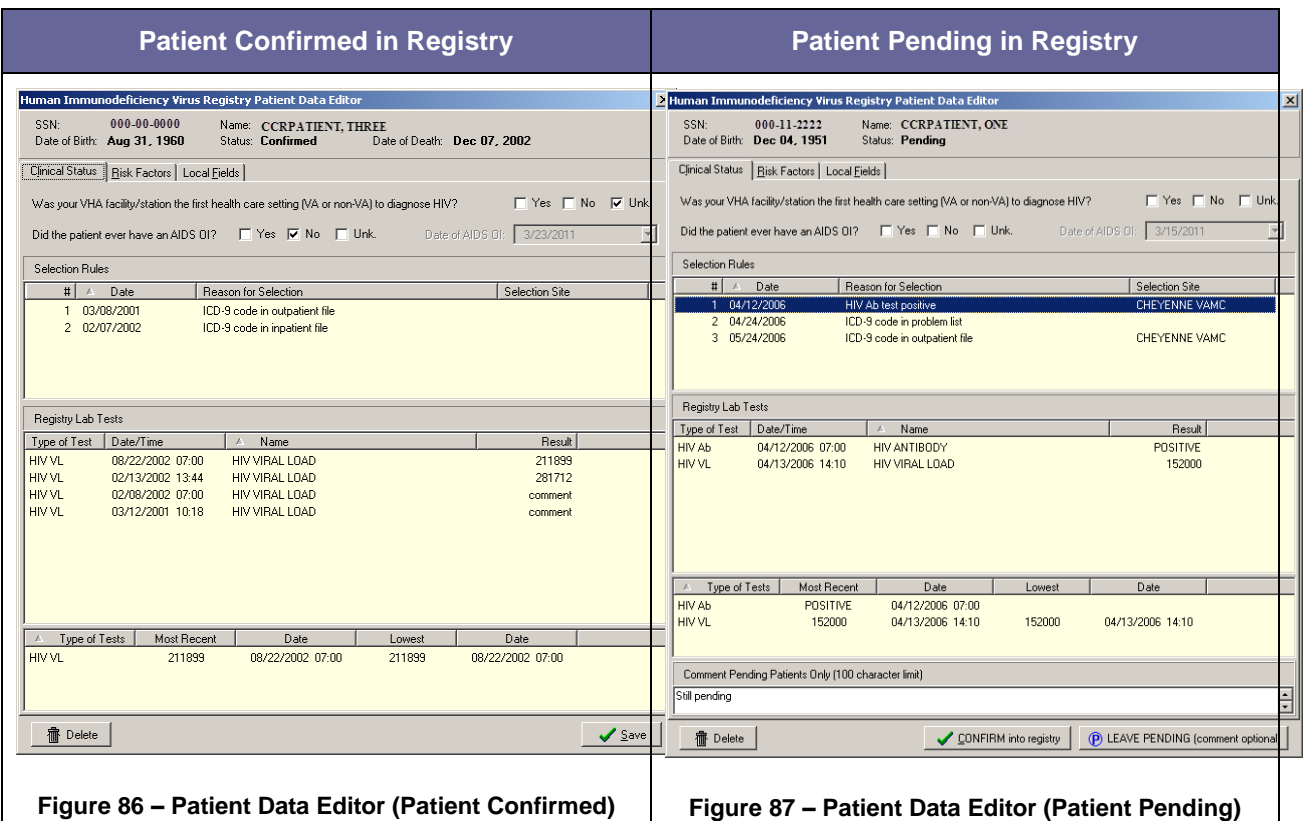

<span id="page-142-0"></span>You can edit a patient's record using the fields, buttons, and checkbox options displayed on the following tabs:

- 1. Clinical Status tab available in all registries. *See* 8.4.4 below.
- 2. Risk Factors tab available in CCR:HIV only. *See* 8.4.5 below.
- 3. Local Fields tab available in all registries and customized at the local level. Usage is optional. *See* 8.4.6 below.

Basic identifying information is included at the top of the window, showing the SSN, patient name, date of birth, and status.

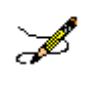

**Note:** If the patient does not belong in the registry...

**F** Delete Click the [Delete] button in the bottom left corner of the window. The Patient Data Editor closes and a Delete patient pop-up displays. Click [Yes] to remove the patient from the registry.<sup>I</sup>

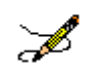

**Note:** Effective with CCR 1.5.15 (Patch ROR \* 1.5 \* 15):

An invalid date check has been added, and an error message will be displayed if the date entered is an invalid date on the Risk Factors Tab for the question Received transfusion of blood/blood components (other than clotting factor).

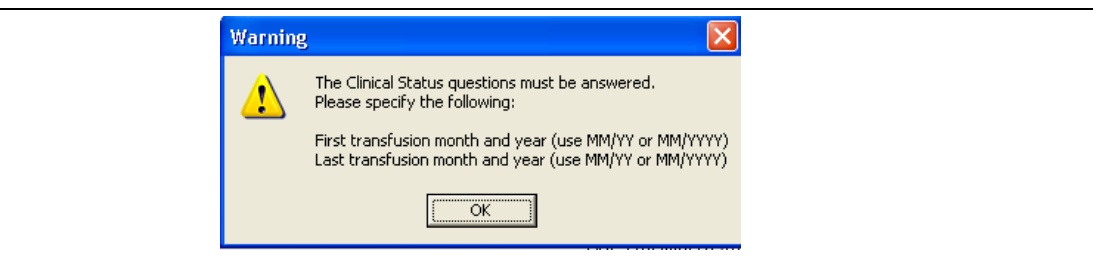

A future date check has been added, and an error message will be displayed if the date entered is a future date on the following tabs:

Risk Factors Tab

For the question Received transfusion of blood/blood components (other than clotting factor).

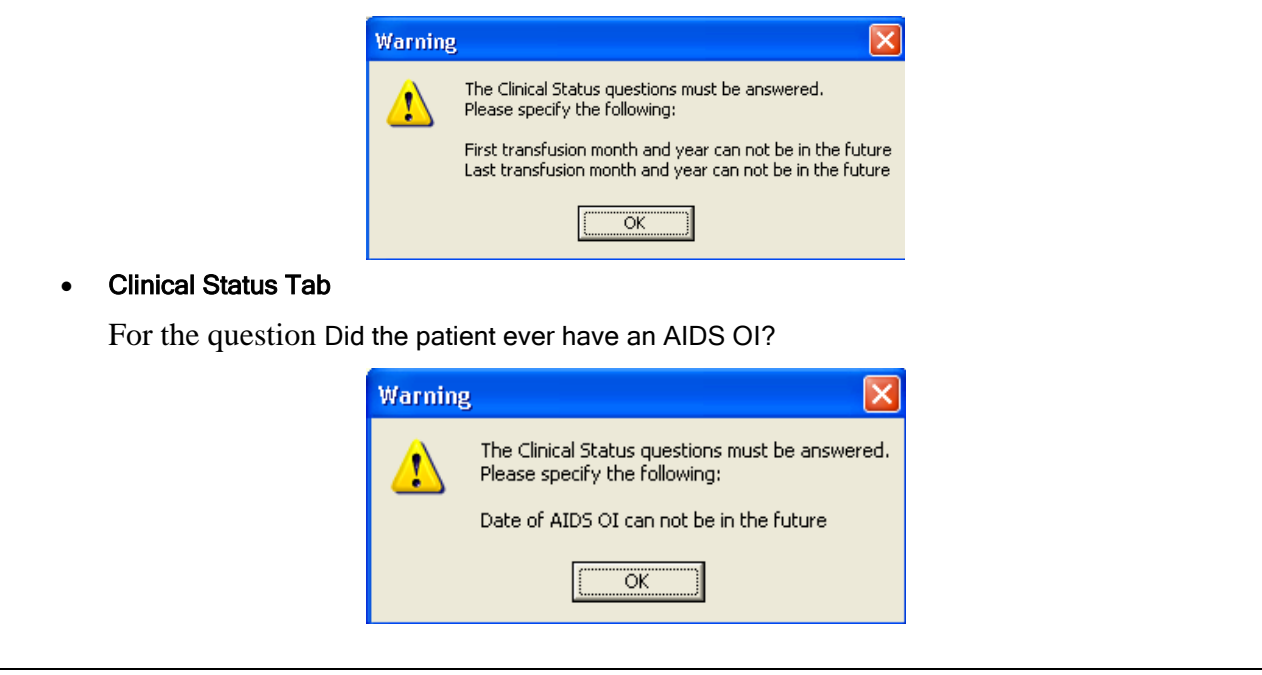

See [Figure 89](#page-146-0) and surrounding text for more information on using the Patient Data Editor.

# 8.4.4. Clinical Status tab

**The Clinical Status** The Clinical Status tab on the Patient Data Editor window allows you to enter or view information regarding the patient's current clinical status. Refer to [Figures 84](#page-142-0) and [85](#page-142-0) for more information

# 8.4.5. Optional Risk Factors tab

**Example Is Eactors** In CCR:HIV, the Risk Factors tab lists a series of questions from the CDC form regarding HIV risk behavior. These questions are optional however if you choose to answer the questions, check Yes, No, or Unk. (unknown) for each question.
# 8.4.6. Local Fields tab

**Local Fields** The Local Fields tab allows you to enter registry-specific information regarding the patient's health history in locally configured fields (see page [78](#page-99-0) for details).

# 8.4.7. Confirming a Pending Patient Record

When patient records are first selected by the CCR, their status is marked as Pending. These patient records are identified via the automatic nightly registry update process and must be validated before being confirmed in the registry. The local Registry Coordinator at each facility will be authorized to validate pending patients and change their status to Confirmed.

Confirmed Positive **–** A patient is considered Confirmed Positive if he or she has a positive antibody screening test result and a positive result on confirmatory testing. If confirmatory testing has been done, the results are displayed in the lower sections of the Patient Data Editor window.

No Confirmation Available – If the patient has a positive result on a screening test or was selected on the basis of a registry related ICD-9 code but no confirmatory test has been done, the registry coordinator will need to look in CPRS (labs, progress notes, including remote data) to see if there is information that confirms the diagnosis. If such data is not found, the patient should not be confirmed and should retain their Pending status until confirmation is available. The registry coordinator should report such cases to the provider (usually the one who ordered the screening antibody test) to order confirmatory testing. If the provider knows that the patient was confirmed positive at another facility, he or she should document that fact in a Progress note and enter the diagnosis on the Problem List. The registry coordinator can use that information to confirm the patient.

Negative Confirmatory Result **–** In some cases a patient may be selected because of a positive result on a **screening** test but then have a negative result on **confirmatory** testing. In such cases the coordinator should delete the patient from the registry, and the patient will not be selected again based on the same test result. If the screening test is repeated at a later date and the result is again positive, the patient would be selected again based on that new test result.

To review the list of pending patients:

1. On the Registry tab, leave the patient field blank and click the Pending only checkbox, and then click the **[Search**] button. The system searches for Pending patients, then displays them in the Patient List:

| <b>Example: Clinical Case Registries - [Hepatitis C Registry]</b> |                               |                   |                       |                              |                    |                                |                                      |  |  |  |  |
|-------------------------------------------------------------------|-------------------------------|-------------------|-----------------------|------------------------------|--------------------|--------------------------------|--------------------------------------|--|--|--|--|
| <b>R</b> <sub>Eile</sub><br>Registry Reports Window Help          |                               |                   |                       |                              |                    |                                | $ \overline{$ $\overline{}$ $\times$ |  |  |  |  |
| Task Manager   Technical Log Registry                             |                               |                   |                       |                              |                    |                                |                                      |  |  |  |  |
| Search                                                            | <b>宿</b> Delete<br>EX Confirm |                   |                       |                              |                    |                                |                                      |  |  |  |  |
| Patient Search<br>Patients found:                                 |                               |                   |                       |                              |                    |                                |                                      |  |  |  |  |
|                                                                   |                               | $\mathbf{\Omega}$ | <b>▽</b> Pending only | $\Box$ Only confirmed after: | 31<br>$1/1/1980 -$ |                                |                                      |  |  |  |  |
|                                                                   |                               |                   |                       |                              |                    |                                |                                      |  |  |  |  |
| Name                                                              | Date of Birth                 | SSN               | Confirmed<br>Status   | Selection Site               | Selected           | Selection Rule                 | Pending Comment<br>$\sim$            |  |  |  |  |
| <b>CCRPATIENT,EIGHT</b>                                           | 08/31/1941                    | 101-40-0148       | Pendi                 |                              | 01/09/2004         | ICD-9 code in problem list     |                                      |  |  |  |  |
| CCRPATIENT, EIGHT                                                 | 2/02/1948                     | 101-85-0111       | Pendi                 |                              | 08/30/2005         | ICD-9 code in problem list     |                                      |  |  |  |  |
| <b>CCRPATIENT.ELEVEN</b>                                          | 11/15/1946                    | 101-93-5538       | Pendi                 |                              | 01/10/2001         | ICD-9 code in problem list     | 1234567890123456789.12.              |  |  |  |  |
| <b>CCRPATIENT,FIFTEEN</b>                                         | 01/15/1953                    | 101-26-9865       | Pendi                 |                              | 05/24/2000         | ICD-9 code in problem list     |                                      |  |  |  |  |
| <b>CCRPATIENT,FIVE</b>                                            | 10/15/1957                    | 101-29-0324       | Pendi                 |                              | 03/23/2000         | ICD-9 codes in outpatient file |                                      |  |  |  |  |
| <b>CCRPATIENT.FOUR</b>                                            | 06/17/1956                    | 101-93-5538       | Pendi                 |                              | 12/17/2004         | ICD-9 code in problem list     |                                      |  |  |  |  |
| <b>CCRPATIENT.NINE</b>                                            | 07/02/1958                    | 101-30-2124       | Pendi                 |                              | 06/20/2000         | ICD-9 code in problem list     |                                      |  |  |  |  |
| <b>CCRPATIENT, ONE</b>                                            | 10/13/1956                    | 101-67-5097       | Pendi                 |                              | 01/30/2007         | ICD-9 code in problem list     |                                      |  |  |  |  |
| <b>CCRPATIENT, SEVEN</b>                                          | 08/20/1960                    | 101-04-0076       | Pendi                 |                              | 06/13/2001         | ICD-9 code in problem list     |                                      |  |  |  |  |
| CCRPATIENT, SIX : G                                               | 08/07/1953                    | 101-60-1924       | Pendi                 |                              | 05/24/2000         | ICD-9 code in problem list     |                                      |  |  |  |  |
| <b>CCRPATIENT, SIXTEEN</b>                                        | 08/29/1955                    | 101-84-0614       | Pendi                 |                              | 11/04/2004         | HepC Ab test positive          |                                      |  |  |  |  |
| CCRPATIENT, TEN : L 02/15/1946                                    |                               | 101-47-0692       | Pendi                 |                              | 08/24/2000         | ICD-9 code in problem list     | v                                    |  |  |  |  |
| Ø<br>CCUSER.ONE<br>10.4.230.74 @ 9831                             |                               |                   |                       |                              |                    |                                |                                      |  |  |  |  |

**Figure 88 – Registry tab (displaying only Pending Patients)**

<span id="page-145-0"></span>2. Double-click the patient to be validated, or select the patient with a single click and then click the [Confirm] button. Use this method even if you are not certain that you wish to confirm; you can leave the patient in Pending status if you decide not to confirm. The Patient Data Editor window displays:

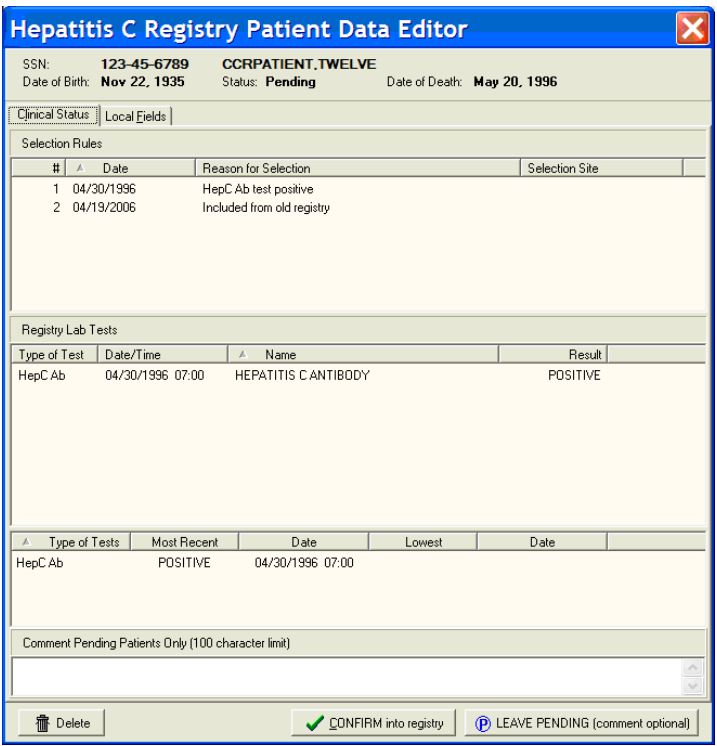

**Figure 89 – Patient Data Editor (Record Selected for Confirmation)**

- 3. Review the patient information and decide whether this patient belongs in the registry. (If there is insufficient information shown in the Patient Data Editor, then CPRS may be your best source for determining if the patient belongs in the registry.)
	- Note the (optional) Comment pane available for the patient pending in the registry (at the bottom of the Patient Data Editor screen):

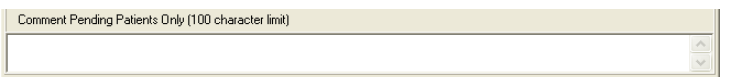

**Figure 90 – Comment for Pending Patients**

100 characters are allowed for the comment. Any comment entered is automatically deleted once the patient is confirmed into the registry. This feature was introduced in CCR 1.5.8.

- $\bullet$   $\blacktriangleright$   $\Box$   $\Box$   $\Box$   $\Box$   $\Box$   $\Box$   $\Box$  If the patient belongs in the registry, click the **[CONFIRM into registry]** button near the bottom right corner of the window. The confirmed patient's status is set to Confirmed, and the current date will be displayed in the Confirmed column in the Patient List.
- **IF AVE PENDING (COMMER OPIGONAL)** If you do not wish to confirm or delete, click the [LEAVE PENDING] button in the bottom right corner of the window. Entering a comment in this case is optional.

**If the patient does** *not* belong in the registry, click the [Delete] button in the bottom left corner of the window. The Patient Data Editor closes and a Delete patient pop-up displays. Click [Yes] to remove the patient from the registry.<sup>J</sup>

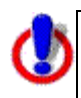

**Important:** Opening a Pending patient record and clicking [CONFIRM into registry] will automatically confirm the patient in the registry. If you are not sure whether to validate the patient, click [LEAVE PENDING]. The patient will retain Pending status.

# 8.4.8. Editing a Patient Record

Follow this procedure to edit or update a patient record. This procedure is typically used by CCR:HIV users to add or update information regarding AIDS-defining opportunistic infections (AIDS-OI) or HIV risk behavior information. This procedure is also used in both CCR:HIV and CCR:HEPC to update information in Local Fields.

- 1. In the Registry tab view, search for the patient to be edited. The patient(s) matching the search criteria are displayed in the Patient List.
- 2. Double-click the patient name, or click the patient name and then click the [**Edit**] button. The Patient Data Editor window displays. See [Figure 88](#page-145-0) and surrounding text for information about the optional Pending Comment which became available with CCR 1.5.8.

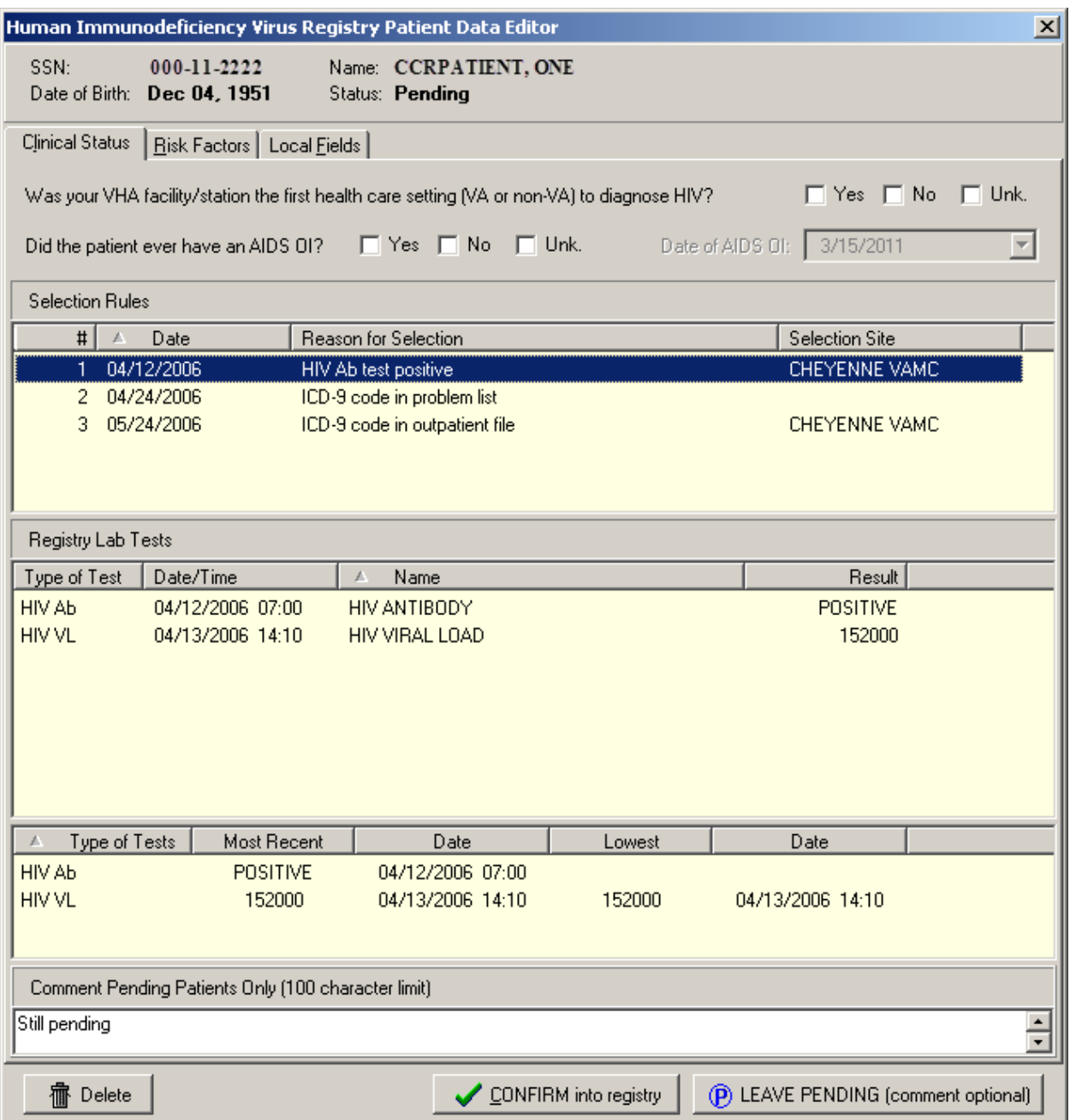

#### **Figure 91 – Patient Data Editor (Record Selected for Editing)**

- 3. In the Clinical Status tab view, select a value for Was your VHA facility/station the first health care setting (VA or non-VA) to diagnose HIV? This is a mandatory question and must be answered before the patient can be confirmed. (CCR:HIV only).
- 4. In the Clinical Status tab view, select a value for Did the patient ever have an AIDS OI? If Yes is selected, enter the date of the diagnosis in the Date of AIDS OI box. This is a mandatory question and must be answered before the patient can be confirmed. (CCR:HIV only)

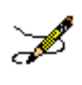

**Note:** The Check if patient ever had an AIDS-OI checkbox is automatically selected and the Date of AIDS-OI field is populated. If an indicator disease Def box is selected in Section VIII of the CDC form in the Clinical Status section. K

- a. If the Check if patient ever had an AIDS-OI checkbox is previously selected (manually or automatically), neither its status nor the date is automatically updated when indicator diseases are updated.
- b. The Date of AIDS OI field uses the date of the first indicator disease listed on the CDC form.
- c. Because the indicator disease date only uses month and year to populate the Date of AIDS OI field, the day is always 1.
	- If month is omitted, January is used.
	- If both month and year are omitted, current month and year are used.
- 5. In the Risk Factors tab view, click the Yes, No, or Unk (Unknown) checkboxes to update the patient's HIV risk behavior information. (CCR:HIV only)

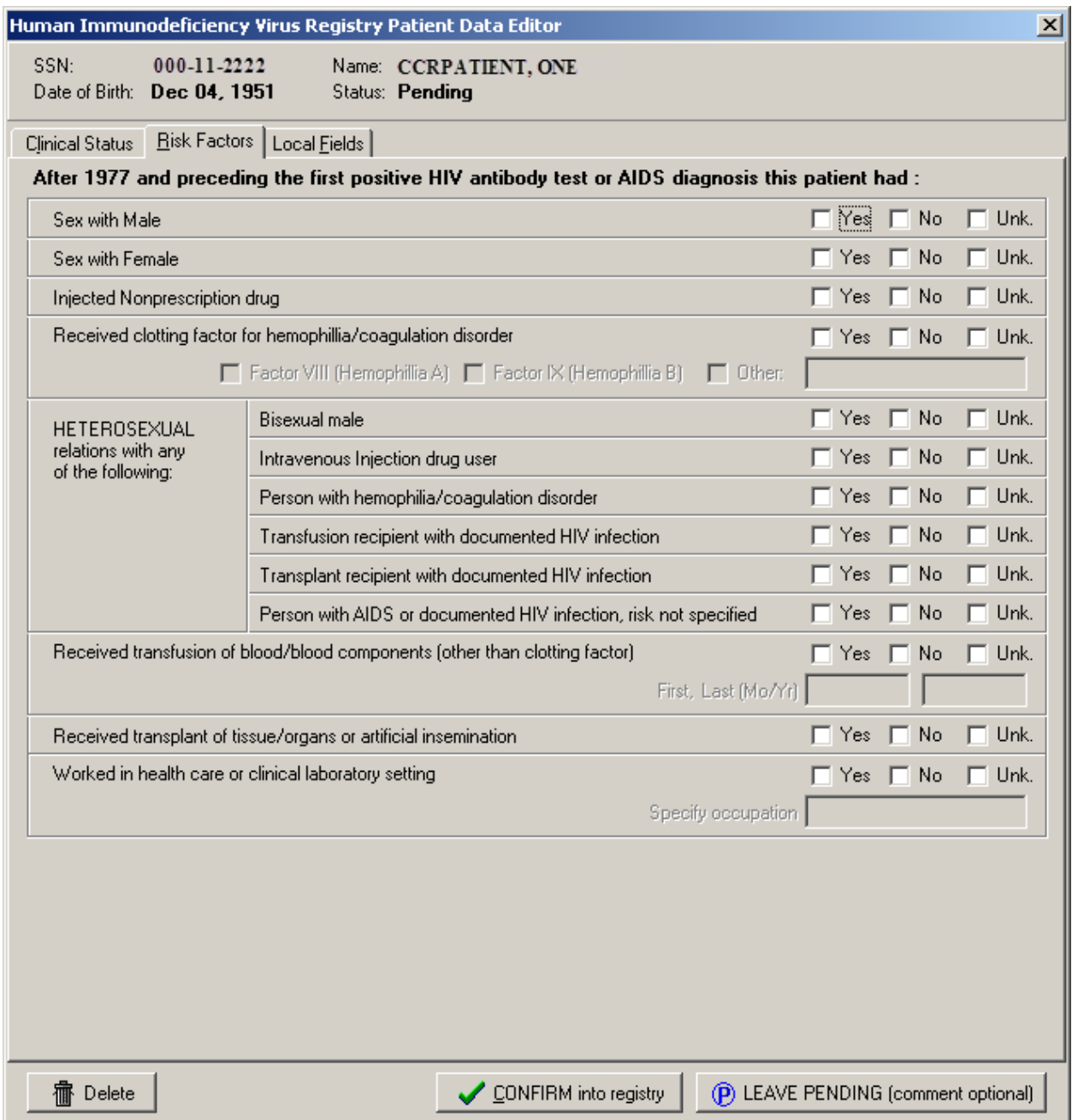

**Figure 92 – Patient Data Editor (Risk Factors Tab)**

- 6. In the Local Fields tab view, click the checkboxes to add or update information as necessary. The Local Fields tab may not be visible if your site does not use local fields.
- 7. When you have completed your entries in the Patient Data Editor, click the appropriate button to close the window:
- **[Delete]** to delete the patient from the registry; you will be asked to confirm the delete action
- [Save] to save the changes made to the record
- **[CONFIRM into registry]** to confirm the patient into the registry
- [LEAVE PENDING] to leave the patient in Pending status; that is, you are *not* confirming the patient into the registry
- [Cancel] to close the Patient Data Editor window without saving the changes

# 8.4.9. Deleting a Patient Record

Follow these steps to delete a patient record:

- 1. In the Registry tab view, search for the patient to be deleted. The patient(s) matching the search criteria are displayed in the Patient List.
- 2. Click the name of patient to be deleted, and then click [Delete], or select Delete from the right-click menu. The confirmation dialog box displays.
- 3. Click [Yes] to complete the delete process, or click [No] to cancel.

## 8.5. CDC Window

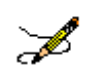

**Note:** The CDC window is available only in CCR:HIV. You must have found at least one patient before using this window.

You can open the CDC window using the [CDC] button on the Registry tab; by selecting CDC from the Registry menu; or by selecting CDC from the right-click menu in the Patient List:

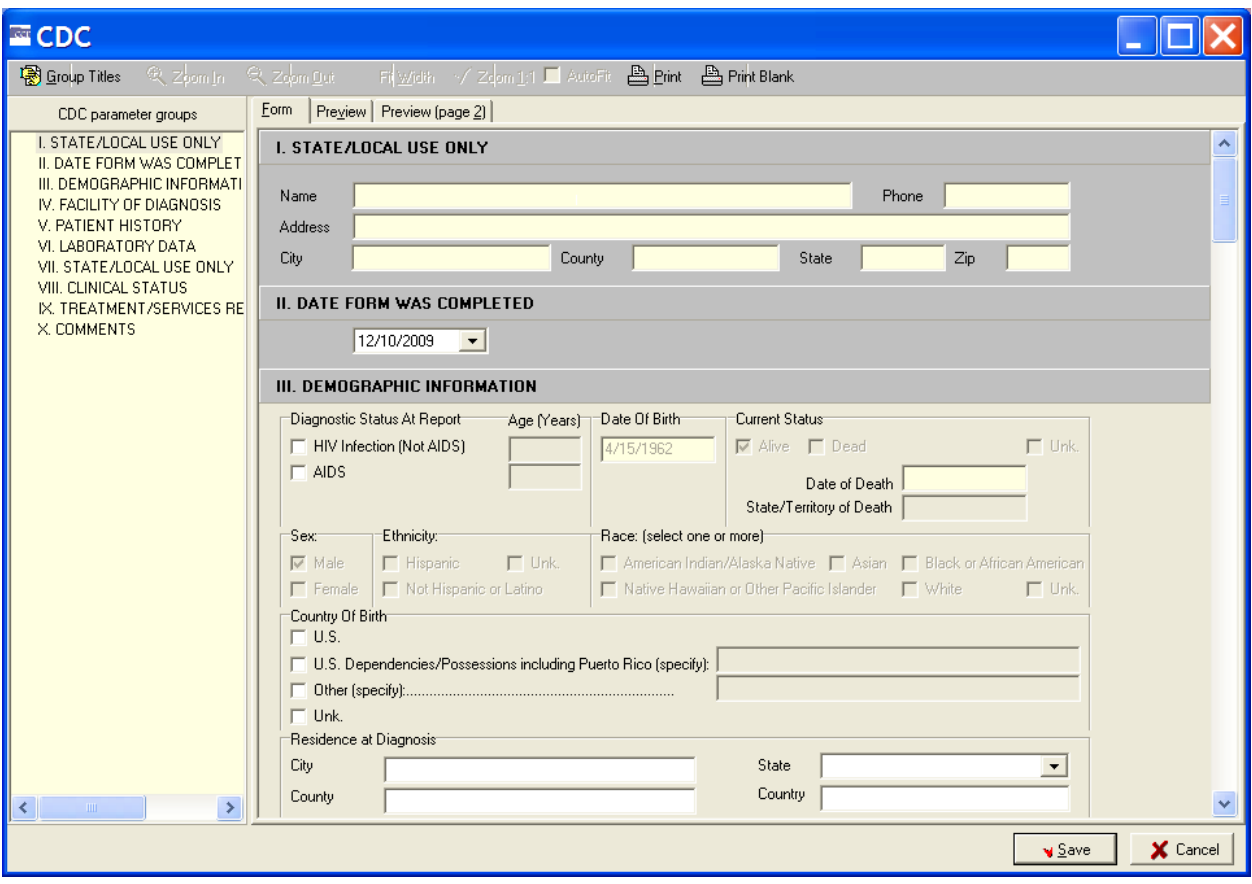

**Figure 93 – CDC Window**

The CDC window allows you to enter the information necessary to complete the 10 sections of the CDC Adult HIV/AIDS Confidential Case Report for a patient, edit some of the fields, and view and print a patient's existing CDC report.

The CDC window displays two panes.

The left pane contains CDC parameter groups, a list of the ten sections of the CDC report.

The right pane displays the form used to enter the patient's data.

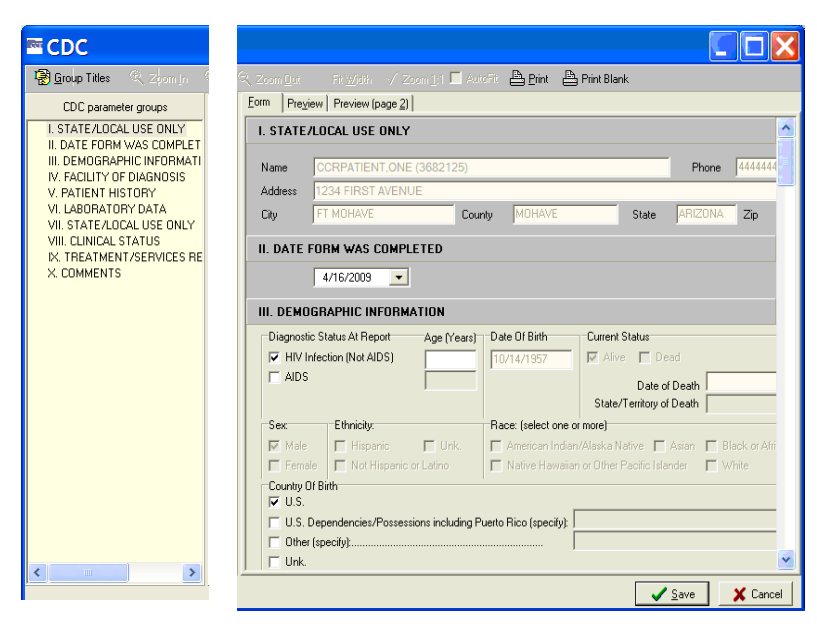

**Figure 94 – CDC Window (Parameter Groups pane) Figure 95 – CDC Window (Patient Data pane)**

You can navigate to each of the 10 sections of the CDC report by using the scroll bar, or by clicking the Group Title of the desired section under CDC parameter groups in the left pane.

**Exampled** You can hide or display this pane by clicking the **[Group Titles**] command icon.

The following tabs are displayed above the right pane of the CDC window:

- Form
- Preview
- Preview (page 2)

### 8.5.1. Form tab

 $F<sub>form</sub>$  The Form tab displays the GUI through which you can enter a patient's information. The information is displayed on the completed Adult HIV/AIDS Confidential Case Report.

### 8.5.2. Preview tab

 $P_{\text{Feyiew}}$  The Preview tab display shows you how the CDC report will appear when printed. The Preview tab displays the first page of the 2-page CDC Adult HIV/AIDS Confidential Case Report, which contains sections I through VI.

### 8.5.3. Preview (page 2) tab

**Preview (page 2)** The Preview (page 2) tab display shows you how the CDC report will appear when printed. The Preview (page 2) tab displays the second page of the 2-page CDC Adult HIV/AIDS Confidential Case Report, which contains sections VII through X.

### 8.5.4. Print icon

 $\mathbb{B}_{\text{Fint}}$  The **[Print]** command icon allows you to print the selected patient's CDC report.

### 8.5.5. Print Blank icon

**ED Print Blank** The [Print Blank] command icon allows you to print a blank CDC report.

## 8.5.6. Save button

The [Save] button saves the information entered from the CDC Form tab and automatically closes the CDC window.

## 8.5.7. Cancel button

 $\mathbf{\times}$  Cancel The **[Cancel]** button closes the CDC form without saving any changes made.

#### 8.5.8. Zoom In and Zoom Out icons

 $\Diamond$  zoom in The **[Zoom In]** and **[Zoom <u>O</u>ut]** command icons allow you to incrementally enlarge or **Represent and Preview and Preview (page 2)** tab displays within the CDC window.

## 8.5.9. Fit Width icon

 $\sqrt{F}$  Fit Width  $\sqrt{F}$  The [Fit Width] command icon automatically adjusts the size of the Preview and Preview (page 2) display to fit the width of the CDC window.

## 8.5.10.Zoom 1:1 icon

 $\sqrt{2\text{const}}$  The [Zoom 1:1] command icon automatically enlarges the Preview and Preview (page 2) tab display at a 1:1 ratio.

## 8.5.11.AutoFit checkbox

 $\Box$ AutoFit The AutoFit checkbox automatically adjusts the size of the form so that it fits the width of the window when the window is resized.

### 8.5.12. Close the CDC form

When you have completed your entries on the CDC form, close the CDC window by doing one of the following on any of the ten CDC form parts:

- [Save] to save the record
- [Cancel] to cancel any changes to CDC information

### 8.6. Viewing a Patient's CDC Report

- 1. From the Registry tab, select a patient from the Patient List display.
- 2.  $\boxed{\triangle^{QCDC...}}$  Click the **[CDC**] button.

The CDC window displays the selected patient's CDC report. Use the Preview and Preview (page 2) tabs to view how the CDC report will appear when printed.

## 8.7. Printing a Patient's CDC Report

1. From the Registry tab, select a patient from the Patient List display.

2.  $\boxed{\triangle \text{Soc.}}$  Click the [CDC] button.

The CDC window displays the selected patient's CDC report. Use the Preview and Preview (page 2) tabs to view how the CDC report will appear when printed.

3.  $B<sub>limit</sub>$  Click the [**Print**] command icon. The Print dialog displays (note that your options may vary from those shown here):

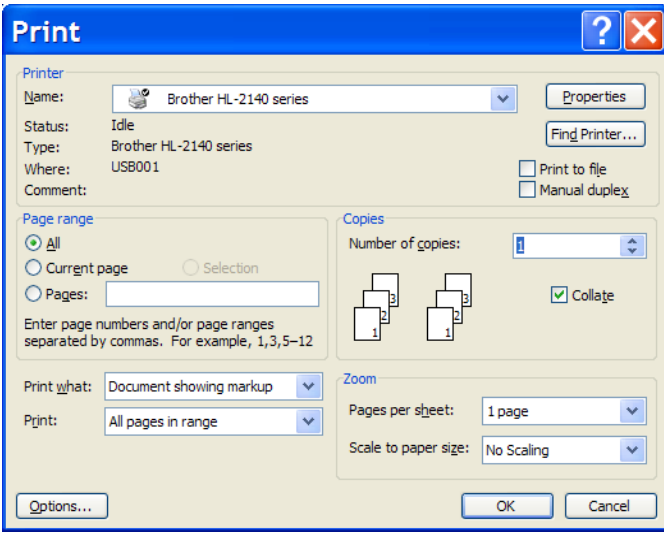

**Figure 96 – Print dialog**

4. Select any necessary printing options from the Print dialog, and then click [OK].

### 8.8. Entering Information on a Patient's CDC Report

The following procedure can be used to create a new CDC report for a patient, or edit the information on a patient's existing CDC report.

1. From the Registry tab, select the patient from the Patient List display.

2.  $\boxed{\bullet}$  Click the **[CDC]** button. The multi-part CDC window displays:

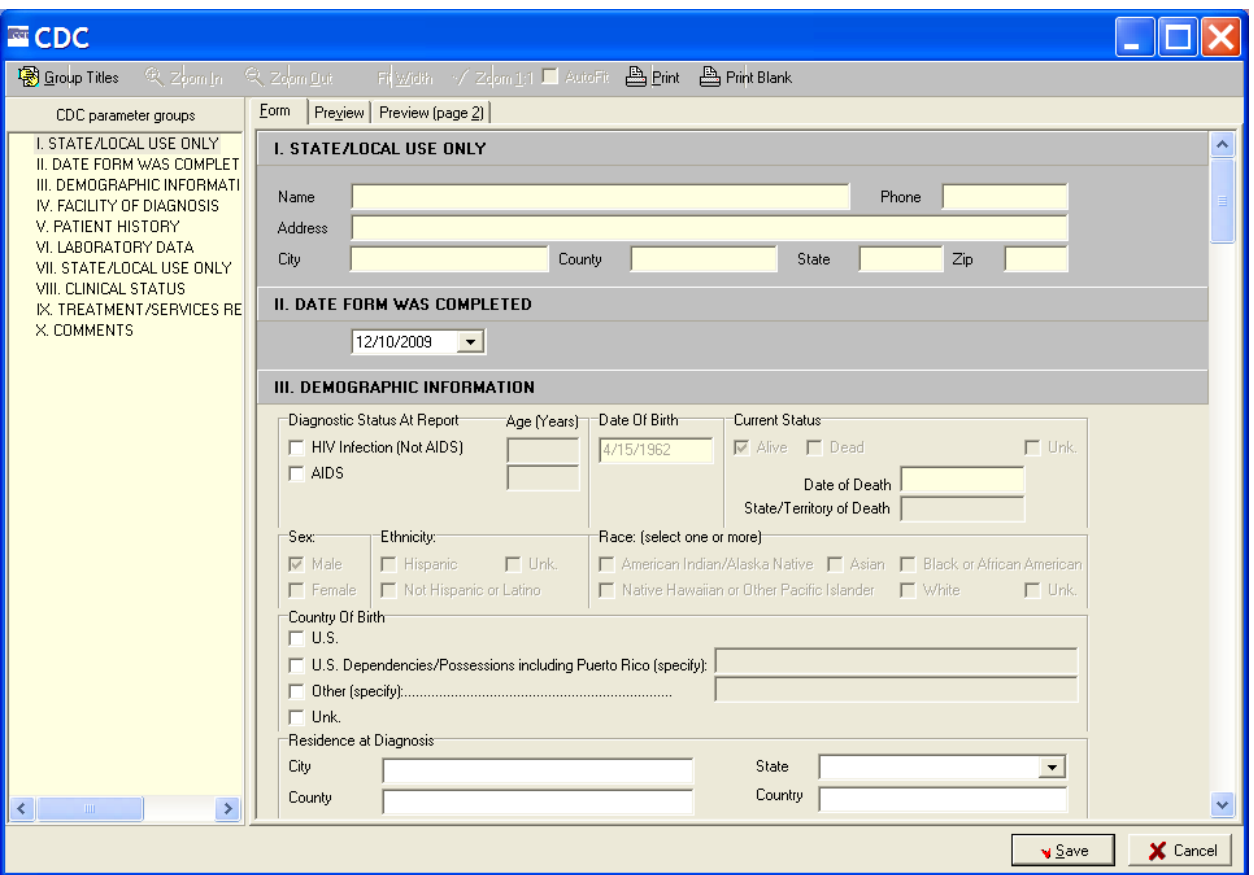

**Figure 97 – CDC Window**

- 3.  $\boxed{\text{Form}}$  Make sure the Form tab is selected.
- 4. **From the Form tab, use the [Group Titles**] command icon or the scroll bar to navigate to the field(s) you want to enter/edit.
- 5.  $\sqrt{s_{\text{ave}}}$  After entering the patient's information or editing the existing information, click [Save].

The patient's CDC report is saved and the CDC window automatically closes.

Detailed information regarding each of the Group Title sections of the CDC report is provided in the following figures and accompanying text.

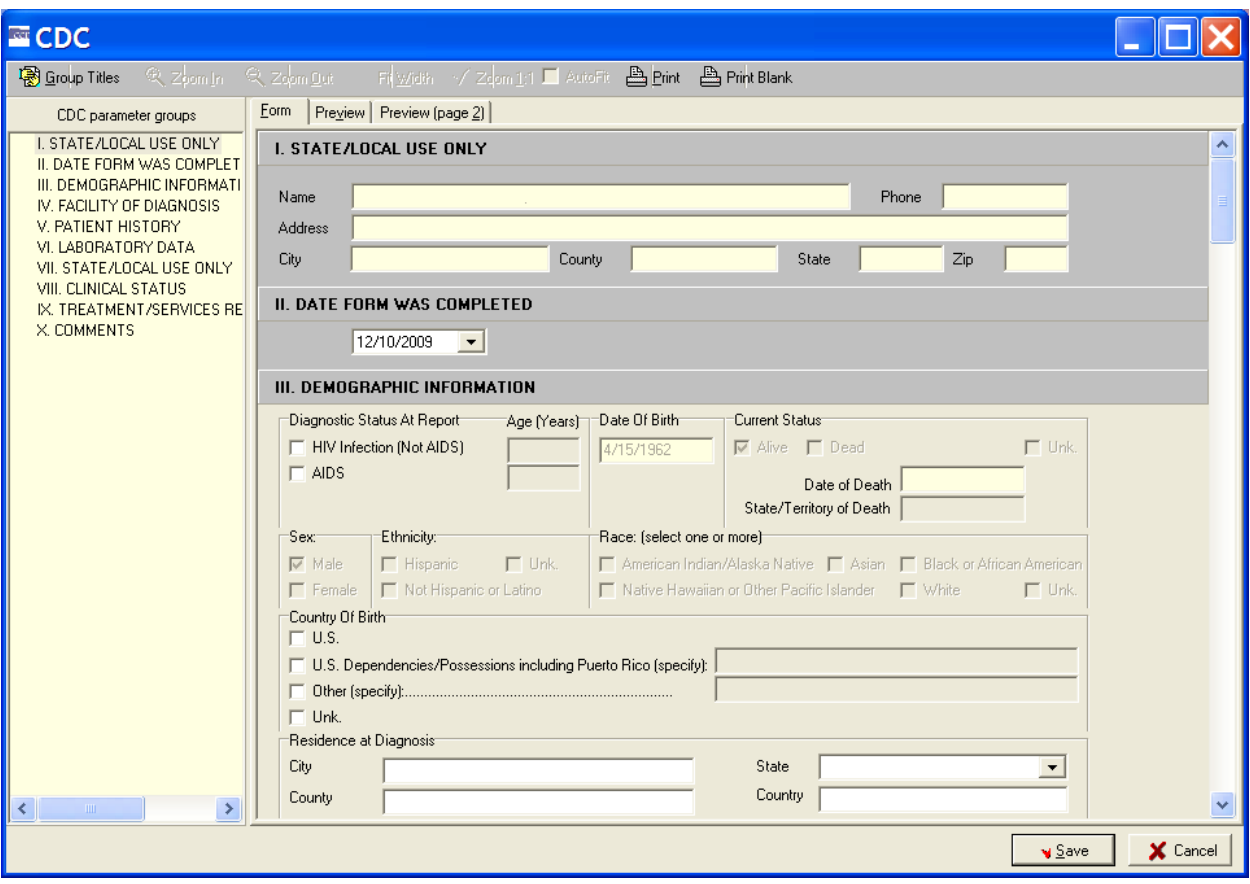

**Figure 98 – Sections I, II, and III of the CDC Form**

# 8.8.1. SECTION I – STATE AND LOCAL USE ONLY

**I. STATE ALDCAL USE ONLY** Information in this section is **read-only** and cannot be entered or edited from the Form tab. The address is obtained from PATIENT file #2. If there is an error in the address, contact Patient Registration to correct the Patient File which will then populate the CDC form with the corrected information.

# 8.8.2. SECTION II – DATE FORM WAS COMPLETED

II. DATE FORM WAS COMPLETED The current date is the default date and will be displayed automatically. To change the date, enter or select from the drop-down calendar the date that the CDC report form was completed. The date must be the current date or earlier. A future date cannot be entered.

# 8.8.3. SECTION III – DEMOGRAPHIC INFORMATION

III. DEMOGRAPHIC INFORMATION The following information can be entered or edited from this section:

 The patient's diagnostic status at the time of the report, and the age of the patient at the time of the diagnosis.

• The patient's country of birth, and the city, state, county, and country in which the patient resided at the time of the diagnosis.

The other fields in section III are **read-only** and cannot be entered or edited from the Form tab. The date of birth, current status, sex, ethnicity and race information is obtained from the Patient File #2. If there are errors in these fields, please contact Patient Registration to correct the Patient File which will then populate the CDC form with the corrected information.

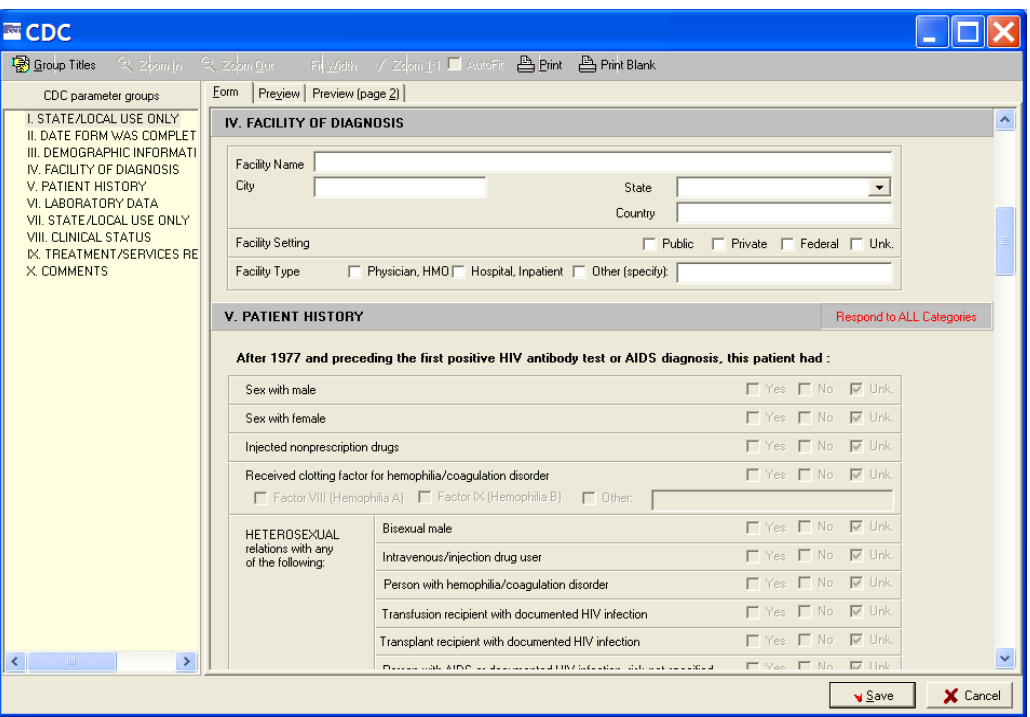

**Figure 99– Sections IV and V of the CDC Form**

# 8.8.4. SECTION IV – FACILITY OF DIAGNOSIS

IV. FACILITY OF DIAGNOSIS The following information can be entered or edited from this section:

- Facility Name Enter the name of the facility where the patient was diagnosed.
- City Enter the name of the city in which the facility is located.
- State From the drop-down list, select the name of the state in which the facility is located.
- Country Enter the name of the country in which the facility is located.
- Facility Setting Select the appropriate facility setting by clicking a checkbox: Public**,**  Private**,** Federal**,** or Unk. (unknown).

 Facility Type – Select the appropriate facility type by clicking a checkbox: Physician, HMO**;**  Hospital, Inpatient**;** or Other. If Other, enter the type of facility in the field provided.

# 8.8.5. SECTION V – PATIENT HISTORY

The Patient History section is **read-only** and displays the information entered from the Risk Factors tab on the Patient Data Editor window.

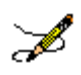

**Note:** Patch ROR \*1.5 \*15 corrected two issues in the Patient History section on the CDC form:

When a user answers the question After 1977 and preceding the first positive HIV antibody test or AIDS diagnosis this patient had: HETEROSEXUAL relations with any of the following: Bisexual male; Intravenous Injection drug user, the checkbox values are transposed in the Center for Disease Control (CDC) form. When the user makes a selection in the Patient Editor, the appropriate checkbox will be checked in the CDC form.

When a user selects Yes to the question Received clotting factor for hemophilia/coagulation disorder in the Patient Editor, the Yes checkbox in the CDC form is not checked. When the user makes a selection in the Patient Editor, the appropriate checkbox will be checked in the CDC form.

# 8.8.6. SECTION VI – LABORATORY DATA

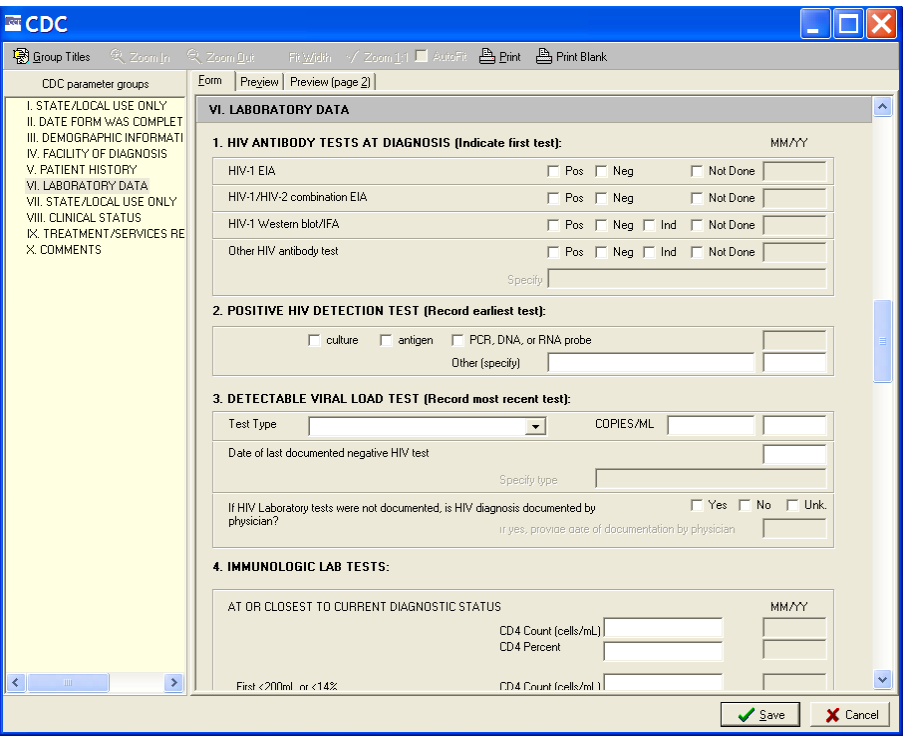

**Figure 100 – Section VI of the CDC Form**

VI. LABORATORY DATA This section is divided into four subsections:

# 8.8.6.1. 1. HIV ANTIBODY TESTS AT DIAGNOSIS (Indicate first test):

1. HIV ANTIBODY TESTS DIAGNOSIS: [Indicate FIRST test]: If the tests listed in this section were performed, use the checkboxes and fields to indicate the month and year (MM/YY) the test(s) were performed and one of the following results:

- $\bullet$   $\Box$  Pos (positive)
- $\Gamma$  Neg (negative)
- $\Box$ Ind (indeterminate)

 $\Box$  Not Done Use the Not Done checkbox to indicate that a test was not performed. If a test other than those listed was used, enter the name of the Other HIV antibody test in the field provided, and use the checkboxes to record the outcome of the test.

# 8.8.6.2. 2. POSITIVE HIV DETECTION TEST (Record earliest test)

2. POSITIVE HIV DETECTION TEST (Record earliest test): Use the checkboxes to select the type of test. Enter the month and year (MM/YY) of the test in the field provided. If a test other than the ones listed was used, specify the type of test in the field provided.

# 8.8.6.3. 3. DETECTABLE VIRAL LOAD TEST (record most recent test)

3. DETECTABLE VIRAL LOAD TEST (Record most recent test): Select one of the following test types from the Test Type drop-down list:

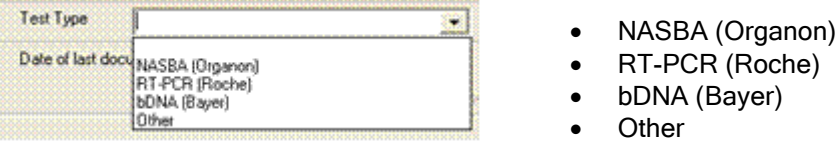

Enter the COPIES/ML for the selected test type in the fields provided.

If applicable, enter the month and year (MM/YY) and test type of the last documented negative HIV test in the fields provided.

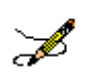

**Note:** Data *must* be entered manually, even if the test was performed at the VA facility, and data entered here does *not* become part of the patient's record in CPRS or CCR.

Use the applicable checkbox to indicate whether the HIV diagnosis is documented by a physician. If the Yes checkbox is selected, enter the date the physician documented the HIV diagnosis in the field provided.

# 8.8.6.4. 4. IMMUNOLOGIC LAB TESTS

**4. IMMUNOLOGIC LAB TESTS:** Type the applicable CD4 counts and percentages, and the month and year (MM/YY) of each of the tests in the fields provided.

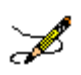

**Note:** Data must be entered manually, even if the test was performed at the VA facility, and data entered here does *not* become part of the patient's record in CPRS or CCR.

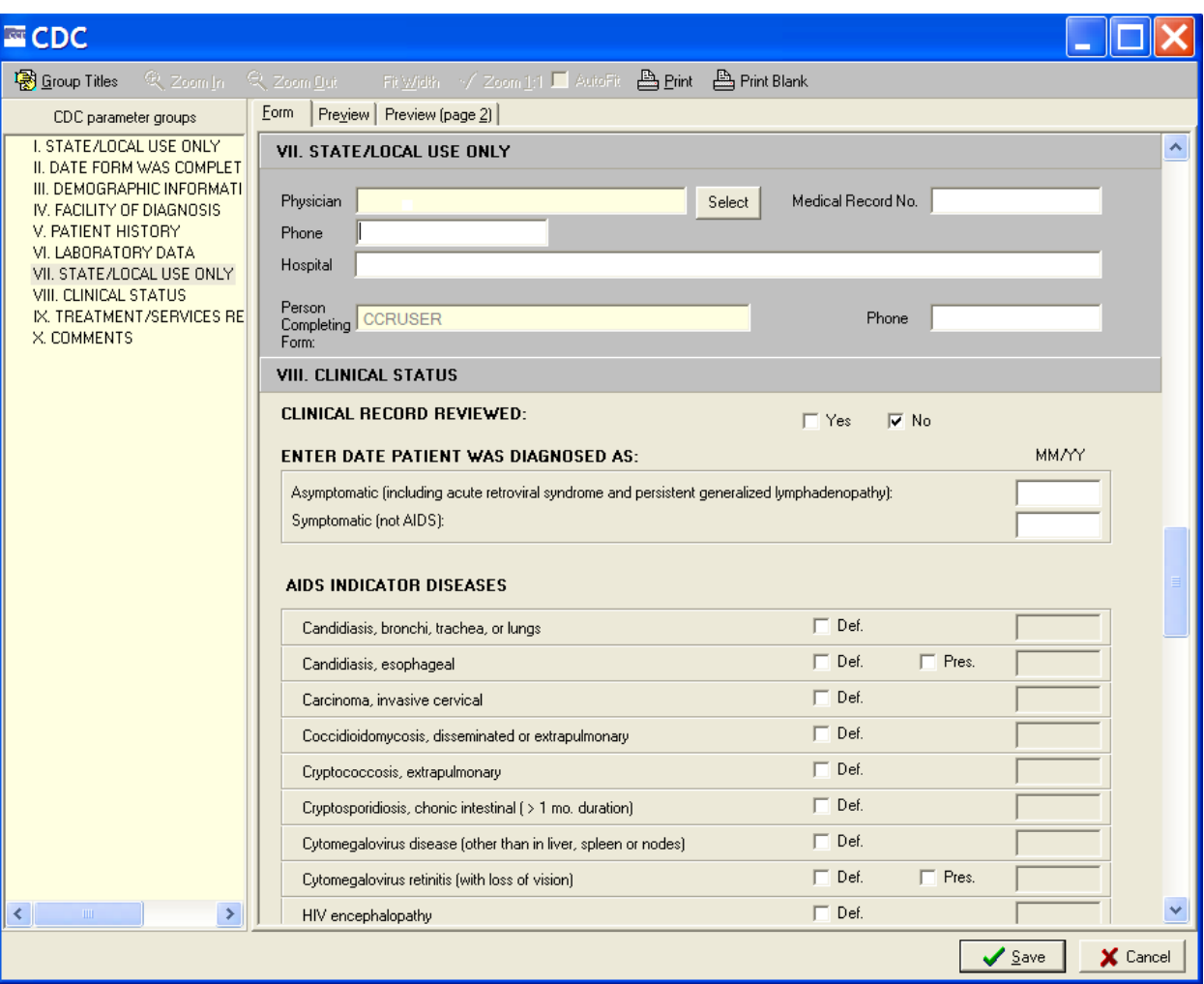

#### **Figure 101 – Sections VII and VIII of the CDC Form**

# 8.8.7. SECTION VII – STATE AND LOCAL USE ONLY

VII. STATE ADCAL USE ONLY Note that background of the Physician field is other than white, indicating that you cannot type directly into the field. You must use the [Select] button to insert the name of the physician in the Physician field.

1.  $\frac{\text{Select}}{\text{Click the [Select] button}}$ .

The VistA User Selector window displays:

|                              | <b>Vista User Selector</b>                                      |                  |                                                          |
|------------------------------|-----------------------------------------------------------------|------------------|----------------------------------------------------------|
| Target to search             |                                                                 |                  |                                                          |
|                              | □ Convert target to uppercase<br>$\nabla$ Clear the result list |                  | Find the Physician                                       |
| <b>IEN</b><br>Name           |                                                                 | Office Phone     | Nickname                                                 |
|                              |                                                                 |                  |                                                          |
| $\left\langle \right\rangle$ | <b>TIT</b>                                                      |                  | ٠                                                        |
|                              |                                                                 | Select Physician | ,,,,,,,,,,,,,,,,,,,,,,,,,,,,,,,<br>Cancel<br><del></del> |

**Figure 102 – VistA User Selector pop-up**

The Medical Record No. field is automatically populated with the selected patient's medical record number.

2. **End the Physician** Type the full or partial last name of the physician, then press < **Enter >** or click [Find the Physician].

The list will update to display those physician names that match the search criteria.

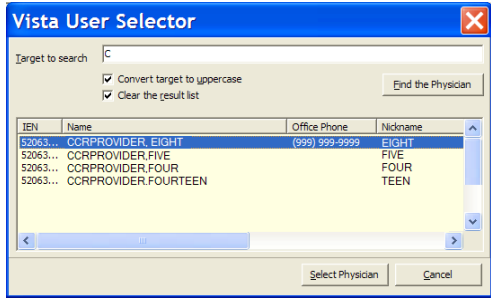

**Figure 103 – VistA User Selector (showing search results)**

3. Select the name of the physician from the list, and then click [Select Physician]**.**

The VistA User Selector window automatically closes and the selected name will be displayed in the Physician field of the CDC form.

The selected physician's Phone number and Hospital information will be automatically populated in the fields provided. The current user's name and phone number automatically populate the Person Completing Form and Phone fields.

## 8.8.8. SECTION VIII – CLINICAL STATUS

#### VIII. CLINICAL STATUS

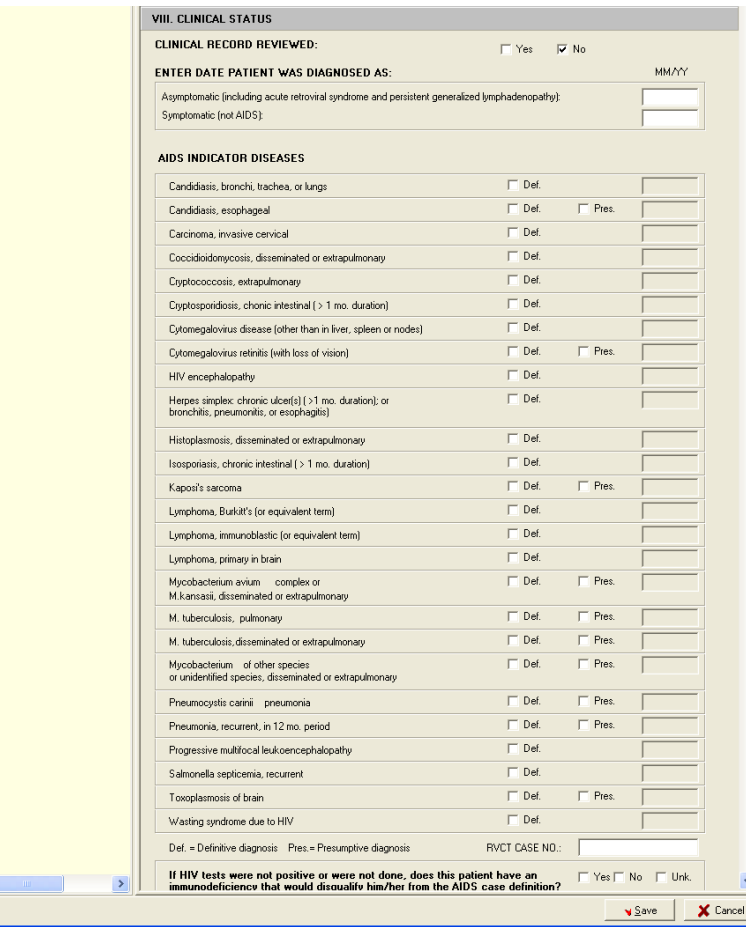

Use the applicable checkboxes to indicate whether the patient's clinical record was reviewed.

Enter the month and year (MM/YY) the patient was diagnosed as asymptomatic or symptomatic in the fields provided.

Use the checkboxes to select the applicable AIDS INDICATOR DISEASES. Use the Def. checkbox to indicate a definitive diagnosis and the Pres. checkbox (when provided) to indicate a presumptive diagnosis. Enter the month and year (MM/YY) of the diagnosis for each selected disease in the field provided.

#### **Figure 104 – Section VIII of the CDC Form**

**Note:** When an indicator disease Def checkbox is selected, the Check if patient ever had an AIDS-OI checkbox and the Date of AIDS-OI field are automatically populated on the Patient Data Editor in the Clinical Status tab of the Registry tab.<sup>L</sup>

All reporting areas (i.e., the 50 states, the District of Columbia, Puerto Rico, and other U.S. jurisdictions in the Pacific and Caribbean) report tuberculosis (TB) cases to the CDC using a standard case report form. If the selected patient has been diagnosed with M. tuberculosis**,**  pulmonary and/or M. tuberculosis, disseminated or extrapulmonary, type the applicable Report of a Verified Case of Tuberculosis case number in the RVCT CASE NO. field.

Þ

Use the applicable checkbox to indicate whether in the absence of positive HIV test results, the patient has an immunodeficiency that would disqualify him/her from the AIDS case definition. Select Yes, No, or Unk. (unknown).

# 8.8.9. SECTION IX – TREATMENT/SERVICES REFERRALS (optional)

IX. TREATMENT/SERVICES REFERRALS (OPTIONAL) This section of the CDC report is optional.

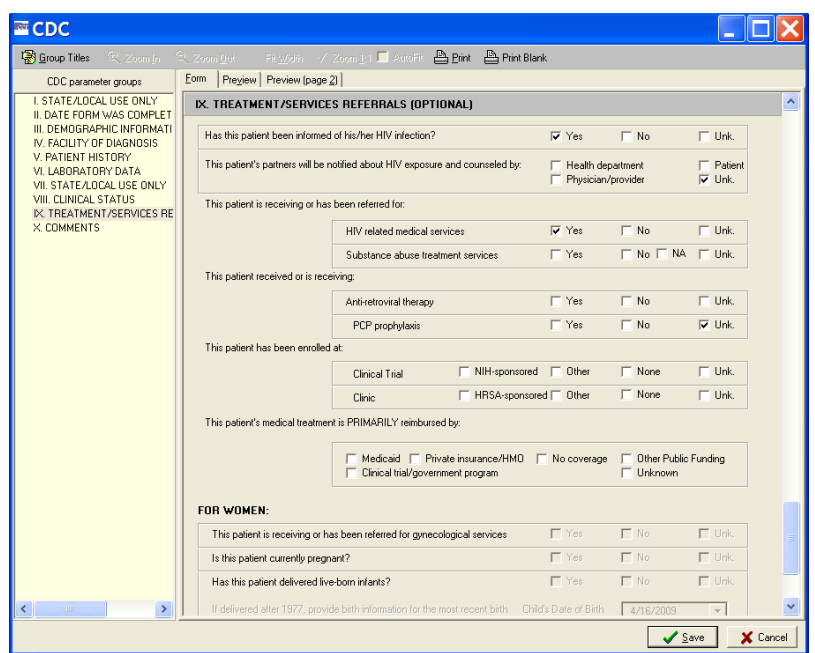

**Figure 105 – Section IX of the CDC Form**

Use the applicable checkboxes to indicate:

- Whether the patient has been informed of his/her HIV infection
- Whether the patient's partners will be notified about HIV exposure, and the resource that will be used to provide counseling
- The types of services to which the patient has been referred or is receiving
- Whether or not the patient is receiving or has received anti-retroviral therapy and/or PCP prophylaxis
- Whether or not the patient has been enrolled in a clinical trial, and whether the clinical trial is NIH sponsored
- Whether or not the patient has been enrolled in a clinic and whether the clinic is HRSA sponsored
- The *primary* source of reimbursement for the patient's treatment

**FOR WOMEN:** The FOR WOMEN subsection allows you to enter information specific to female patients. This subsection will be unavailable for male patients.

Use the applicable checkboxes to indicate:

- If the patient is receiving or has been referred to gynecological services
- If the patient is currently pregnant
- If the patient has delivered live born infants. If Yes is checked, complete these additional fields:

Select the Child's Date of Birth, and then enter the name of the hospital at which the child was born, the city and state in which the hospital is located, and the child's Soundex and Patient Numbers in the fields provided.

# 8.8.10.SECTION X – COMMENTS

Type your comments in the field provided. The Comments field can accommodate 300 characters.

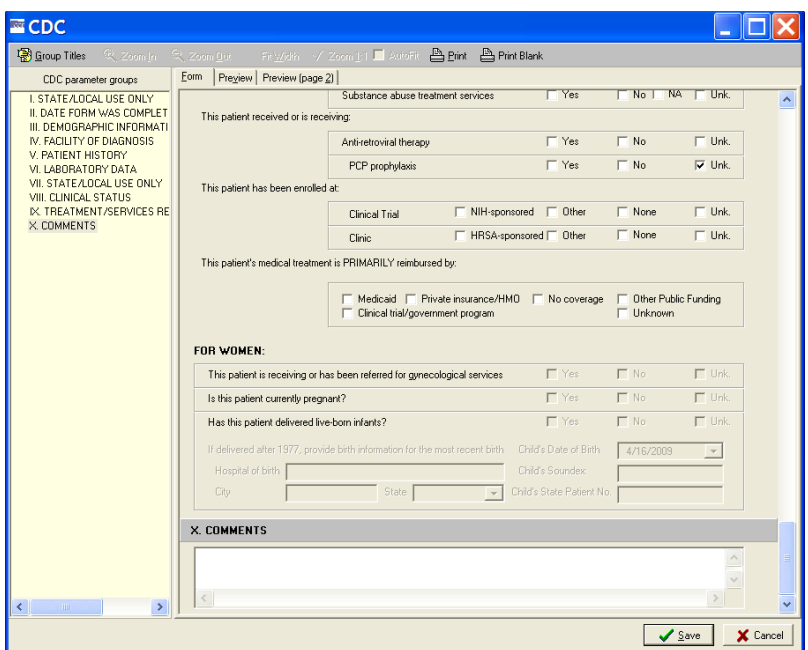

**Figure 106 – Section X of the CDC Form**

 $\sqrt{\frac{2}{2}}$  Click the [Save] button to save any changes, or…

 $\overline{\mathsf{x}}$  Cancel Click [Cancel] to close without saving.

# 9. Registry Reports

A key benefit of the CCR is its reporting capability. Approximately eighteen standard reports are available in both Clinical Case Registries, and one additional report is available in CCR:HIV.

All of these reports are set up from the Reports menu. You can set specific reporting options for each report, and schedule a date and time for the report to run. After the report is generated, you can view, save, and print the report from the Task Manager tab.

Improved reporting functionality allows clinicians and administrators to:

- Track important aspects of care through customizable report parameters, including "*not"* logic (for example, find patients on drug X who *did not* have a particular lab test)~
- Save report parameters for later re-use
- [Search] the population of patients co-infected with both Hepatitis C and HIV, and return results on a single integrated report
- Create patient-based Divisional reporting

See Section [10](#page-176-0) [Local Reports](#page-176-0) for detailed information and examples of each report.

## 9.1. Registry Reports Window

The Registry Reports window is the window from which you can select the specific parameters and criteria used to generate the selected report. The Registry Reports window can be displayed in a single pane, or 2-pane mode. When the Registry Reports window is accessed from the Report menu**,** Report List menu option, or the New Report button, it is displayed in the 2-pane mode:

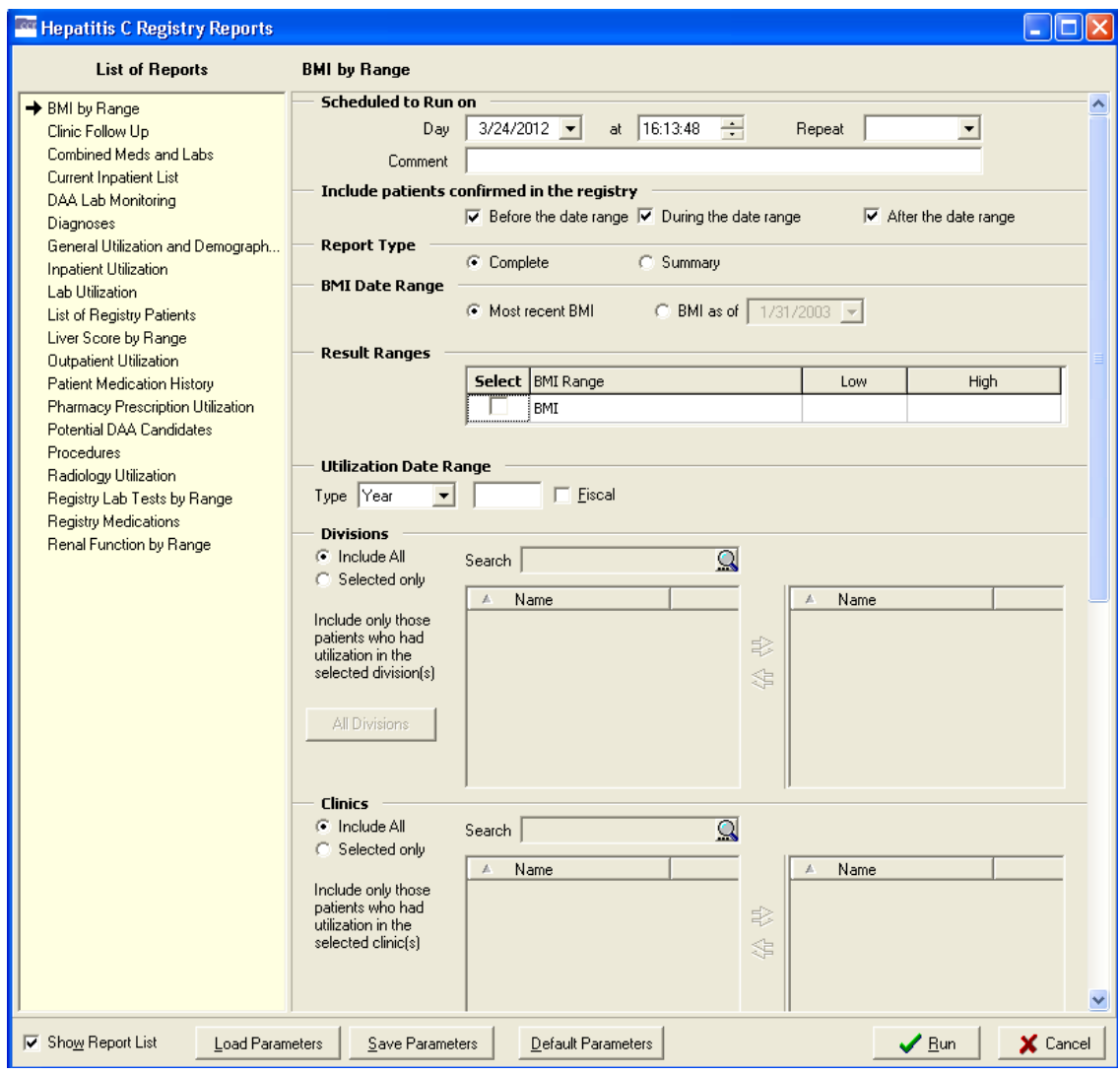

**Figure 107 – Sample Report Setup window, Double-Pane Mode (showing "Show Report List" option)**

The left pane displays the List of Reports from which you can select a report to run. The right pane displays the reporting criteria that you can select for the report.

T Show Report List You can hide or display the List of Reports via the Show Report List box. To show the reports in single-pane mode, uncheck the Show Report List box:

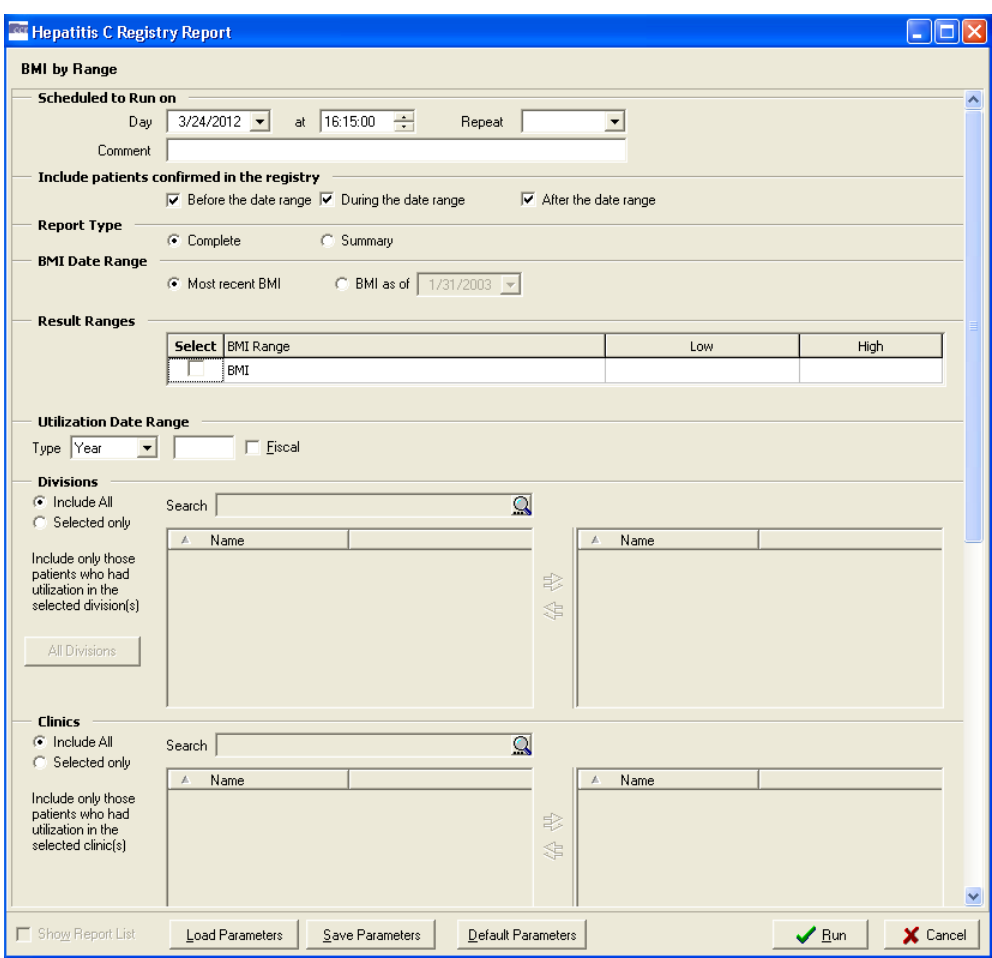

**Figure 108 – Sample Report Setup window, Single-Pane Mode**

# 9.1.1. Accessing the Registry Reports Window

You can access the Registry Reports window using the following methods:

- Select a report from the Reports menu
- Select Reports List from the Reports menu
- Click the [New Report] button in the Task Manager view
- Select New Report from the right-click menu in the Task Manager view

#### 9.1.1.1. Reports Menu

The Reports menu displays the list of all available reports. When you select a report from the list, a secondary Registry Reports window displays the specific parameters and criteria that you can select to generate the report.

 You can also select Report List from the Reports menu. When you select this option, the Registry Reports window displays a list of all available reports on the left side of the

window. You can select a report to generate from this List of Reports, and the selected report is identified with an arrow. The right-side pane displays the specific parameters and criteria that you can select to generate the report.

## 9.1.1.2. New Report button and right-click menu option

From the Task Manager tab view, you can access the Registry Reports window by clicking the [New Report] button, or by selecting New Report from the right-click menu.

The Registry Reports window displays a list of all available reports on the left side of the window. You can select a report to generate from this List of Reports, and the selected report is identified with an arrow. The right pane displays the specific parameters and criteria you can select to generate the report.

## <span id="page-169-0"></span>9.1.2. Date Range Parameters

Most registry reports allow you to set Date Range parameters to determine the window of time from which to capture the data for the report.

If date range parameters are incorrectly set, a warning will prompt you to check the Report Period parameters when you click the [Run] button. For example, if a Quarte**r** is selected but no Year, you will be warned that the Year or Quarter value is not valid.

See Pop-up Calendars on page [41](#page-62-0) for information on how to use the various pop-up calendar functions.

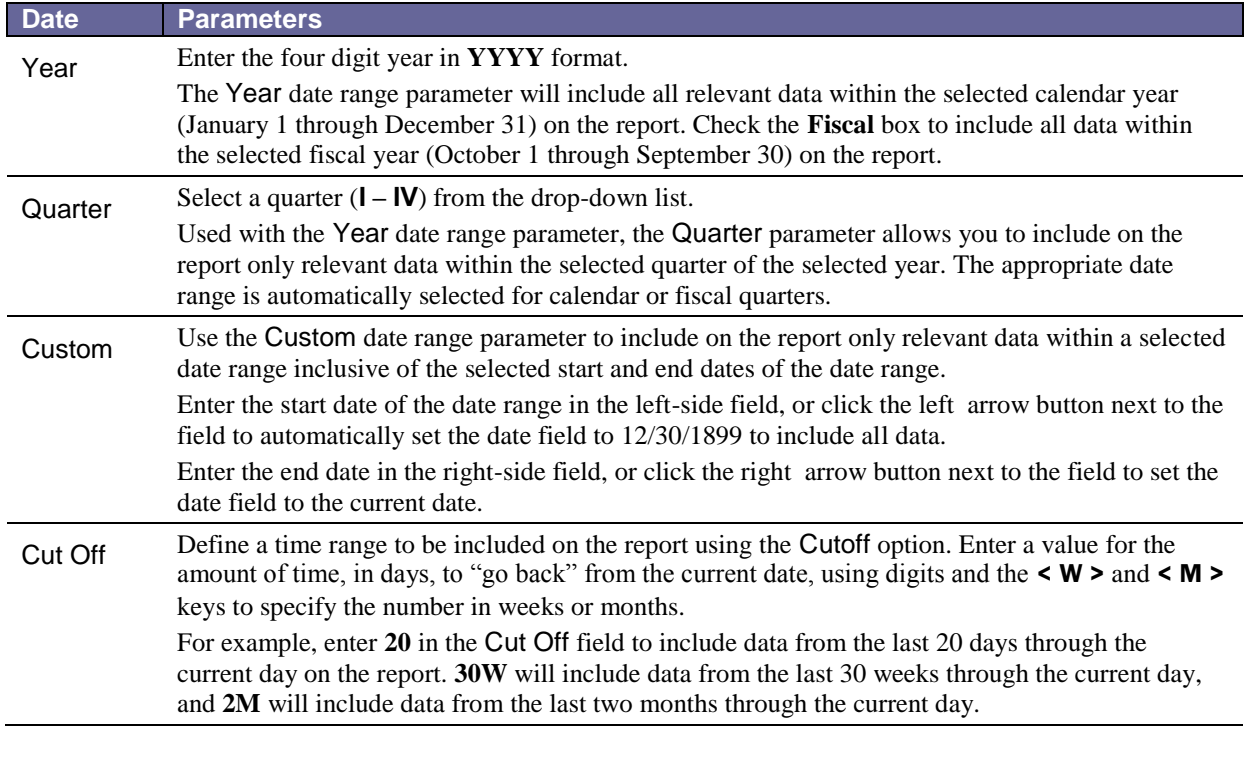

#### **Table 31 – Date Range Parameters**

# 9.1.3. Include Patients Confirmed in the Registry checkboxes

Many of the reports allow you to include patients who were added to the registry before, during, and/or after the selected date range by checking one or more of the checkboxes provided. An error message will display if no checkbox is selected.

# 9.1.4. Other Registries modes

"Modes" replace the checkboxes formerly available in this section.<sup>M</sup>

Many of the reports include patients who appear in the registry that you are signed into with the option to include/exclude<sup>N</sup> patients who are in any other registry selected to which the user has keys. Currently there are only two registries – Hepatitis C and HIV. If you are signed into CCR:HIV, the option to select another registry is set to Hepatitis C. Conversely, when you are signed into CCR:HEPC, the option is set to HIV. See [selecting a mode](#page-200-0) for instructions on using the Mode selector.

The software checks the registries associated with specified patients and/or registries not associated with specified patients. If not marked, the registries are ignored.

## 9.1.5. Load / Save / Default Parameters Buttons

The [Load Parameters] and [Save Parameters] buttons allow you to save and later reuse a report set up. These buttons are located at the bottom of the Registry Reports window and are available for all reports.

The **[Default Parameters**] button allows you to clear current values and load default parameters for a report.<sup>O</sup>

When you click **Save Parameters**, all the selections you have made in each section of the Registry Reports window will be stored as a template.

When you click [Load Parameters]**,** two lists of saved templates will be displayed– Common Templates are issued with the software package and are available to all users; Your Templates are available only to you, not to all registry users – and you can select one to automatically "fill in" the fields of the report form.

When you load a template, it will overwrite what you have already entered on a screen. Once a template is opened, you can modify the parameters to meet your current needs.

You can delete a template by selecting it and then clicking the  $\times$  button next to the

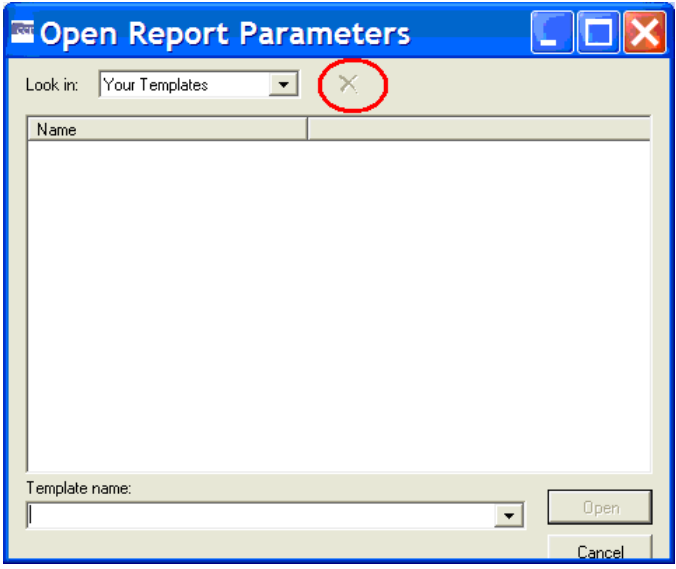

template list selector (at right, shown as **Figure 109 – Open Report Parameters pop-up (showing** 

# 9.2. Generating a Report

The following is a general procedure for selecting and setting up a report in CCR; not all of these options and settings are available in each report, but the process is essentially the same for all reports. If you want detailed information for a particular report, see the [Local Reports](#page-176-0) section for more information.

- 1. Select a report from the Reports menu. The Registry Reports window displays the reporting criteria selections for the selected report.
- 2. Select a Date Range, if applicable, for the selected report. See the [Date Range Parameters](#page-169-0) topic for more information.
- 3. Select a date and time in the Scheduled to Run on section. If no other date and time are specified, the report will begin running immediately.

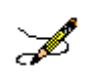

**Note:** Some reports require little processing and can quickly retrieve and display the data for the selected report. However, reports that are likely to require more processing time – such as those with large numbers of patients and/or several variables – should be scheduled to run on a date and time when VistA server resources are not being used as heavily.

- 4. Select a Repeat interval, if desired: select **1D** to repeat this report each day after its first run, or select **1M** to repeat it one month from its first run. To run this report on the first of each month at 4:00 AM, select **1M(1@4AM)**. Leave this field blank if repeated reporting is not required.
- 5. Check one or more of the Include Patients Confirmed to the Registry checkboxes to include patients who were added to the registry before, during, and/or after the selected date range, or any combination of the three. See [Include Patients Confirmed in the Registry](#page-194-0) for more information.

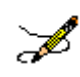

**Note:** Patch ROR\*1.5\*10 introduced a new capability for several reports by adding a new [All Registry Meds] button on the Medications panel for the Combined Meds and Labs, Patient Medication History, and Pharmacy Prescription Utilization reports.

6. **ALRegistry Meds** The [All Registry Meds] button defaults to not available ("grayed out").

**AlfRegistry Meds** The button becomes available when you choose Selected only (rather than Include all) under Medications:

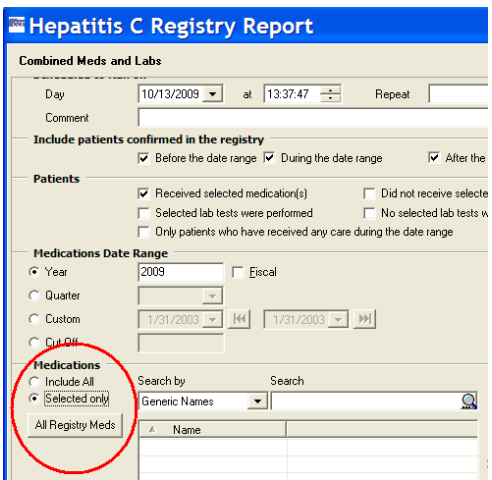

**Figure 110 – Medications pane, showing "All Registry meds" button**

When the [All Registry Meds] button is clicked, all the Registry medications are displayed, and you may select one or more medications to be included in the report. Before selecting any medications, however, you must enter a name for the first group in the field on the right-hand pane. If you do not do so, you will see an error popup:

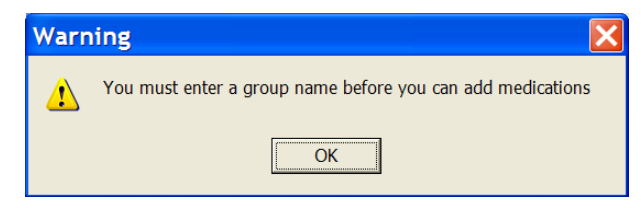

**Figure 111 – Group Name Reminder pop-up**

Enter the Group Name…

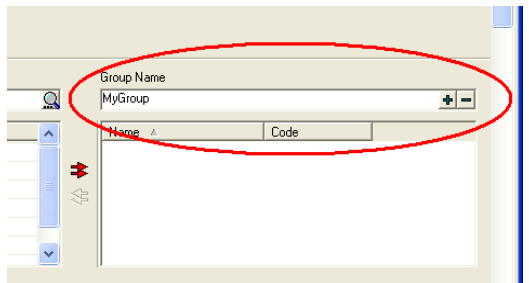

**Figure 112 – Entering and Adding the Group Name**

... and then click the large plus sign  $\left( \frac{\Phi}{\Phi} \right)$  button to add the group to the right column. The Group Name (for example, "MyGroup") is then displayed in the right column of the pane:

| MyGroup                             |      |
|-------------------------------------|------|
| Name A                              | Code |
| MyGroup                             |      |
| <b>Individual Formulations</b><br>1 |      |
| Generic                             |      |

**Figure 113 – Group Name Displayed**

Make your selection(s) from the left-hand column by clicking on the medication name and then clicking the right arrow to move the medication to the right column of the pane. Select and click the left arrow (only available when at least one medication is in the right column) to remove that medication from your list. Use the double arrows to move *all* medications to/from the right column.

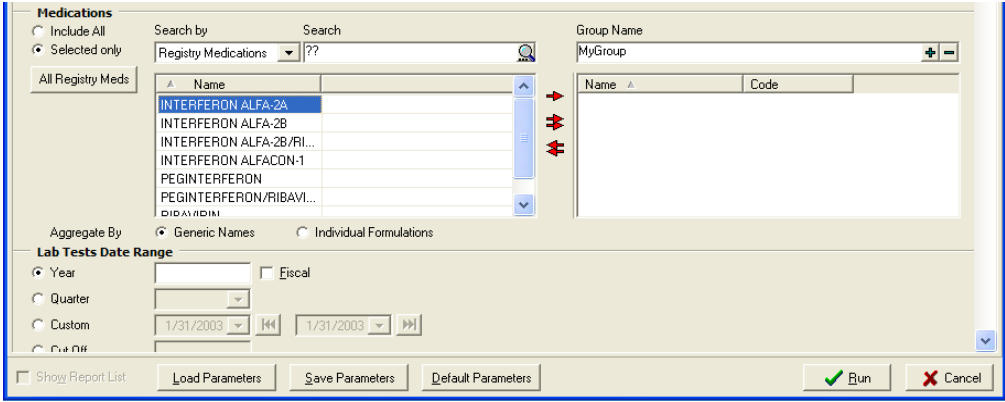

**Figure 114 – Selecting Medications**

- 7. Select the additional criteria specific to the selected report that you want to include. Refer to the [Local Reports](#page-175-0) section for detailed information regarding each of the reports.
- 8. Click the [Run] button to request the report.

| <b>Cor</b> Clinical Case Registries - [Hepatitis C Registry]            |              |      |           |               |  |                 |          |           |         |  |
|-------------------------------------------------------------------------|--------------|------|-----------|---------------|--|-----------------|----------|-----------|---------|--|
| <b>Redi File</b><br>Reports<br>Registry<br><b>Help</b><br><b>Window</b> |              |      |           |               |  |                 |          |           |         |  |
| Task Manager  <br>Technical Log   Registry                              |              |      |           |               |  |                 |          |           |         |  |
| $\mathbf C$ Refresh<br><b>D</b> New Report                              |              |      |           | 1 Open Report |  | View Log        |          |           |         |  |
| Task  <br>æ.                                                            | Des<br>Typel |      | Scheduled | <b>Status</b> |  |                 | Progress | Completed | Comment |  |
| 1715282                                                                 | Rep          | Pati |           |               |  | Active: Running |          | 38.49     |         |  |
|                                                                         |              |      |           |               |  |                 |          |           |         |  |

**Figure 115 – Requested Report in Task Manager**

The Task Manager tab will display the reports that have been requested. If the report is scheduled to run in the future, the date and time the report is scheduled to run will be

displayed in the Scheduled column. The Status column will display the status of the report being run. The Progress column will display the progress of the report as a percentage of completion.

**C** Befresh Click the [Refresh] button to update the Progress column.

The generated report will be displayed in Task Manager for two weeks. After two weeks, the system will automatically delete the report from the list. You can access the report at any time during the two-week window to view, sort, print, delete, and/or save the report to an alternate location. Refer to the [Managing Reports from Task Manager](#page-119-0) section for more information.

## 9.2.1. Scheduling a Report

Use the Scheduled to Run on section of the Registry Reports window to set a date, time, and frequency to run the selected report.

- 1. Enter the date on which you want to report to run in the Day field.
- 2. Select a time for the report to run in the At field. Click the hour in the time field, and then use the arrow buttons to select the hour. Repeat this process for minutes, seconds, and AM/PM options.
- 3. To run the selected report once, leave the Repeat field empty. To automatically repeat the report, select a time interval from the Repeat drop-down list:
	- Select **1D** to run the report once each day at the selected time.
	- Select **1M** to run the report monthly on the same date each month.

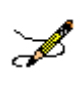

**Note:** Be sure that the date selected for monthly recurring reports occurs in each subsequent month. For example, a monthly recurring report that is set to run on the  $31<sup>st</sup>$ will not be produced for months that have less than 31 days

Select **1M(1@4AM)** to run the report on the first day of each month at 4AM.

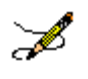

**Note:** Enter a future date to prevent the report from running immediately.

Enter a comment up to 60 characters in the Comment field. This Comment will display on the Task Manager (and in the header on the finished report) and can be used to provide report characteristics to help distinguish reports if you are running multiple reports.

4. When you have completed each section of the report window, click [Run] to queue the report.

# 9.2.2. Discontinuing a Scheduled Report

If a report that is scheduled to run repeatedly at specified intervals is no longer needed, you can discontinue the report in the future by performing the following steps:

1. In the Task Manager tab view, locate the task description for the next date and time the report is scheduled to run. Click the task to select it. Note that when a task is selected, the **[Delete]** button comes active:

| <b>E Clinical Case Registries - [Hepatitis C Registry]</b> |                                                             |                           |                                            |  |                   |                    |                 |                  |         |  |  |  |
|------------------------------------------------------------|-------------------------------------------------------------|---------------------------|--------------------------------------------|--|-------------------|--------------------|-----------------|------------------|---------|--|--|--|
|                                                            | <b>R</b> <sub>File</sub><br>Registry Reports Window<br>Help |                           |                                            |  |                   |                    |                 |                  |         |  |  |  |
| Task Manager<br>Technical Log   Registry                   |                                                             |                           |                                            |  |                   |                    |                 |                  |         |  |  |  |
|                                                            | $\mathbf C$ Refresh                                         | Open Report<br>New Report |                                            |  | <b>Q</b> View Log |                    |                 |                  |         |  |  |  |
|                                                            | Task                                                        |                           | Type   Description                         |  | Scheduled         | <b>Status</b>      | <b>Progress</b> | Completed        | Comment |  |  |  |
|                                                            | 3875722                                                     |                           | Report BMI by Range                        |  |                   | Inactive: Finished |                 | 10/26/2009 13:59 |         |  |  |  |
|                                                            | 3880834                                                     |                           | Report List of Registry Patients           |  |                   | Inactive: Finished |                 | 10/26/2009 16:24 |         |  |  |  |
|                                                            | 3881967                                                     |                           | Report Procedures                          |  |                   | Inactive: Finished |                 | 10/26/2009 17:06 |         |  |  |  |
|                                                            | 3913089                                                     |                           | Report Radiology Utilization               |  |                   | Inactive: Finished |                 | 10/27/2009 08:04 |         |  |  |  |
|                                                            | 3913141                                                     |                           | Report Radiology Utilization               |  |                   | Inactive: Finished |                 | 10/27/2009 08:05 |         |  |  |  |
|                                                            | 3913659                                                     |                           | Report Registry Lab Tests by Range         |  |                   | Inactive: Finished |                 | 10/27/2009 08:23 |         |  |  |  |
|                                                            | 3914006                                                     |                           | Report Registry Medications                |  |                   | Inactive: Finished |                 | 10/27/2009 08:37 |         |  |  |  |
|                                                            | 4055186                                                     |                           | Report BMI by Range                        |  |                   | Inactive: Finished |                 | 10/30/2009 13:07 |         |  |  |  |
|                                                            | 4360230                                                     |                           | Report Registry Lab Tests by Range         |  |                   | Inactive: Finished |                 | 11/06/2009 11:51 |         |  |  |  |
|                                                            |                                                             |                           | 4360245 Report Registry Lab Tests by Range |  |                   | Inactive: Finished |                 | 11/06/2009 11:52 |         |  |  |  |
|                                                            |                                                             |                           | 4360903   Report   Procedures              |  | 11/09/2009 12:11  | Active: Pending    |                 |                  |         |  |  |  |
|                                                            |                                                             |                           |                                            |  |                   |                    |                 |                  |         |  |  |  |
| Ш                                                          |                                                             |                           |                                            |  |                   |                    |                 |                  |         |  |  |  |

**Figure 116 – Report Selected (note Delete button available)**

2. **Fi** Delete Click the **[Delete]** button, or select Delete from the right-click menu. A confirmation dialog box displays.

<span id="page-175-0"></span>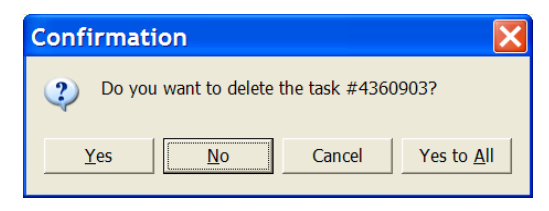

**Figure 117 – Task Deletion Confirmation pop-up**

3. Click [Yes] (or [Yes to All] if more than one task has been selected). The scheduled report(s) will be discontinued.

# 10. Local Reports

To access the local reports, in the main Registry window, select the Reports menu, and select the appropriate report. [Table 32](#page-177-0) lists each report, its function and the panes included in the report. To view instructions for each included field, click the hyperlink in the Panes Included column. When all of the fields in the report are completed, click:

- 1. **Run.** Click [Run]; The report is added to the Task Manager tab and will run at the specified date and time.
- 2. **Cancel.** To discard your entries and cancel the report, click [Cancel].

The following reports are available for all registries and will function as intended for the Hepatitis C and HIV registries, without change.

- BMI by Range Report
- Clinic Follow Up Report
- <span id="page-176-0"></span>Combined Meds and Labs Report
- Current Inpatient List Report
- Diagnosis Report
- **•** General Utilization and Demographics Report
- Inpatient Utilization Report
- Lab Utilization Report.
- Liver Score by Range Report
- Outpatient Utilization Report
- Patient Medication History Report
- **•** Pharmacy Prescription Utilization Report
- Procedures Report
- Radiology Utilization Report

The following local reports are only available for the Hepatitis C and HIV registries. These reports will not be displayed in the Reports List of any other registry:

- DAA Lab Monitoring Report (HEPC Only)
- Potential DAA Candidates Report (HEPC Only)
- Registry Lab Tests by Range Report
- Registry Medications.
- VERA Reimbursement Report (HIV Only)

#### <span id="page-177-0"></span>**Table 32 – Local Report Elements**

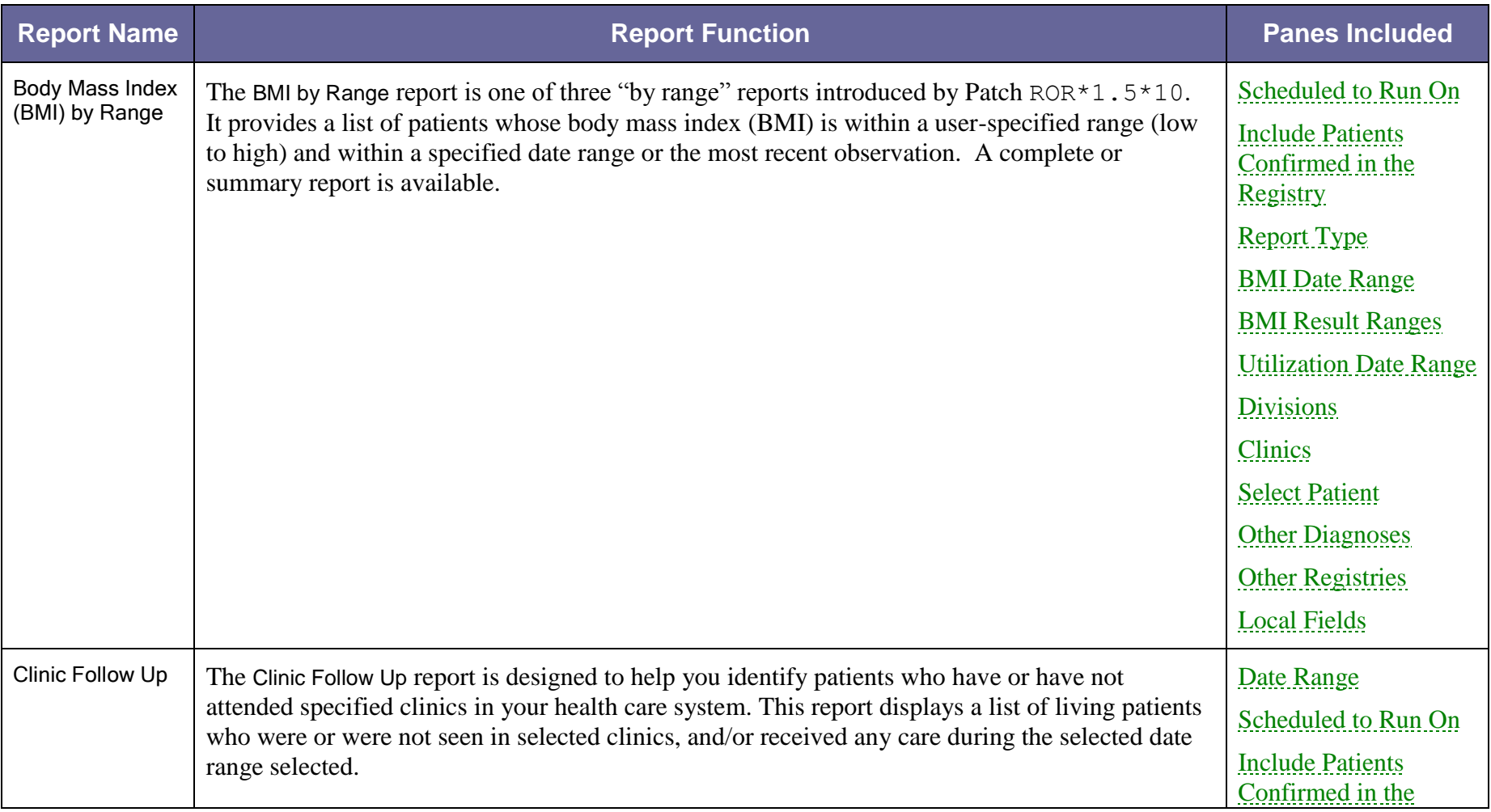

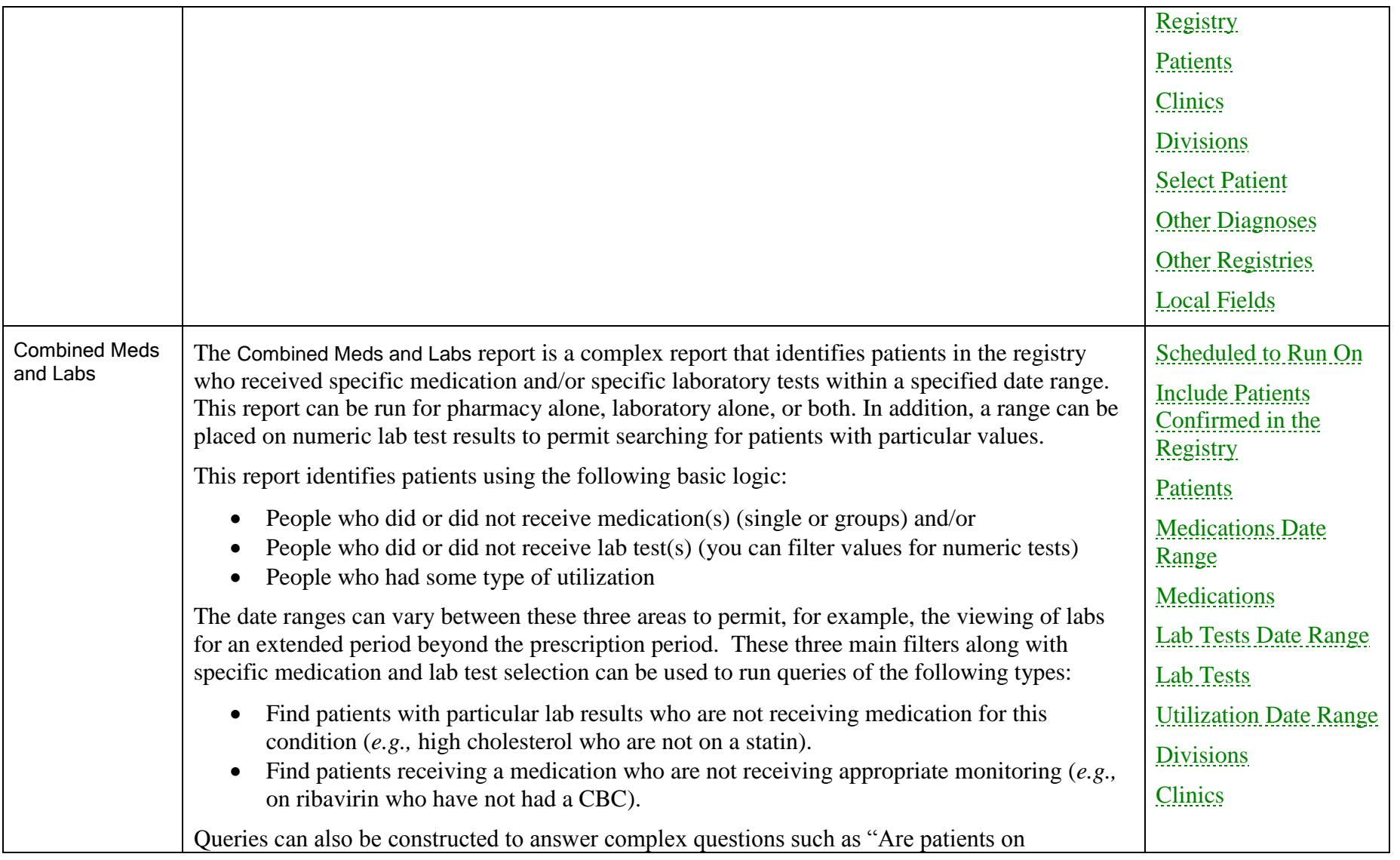

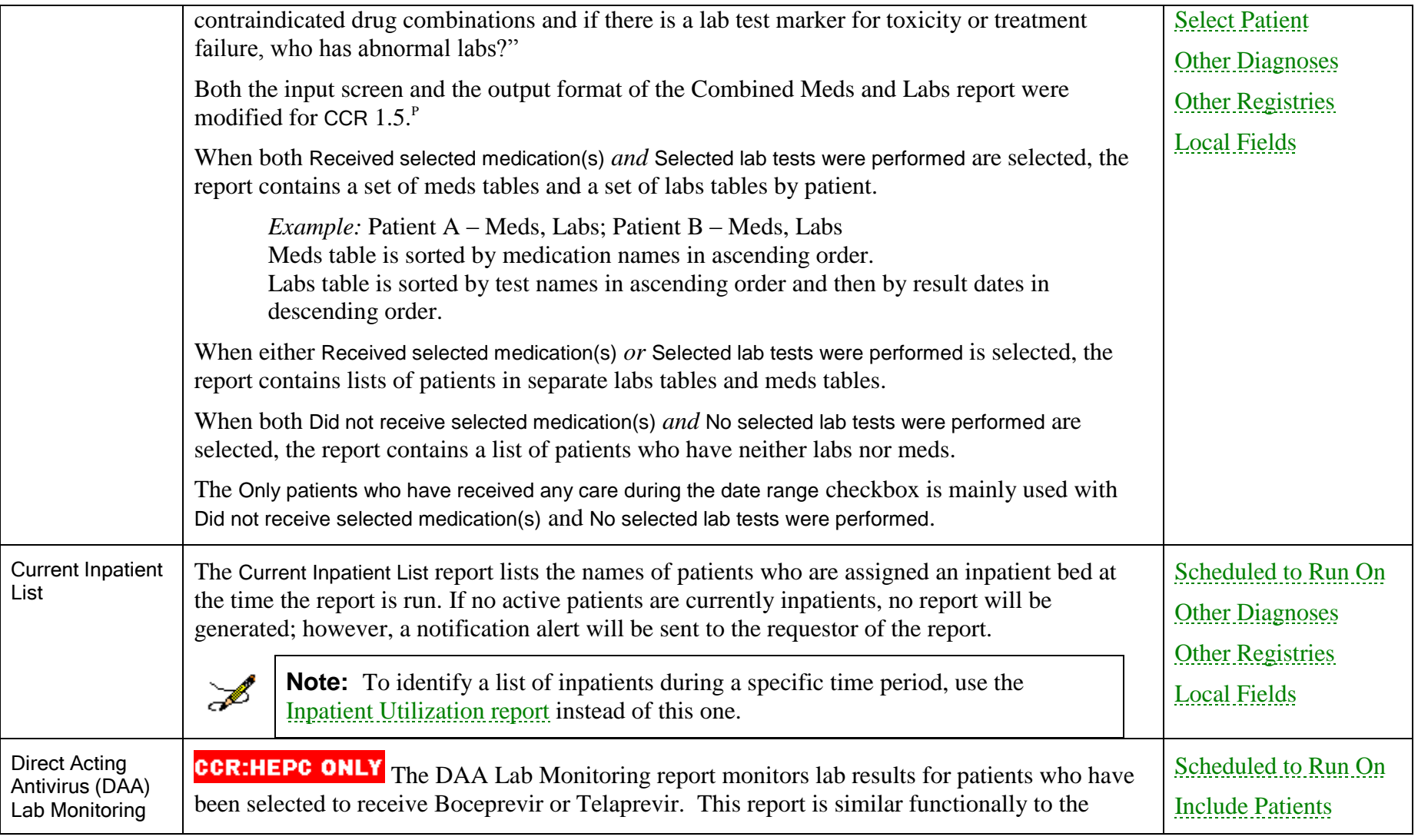
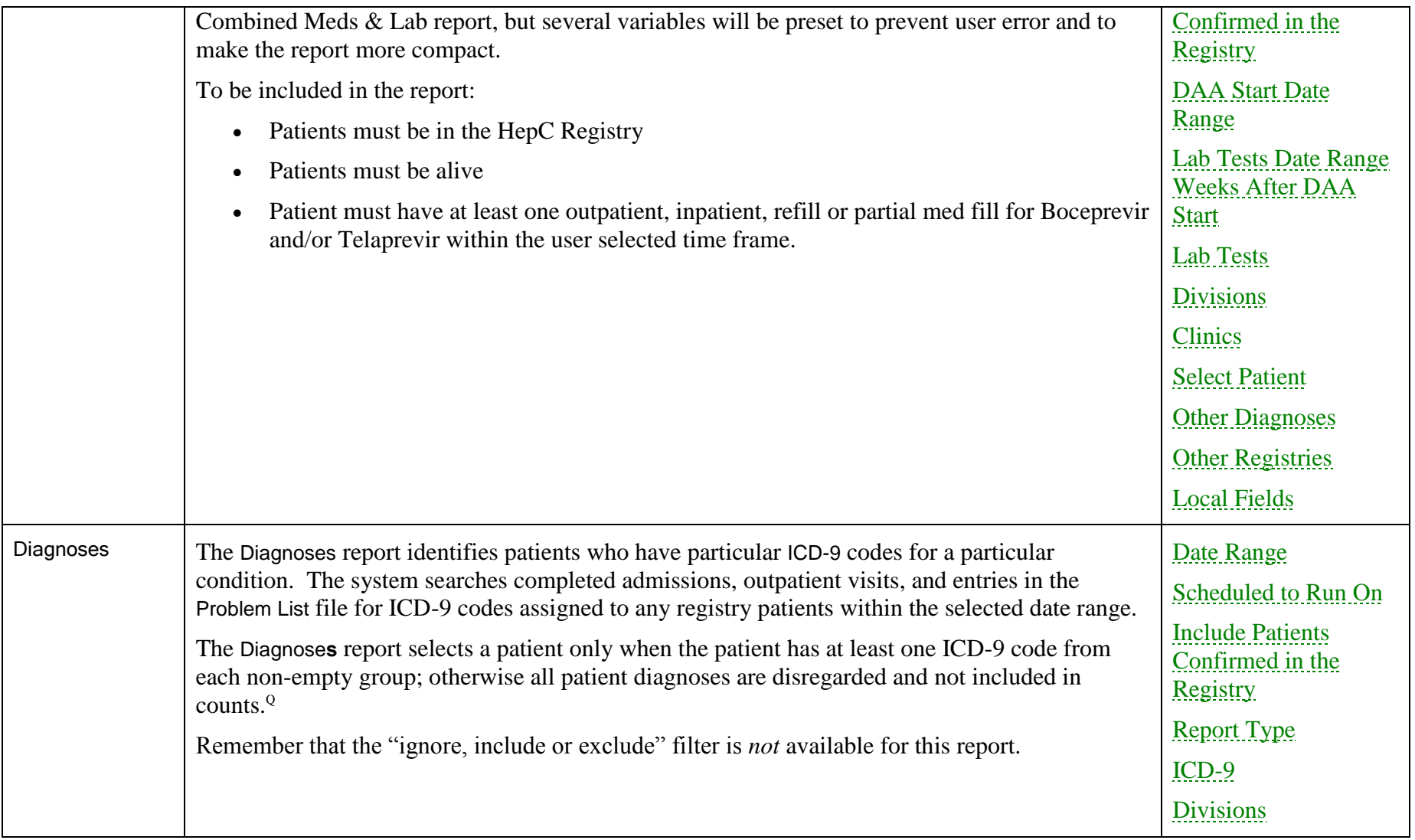

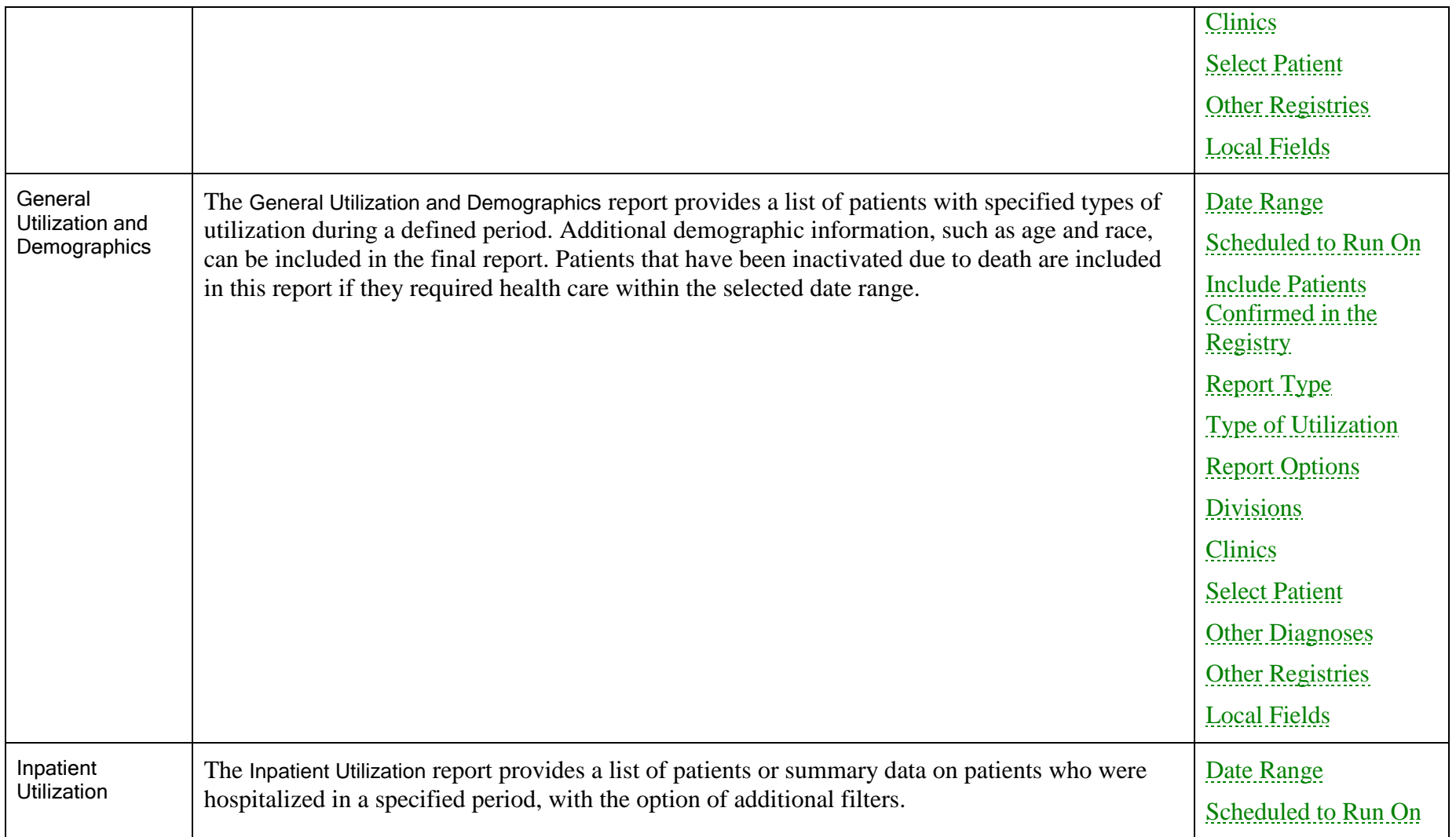

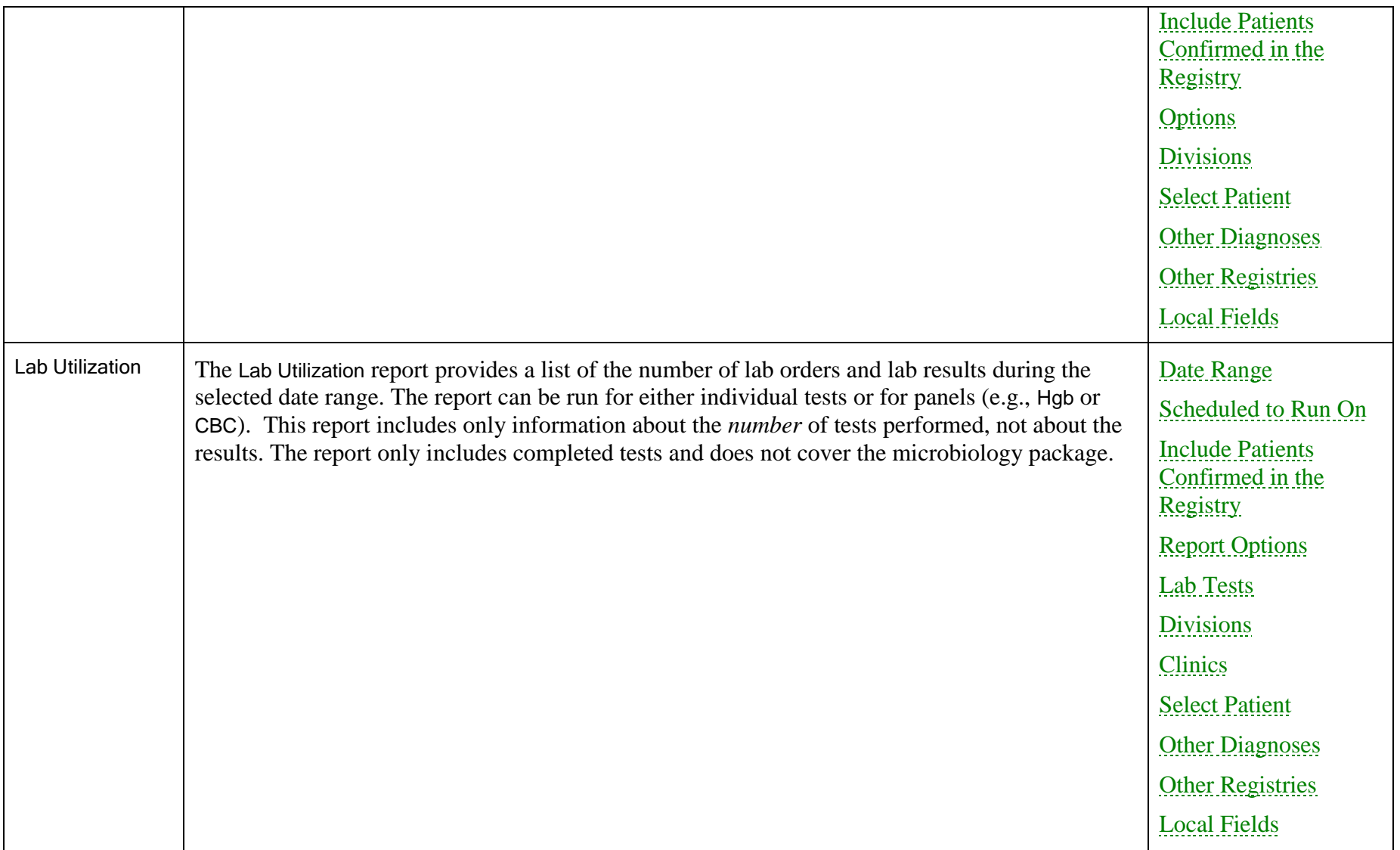

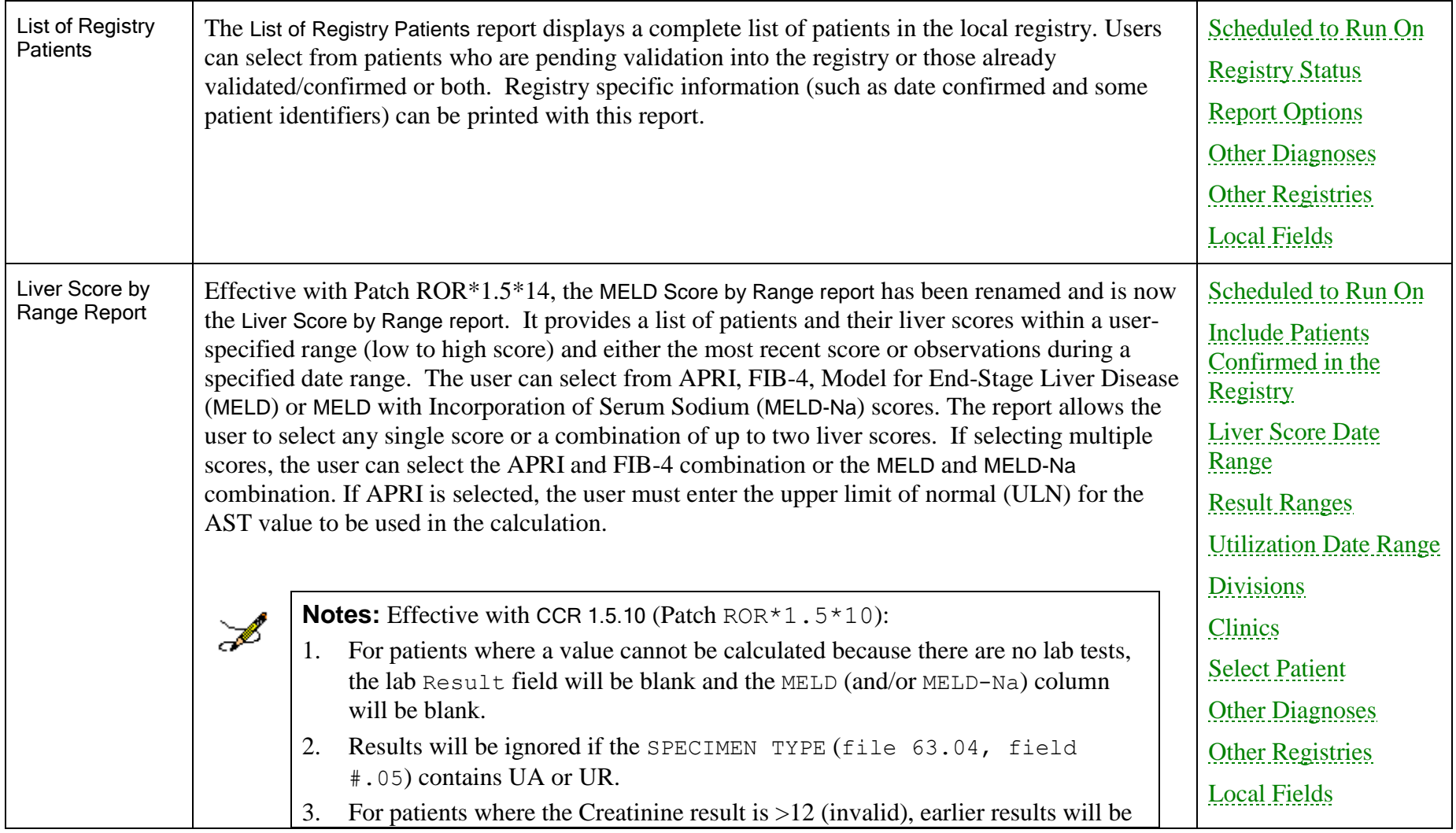

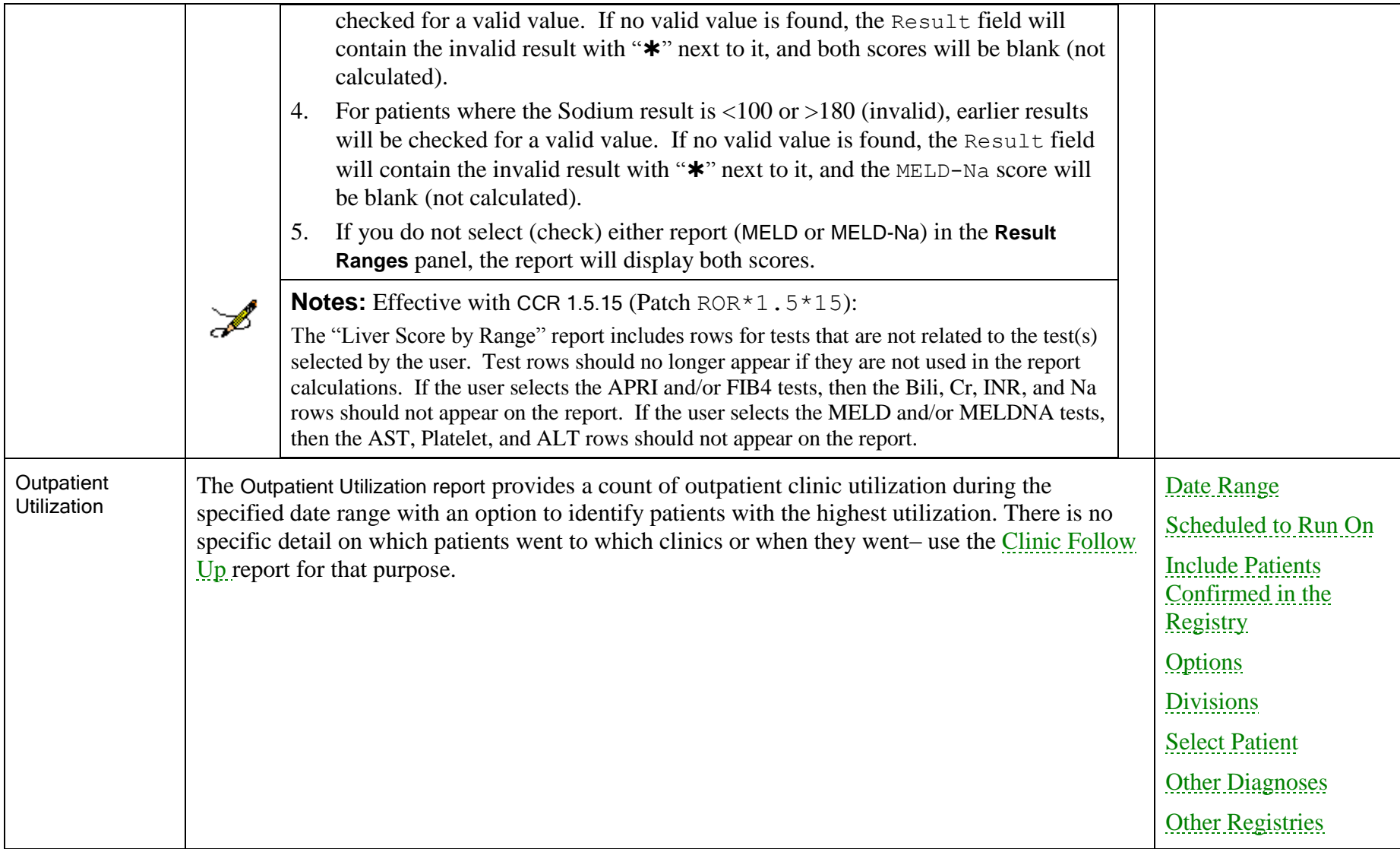

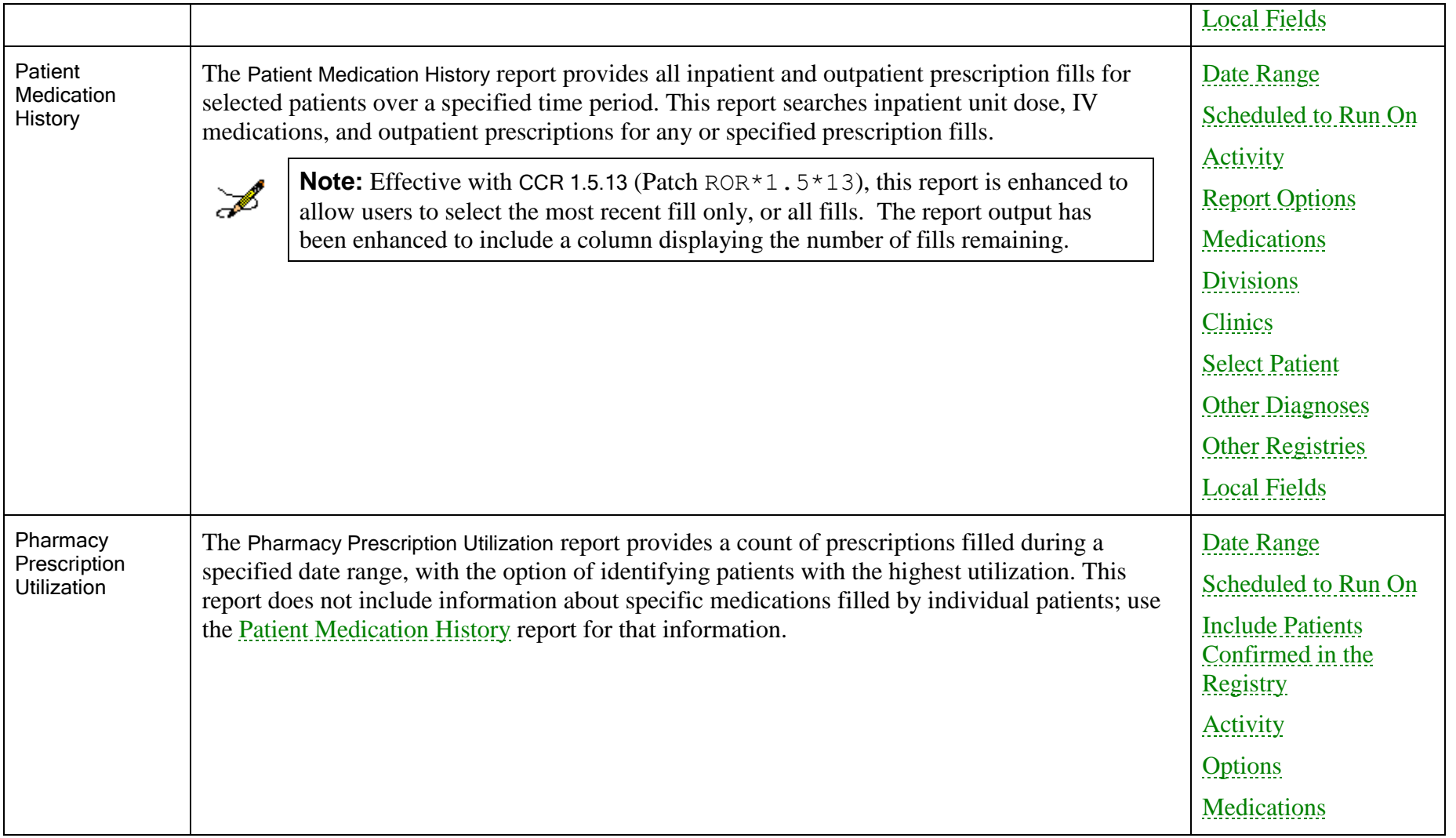

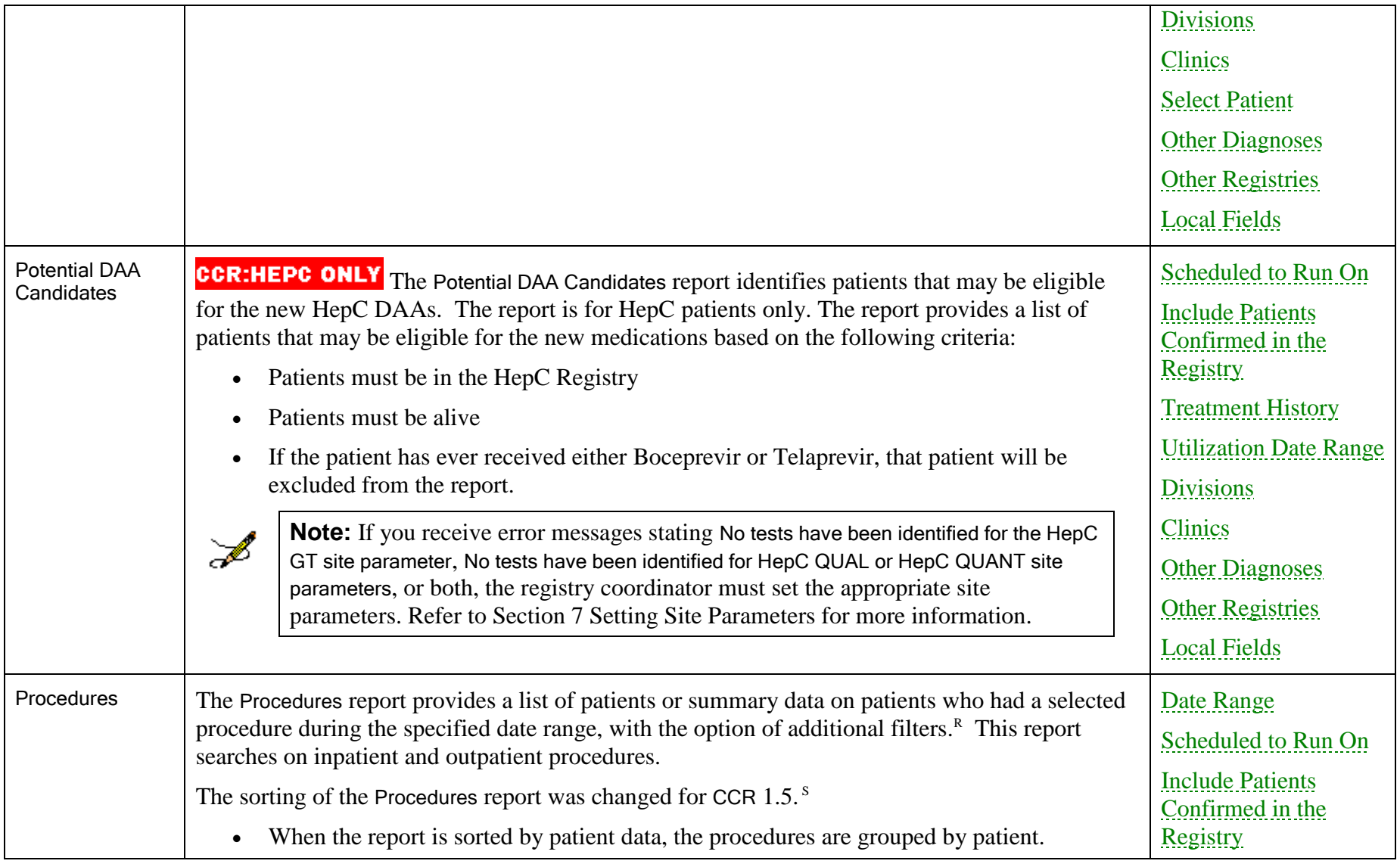

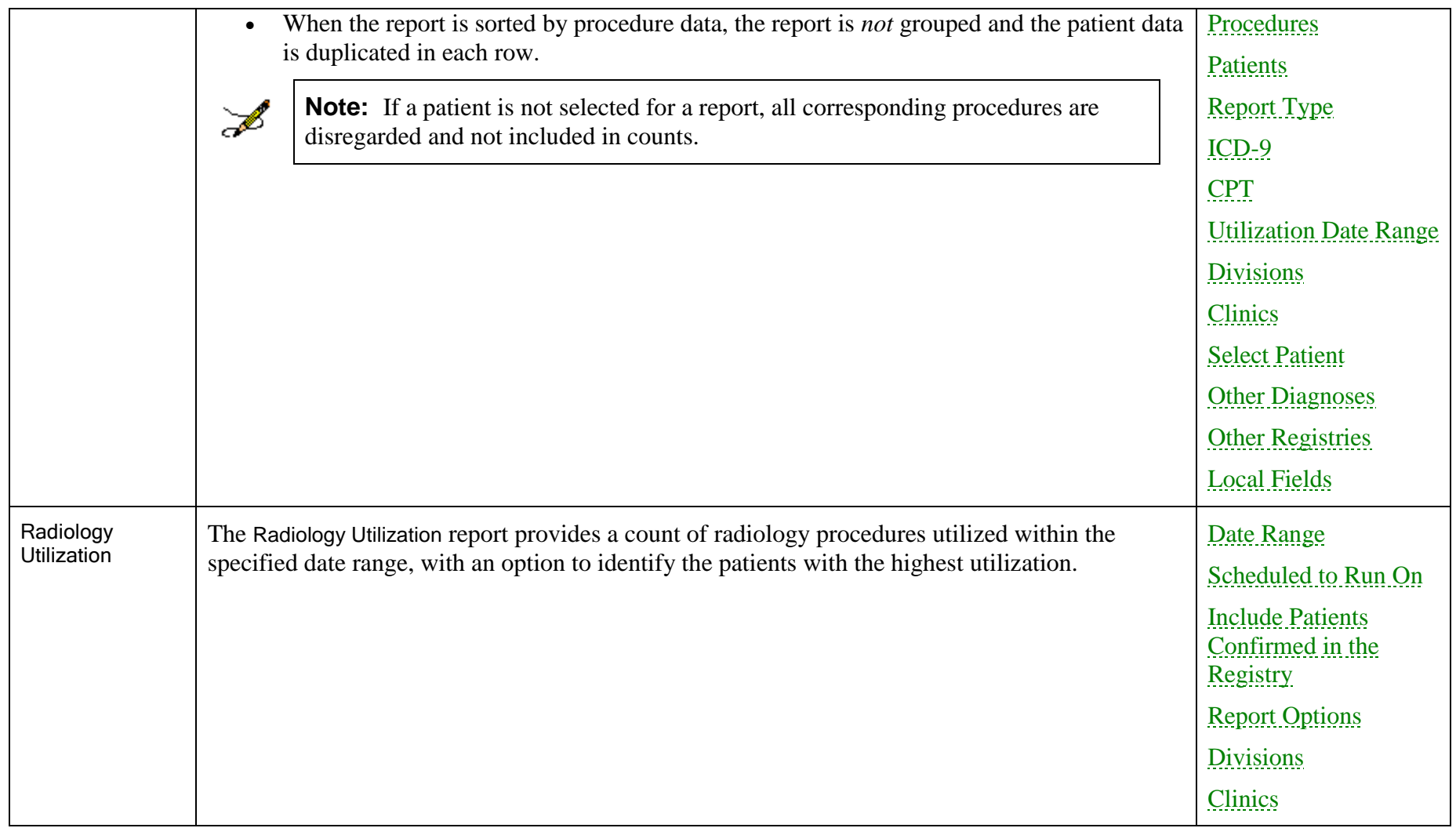

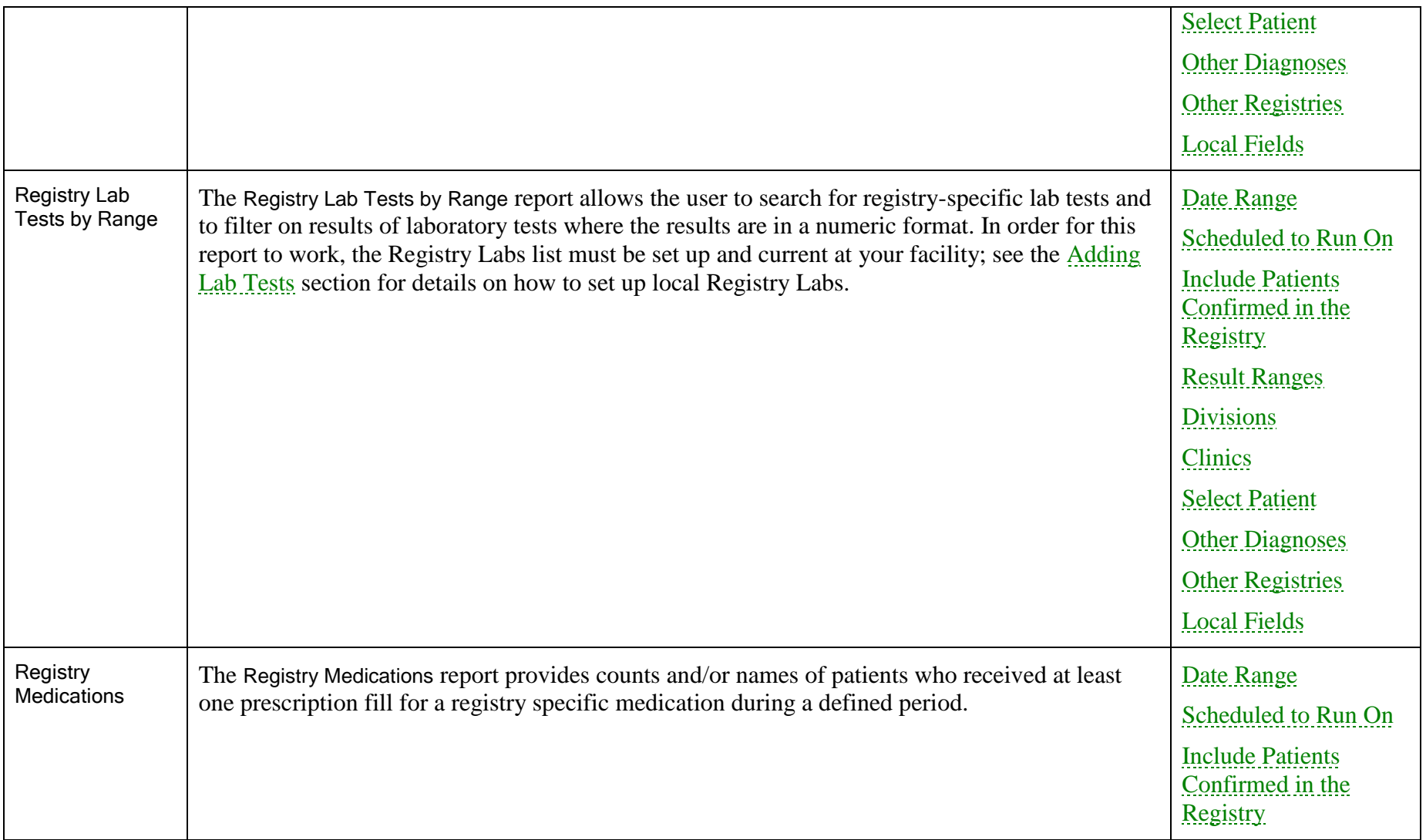

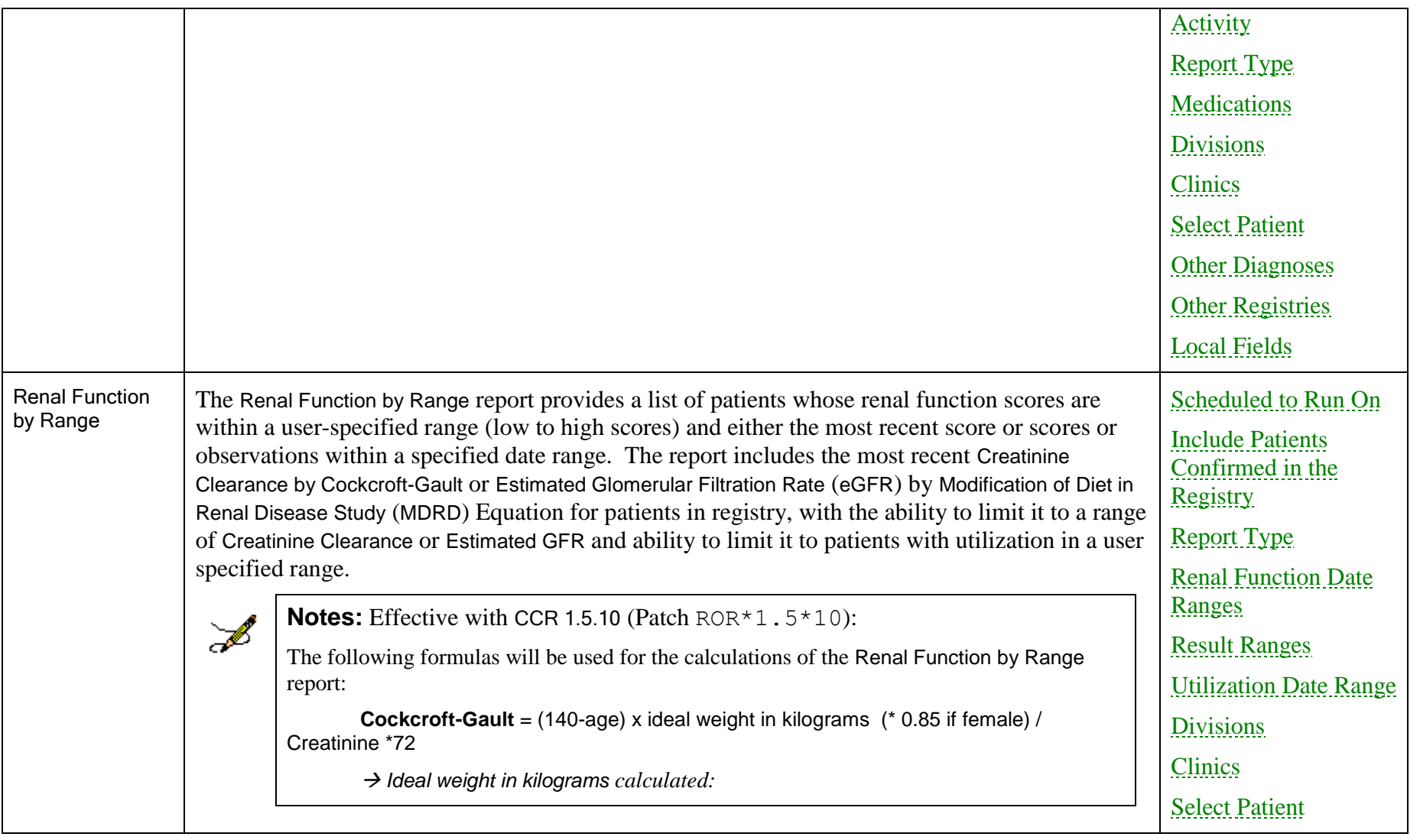

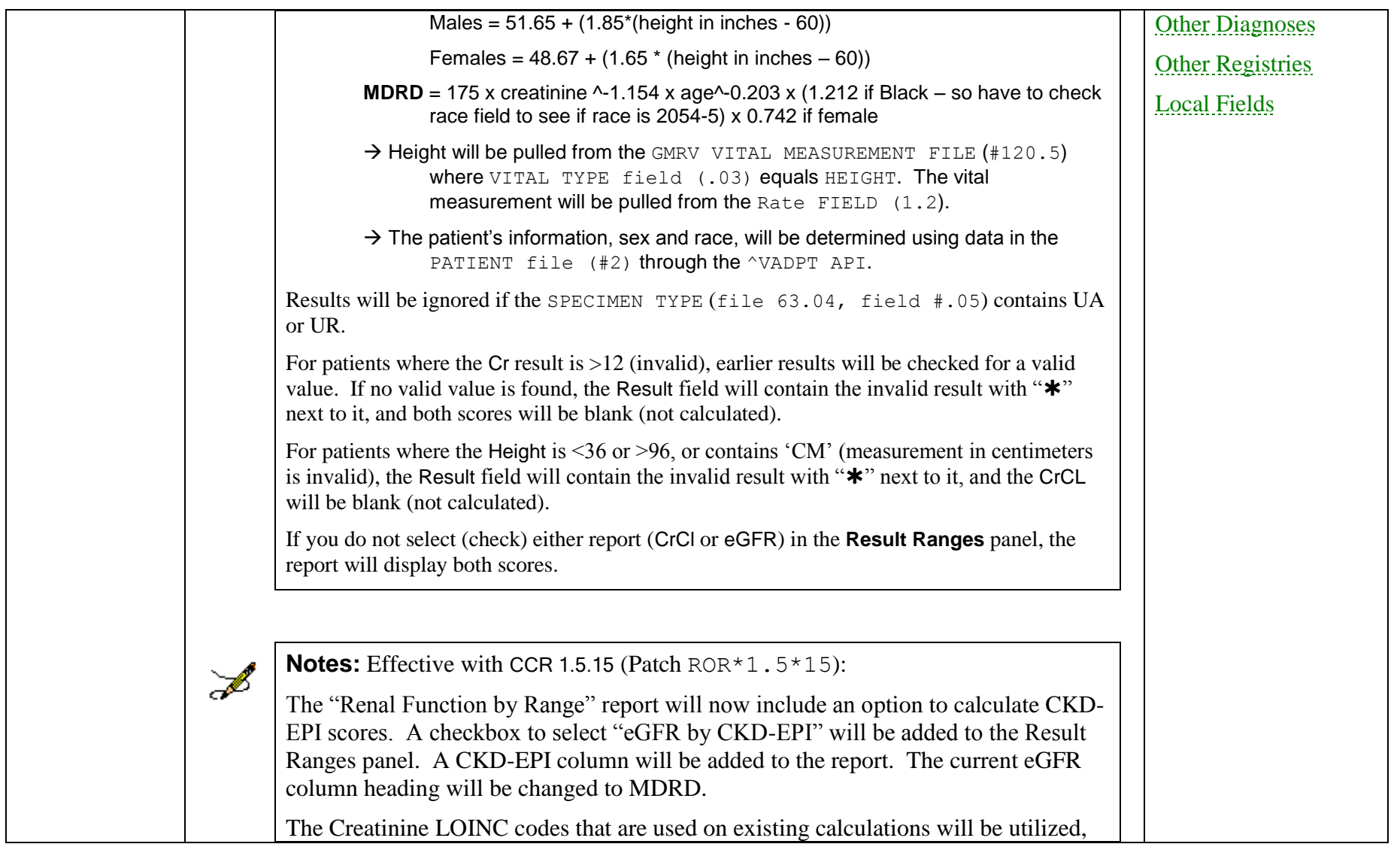

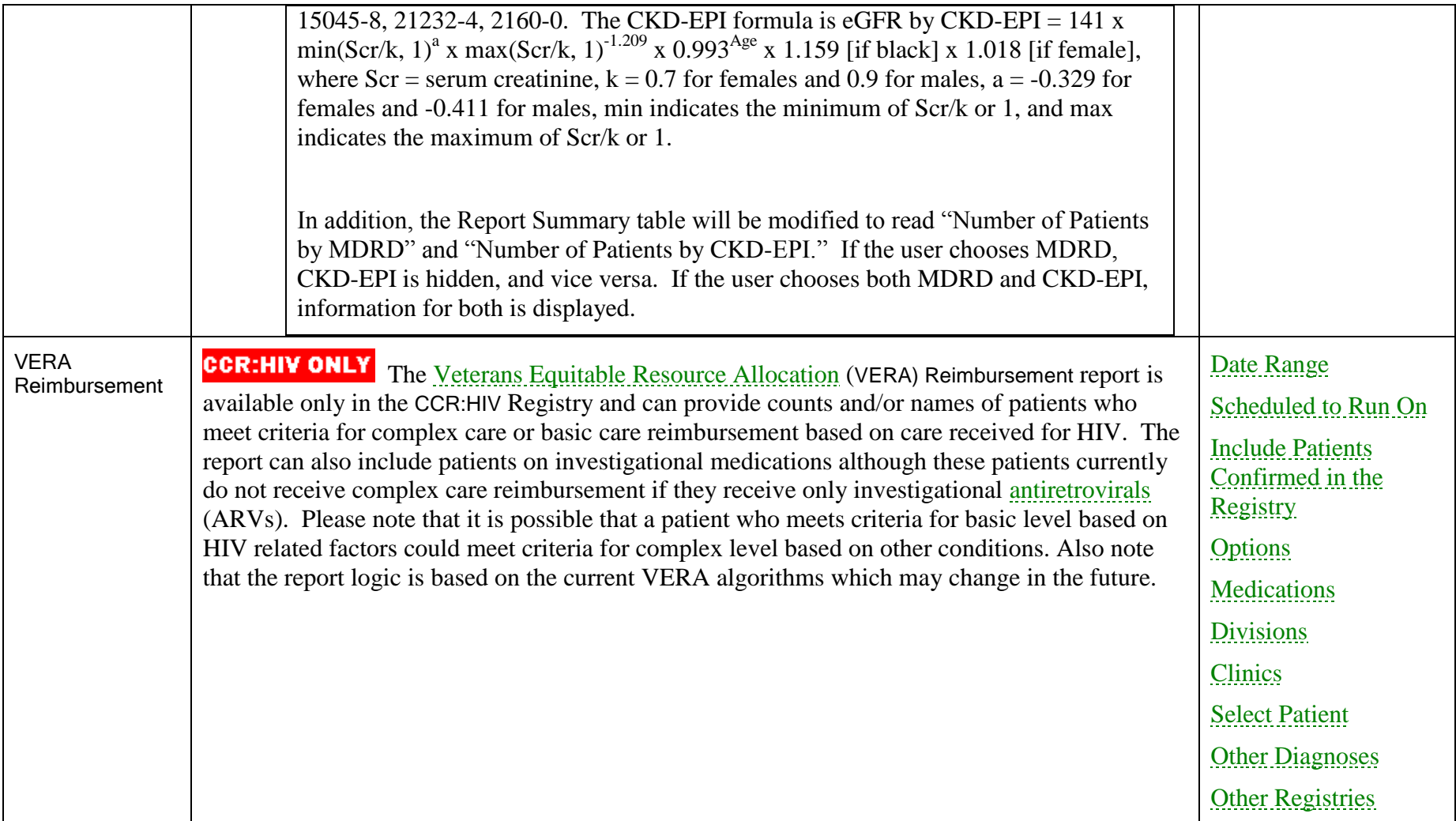

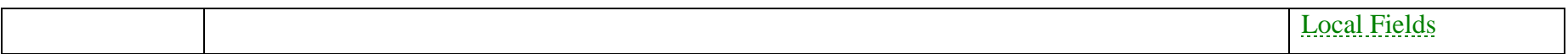

# <span id="page-194-2"></span>10.1.Report Title

The report title is displayed at the top of the report screen.

# 10.2.Scheduled To Run On Pane

1. Select a date and time in the Scheduled to Run on section. If no other date and time are specified, the report will begin running immediately.

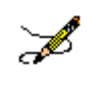

<span id="page-194-0"></span>**Note:** Some reports require little processing and can quickly retrieve and display the data for the selected report. However, reports that are likely to require more processing time – such as those with large numbers of patients and/or several variables – should be scheduled to run on a date and time when VistA server resources are not being used as heavily.

- 2. Select a Repeat interval, if desired: select **1D** to repeat this report each day after its first run, or select **1M** to repeat it one month from its first run. To run this report on the first of each month at 4:00 AM, select **1M(1@4AM)**. Leave this field blank if repeated reporting is not required.
- <span id="page-194-1"></span>3. Enter a Comment in the field provided, if desired.

## Return to [Local Reports](#page-176-0) table

# 10.3.Include Patients Confirmed in the Registry

Set the Include patients confirmed in the registry parameters (see the [Generating a Report](#page-171-0) topic for detailed instructions.).

## Return to [Local Reports](#page-176-0) table

# 10.4.Date Range Pane(s)

Most registry reports allow you to set Date Range parameters to determine the window of time from which to capture the data for the report. Depending on the report, one or more Date range selections may be made. For example, in the Combined Meds and Labs report, you may specify date ranges for Medications, Lab Tests, and Utilization.

If date range parameters are incorrectly set, a warning will prompt you to check the Report Period parameters when you click the [Run] button. For example, if a Quarte**r** is selected but no Year, you will be warned that the Year or Quarter value is not valid.

See Pop-up Calendars for information on how to use the various pop-up calendar functions.

Refer to Section [9.1.2](#page-169-0) [Date Range Parameters](#page-169-0) for information on the date range parameters.

# 10.5.Report Elements to Include

<span id="page-195-1"></span>All reports give you some latitude as to what elements are included in the report. All have the options Include all and Selected only, which allow you to specify whether you want to see all the data about the report subject. For example, in the Combined Meds and Labs report, you can specify all medications or select certain medications (or groups of medications) to be included. In that same report, you can specify that you want to see results on all lab tests, or only selected ones.

<span id="page-195-0"></span>Note that the Combined Meds and Labs report offers the option to Include All or Selected only. There is also an option to Display all or Only most recent in time period lab tests. Both option sets were added with CCR 1.5.8.

### Return to [Local Reports](#page-176-0) table

## 10.6.Utilization Date Range

Set the Utilization Date Range (see the [Generating a Report](#page-171-0) topic for detailed instructions on date ranges).

### Return to [Local Reports](#page-176-0) table

## 10.7.Divisions

Use the Divisions panel to select one or more Divisions to be included in the report. Include All and Selected only appear on the Divisions panel. $<sup>T</sup>$ </sup>

| <b>Divisions</b><br>C Include All<br>C Selected only | Search <sup>77</sup> | $\mathbf{\Omega}$ |  |
|------------------------------------------------------|----------------------|-------------------|--|
|                                                      | Name                 | Name              |  |
| Include only those                                   | <b>CASPER</b>        | →                 |  |
| patients who had<br>utilization in the               | CHEYENNE VAMROC      | ≉                 |  |
| selected division(s)                                 | FORT COLLINS         | \$                |  |
|                                                      | GREELEY              |                   |  |
| All Divisions                                        |                      |                   |  |
|                                                      |                      |                   |  |
|                                                      |                      |                   |  |
|                                                      |                      |                   |  |

**Figure 118 – Divisions**

- Enter "??" in the Search box to display all available divisions in the left-hand list box.
- Click Include All to report on all divisions. If you choose Include All, the report considers all registry patients.
- Click Selected only to report on patient(s) seen in one or more specific divisions. If you choose Selected only, the report includes only those patients who had utilization in the selected division(s).

<span id="page-196-0"></span>• The [All Divisions] button will be disabled when the Include All radio button is selected and enabled when the Selected Only radio button is selected.

Return to [Local Reports](#page-176-0) table

# 10.8.Clinics

Using the radio buttons, select one or more clinics in the **Clinics** section:

- Click Include All to select all clinics to be included the report
- Click Selected only to specify one or more particular clinics to be included in the report. Use the clinic selection panes to locate and select the clinics:

| <b>Clinics</b><br>$\begin{array}{ll} \bigcirc & \text{include} \ \text{All} \ \end{array}$ | Search<br>$\mathbf{\Omega}$ |            |  |
|--------------------------------------------------------------------------------------------|-----------------------------|------------|--|
|                                                                                            | Name<br>s.                  | Name<br>s. |  |
|                                                                                            |                             |            |  |
|                                                                                            |                             | \$         |  |
|                                                                                            |                             |            |  |
|                                                                                            |                             | \$         |  |
|                                                                                            |                             |            |  |
|                                                                                            |                             |            |  |
|                                                                                            |                             |            |  |
|                                                                                            |                             |            |  |
|                                                                                            |                             |            |  |

**Figure 119 – Clinic Follow Up Report Setup Screen (Clinics pane)**

- Enter the first few letters of the clinic name, and then click the [Search] button. A list of matching clinic locations is displayed below the search field. Clinic names are the same ones used in the appointment scheduling process.
- <span id="page-196-1"></span> Select a clinic name, and then click the right arrow to move it to the right pane. Repeat this procedure until all desired clinics are selected and appear in the right pane.

| <b>Clinics</b><br>C Include All<br>C Selected only | Search H             | $\Omega$             |                      |  |
|----------------------------------------------------|----------------------|----------------------|----------------------|--|
|                                                    | Name                 |                      | Name                 |  |
|                                                    | HBPC - CHAPLAIN      | ÷                    | HBPC - OCCUPATIONAL  |  |
|                                                    | HBPC - DIETITIAN     | ÷                    | HBPC - PHYSICAL THER |  |
|                                                    | HBPC - PHARMACY      | ŧ                    |                      |  |
|                                                    | HBPC - PHYSICIAN     |                      |                      |  |
|                                                    | HBPC - PROSTHETIC    |                      |                      |  |
|                                                    | HBPC - RECREATION TH |                      |                      |  |
|                                                    | HBPC - RN-RNP        | $\ddot{\phantom{1}}$ |                      |  |
|                                                    | LIDDE CLIC           |                      |                      |  |

**Figure 120 – Report Setup Screen (Clinics pane), showing Clinic Names being selected**

 To remove a selected clinic, click the name of the clinic in the right pane and click the left arrow button.

Return to [Local Reports](#page-176-0) table

# 10.9.Select Patient

Click Selected only to specify one or more particular patients to be included in the report. If you choose Selected only, the Other Registries and Local Fields panels are disabled and the report includes only selected patients. If a patient did not receive selected medications, the patient is added to the report anyway with No Data as the indicator.

| — Select <u>P</u> atient<br>● Consider<br>● Selected or | Search    |     |            | $\Omega$ |                    |      |     |            |  |
|---------------------------------------------------------|-----------|-----|------------|----------|--------------------|------|-----|------------|--|
|                                                         | Name<br>A | SSN | <b>DFN</b> |          |                    | Name | SSN | <b>DFN</b> |  |
|                                                         |           |     |            |          | $\Rightarrow$<br>一 |      |     |            |  |
|                                                         |           |     |            |          |                    |      |     |            |  |

**Figure 121 – Select Patient**

- <span id="page-197-0"></span> Enter the first few letters of the patient's name (default), the last four digits of the SSN, date of birth, age, or date of death and click the [Search] button.
- A list of matching patients displays below the search field.
	- To move a patient to the right pane, select a name and click the single right arrow. Repeat this process until all desired patients are selected and appear in the right pane.
	- To move a patient back to the left pane, select a name and click the single left arrow. Repeat this process until all desired patients are selected and appear in the left pane.
	- To move all the names to the right pane, click the double right arrows.
	- To move all the names back to the left pane, click the double left arrows.

## 10.10. Other Diagnoses

**OPTIONAL** Note that the report also offers the option to Ignore, Include or Exclude Codes in Other Diagnoses. This was added with CCR 1.5.8. In this pane:

- Select Ignore to ignore any other diagnoses that may be present.
- Select Include Codes to specify which other diagnosis codes should be considered.
- Select Exclude Codes to specify which diagnosis codes should *not* be considered.

In the latter two cases, you will be able to specify **Your Templates** (if you have any defined) or Common Templates to be used.

• From the pull-down list, select one of the template classes. The list of templates appears in the left pane:

| <b>Other Diagnoses</b><br>C Ignore<br>C Include Codes | Template Type Common Templates<br>$\vert \cdot \vert$ |   |              |                  |      |              |  |
|-------------------------------------------------------|-------------------------------------------------------|---|--------------|------------------|------|--------------|--|
| C Exclude Codes                                       | Name<br>A.                                            | 灬 |              | Name             | Code | Descoription |  |
|                                                       | AIDS Defining Illness (1993)                          |   | $\Leftarrow$ | <b>Diagnoses</b> |      |              |  |
|                                                       | Acute or Chronic Renal Failure                        |   | ≉            |                  |      |              |  |
|                                                       | Alcohol                                               |   | ÷            |                  |      |              |  |
|                                                       | Bipolar - Mania                                       |   |              |                  |      |              |  |
|                                                       | Cirrhosis                                             |   |              |                  |      |              |  |
|                                                       | Depression                                            |   |              |                  |      |              |  |
|                                                       | Diabetes Type I or II                                 |   |              |                  |      |              |  |
|                                                       | <b>CCLD</b>                                           |   |              |                  |      |              |  |

**Figure 122 – Other Diagnoses pane**

 $\bullet$  Highlight the desired template name. The red right arrow  $(\bullet)$  command icon becomes available above the double arrows; click the arrow to move the template to the right pane. In this case, the Alcohol template was selected and moved to the right pane:

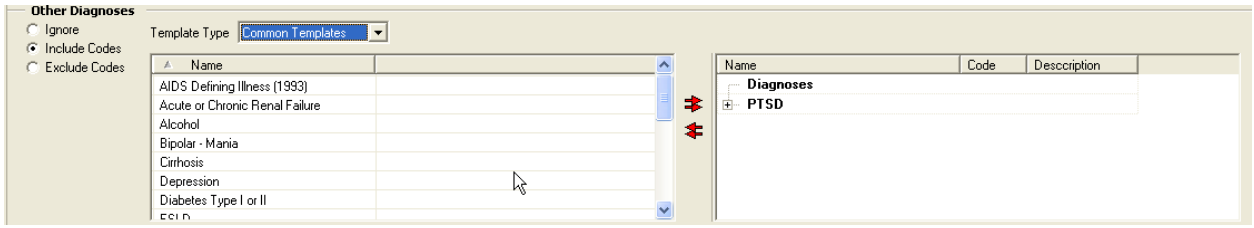

**Figure 123 – Other Diagnoses pane (selecting individual Codes to be included)**

• Note the plus sign  $(E)$  to the left of the template name. Click to expand the template and display the diagnosis names associated with that template:

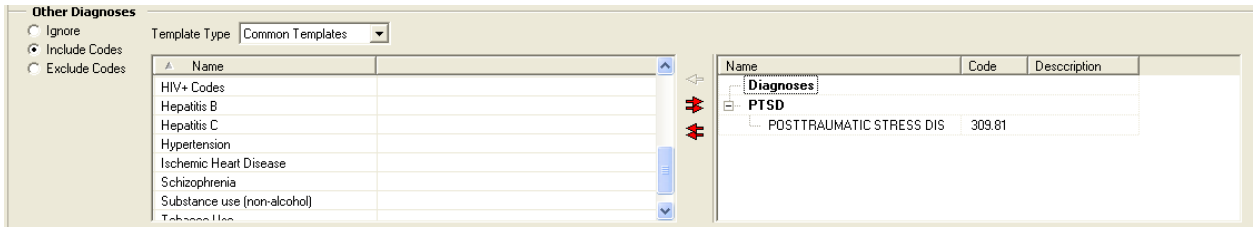

**Figure 124 – Other Diagnoses pane (selecting All Codes)**

- $\bullet$  Or, use the double right arrow  $\uparrow$  to move all the diagnosis templates to the right pane.
- Once the diagnoses are displayed in the right pane, you can select one or more and use the left red arrow  $\triangleq$  to remove that specific diagnosis from the right-hand panel. Or, use the double left arrow  $\triangleq$  to remove all the diagnoses from the right-hand panel.

In CCR 1.5.8, when you used this filter and then removed a previously-selected group of diagnoses from the right pane, the group header would remain in the right pane. Effective with CCR 1.5.10, you may also remove the header from the selected panel. Highlight the group header and press the [Delete] key to remove the header. Or, highlight the group header and click the left red arrow to delete the header.

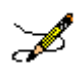

**Note:** Patch ROR\*1.5\*10 added a new ICD-9 diagnosis group to the Common Templates:

<span id="page-199-0"></span>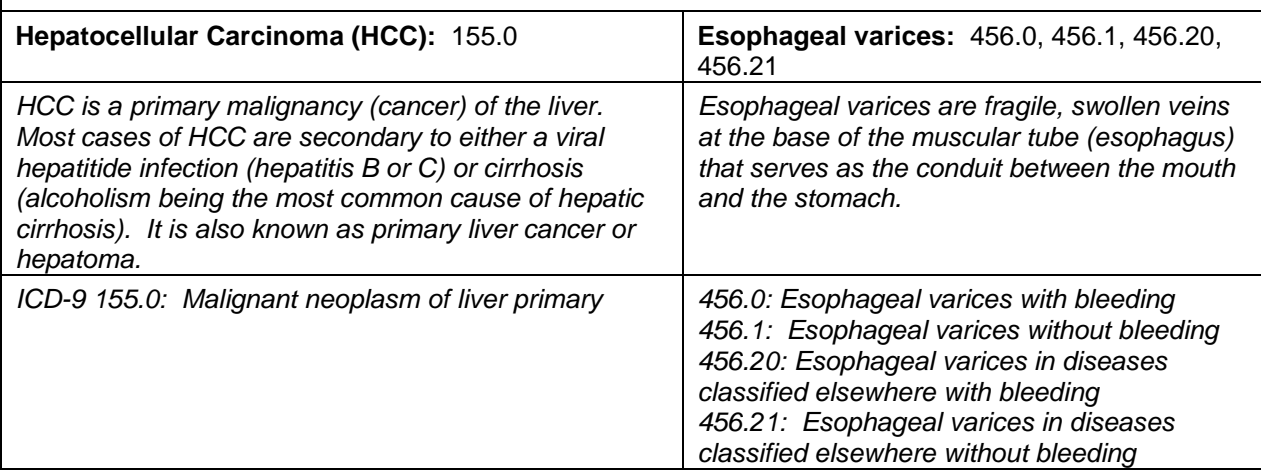

#### Return to [Local Reports](#page-176-0) table

# 10.11. Report Type (Complete/Summary)

C Completi

**Report Type** 

C Summar

**Figure 125 – Report Type**

Using the radio buttons, select the Report Type: Complete or Summary.

### Return to [Local Reports](#page-176-0) table

# 10.12. BMI Date Range

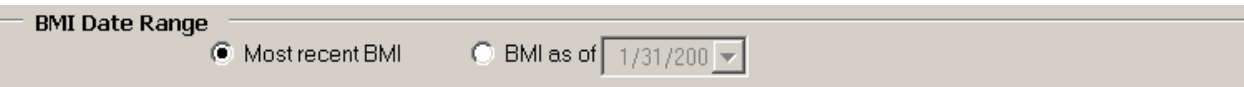

**Figure 126 – BMI Date Range**

Specify the BMI Date Range by checking either Most recent BMI or BMI as of. In the latter case, enter the "as of" date.

## 10.13. BMI Result Ranges

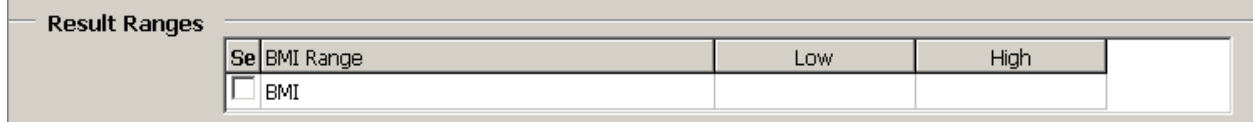

#### **Figure 127 – Result Ranges**

<span id="page-200-0"></span>Set the Result Ranges for the BMI report by checking the box and entering the low and high values as appropriate.

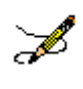

**Note:** Effective with CCR 1.5.10 (Patch ROR\*1.5\*10), if you do not select (check) BMI in the **Result Ranges** panel, the report will display the BMI score.

#### Return to [Local Reports](#page-176-0) table

## 10.14. Other Registries

**OPTIONAL** In this section, select a Mode, to *include* in or *exclude* from the report, patients with HIV/HEPC co-infection, who also meet the above criteria.  $^{\text{U}}$ 

| <b>Other Registries</b>                     |      |                              |  |
|---------------------------------------------|------|------------------------------|--|
| Include or exclude                          | Mode | <b>Registry Description</b>  |  |
| only those patients,<br>who are also in the |      | Human Immunodeficiency Virus |  |
| registries marked in<br>this list:          |      |                              |  |

**Figure 128 –Other Registries**

You must click in the space immediately below the Mode button to display the drop-down list arrow. Click the arrow to see the choices and make your selection:

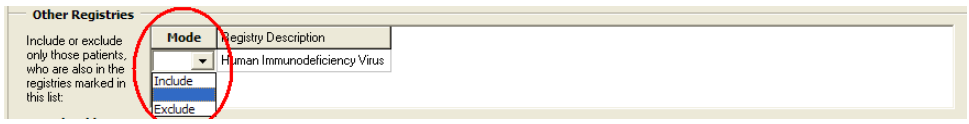

**Figure 129 –Other Registries, Highlighted Choices**

Under Registry Description, select a registry to *include* in or *exclude* from the report.

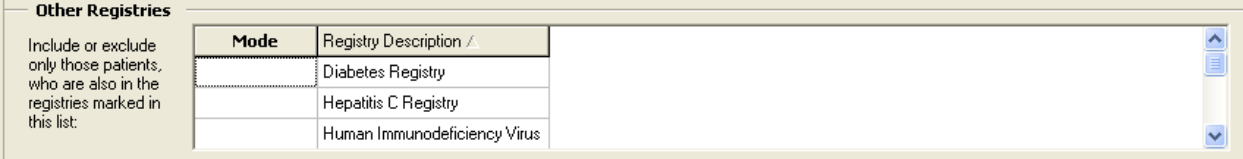

**Figure 130 – Include/Exclude Registries**

# <span id="page-201-0"></span>10.15. Local Fields

**Local Fields** Mode Field Name **Field Description** Include or exclude only ETM Test 2 Local test field 2 patients with Description of Xxx  $\times\!\infty$ the following local fields:

#### **Figure 131 – Local Fields**

*OPTIONAL* In the Local Fields section, select a Mode, to *include* in or *exclude* from the report output, patients associated with the local field. If you select more than one filter, the search will look for people with filter #1 *and* filter #2 *and* filter #3, and so on (see [Adding Local Fields](#page-99-0) for more information). V Note that **Local Fields** choices will only be seen if your site has created any local fields.

#### Return to [Local Reports](#page-176-0) table

### 10.16. Load Parameters

**OPTIONAL** Load Parameters. If parameters have previously been saved (refer to Section [9.1.5](#page-170-0) [Load / Save / Default Parameters Buttons\)](#page-170-0), the parameters can be loaded. Click the [Load] Parameters] button to use a pre-defined set of ICD-9 codes for a particular condition, such as depression or diabetes. The Open Report Parameters popup displays:

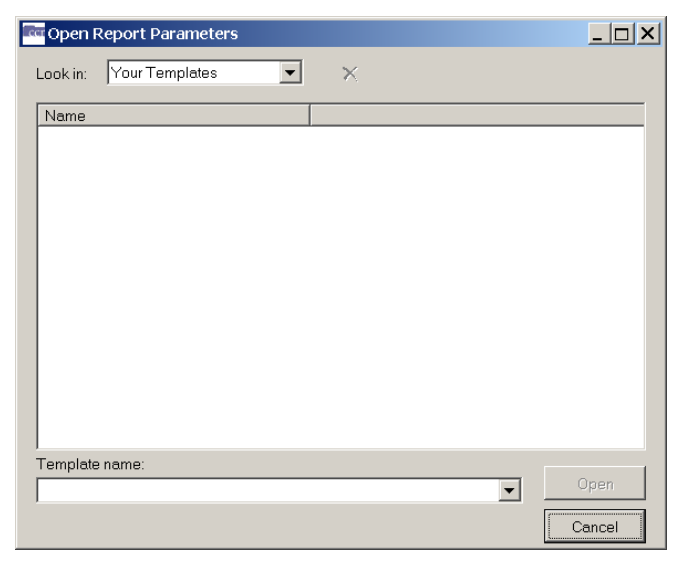

**Figure 132 – Open Report Parameters**

Look in.From the pull-down list, select Common Templates or Your Templates**.**

<span id="page-202-0"></span>Template Name**.** Select the template name from the pull-down list provided and click [Open]. The associated diagnosis codes are loaded into the Registry Reports window. Or, click [Cancel] to stop the selection process.

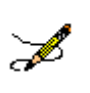

**Note:** If multiple diagnosis codes are selected, the report will include any patient who has at least one of the selected codes.

**PETIONAL** Save Parameters. To save this report set-up for future use, click the [Save Parameters] button. The Save Report Parameters as window opens; enter a template name and click [Save].

### Return to [Local Reports](#page-176-0) table

## 10.17. Patients

The Patients pane has different options for three different local reports:

- Clinic Follow Up Report
- Combined Meds and Labs Report
- Procedures Report

Each report is detailed in the sections below.

### Return to [Local Reports](#page-176-0) table

# 10.17.1. Clinic Follow Up Report Patients Pane

Check one or more Patients checkboxes to include the following types of patients:

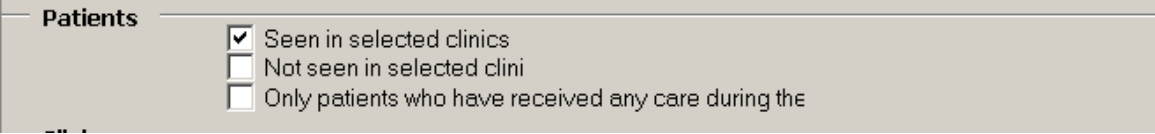

**Figure 133 -- Patient Pane -- Clinic Follow-Up Report**

- Seen in selected clinics includes patients seen (with a completed encounter) in the specified clinics. Patients who had appointments but were "no shows" or who cancelled the appointment will not show up as "Seen."
- Not seen in selected clinics includes patients who were *not* seen in the specified clinics, including patients who died during or after the time period.
- Only patients who have received care during the date range includes patients that have received some care of any type (clinic visit, inpatient stay, pharmacy refill, etc.) during the selected date range.
- If this checkbox is unchecked, the report will check all living patients in the registry against the selected clinics.
- Check this box in conjunction with the Not seen in selected clinics box to find a list of patients who had some type of utilization at your facility but who were not seen in the selected clinics.

# 10.17.2. Combined Med Labs Report Patients Pane

Check one or more Patients checkboxes to include the following types of patients:

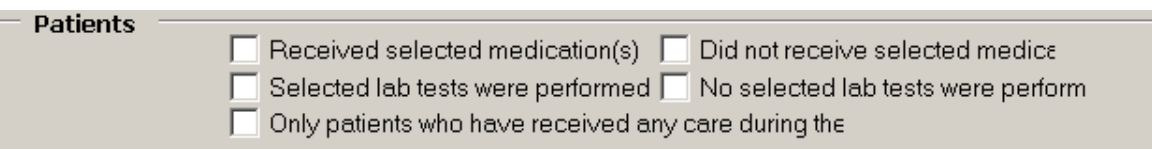

#### **Figure 134 – Patients Pane – Combined Med Labs Report**

- Received selected medication(s) includes patients who received the medications specified in the Medications section, during the Medications Date Range.
- Did not receive selected medication(s) includes patients who did not receive any of the medications specified in the Medications section, during the Medications Date Range.
- $\bullet$  Selected lab tests were performed includes patients who received the lab test(s) specified in the Lab Tests section, during the selected Lab Date Range.
- No selected lab tests were performed includes patients who did not receive the lab test(s) specified in the Lab Tests section, during the Lab Date Range.

Only patients who have received care during the date range includes patients that have received care of any type (clinic visit, inpatient stay, pharmacy refill, etc.) during the Utilization Date Range. If this checkbox is unchecked, the report will check all living patients in the registry against the selected medications and/or lab tests.

### Return to [Local Reports](#page-176-0) table

# 10.17.3. Procedures Report Patients Pane

Check one or more Patients checkboxes to include in your report patients associated with selected procedures performed or no selected procedures performed in a specified date range. Selecting the Only patients who have received care during the date range checkbox activates the Utilization Date Range Panel.<sup>W</sup>

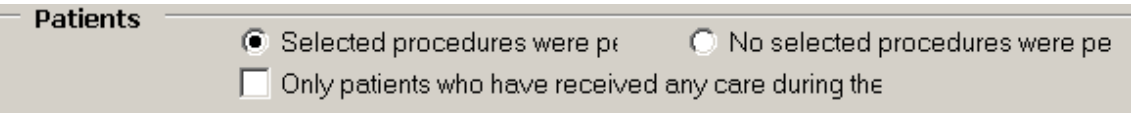

**Figure 135 – Patients Pane on the Procedures Report**

- The Only patients who have received care during the date range checkbox is mainly used in combination with No selected procedures were performed.
- Selected procedures were performed includes patients who received the type of procedure(s) specified in the Procedures section.
- No selected procedures were performed includes patients who did not receive the type of procedure(s) specified in the Procedures section.
- Only patients who have received care during the date range includes patients that have received care of any type (clinic visit, inpatient stay, pharmacy refill, etc.) during the Utilization Date Range. If this checkbox is unchecked, the report will check all living patients in the registry against the procedures.

#### Return to [Local Reports](#page-176-0) table

# <span id="page-204-0"></span>10.18. Medications Date Range

On the Combined Meds Labs Report, if a medications-related box is checked in the Patients section, set a **Medications Date Range**.

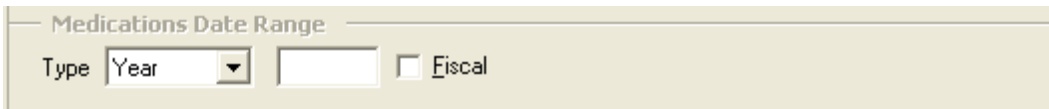

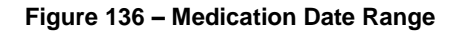

### Return to [Local Reports](#page-176-0) table

# 10.19. Medications

Select one or more Medications:

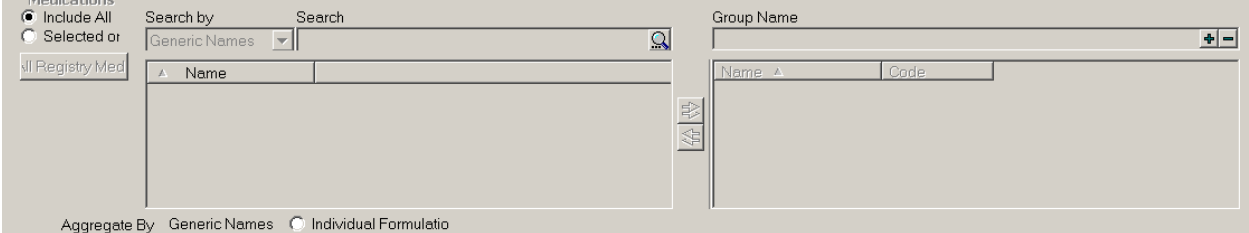

**Figure 137 – Medication Date Range**

- Click Include All to select all medications for inclusion in the report
- Click Selected only to specify one or more particular medications to be included in the report. Use the medication selection panes to find and select the meds:
	- Select a type of medication name from the drop-down list. Medications are listed by formulation, VA generic name, VA Drug class codes or names, and by other registry-specific groups (registry meds, investigational drugs).
	- Enter the first few letters of the medication in the left-side field and click the [Search] button. A list of matching meds is displayed below the search field. When you are using the search box to select specific medications for this report, the text in the search box will automatically convert to uppercase.
	- Select a medication name. The right arrow  $(\rightarrow)$  command icon then appears. Click the arrow to move the selected medication to the right pane. The medications will be automatically categorized in the list. Repeat this procedure until all desired meds are selected and appear in the right pane.

You can use Groups to find patients who received a combination of medications:

 Before selecting any medications, type a name for the first group in the field on the right-hand pane, and then click the large plus sign  $(\bullet)$  button. The Group Name is then displayed in the right pane:

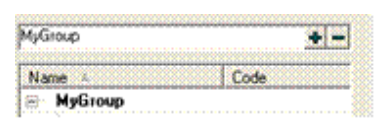

- [Search] for and select the medications to be included in this group, and then click the right-arrow  $\rightarrow$  command icon to move them to the right pane. The medications will be automatically categorized under the Group name in the list.
- Type a name for the next group in the right-side field, and then click the plussign button to add the new group name to the Medications list in the right pane. Add medications to this group using the steps above.
- Repeat this process to create as many groups as you need. The report will look for patients that have at least one prescription fill from each group.

CCR uses *"or"* logic within a group, and *"and"* logic between groups. If you have only one group on your report, the report includes any patient who received at least one drug in the group. If you have multiple groups, it includes patients who received at least one medication from ALL groups.

 To remove a selected medication, click the name of the medication in the right pane and click the left arrow command icon.

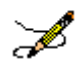

**Note:** Selected medications remain on the selected list, so be sure to remove them if you do not want to include them the next time you run this report.

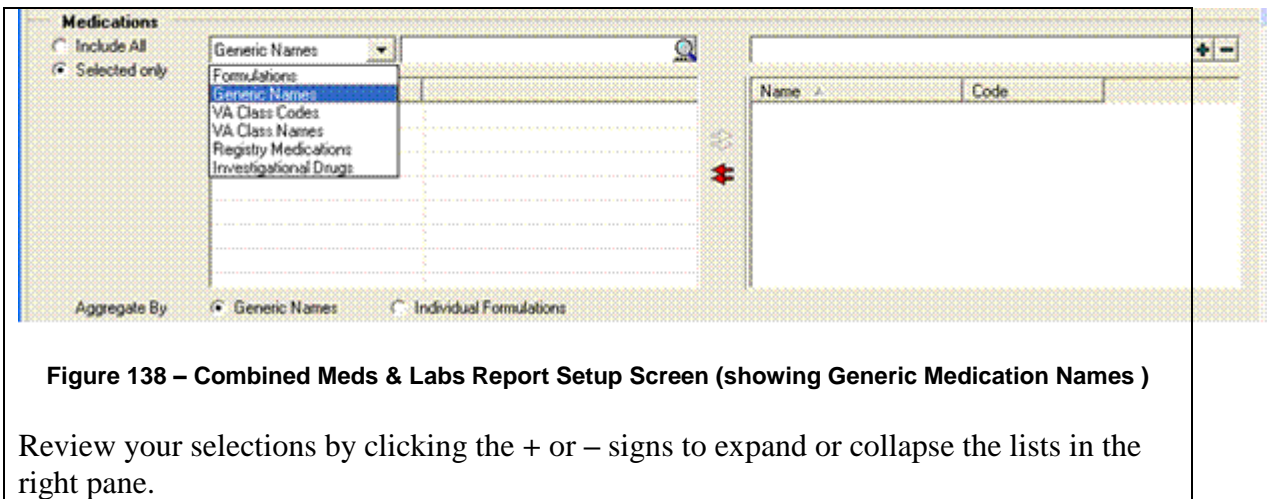

 Investigational Drugs and Registry Medications. CCR 1.5.8 introduced a new method of handling Investigational Drugs and Registry Medications.

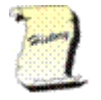

**History:** Prior to Patch ROR<sup>\*</sup>1.5<sup>\*</sup>8, there was a default group on the right pane called Medications which included checkbox options for Registry Medications and Investigational Drugs. Consequently, the drop-down only had four options (Formulations, Generic Names, VA Class Codes and VA Class Names).

Now, Investigational Drugs and Registry Medications appear on the drop-down list:

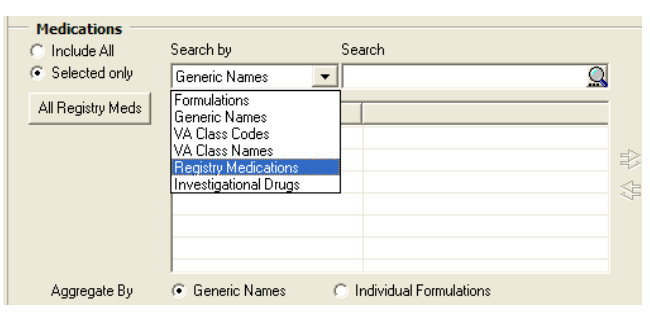

#### **Figure 139 – Combined Meds & Labs Report Setup Screen (showing Registry Medication and Investigational Drugs Names)**

When you enter a Group name (MyName in this example) and then click the "add" ( $\bullet$ ) button, the sub-groups Individual Formulations, Generic and Drug Classes appear in the right hand pane:

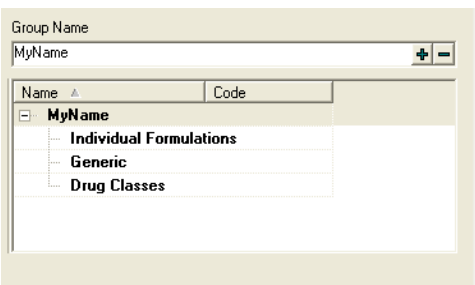

**Figure 140 – Combined Meds & Labs Report Setup Screen (showing Group Name)**

**Note:** If you select Investigational Drugs then the bottom left hand panel would display all the drugs with the VA Drug Class Code =  $IN140$  (in the HEPC registry) or  $IN150$  (in the HIV registry).

Since the drop down already has the option to select based on VA Class Code, if you select Investigational Drugs that should trigger the routine to retrieve drugs based on VA Class Code 140 or 150 as appropriate.

**Aggregate By.** You can format the output report in one of two ways.

C Individual Formulations Click an Aggregate By option radio button to format the Aggregate By  $\bullet$  Generic Names final report by either the generic name or by individual formulations. Use the formulation option for investigational drugs or newly-approved medications where a Generic Name does not yet exist in the local pharmacy file.

<span id="page-207-0"></span>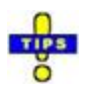

**Tip:** If a medication is missing on a report, re-run it using individual formulations to see if it shows up.

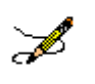

**Note:** Using these radio buttons does not affect the report set-up form.

### Return to [Local Reports](#page-176-0) table

# 10.20. Lab Tests Date Range

If a lab-related box is checked in the Patients section, set a Lab Tests Date Range.

<span id="page-208-0"></span>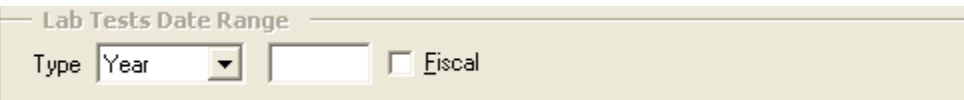

**Figure 141 – Lab Test Date Range**

# 10.21. Lab Tests

Select one or more Lab Tests:

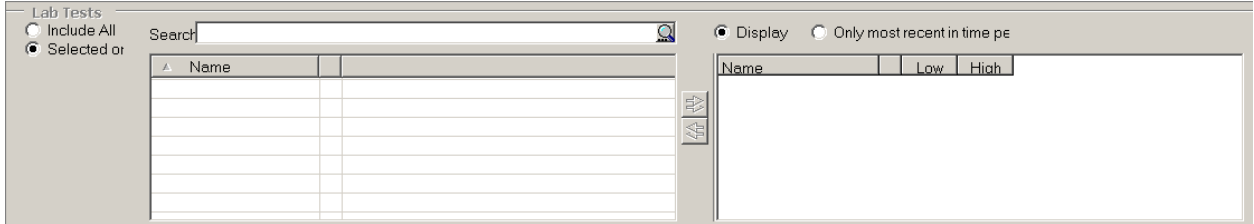

#### **Figure 142 – Lab Tests**

- Click Include All to select all lab tests to be included the report
- Click Selected only to specify one or more particular tests to be included in the report. Use the lab test selection panes to locate and select the tests:
	- Enter the first few letters of the lab test name and then click the **[Search**] button. A list of matching lab tests is displayed below the search field.
	- Select a lab test name and then click the right arrow  $(\rightarrow)$  to move the test to the right pane. Optionally, enter a Low and/or High value to search for a particular result on that test. (Decimals are acceptable, but do not use commas in these fields.)
	- Repeat this procedure until all desired tests are selected and appear in the right pane.
	- To remove a selected test, click the name of the clinic in the right pane, and then click the left arrow command icon.

**Note:** If more than one test is selected, the report will include patients with *any one* of those tests in the selected time period. The Low and High ranges will place an additional filter on the test such that the patient must have at least ONE result within the range to be included in the report. The search is *inclusive* of the values listed in low and high fields, and if only a low or high value is listed, the report will return patients with a result above the low or below the high, respectively.

CCR 1.5.8 added a new feature: the ability to Include All or Selected only. There is also an option to Display all or Only most recent in time period lab tests. These radio buttons appear

March 2013

<span id="page-209-0"></span>on the Combined Meds and Labs report only, they are not included on the Lab Utilization report. Click the appropriate radio button to make this selection:

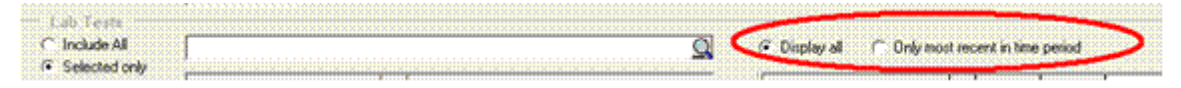

#### Return to [Local Reports](#page-176-0) table

10.22. ICD-9

Select one or more diagnoses in the ICD-9 section:

**Note:** The updated ICD-9 selection panel allows you to define groups and add ICD-9 codes to the groups. The OR logic is used for codes inside the groups and the AND logic is used between the groups.  $X$ 

The codes of each predefined ICD-9 list are associated with the group of the same name. When a list is loaded, the content of the target ICD-9 list is not cleared, but rather the new group is added to the list.

*Example:* Load the Hepatitis C and Diabetes Type I or II lists. The target ICD-9 list contains both groups, and other report parameters are not affected.

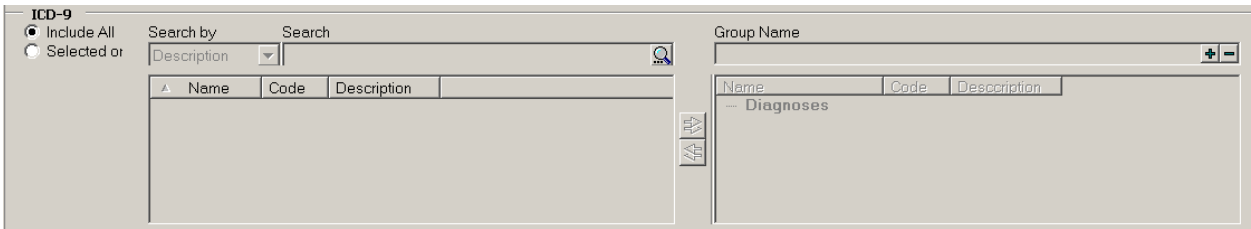

#### **Figure 143 -- ICD-9**

The name of the default group is Diagnoses.

- Click Include All to select all ICD-9 codes for inclusion in the report.
- Click Selected only to specify one or more particular ICD-9 codes to be included in the report. Use the selection panes to locate and select the codes:
	- Enter all or part of the description or diagnosis code, and then click the [Search] button. A list of matching diagnoses is displayed below the search field.
- <span id="page-210-0"></span> Select a diagnosis, and then click the right arrow to move it to the right pane. Repeat this procedure until all desired diagnoses are selected and appear in the right pane.
- To remove a selected code, click the name of the code in the right pane and click the left arrow button.

# 10.23. Type of Utilization

Check one or more Types of Utilization checkboxes to include them in the report.

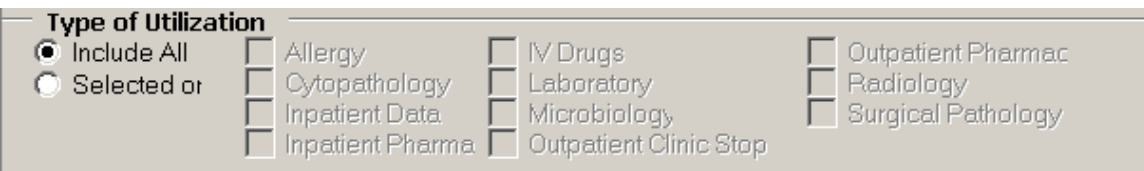

#### **Figure 144 – Type of Utilization**

- Allergy patient had an allergy added
- Cytopathology  $-$  a test performed
- Inpatient Data in an inpatient bed section
- Inpatient pharmacy unit dose medication orders, not necessarily dispensed
- $\bullet$  IV Drugs any IV, including fluids, piggy packs, syringes, TPN (if in the system)
- Laboratory any laboratory test (except Microbiology)
- $\bullet$  Microbiology any microbiology test
- $\bullet$  Outpatient Clinic Stop any clinic stop
- Outpatient Pharmacy any original, refill, or partial prescription based on Fill date, not Release date (Fill is when the pharmacy put the medication in the bottle, Release is when it is actually given to the patient)
- Radiology any procedure performed
- Surgical Pathology any test performed

These 11 clinical areas can be used in any combination. If a patient died during the specified date range, they will be included in the report if they had utilization.

# <span id="page-211-1"></span>10.24. Registry Status

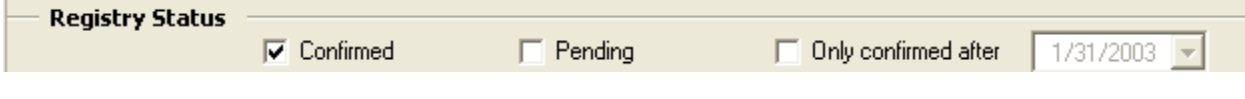

**Figure 145 – Registry Status**

Using the check boxes, select the desired patient's Registry Status: Confirmed, Pending or Only confirmed after [select date].

<span id="page-211-0"></span>Return to [Local Reports](#page-176-0) table

## 10.25. Report-Specific Options

Two reports have Report Options panes:

- **•** General Utilization and Demographic
- **•** List of Registry Patients

The functionality of the panes are similar, however, the list options are different. The panes are described in detail in the sections below.

#### Return to [Local Reports](#page-176-0) table

## 10.25.1. General Utilization and Demographic Report Options

Check one or more Report Options to include detailed demographic information on your population with utilization.

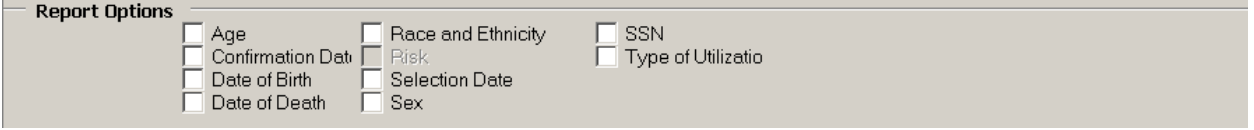

#### **Figure 146 – Report Options**

- Age calculated at the midpoint of the specified date range, or at the time of death if applicable. The summary also reports average and median age for the selected population.
- Confirmation Date the date confirmed into the registry. With the initial CCR 1.5 registry build, all Hepatitis C registry patients were assigned the same confirmation date, as this information was new at the time for that registry.
- $\bullet$  Date of Birth as listed in the local VistA patient file.
- Date of Death as listed in the local VistA patient file.
- Race categorized as: American Indian or Alaska Native, Asian, Black or African American, Declined to answer, Multiple values, No data, Unknown by patient, and White. Taken from the local VistA patient file.
- <span id="page-212-0"></span>• Risk (HIV Registry only) – reflects the Patient History questions in the Patient Data Editor.
- $\bullet$  Selection Date The first date that a selection rule criteria was found for the patient
- Sex Male or Female, as listed in the VistA patient file.
- **SSN** the full Social Security Number. **CAUTION:** Take special care to protect this confidential patient information when viewing or printing this report.
- Type of Utilization a list of type(s) of utilization found for a given patient.

# 10.25.2. List of Registry Patients Report Options

Check one or more Report Options checkboxes to include the field on the report. An additional column heading will be added to the report for each checkbox that is checked. The Pending Comment checkbox is available only if you checked Pending in the **Registry Status** section.

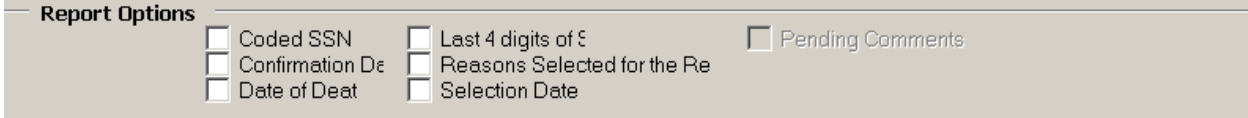

**Figure 147 – List of Registry Patients Report Options**

- Coded SSN –a scrambled patient identifier that the Center for Quality Management in Public [Health](#page-245-0) (CQM) staff use when communicating with the field about patient safety or quality of care issues. When you receive a list of patients using the Coded SSN from CQM, you can run the report to match this 11 digit number with the actual patient name.
- Confirmation date the date the patient's status was changed from pending to confirmed
- Date of Death taken from the local VistA patient file
- Last 4 digits of SSN the patient's actual SSN, not the Coded SSN
- Reasons Selected for the Registry the selection rule (ICD-9 codes or lab test results) that identified the patient as a pending patient for the registry.
- Selection Date the earliest date that a registry specific selection rule was found.
- Pending Comments (Hepatitis C and HIV Registries Only) comments that may have been entered for a patient still in Pending status. Checking this option causes the report to include any comments that have been entered. This option is not enabled unless the Pending box under **Registry Status** (above) has been checked.

<span id="page-213-0"></span>

| <b>Registry Status</b><br><b>Report Options</b> | $\nabla$ Confirmed<br>Coded SSN<br>Confirmation Date<br>Date of Death | Pending<br>Pending Comments<br>Last 4 digits of SSN<br>Reasons Selected for the Registry<br>Selection Date                                                                                   |
|-------------------------------------------------|-----------------------------------------------------------------------|----------------------------------------------------------------------------------------------------|
|                                                 | <b>Registry Status</b><br><b>Report Options</b>                       | <br>Pending<br>$\nabla$ Confirmed<br>M<br>Pending Comments<br>Coded SSN<br>Last 4 digits of SSN<br>Reasons Selected for the Registry<br>Confirmation Date<br>Selection Date<br>Date of Death |

**Figure 148 – Pending Comments Report Option (Hepatitis C and HIV Registries Only)**

# 10.26. General Report Options

Select a report Options setting:

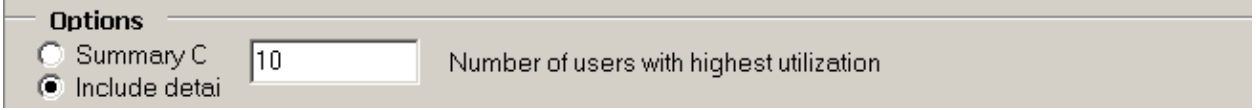

#### <span id="page-213-1"></span>**Figure 149 – Inpatient Utilization Report Options**

- Click Summary Only to include total counts for numbers of patients and number of admissions.
- Click Include details and set a Number of users with highest utilization value to include a list of the highest-utilizing patients and the number of stays and number of days utilized during the report period. To see this level of detail on all patients, enter a number equal to (or greater than) the number of all patients in the registry

#### Return to [Local Reports](#page-176-0) table

# 10.26.1. Lab Utilization and Radiology Utilization Report Options

There is a variation for the Lab Utilization and Radiology Utilization Reports. Follow the procedures in Section 10.1.25, with the additional instructions for the Minimum number of procedures/results to display field:

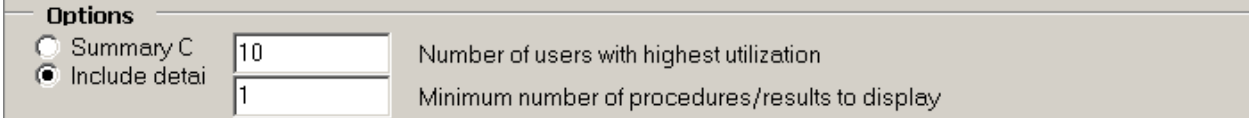

#### **Figure 150 – Lab Utilization Report Options**

 Click Include details to request details on the patients with highest utilization and/or for tests with at least a minimum number of results. Set the Number of users with

<span id="page-214-0"></span>highest utilization to a number equal to or greater than the total number of patients in the registry if you want to see all lab utilization for all registry patients. Set the Minimum number of procedures / results to display to  $1$  to include every lab test or procedure that is selected in the report.

Return to [Local Reports](#page-176-0) table

# <span id="page-214-1"></span>10.27. Liver Score Date Range by Range Report

Set the Liver Score Date Range by checking either Most recent Liver score or Liver score as of. In the latter case, enter the as of date.

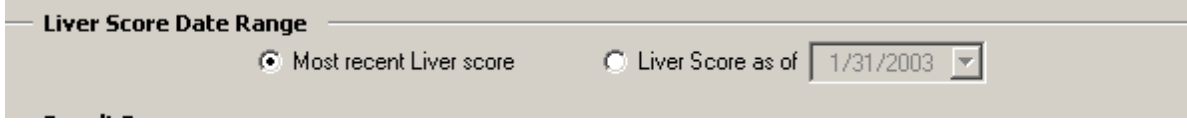

**Figure 151 -- Liver Score Date Range**

Return to [Local Reports](#page-176-0) table

# 10.28. Liver Score Result Ranges

Set the Result Ranges for the calculation(s) selected by checking the desired range(s) and entering the low and high values, as appropriate.

<span id="page-214-2"></span>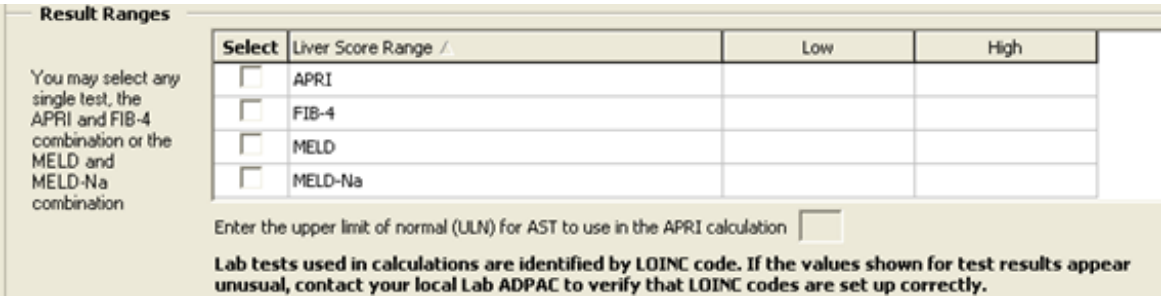

**Figure 152 – Result Ranges**

# <span id="page-215-0"></span>10.29. Activity

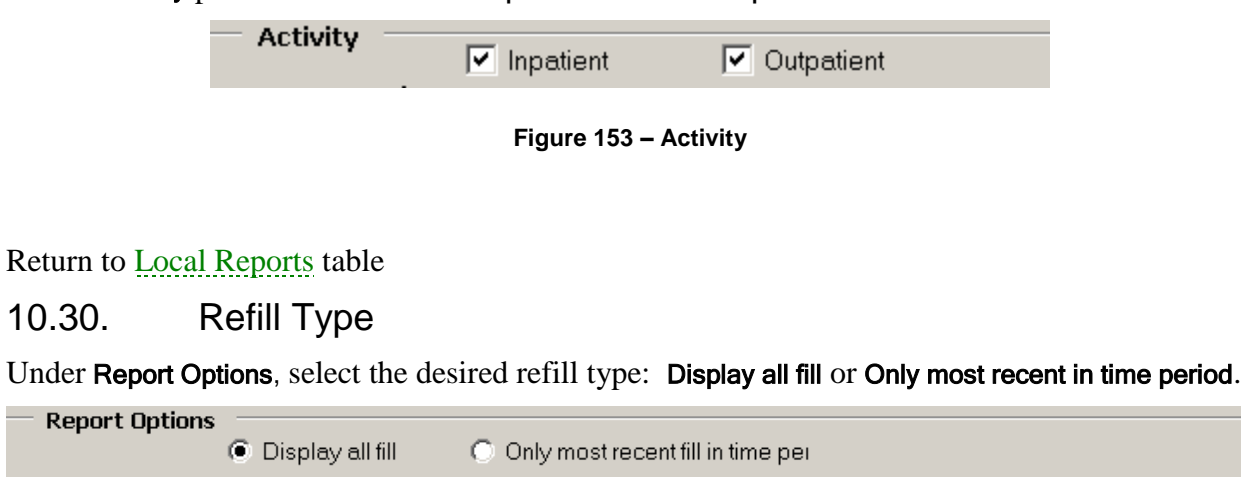

Set the Activity parameters to include Inpatient and/or Outpatient

**Figure 154 – Refill Type**
# 10.31. Procedures

Check one or more Procedures checkboxes to include Inpatient, Outpatient, or both types of procedures. <sup>Y</sup>

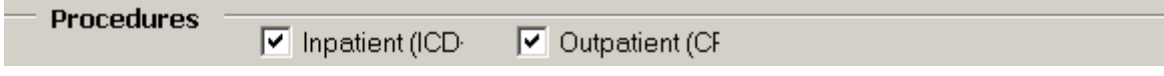

#### **Figure 155 – Procedures**

- If only **Inpatient (ICD-9)** procedures are selected, the Procedures report uses "or" logic for ICD-9 codes inside the groups, while using "and" logic between groups.
- If only Outpatient (CPT) procedures are selected, a patient is added to the Procedures report when the patient has at least one CPT code selected on the CPT report parameters panel.
- If both Inpatient (ICD-9) and Outpatient (CPT) procedures are selected, a patient is added to the Procedures report when the patient has either at least one inpatient procedure (ICD-9) or at least one selected outpatient procedure (CPT-4).
- The Procedures panel works in conjunction with the **[Patients](#page-202-0)** panel.

a. If No selected procedures were performed is selected in the Patients panel, the patient is added to the report only when no outpatient procedures and inpatient procedures are found in at least one of the groups.

b. If Only patients who have received care during the date range is selected in the Patients panel, the patient utilization for the specified date range is reviewed. If there is no patient utilization for the date range, the patient is excluded from the report.

#### Return to [Local Reports](#page-176-0) table

# 10.32. CPT

Select one or more CPT codes**:**

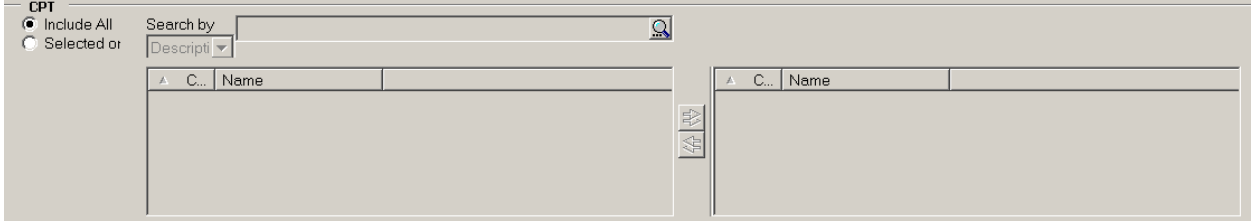

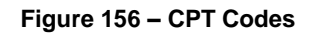

- Click Include All to include all codes in the report
- Click Selected only to specify one or more particular codes to be included in the report. Use the selection panes to locate and select the codes:
	- Enter a partial or full description of the code, and then click the [Search] button. A list of matching codes is displayed below the search field.
	- Select a code, and then click the right arrow to move it to the right pane. Repeat this procedure until all desired codes are selected and appear in the right pane.
	- To remove a selected code, click the name of the code in the right pane, and then click the left-arrow button.

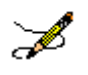

**Note:** Resources are available to determine the inpatient ICD-9 codes and outpatient CPT-4 codes for specific procedures. Consult with local support staff for the tools available in your facility.

Return to [Local Reports](#page-176-0) table

# 10.33. Lab Test Group Result

Use the **Result Ranges** panel to select one or more **Registry** lab tests and set high and low limits for each test's results:

| <b>Result Ranges</b> |                                                                                                    |                     |     |      |  |
|----------------------|----------------------------------------------------------------------------------------------------|---------------------|-----|------|--|
|                      |                                                                                                    | Se Lab Test Group ∆ | Low | High |  |
|                      |                                                                                                    | HepC Ab             |     |      |  |
|                      |                                                                                                    | HepC GT             |     |      |  |
|                      |                                                                                                    | HepC Qual           |     |      |  |
|                      |                                                                                                    | HepC Ouant          |     |      |  |
|                      |                                                                                                    | HepC RIBA           |     |      |  |
|                      | For this report to work, lists of registry-specific Lab tests (Lab Tests tab of the Site Parameters) must be<br>current! |                     |     |      |  |

**Figure 157 – Lab Test Group Result Range**

- Click a Lab Test Group checkbox to select it, and then enter a Low and/or a High value to limit the search for a particular result on that test. Decimals are acceptable, but do not use commas in these fields.
- Specifying low and/or high ranges places an additional filter on the test: a patient must have *at least one result* within the range from each selected test to be included in the report.
- The report includes results that are equal to the specified low or high and all values in between. If only low or only high values are selected, the report will return patients with a result at or above the low or at or below the high, respectively. For example, if you want a report of patients with a result less than 200, enter 199 as the upper limit.

Return to [Local Reports](#page-176-0) table

# 10.34. Registry Medications – Investigational Drugs

In the Medications panel, check the Investigational Drugs checkbox to add investigational medications to your report. If checked, the final report will aggregate by dispensed drug, as investigational medications are not assigned a VA generic name. If this box is not checked, the report will aggregate by generic name.

**Medications** Investigational Drugs (registry speci-

#### **Figure 158 – Registry Medications -- Investigational Drugs**

Return to [Local Reports](#page-176-0) table

### 10.35. Renal Function Date Range and Results

Select the appropriate Renal Function Date Range or the Most recent renal function.

**OPTIONAL** Set the result ranges for the Creatinine clearance by Cockcroft-Gault, eGFR by MDRD, eGFR by CKD-EPI or any combination of the three reports by checking the desired range(s) and (optionally) entering the low and high values as appropriate.

Note: The Summary under Report Type is only available when the eGFR by MDRD option is selected under Result Ranges.

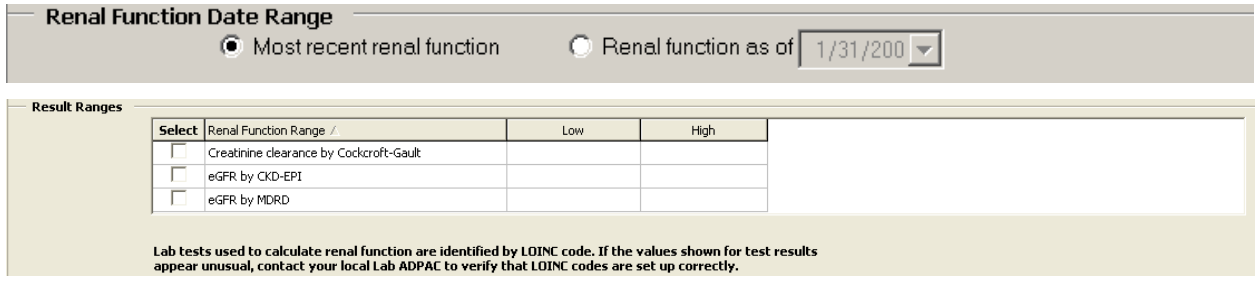

**Figure 159 – Renal Function Date Range and Results**

#### Return to [Local Reports](#page-176-0) table

10.36. Treatment History

**CCR:HEPC ONLY** This panel is only available in the CCR:HEPC Registry.

Select HepC antiviral naïve or HepC antiviral treatment experienced, as appropriate. The options are not mutually exclusive; the user can select both options.

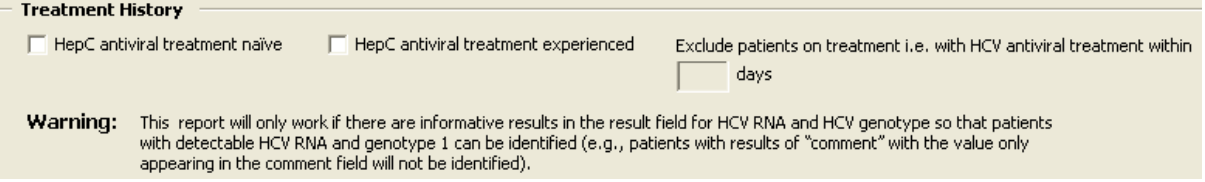

**Figure 160 – Treatment History Panel**

• If the user selects **HepC antiviral naïve**, the system will include patients that have never had prior prescriptions for any HCV registry medications prior to the present day.

- If the user selects **HepC antiviral experienced**, the system will include patients that have had a prior prescription for any of the HCV registry medications prior to and including the present day.
- If the user selects HepC antiviral experienced, the Exclude patients on treatment i.e. with HCV antiviral treatment within X days, is enabled to allow the user to define the time period (in a T-minus format) to exclude patients currently on treatment. The valid range for this option is 1 to 9999 days. If a patient filled any registry medicines within X days prior to running the report, the patient will be excluded from the report.

Return to [Local Reports](#page-176-0) table

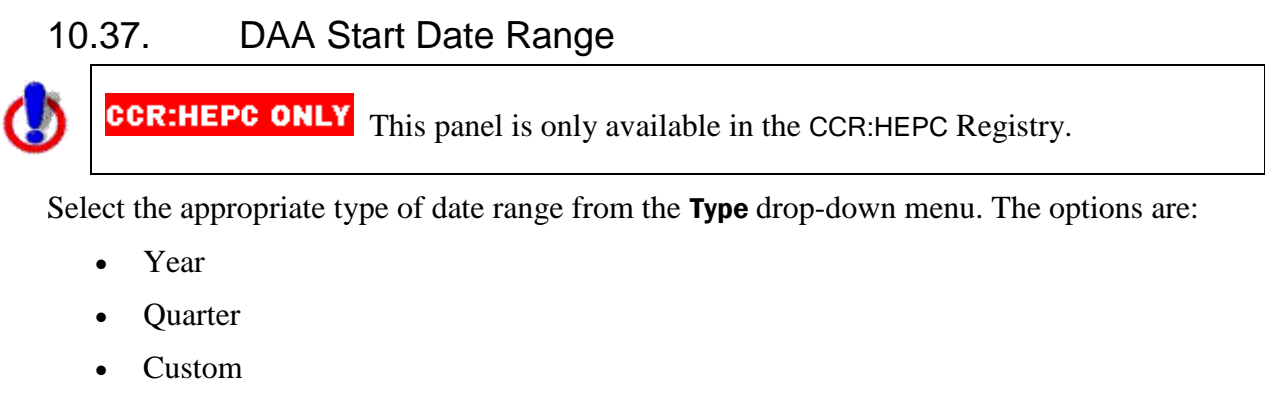

• Cutoff

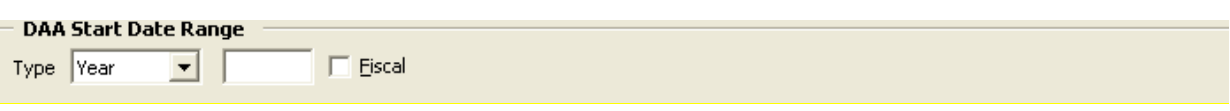

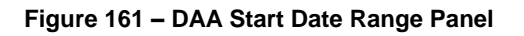

In the corresponding text box, enter the appropriate year, quarter or cutoff date.

- The cutoff options selects all patients receiving medicaiton prior to that date
- The custom date range requires establishing the beginning and end date:

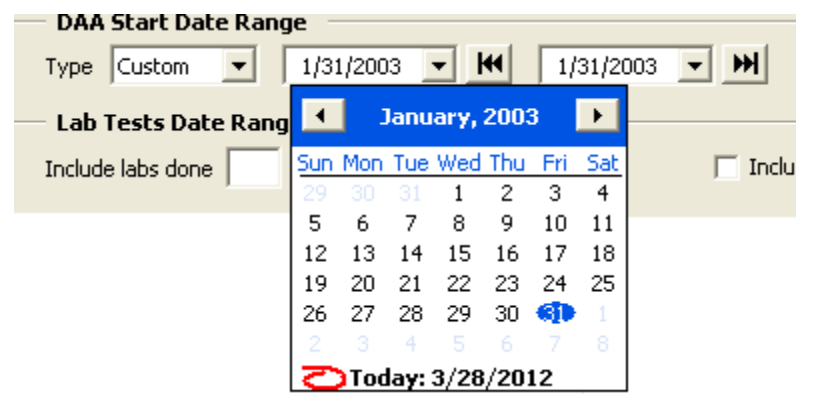

**Figure 162 – Custom DAA Date Range**

Select the Fiscal check box to designate the time frame as a fiscal year.

Return to [Local Reports](#page-176-0) table

### 10.38. Lab Tests Date Range Weeks After DAA Start

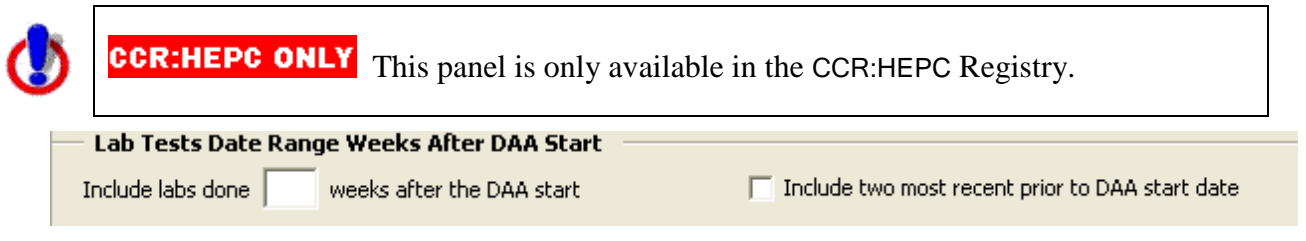

**Figure 163 – Lab Tests Date Range Weeks After DAA Start**

To list the selected lab test results performed after the DAA start date, enter a valid range of 1- 999 weeks in the **Include labs done weeks after the DAA start** text box.

Select the **Include two most recent prior to DAA start date** checkbox to include the two most recent test results, if any, for the user-selected lab tests prior to the first DAA fill date.

Return to [Local Reports](#page-176-0) table

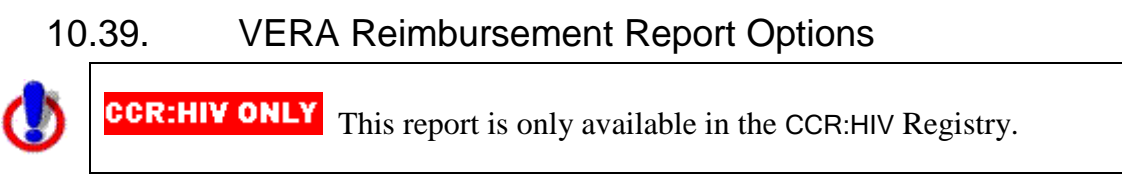

Check one or more Options checkboxes to select the type(s) of patients to be included, and/or additional information to appear in the report:

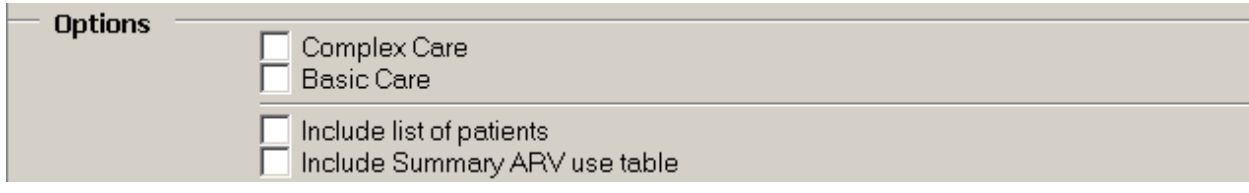

**Figure 164 -- Vera Reimbursement Report Options**

- **Complex Care** patients with a clinical AIDS diagnosis as manually entered by local staff on the Patient Data Editor and/or those who have received at least one prescription (inpatient or outpatient) for any ARV in the specified time period, *excluding* investigational ARV drugs.
- Basic Care patients with utilization during the period and no clinical AIDS diagnosis and who did not receive an ARV.
- Include list of patients provides a full list of patients' names by complex or basic care.
- $\bullet$  Include Summary ARV use table provides a count of patients that received each medication, grouped by VA Generic name, in the specified time period.

Return to [Local Reports](#page-176-0) table

# 11. Resources

# 11.1.About CCR:HEPC

### 11.1.1.Overview

The Hepatitis C Case Registry (CCR:HEPC) contains important demographic and clinical data on all VHA patients identified with Hepatitis C infection. The registry extracts VistA pharmacy, laboratory, and pathology databases in order to provide the key clinical information needed to track disease stage, disease progression, and response to treatment. Data from the Hepatitis C Case Registry is used on the national, regional, and local level to track and optimize clinical care of Hepatitis C infected Veterans served by VHA. National summary information (without personal identifiers) will be available to VA Central Office for overall program management as well as to inform Veterans Service Organizations, Congress, and to other federal public health and health care agencies.

### 11.1.2.Treatment Recommendations

The CCR software is meant to supplement data gathering that can be used by local clinicians in their patient care management model.

For patients with Hepatitis C infection, VA treatment guidelines for care may be seen at [http://vaww.hepatitis.va.gov.](http://vaww.hepatitis.va.gov/)

### 11.1.3. Registry Selection Rules

The CCR:HEPC identifies patients with Hepatitis C-related ICD-9 codes, positive Hepatitis C antibody test results, or positive qualitative Hepatitis C RNA test results. The software recognizes the earliest instance of data that indicates Hepatitis C infection and adds the patient to the registry with a status of Pending. These patients must be reviewed and validated locally and when confirmed as having Hepatitis C infection confirmed in the local CCR:HEPC list of registry patients with Hepatitis C.

Patients are automatically added nightly to the local registry list with a status of Pending when one or more of the following ICD-9 diagnosis codes are listed on a patient's problem list, inpatient discharge diagnoses, or outpatient encounter diagnoses:

#### **Table 33 – HEPC Registry Selection via ICD-9 CM Diagnostic Codes**

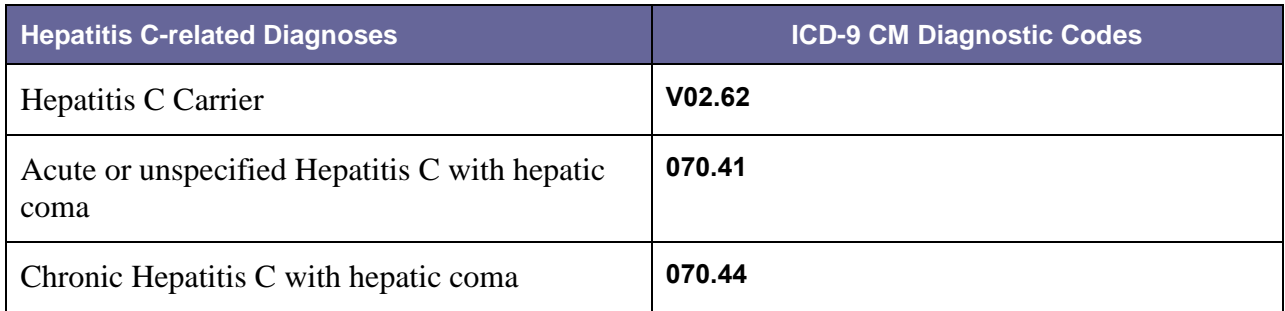

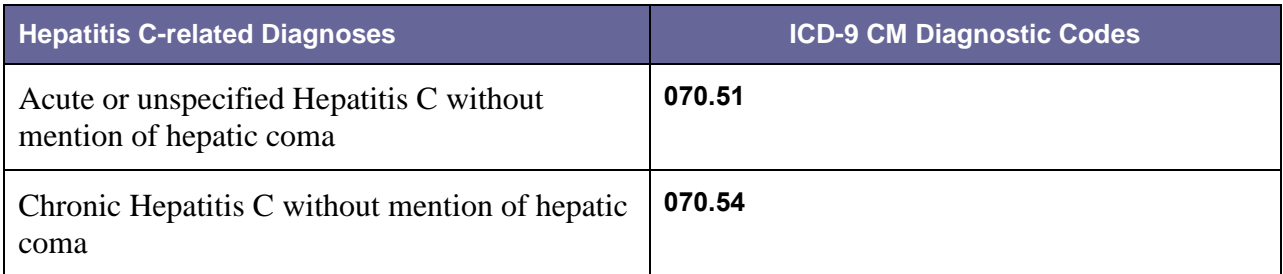

The ICD-9 diagnostic codes are maintained as part of the standard software program. Updates will be released as needed in subsequent patches to the software and will be loaded by local IRM staff.

Patients are also automatically added nightly to the local registry with a status of Pending when a positive test result is reported for a Hepatitis C antibody test or a qualitative Hepatitis C RNA viral load. Hepatitis C antibody tests and RNA tests are identified using the following Logical Observation Identifiers Names Codes (LOINCs).

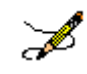

**Note:** Some of the codes shown here may not yet be valid at the National level.

#### **Table 34 – HEPC Registry Selection via LOINC Codes**

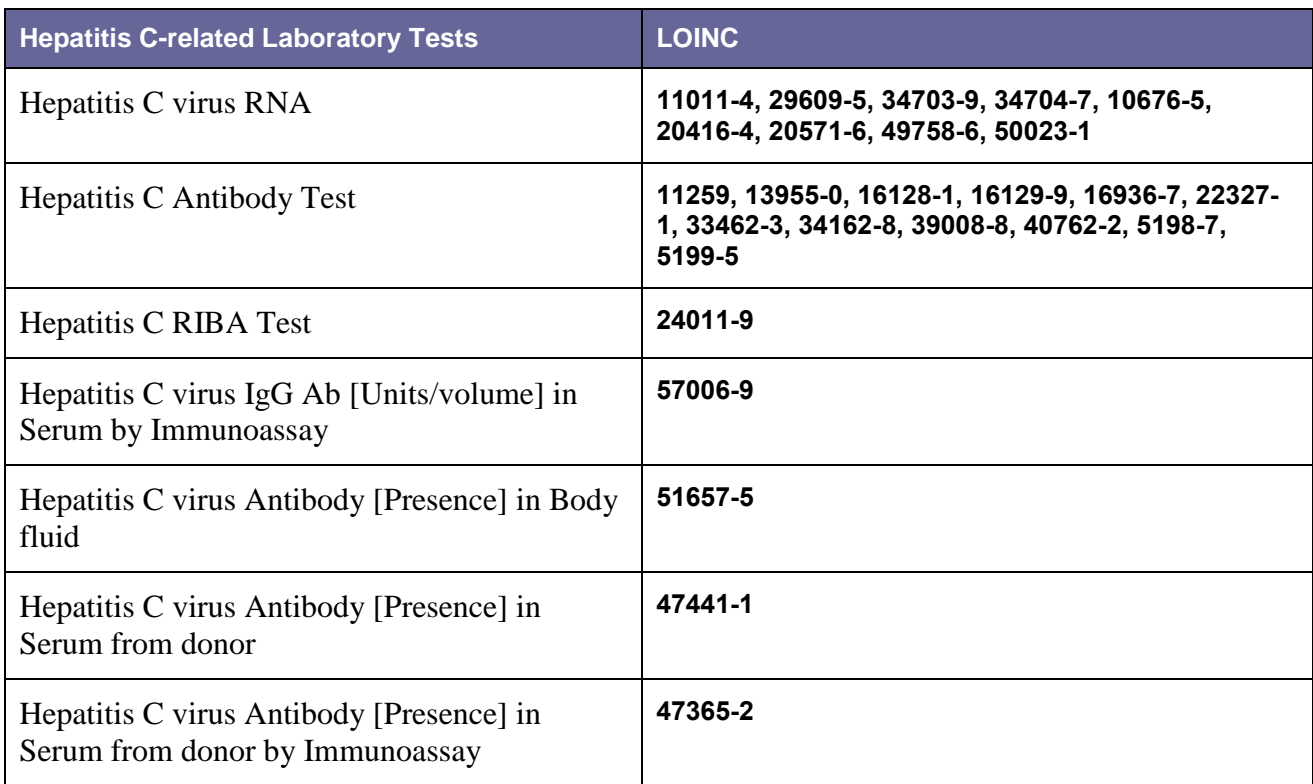

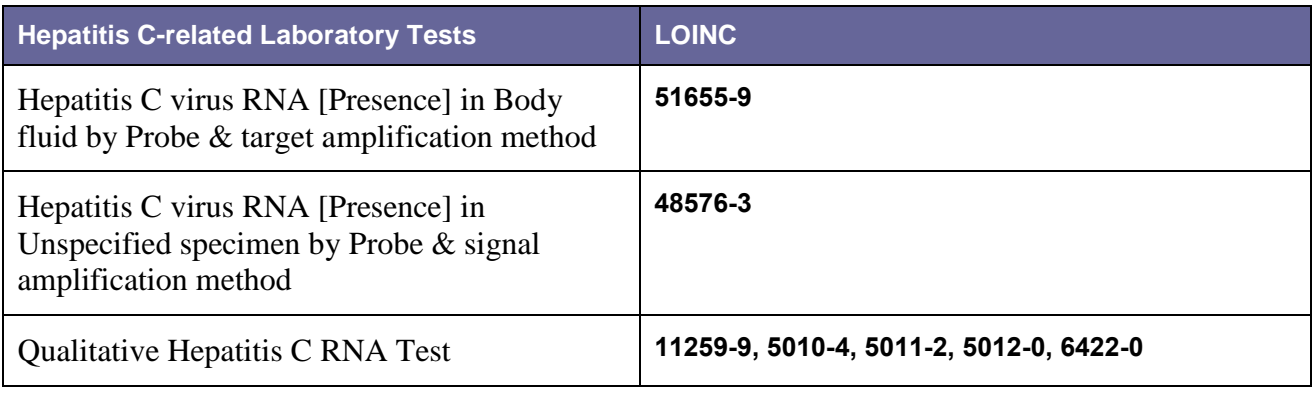

Positive results are identified as results that are equal to "P" or that contain "POS" "DETEC" or "REACT" and do not contain "NEG" "NON" or "IND**."** Comparisons are not case sensitive.

**Note:** Because this information is a critical factor in the determination of a patient being added to this registry, it is important to validate, with the [Laboratory Information Manager](#page-252-0), the LOINC Code mapping and how results are entered for the Hepatitis C lab tests.

# 11.1.4.About Historic Hepatitis C Case Registry patients

All patients in the previous Hepatitis C Case Registry are automatically "grandfathered" into CCR:HEPC as confirmed registry patients. Previous versions of Hepatitis C Case Registry software did not include the use of a "pending" status nor require verification prior to activation in the registry, though local coordinators were tasked to routinely review lists of newly selected patients and delete any found not to meet registry criteria.

At the time the original Hepatitis C Case Registry software was first installed, a background process was run that applied these selection rules to historic data beginning January 1, 1996. For that one-time post installation process only, patients whose only indication of Hepatitis C was ICD-9 codes (i.e., no antibody test result in the system) were required to have at least **two** instances of a Hepatitis C related ICD-9 code in order to be added to the registry. After that initial registry compilation, a single outpatient or inpatient Hepatitis C related ICD-9 code was sufficient to add a patient to the registry.

Facilities who are concerned that their CCR:HEPC patient list includes a large number of patients who were inappropriately added can utilize CCR report functions (e.g., Lab test report to look for confirmatory testing) to identify and delete patients who do not truly meet registry criteria.

# 11.2.About CCR:HIV

# 11.2.1.Overview

The CCR:HIV contains important demographic and clinical data on VHA patients identified with HIV infection. The registry extracts data from VistA admissions, allergy, laboratory, outpatient, pathology, pharmacy, and radiology databases. This is done to provide the key clinical

Þ

information needed to track disease stage, disease progression, response to treatment, and support administrative reporting.

Data from the CCR:HIV is used on the national, regional, and local level to track and optimize clinical care of HIV-infected Veterans served by VHA. National summary information (without personal identifiers) will be available to VA Central Office for overall program management as well as to inform Veterans Service Organizations, Congress, and other federal public health and health care agencies.

# 11.2.2.Treatment Recommendations

CCR:HIV is meant to supplement data gathering that can be used by local clinicians in their patient care management model.

For patients with HIV infection, VA recommends clinicians consult the Kaiser Family Foundation-Department of Human Health Services treatment guidelines for HIV care. These guidelines may be seen at [http://www.aidsinfo.nih.gov/guidelines/.](http://www.aidsinfo.nih.gov/guidelines/)

# 11.2.3. Registry Selection Rules

The CCR:HIV identifies patients with HIV-related ICD-9 codes or positive HIV antibody test results. The software recognizes the earliest instance of data that indicates HIV infection and adds the patient to the registry with a status of Pending. These patients must be reviewed and validated locally and when confirmed as having HIV infection confirmed in the local CCR:HIV registry list of registry patients with HIV.

Patients are automatically added nightly to the local registry list with a status of Pending when one or more of the following ICD-9 diagnosis codes are listed on a patient's problem list, inpatient discharge diagnoses, or outpatient encounter diagnoses:

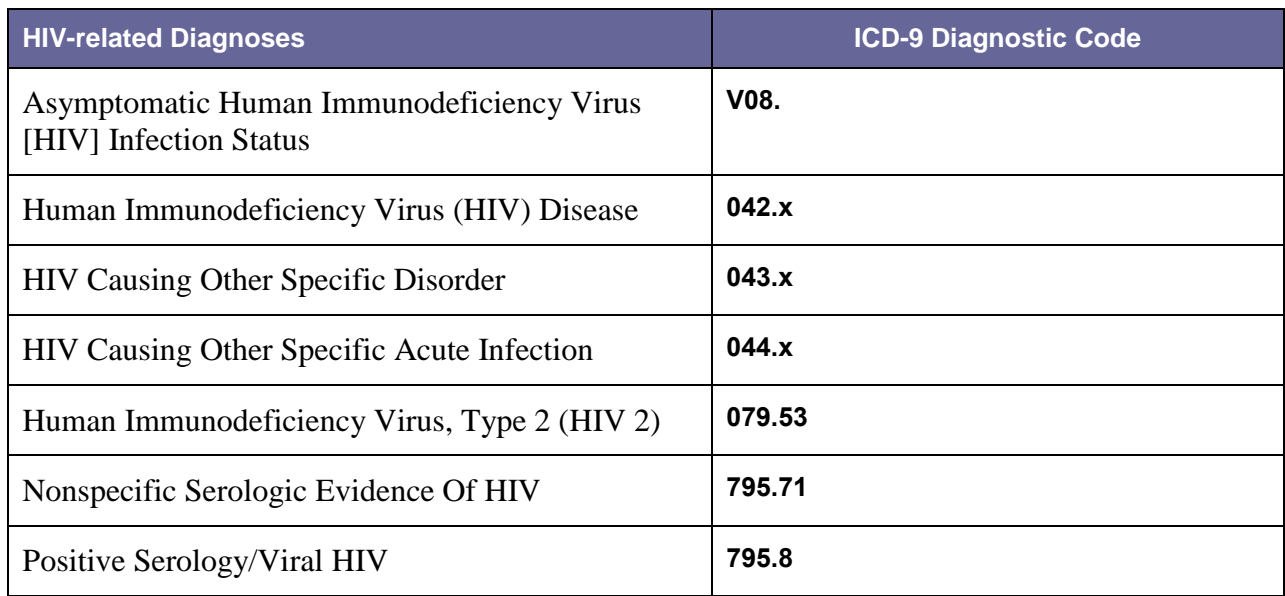

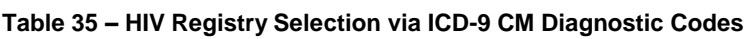

The ICD-9 diagnostic codes are maintained as part of the standard software program. Updates will be released as needed in subsequent patches to the software and will be loaded by local IRM staff.

Patients are also automatically added nightly to the local registry pending patient list when a positive test result is reported for an HIV antibody test or HIV Western Blot test. HIV antibody tests and Western Blot tests are identified using the following Logical Observation Identifiers Names Codes (LOINCs).

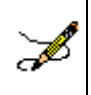

**Note:** Some of the codes shown here may not yet be valid at the National level.

#### **Table 36 – HIV Registry Selection via LOINC Codes**

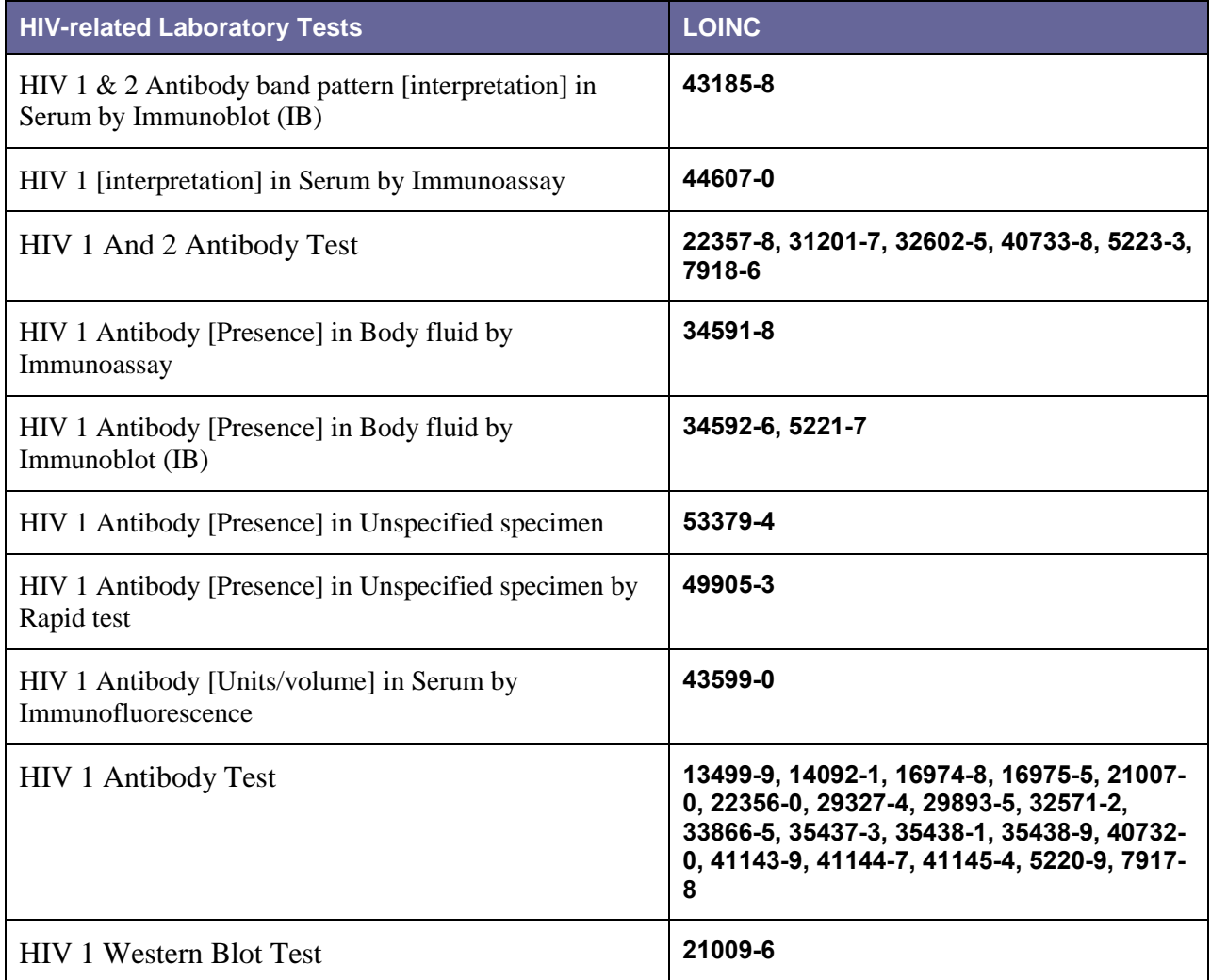

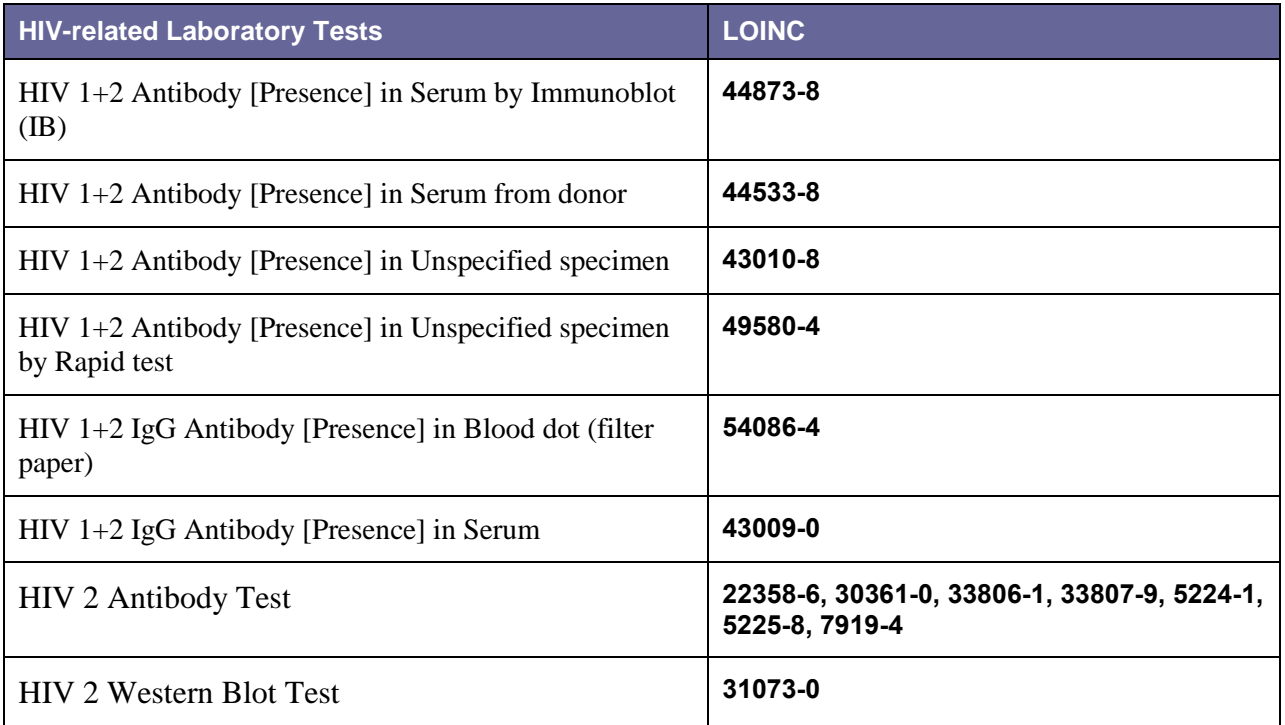

Positive results are identified as results that are equal to "P" or that contain "POS" "DETEC" or "REACT" and do not contain "NEG" "NON" or "IND." Comparisons are *not* case sensitive.

**Note:** Because this information is a critical factor in the determination of a patient being added to this registry, it is important to validate, with the [Laboratory Information](#page-252-0) Manager, the LOINC Code mapping and how results are entered for the HIV lab tests.

L

# 11.3.Local Registry Selection Rules

The CCR reporting tools can be used with Local Registries based either ICD-9. The ICD-9 codes, as determined by the Population Health Group, within the Office of Public Health, are specified in [Table 37.](#page-230-0) Initially, the conditions of interest will be determined based on input from a variety of stakeholders, including the Population Health Group, Patient Care Services, Quality and Safety, and the Office of Information Analytics. Patch 18 includes 16 initial conditions of interest. The Local Registries are in distinction to the existing, national CCR Hepatitis C and HIV registries.

CCR will search back to 01/01/1985 to identify patients with the qualifying ICD-9 codes. Patients with a qualifying ICD-9 code or laboratory result will be automatically confirmed into the local registry for the condition of interest. The confirmation date will be set to be the earliest date of the qualifying ICD-9 code or the qualifying laboratory result.

<span id="page-230-0"></span>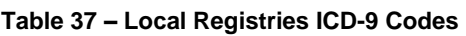

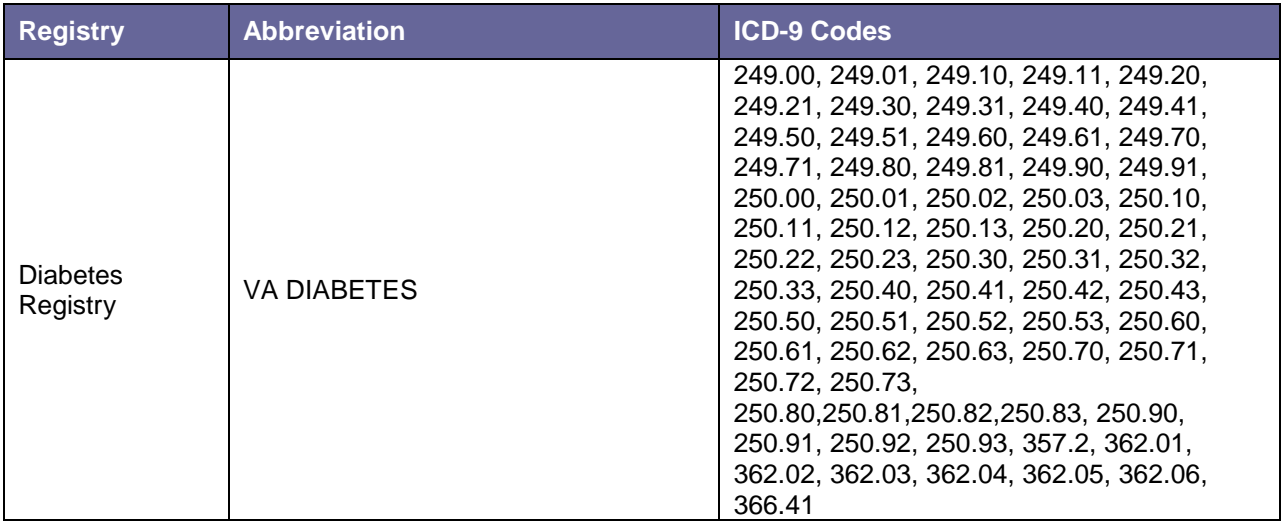

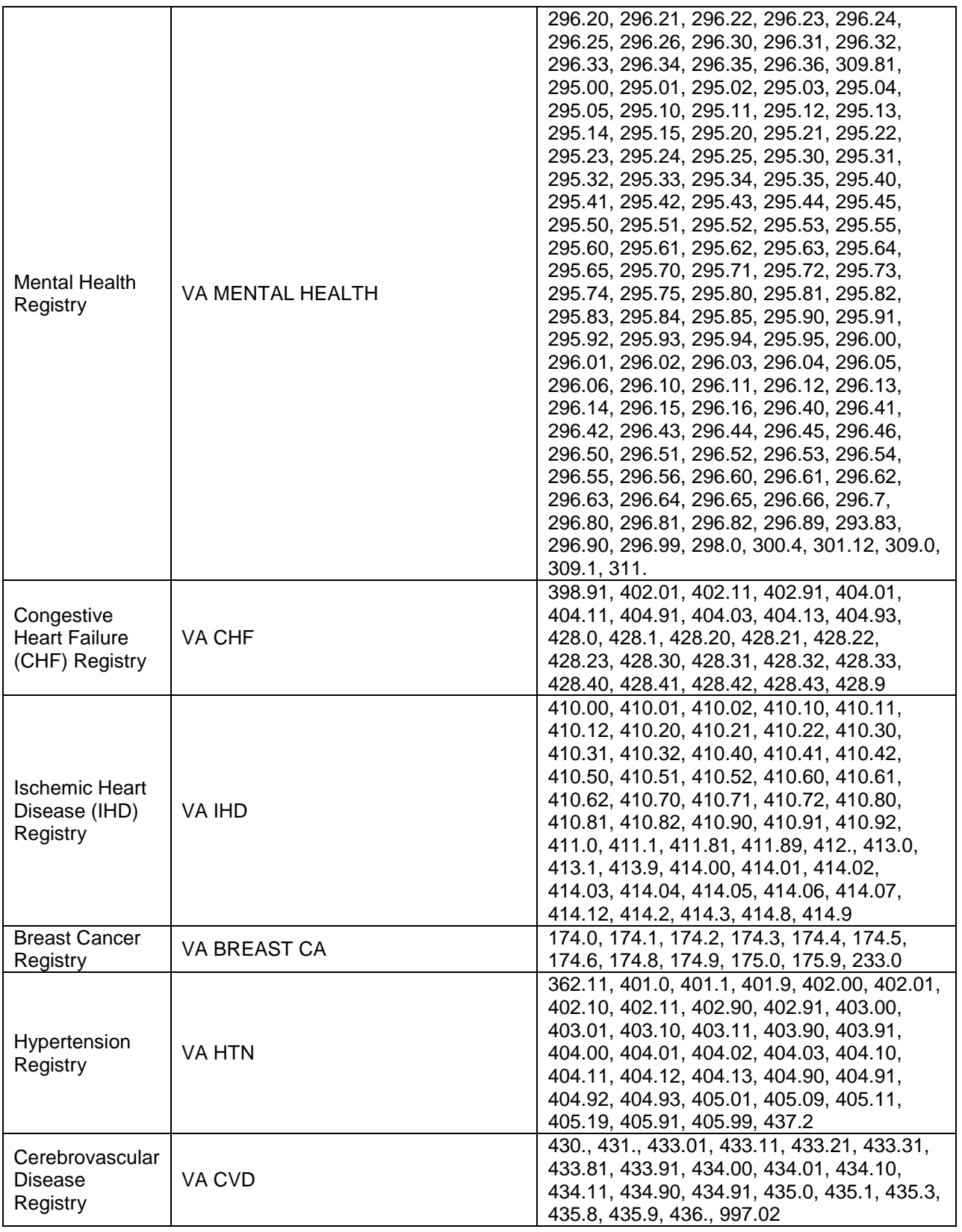

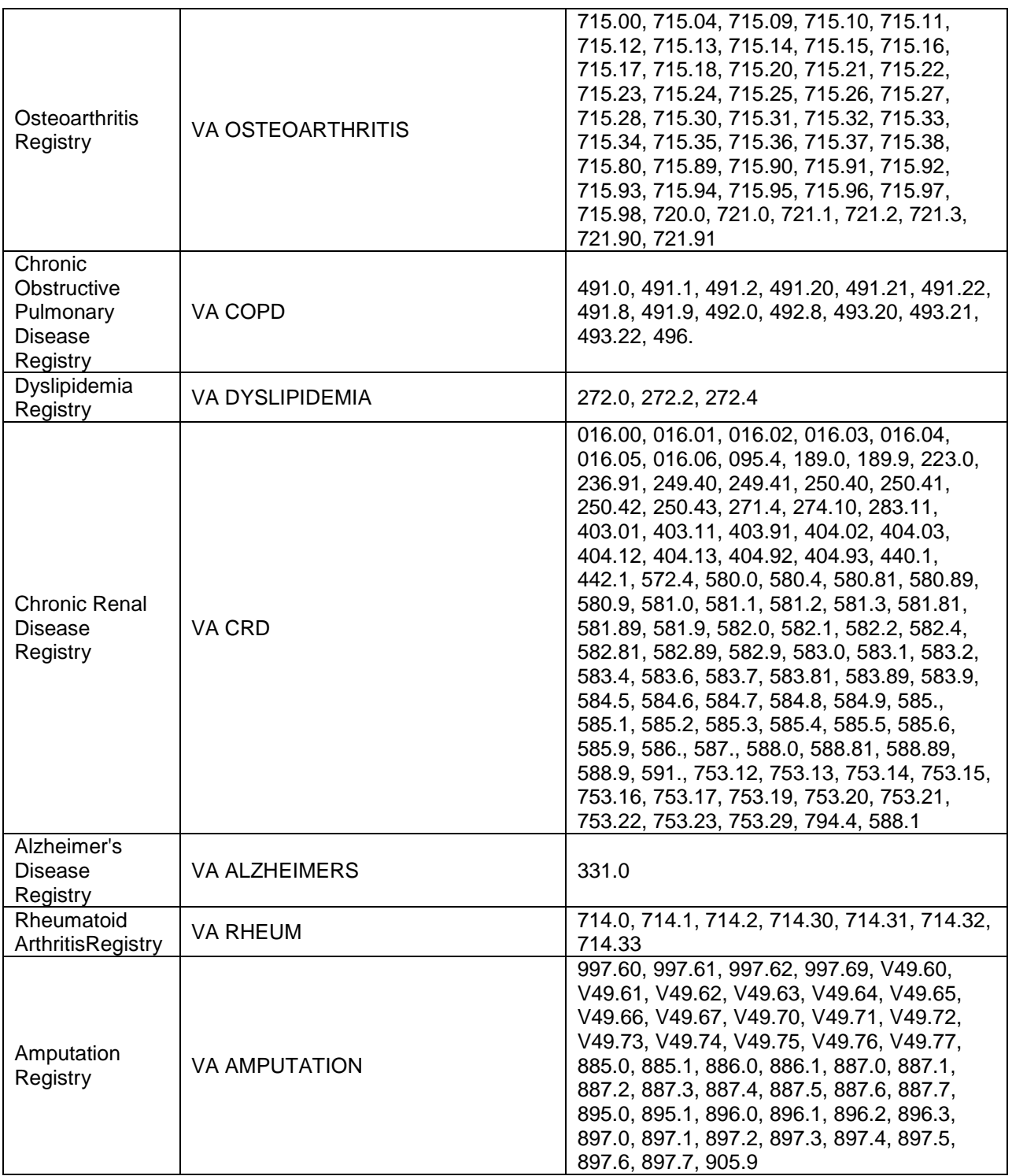

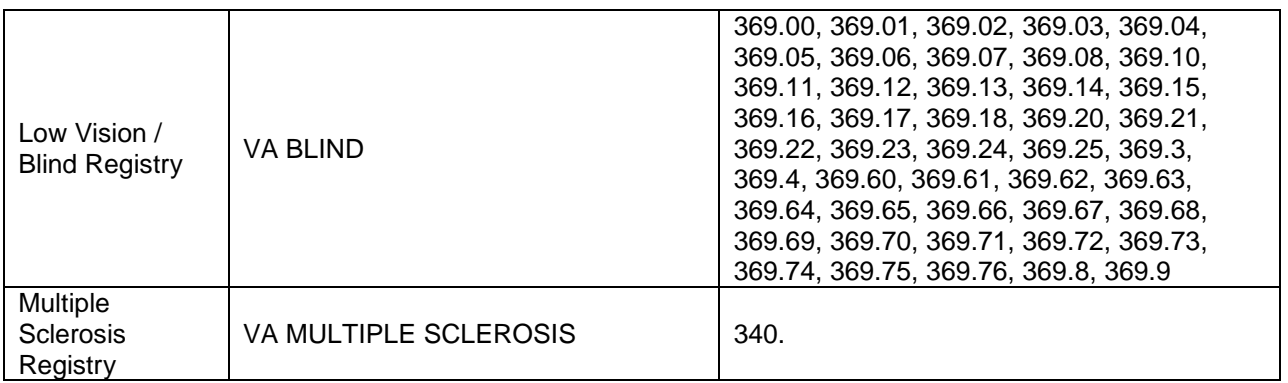

# 11.4.CCR:HIV Registry Pending Patient Worksheet

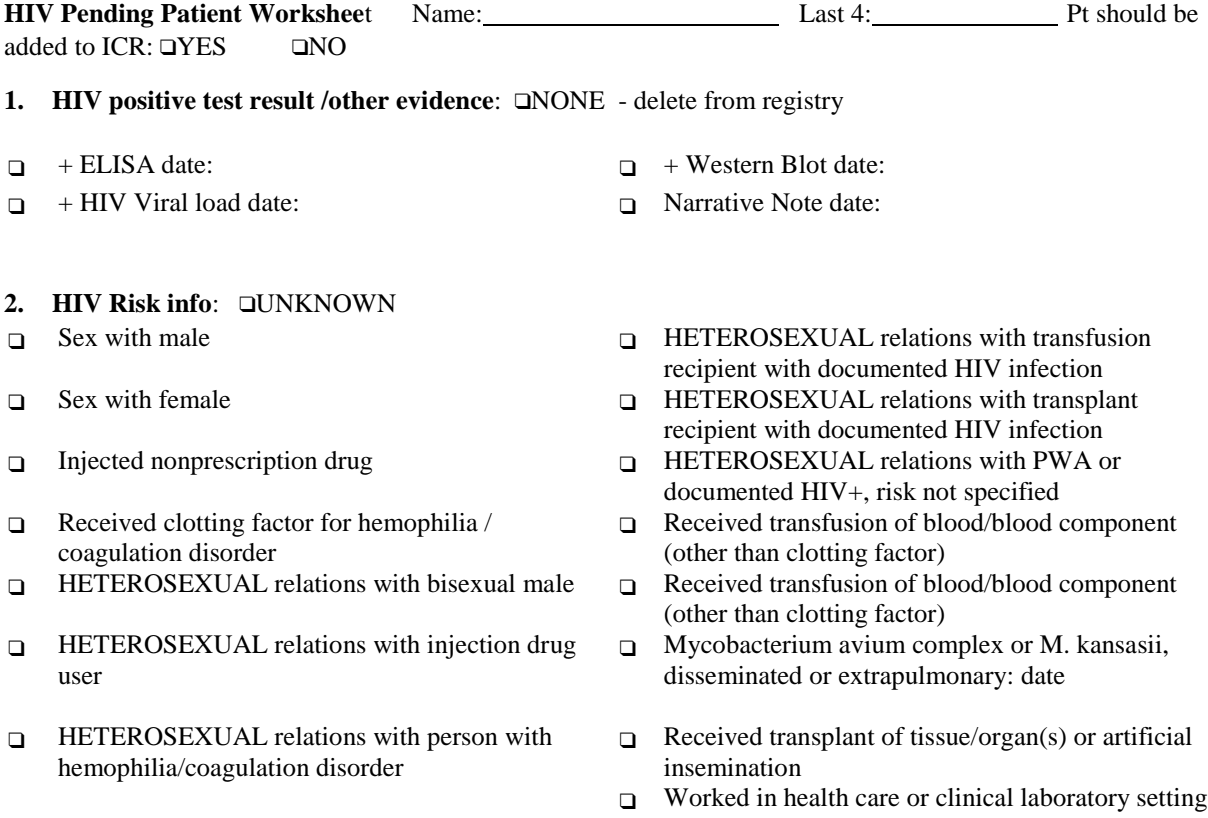

#### **3. AIDS OI History** ❑ **NONE**

- 
- ❑ Candidiasis, esophageal: date ❑
- 
- ❑ Coccidioidomycosis, disseminated or extrapulmonary: date <br>
<br>
□
- ❑ Cryptococcosis, extrapulmonary: date ❑ Lymphoma, primary, of brain: date
- ❑ Cryptosporidiosis, chronic intestinal (>1 month's  $\Box$ duration): date
- ❑ Cytomegalovirus disease (other than liver, Cytomegatovirus disease (other than liver, a
- ❑ Cytomegalovirus retinitis (with loss of vision):  $\Box$
- ❑ Encephalopathy, HIV-related: date ❑ Pneumocystis carinii pneumonia: date ❑ Herpes simplex: chronic ulcer(s) (>1 month's duration); or bronchitis, pneumonitis, or esophagitis: date ❑ Histoplasmosis, disseminated or extrapulmonary: date ❑ Progressive multifocal leukoencephalopathy: date
- ❑ Isosporiasis, chronic intestinal (>1 month's duration) : date duration) : date
- 
- 
- **4. COMMENTS:**
- ❑ Candidiasis of bronchi, trachea, or lungs: date ❑ Lymphoma, Burkitt's (or equivalent term): date
	- Lymphoma, immunoblastic (or equivalent term): date
- ❑ Cervical cancer, invasive: date ❑ Lymphoma, primary, of brain: date
	- Lymphoma, immunoblastic (or equivalent term): date
	-
	- Mycobacterium avium complex or M. kansasii, disseminated or extrapulmonary: date
	- Mycobacterium tuberculosis, any site (pulmonary or extrapulmonary): date
	- Mycobacterium, other species or unidentified species, disseminated or extrapulmonary: date
	-
	- ❑ Pneumonia, recurrent: date
	-
	-
- ❑ Kaposi's sarcoma: date ❑ Toxoplasmosis of brain: date
- ❑ ❑ Wasting syndrome due to HIV: date

# 11.5.Clinical Case Registries Shortcut Keys

In the following table, two or more keys connected by a comma (,) indicate that the keys should be pressed in succession. Keys connected by a plus sign (+) indicate that the keys should be pressed at the same time.

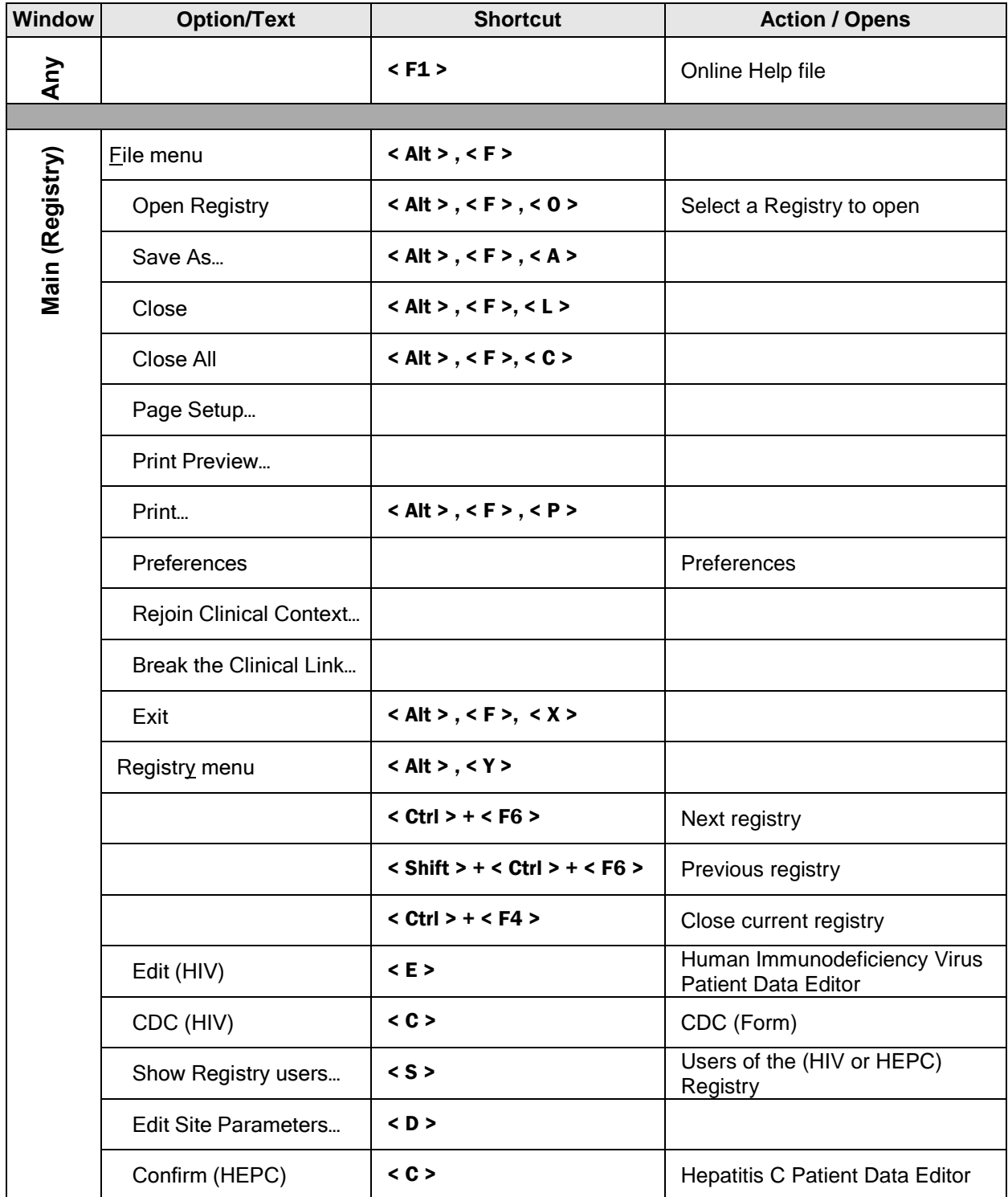

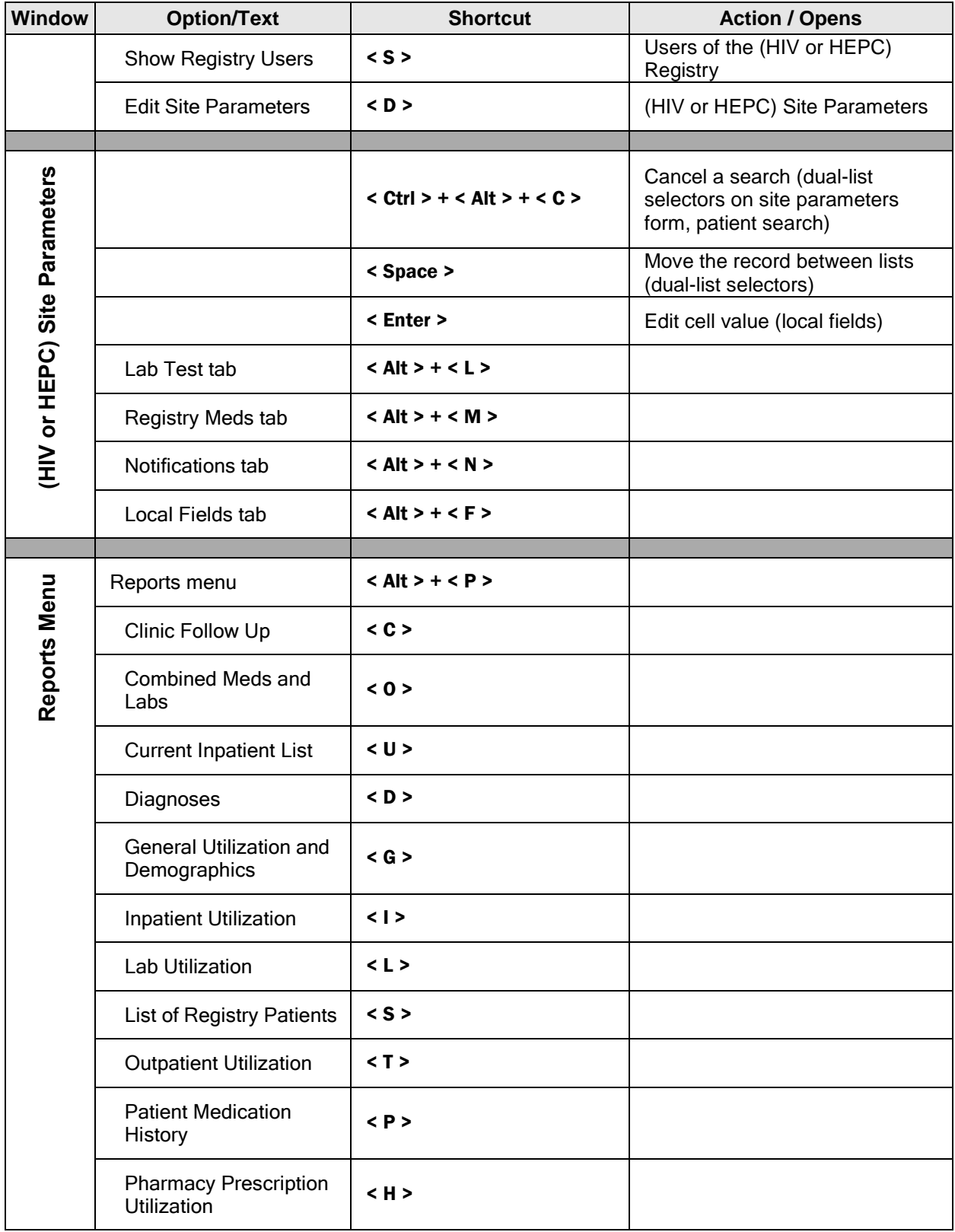

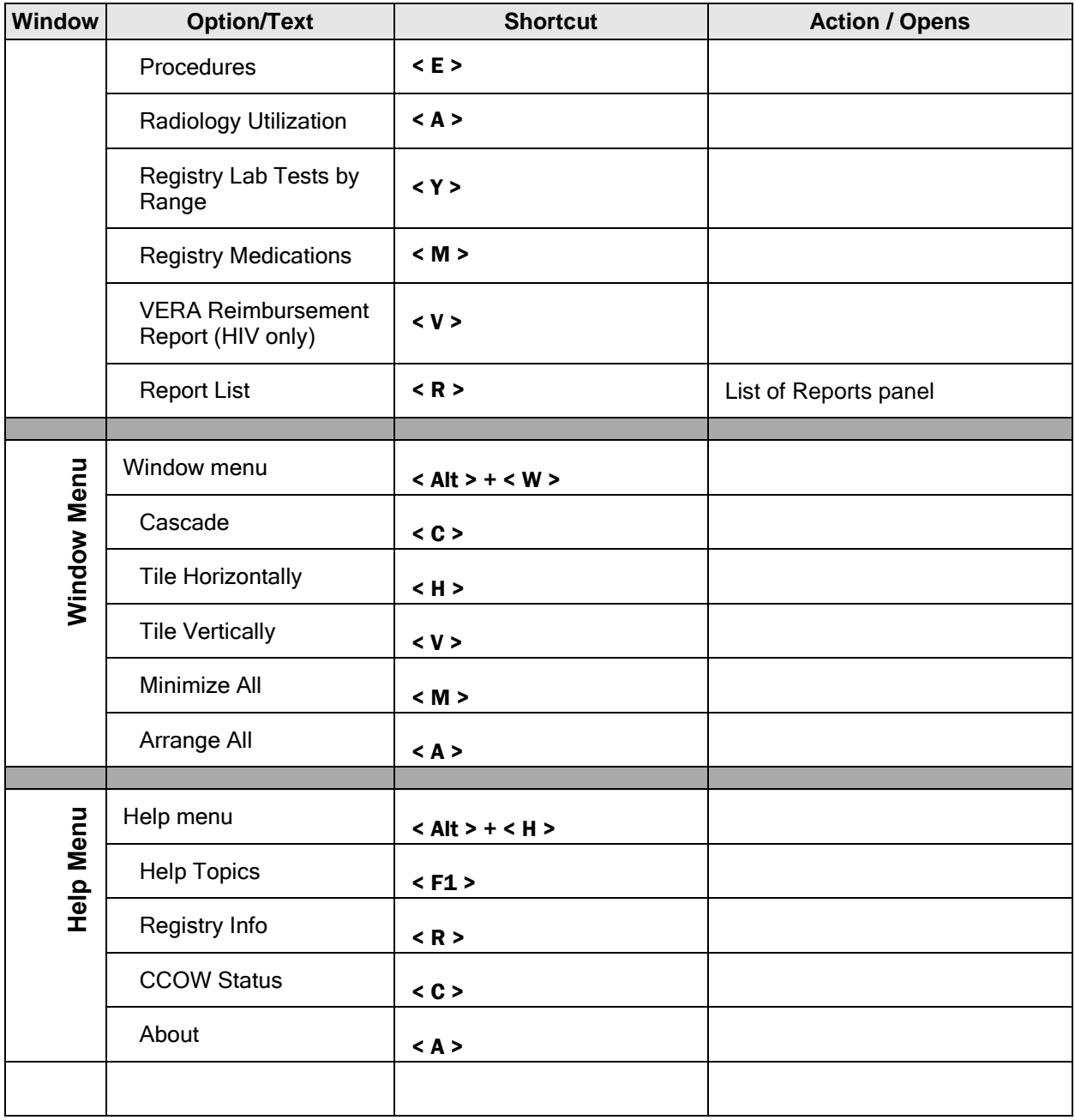

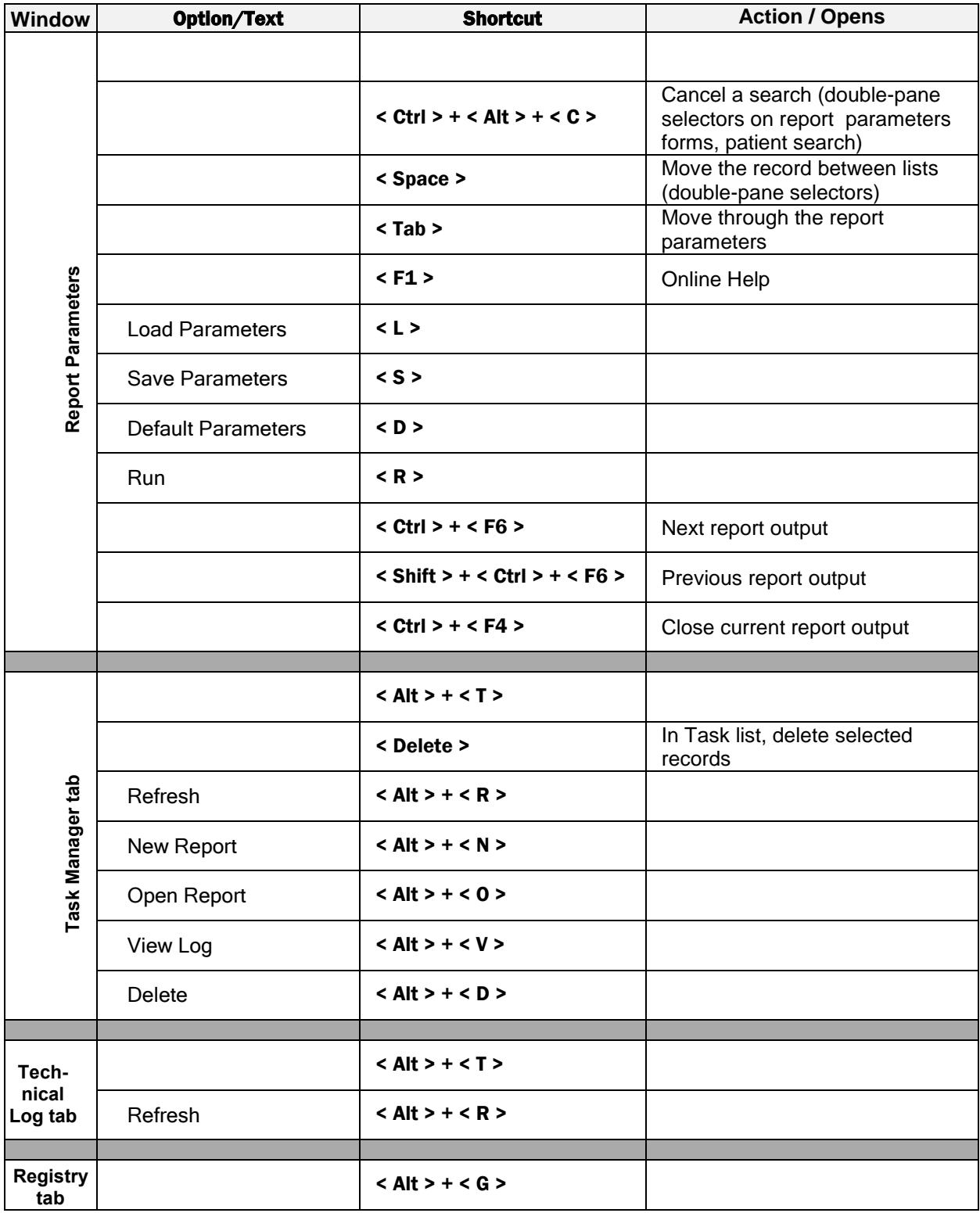

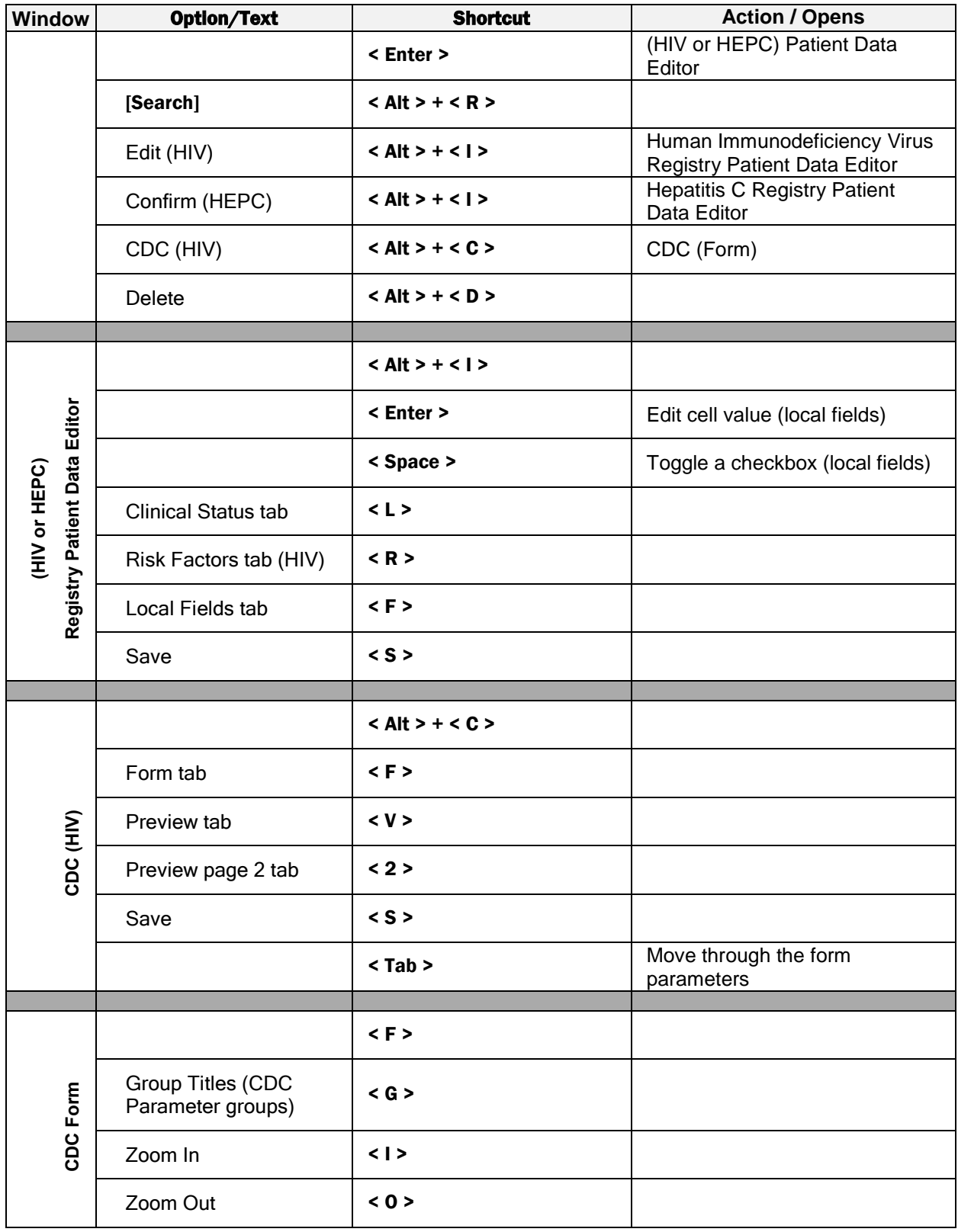

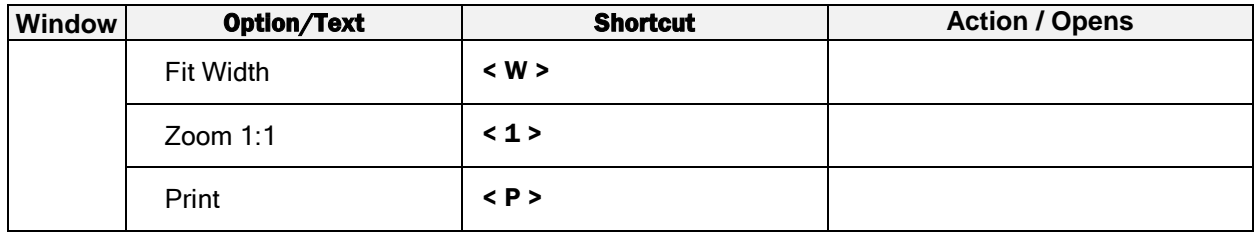

# 11.6.Command Line Switches

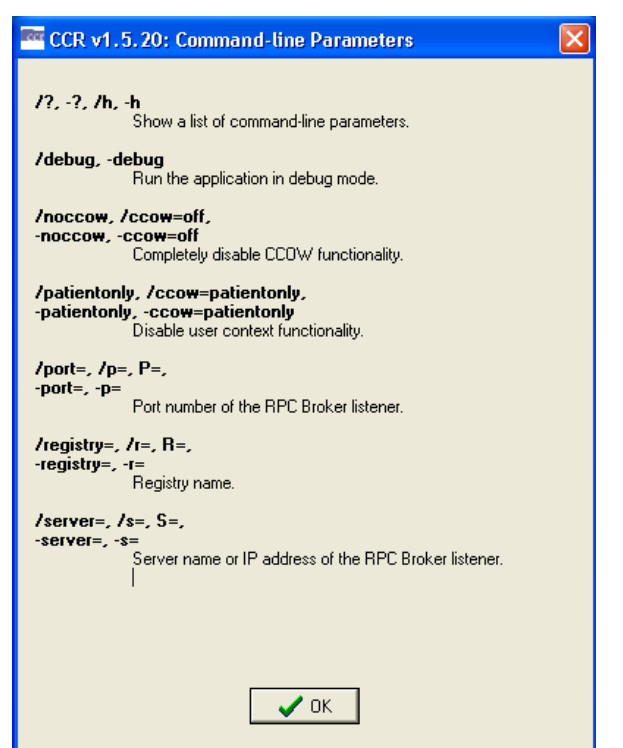

Command line switches control basic behavior of the application. They can be appended after the executable name in the Target field of the application shortcut. Names of the switches are case-insensitive.

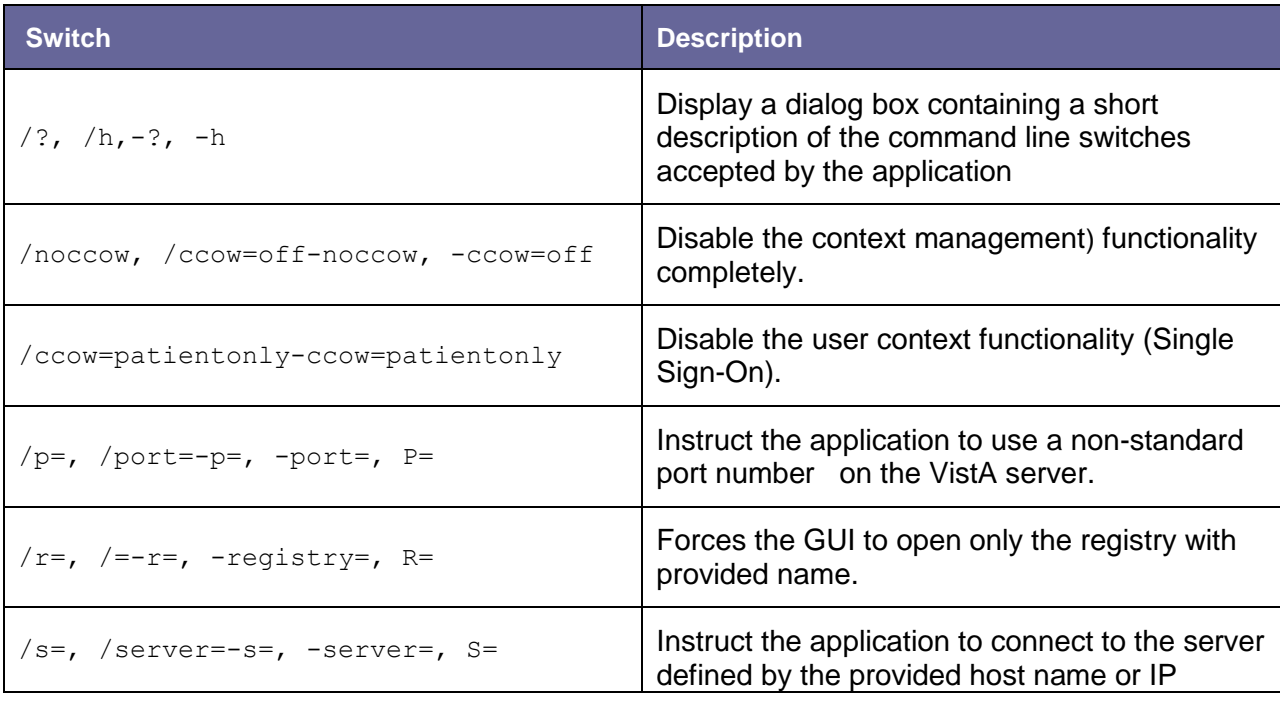

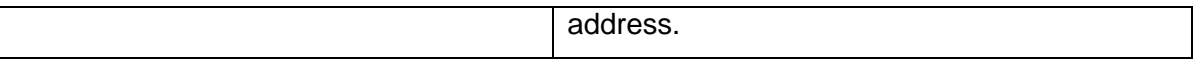

### Examples:

…\ClinicalCaseRegistries.exe /S=MIRROR /R="VA HIV"

…\ClinicalCaseRegistries.exe /S="10.3.13.2" /P=9105

…\ClinicalCaseRegistries.exe -R="VA HIV"

# <span id="page-244-6"></span>Glossary<sup>z</sup>

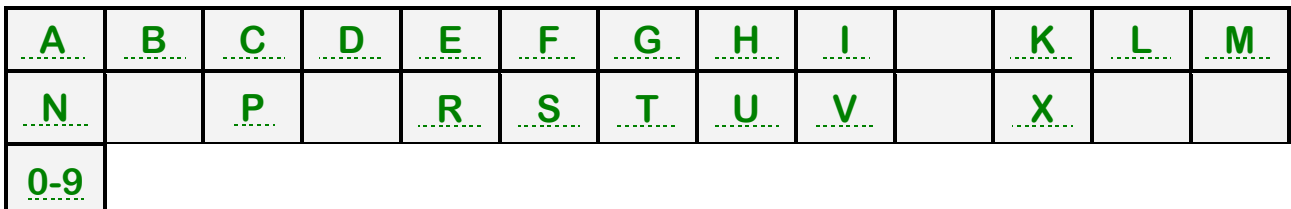

*Control-click character to see entries; missing character means no entries for that character.* 

<span id="page-244-1"></span>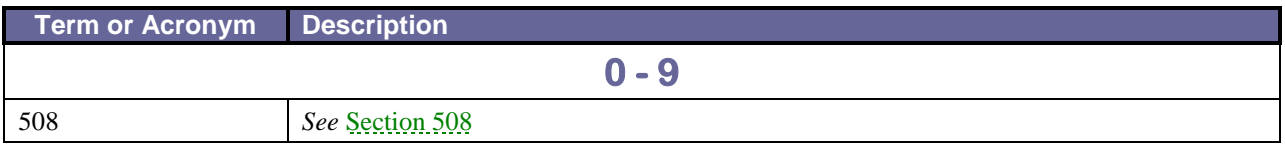

<span id="page-244-5"></span><span id="page-244-4"></span><span id="page-244-3"></span><span id="page-244-2"></span><span id="page-244-0"></span>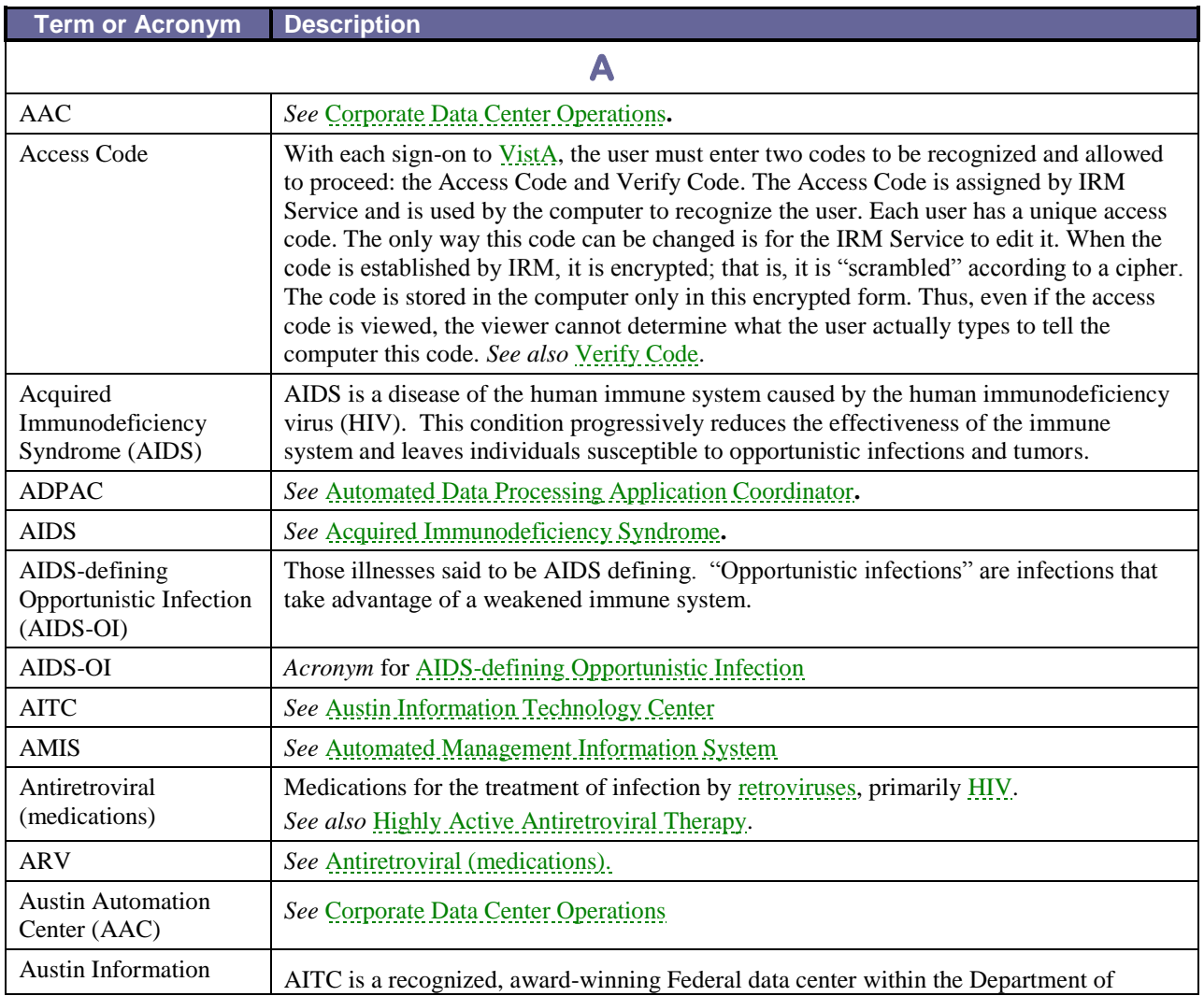

<span id="page-245-3"></span><span id="page-245-2"></span>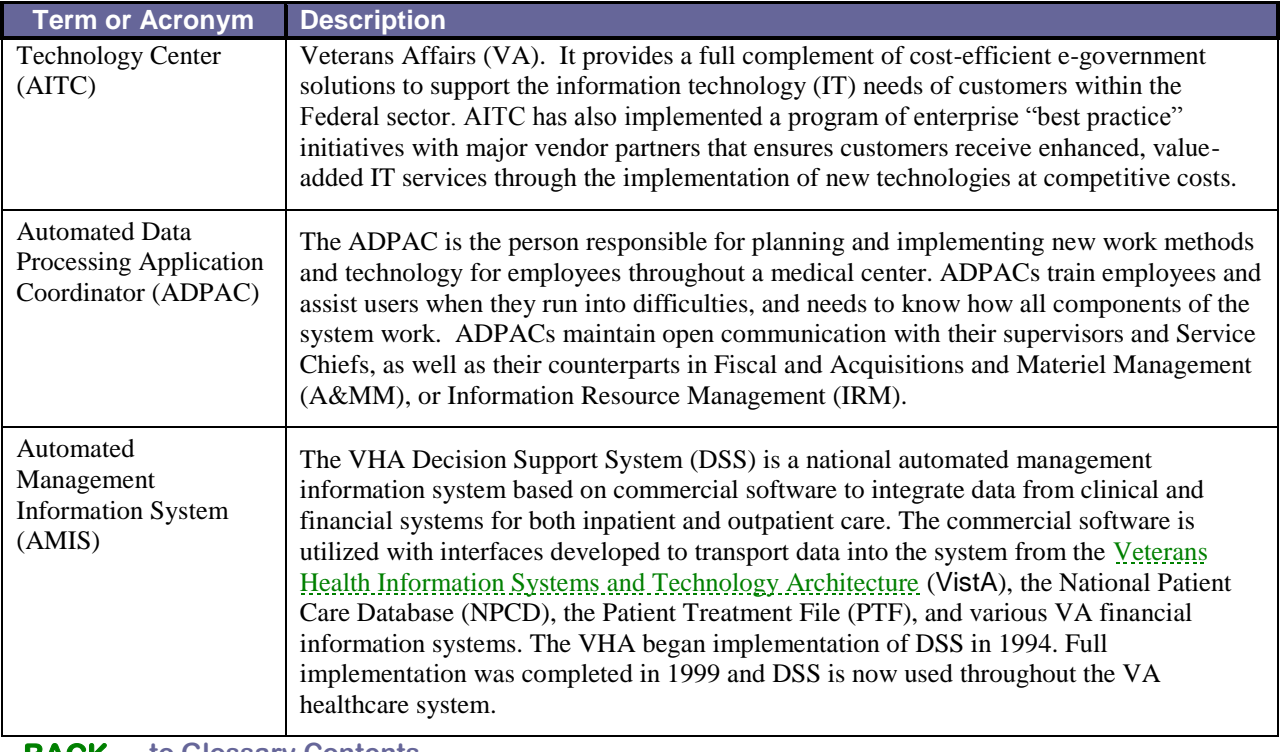

<span id="page-245-0"></span>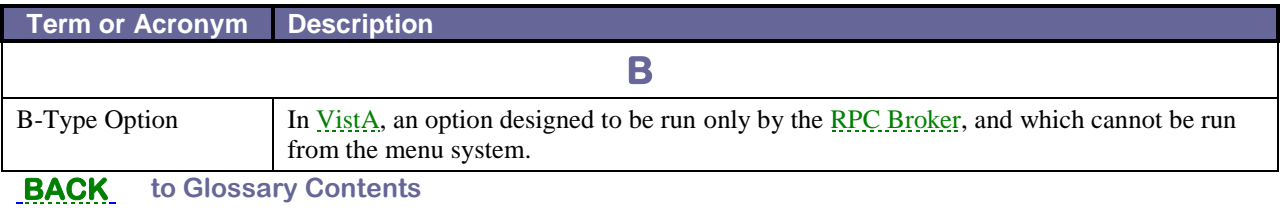

<span id="page-245-5"></span><span id="page-245-4"></span><span id="page-245-1"></span>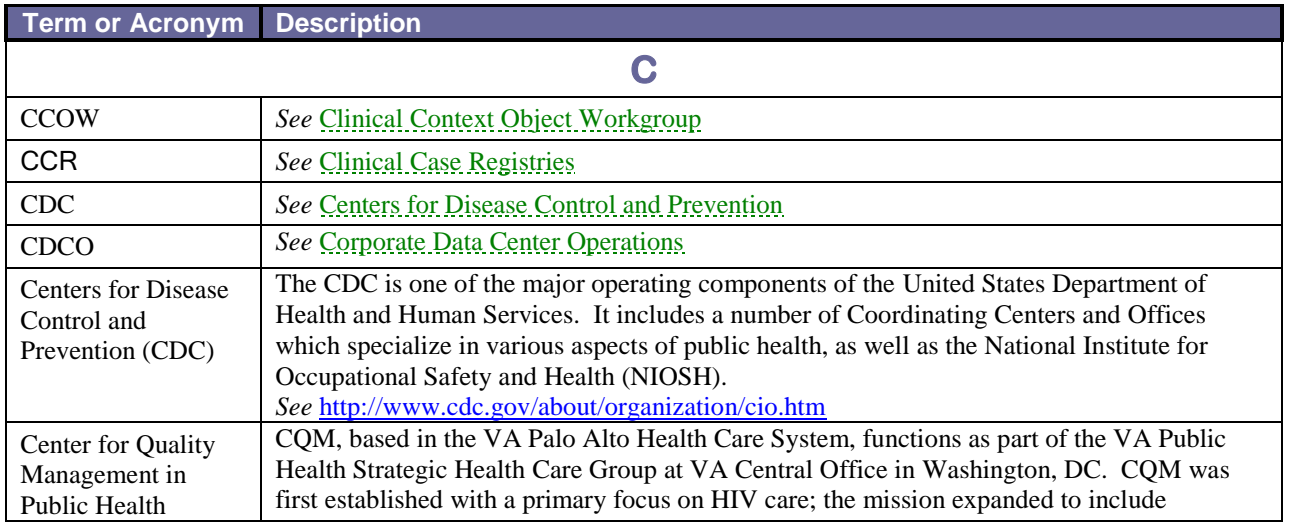

<span id="page-246-3"></span><span id="page-246-2"></span><span id="page-246-1"></span><span id="page-246-0"></span>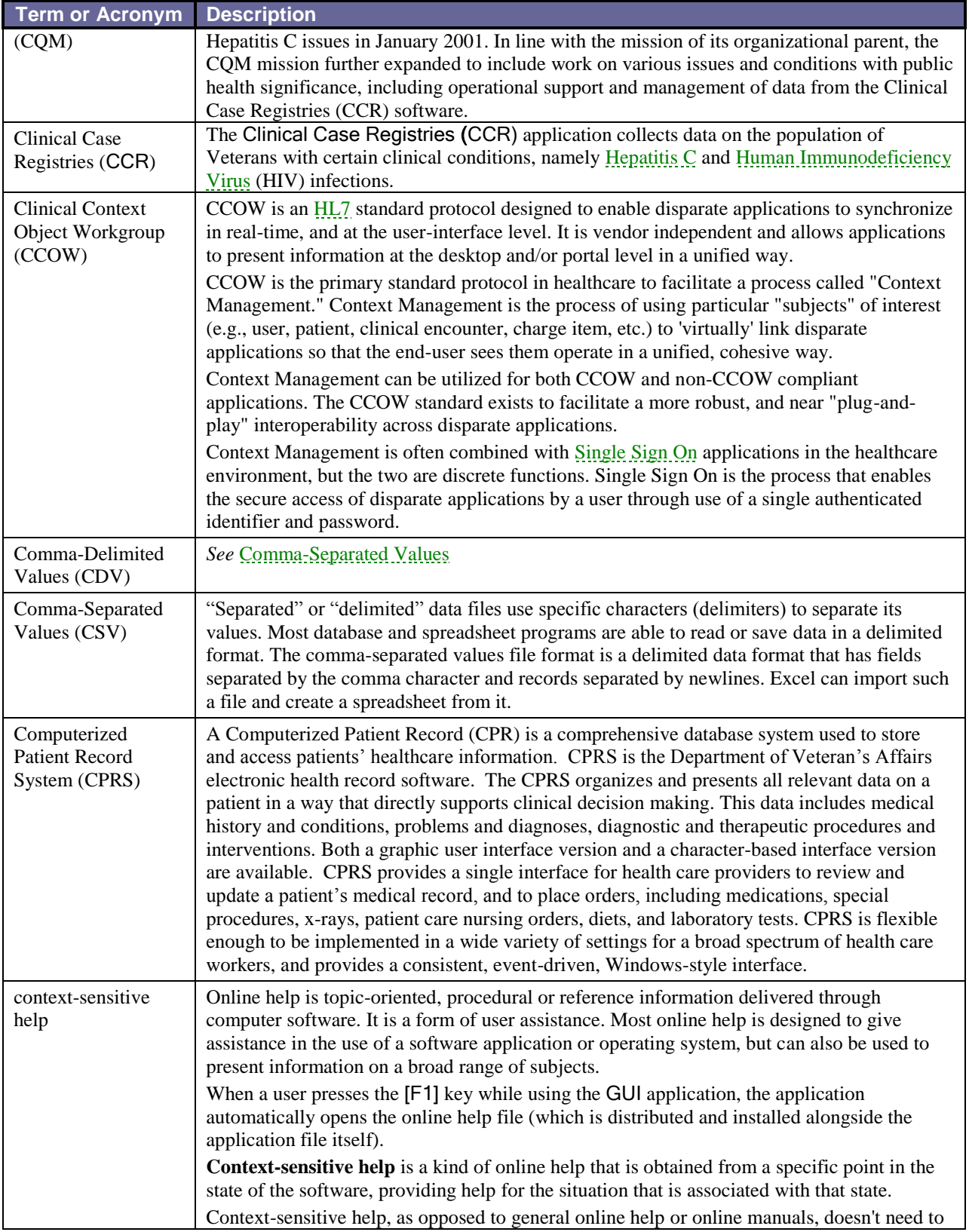

<span id="page-247-1"></span>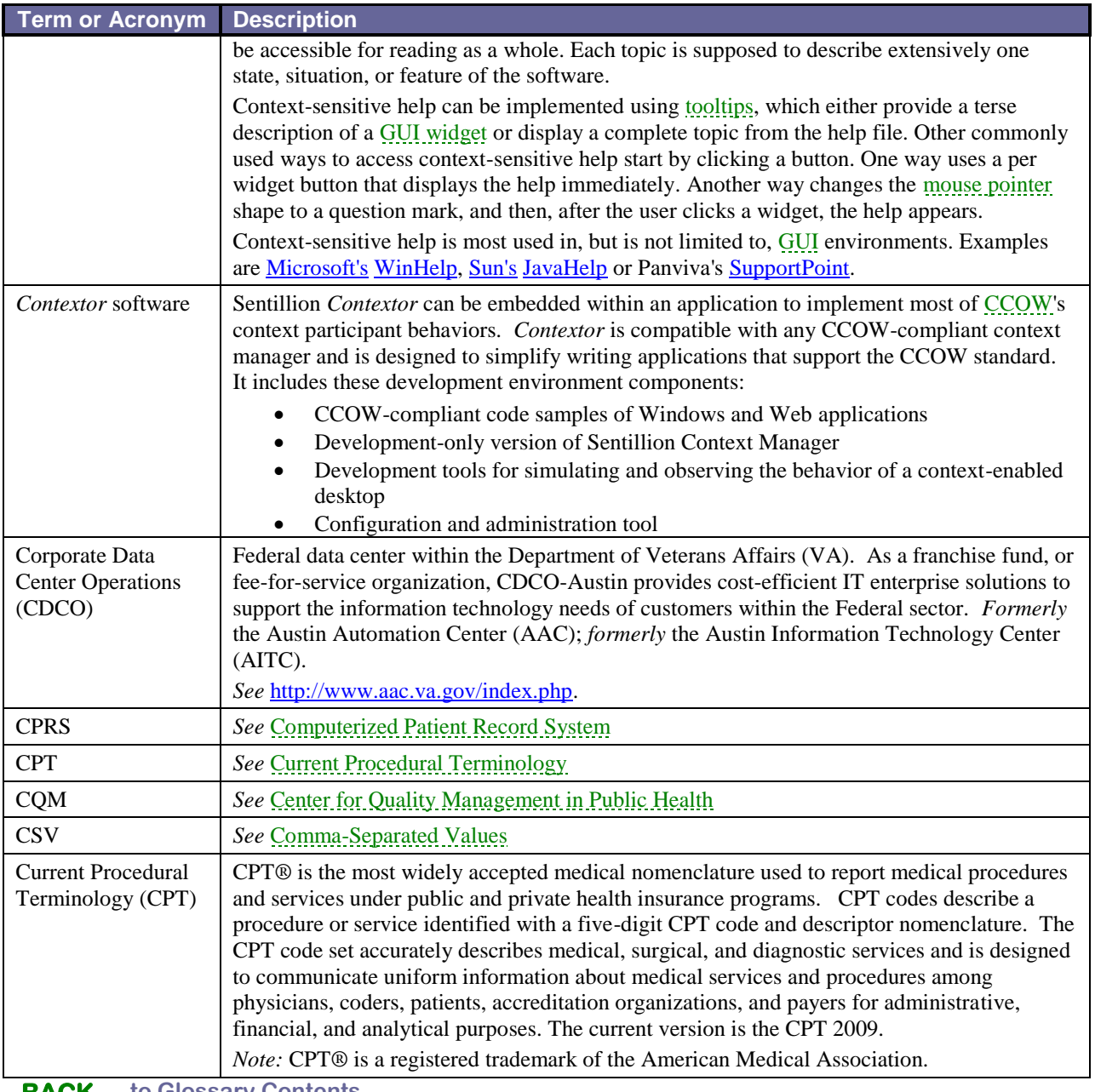

<span id="page-247-2"></span>

<span id="page-247-3"></span><span id="page-247-0"></span>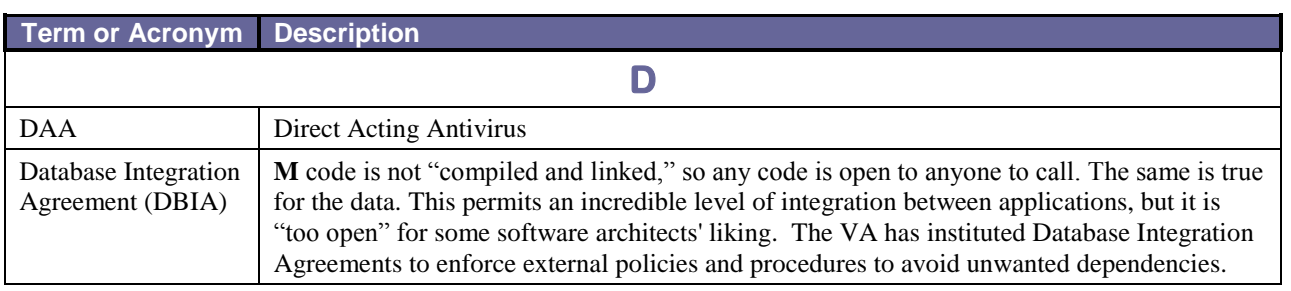

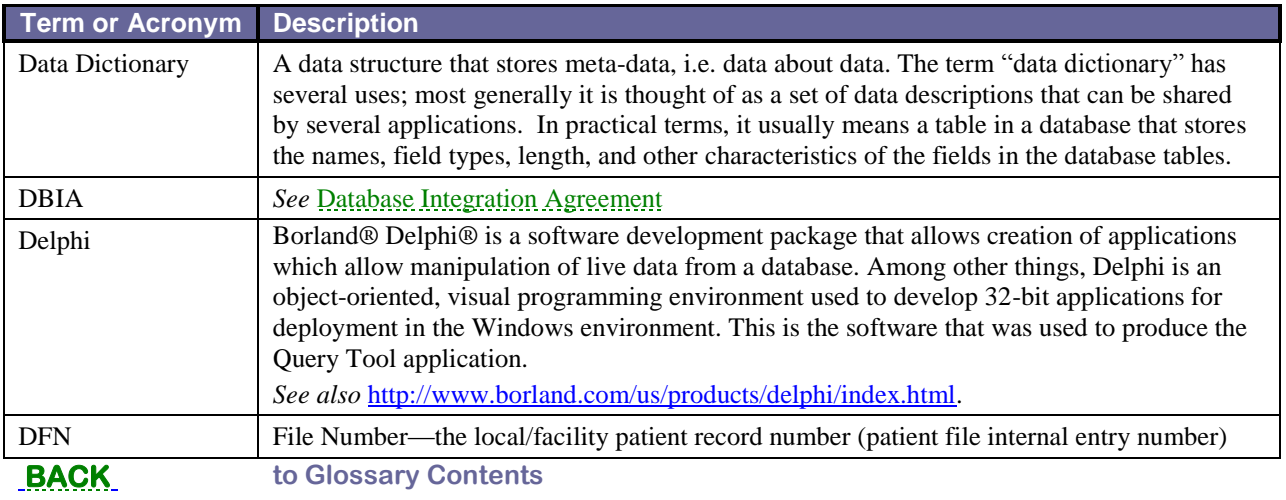

<span id="page-248-0"></span>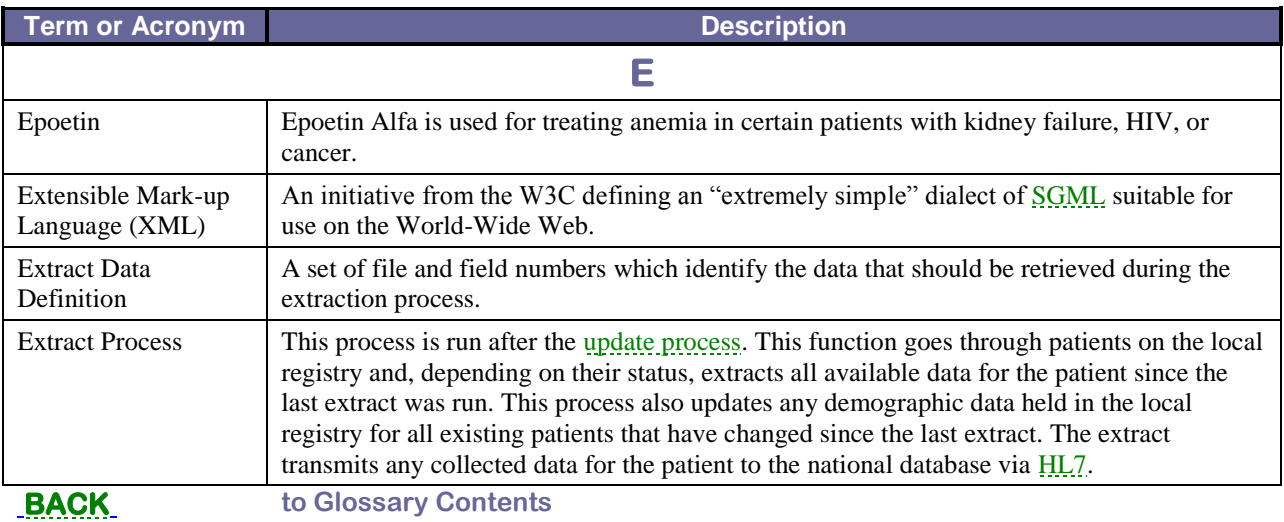

<span id="page-248-2"></span><span id="page-248-1"></span>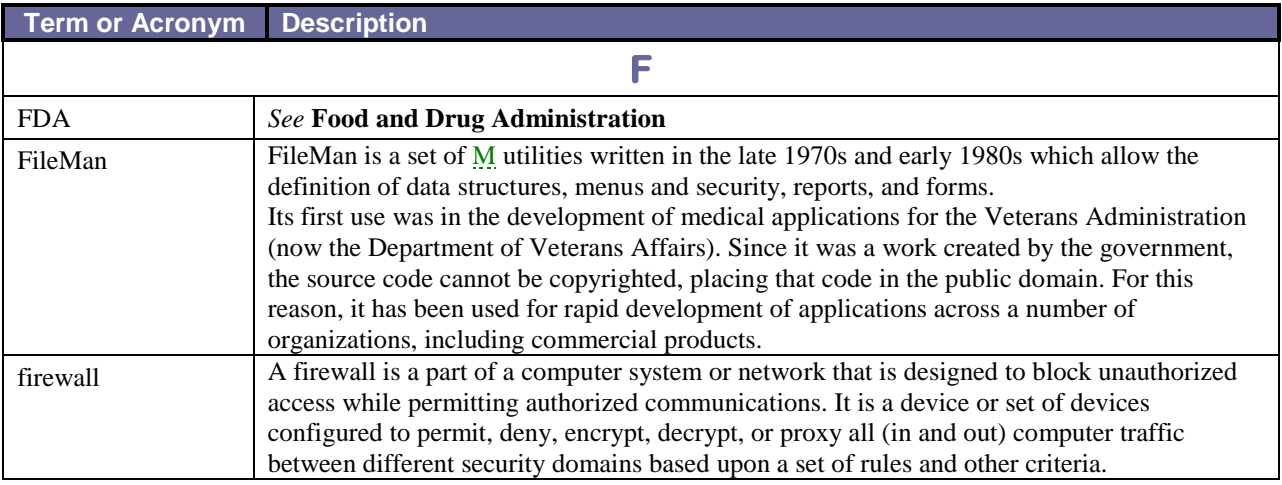

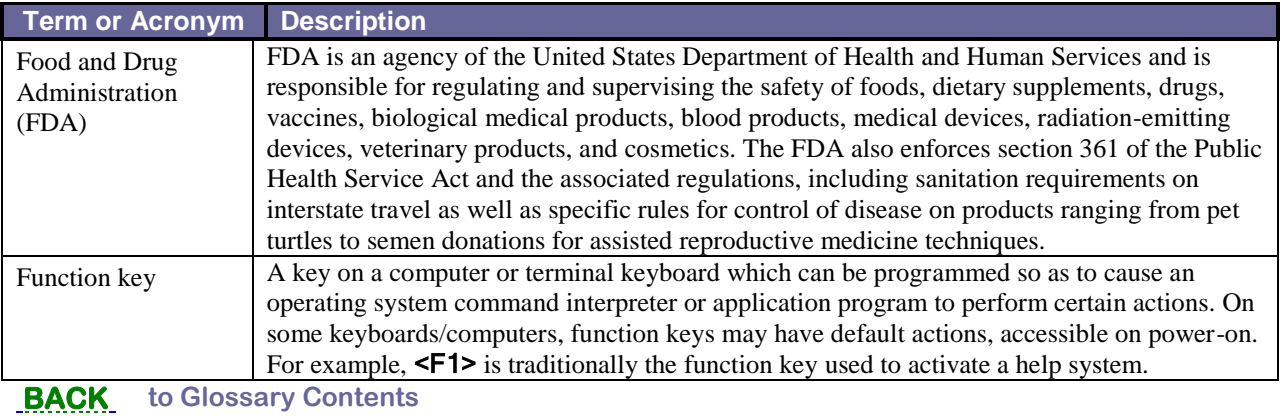

<span id="page-249-0"></span>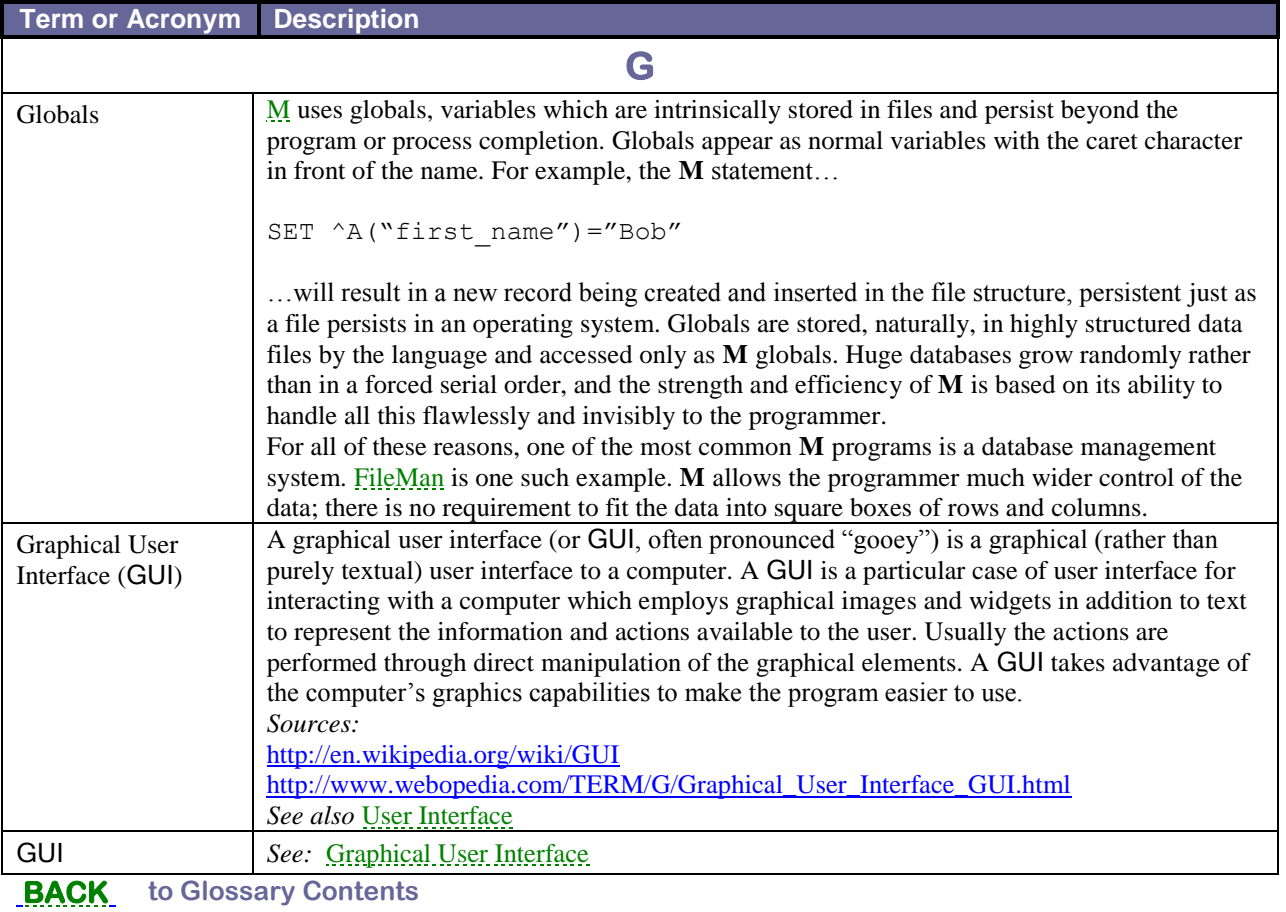

<span id="page-249-2"></span><span id="page-249-1"></span>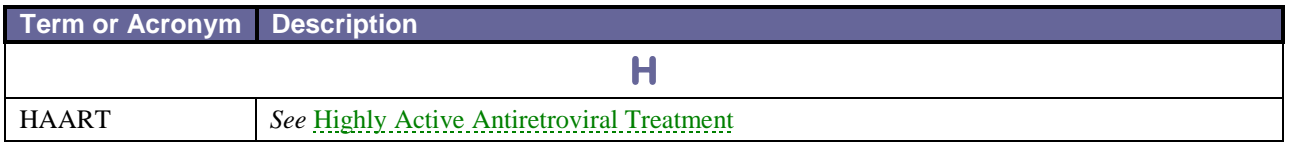

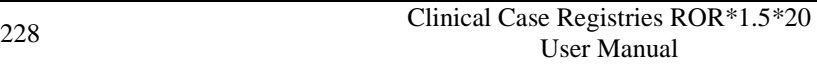

<span id="page-250-5"></span><span id="page-250-4"></span><span id="page-250-3"></span><span id="page-250-2"></span>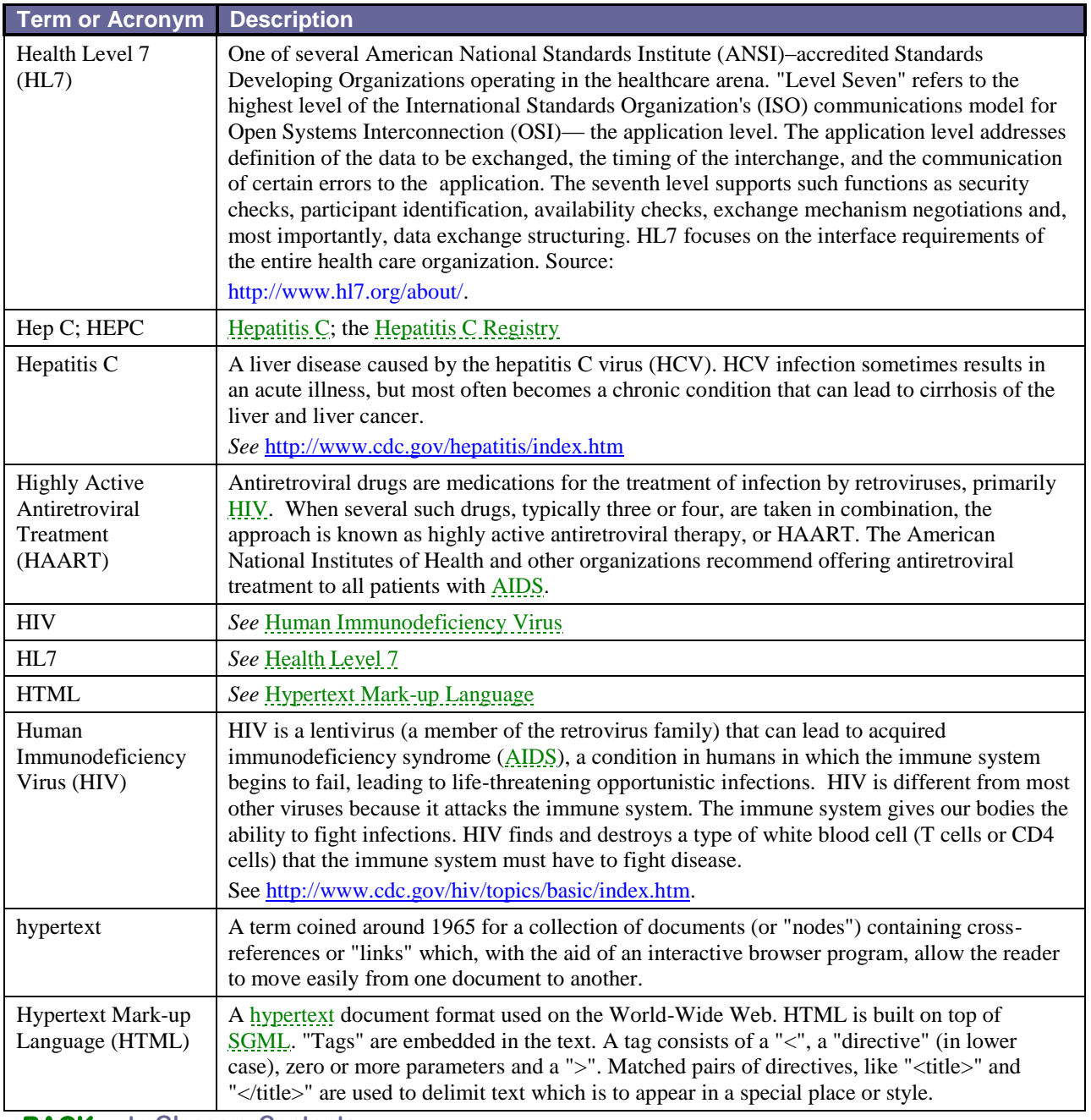

<span id="page-250-7"></span><span id="page-250-6"></span><span id="page-250-1"></span><span id="page-250-0"></span>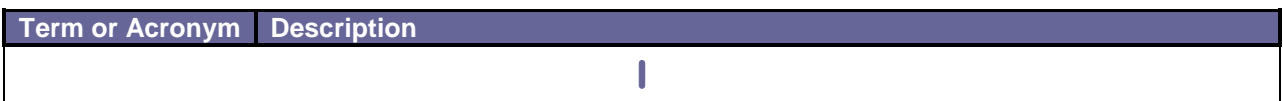

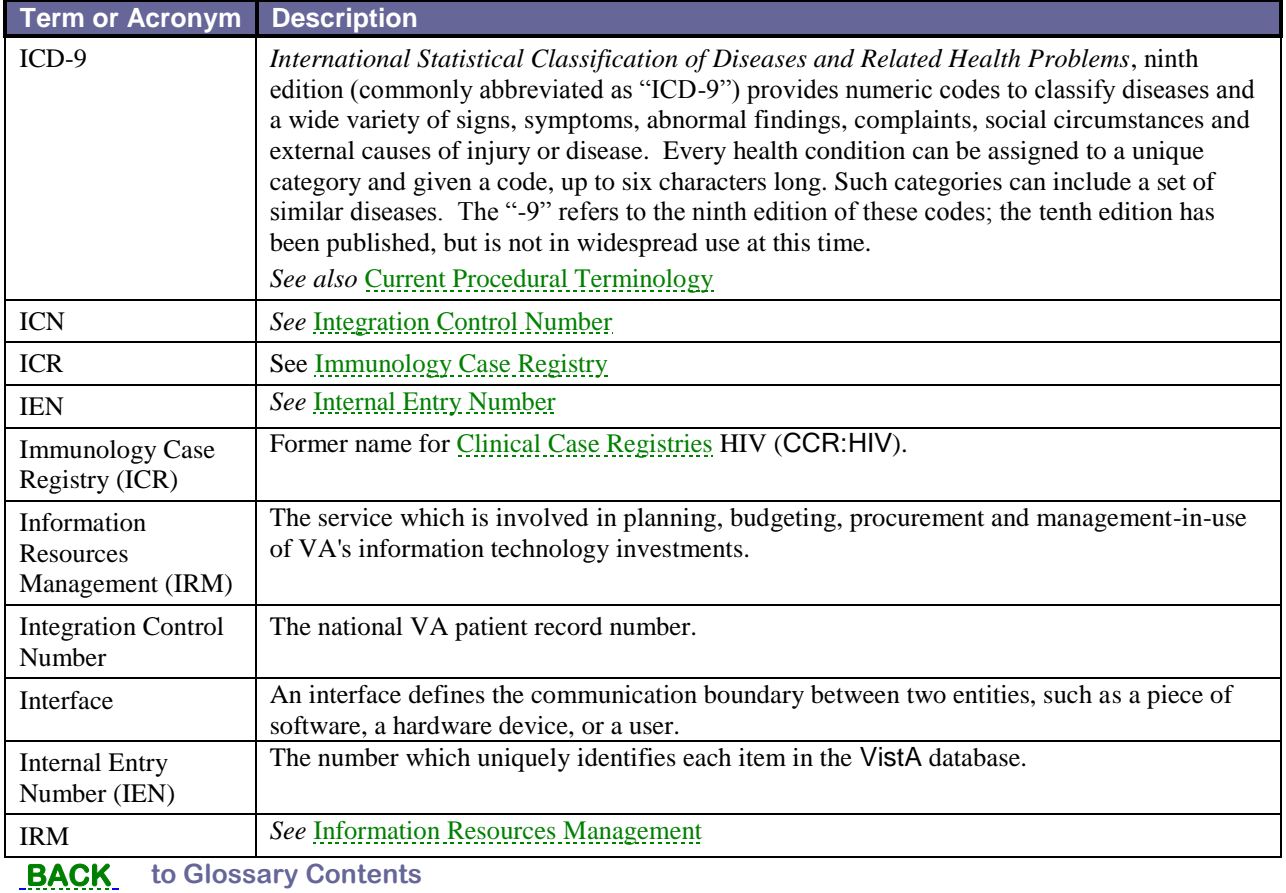

<span id="page-251-4"></span><span id="page-251-3"></span><span id="page-251-2"></span><span id="page-251-1"></span>**Term or Acronym Description J**  JAWS *See* [Job Access with Speech](#page-251-4) Job Access with Speech (JAWS) Acronym for *Job Access with Speech*. Refers to a software product for visually impaired users. The software is produced by the Blind and Low Vision Group of Freedom Scientific. See [http://en.wikipedia.org/wiki/JAWS\\_%28screen\\_reader%29](http://en.wikipedia.org/wiki/JAWS_%28screen_reader%29) and [http://www.freedomscientific.com/fs\\_products/software\\_jaws.asp.](http://www.freedomscientific.com/fs_products/software_jaws.asp)

<span id="page-251-5"></span><span id="page-251-0"></span>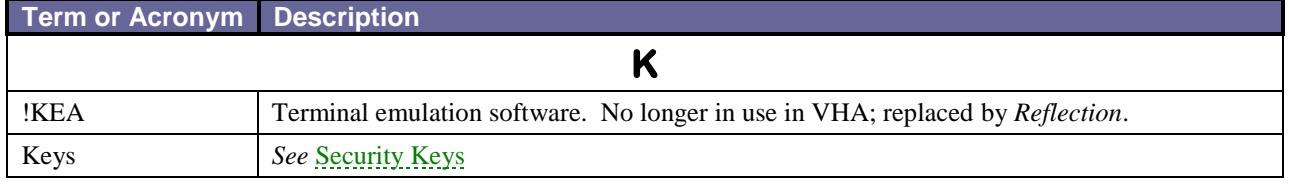
#### **Term or Acronym Description**

<span id="page-252-0"></span>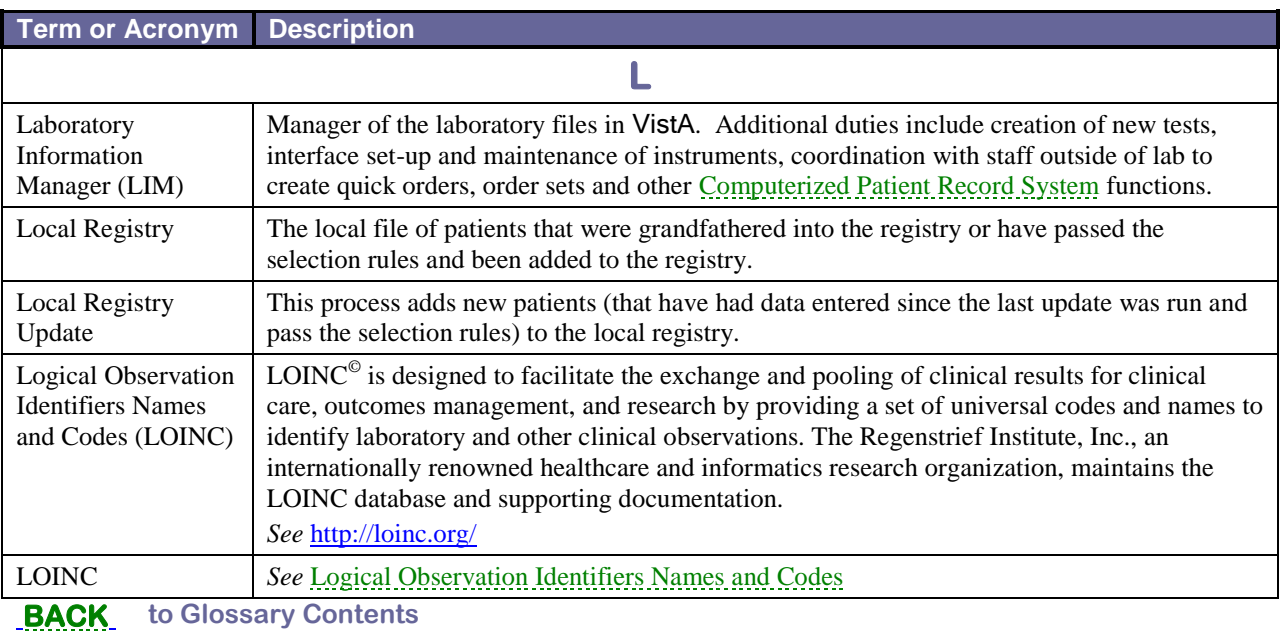

<span id="page-252-1"></span>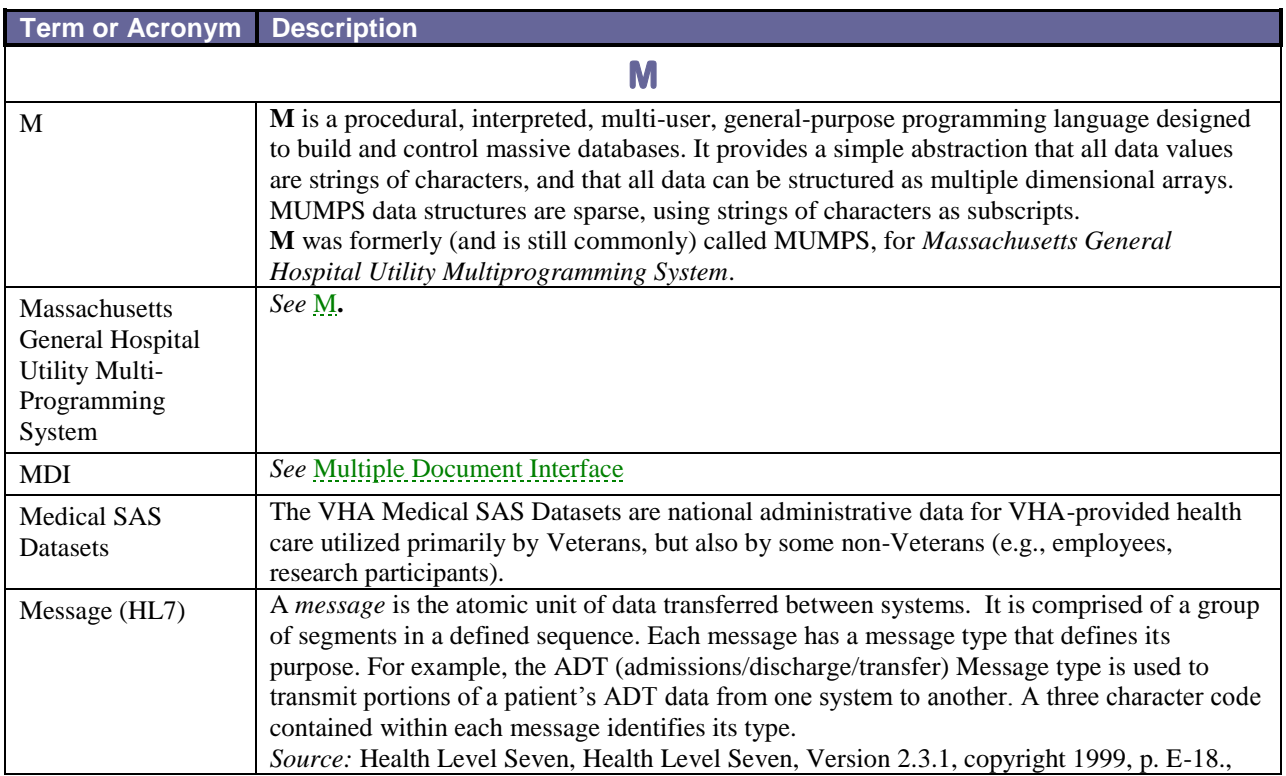

<span id="page-253-0"></span>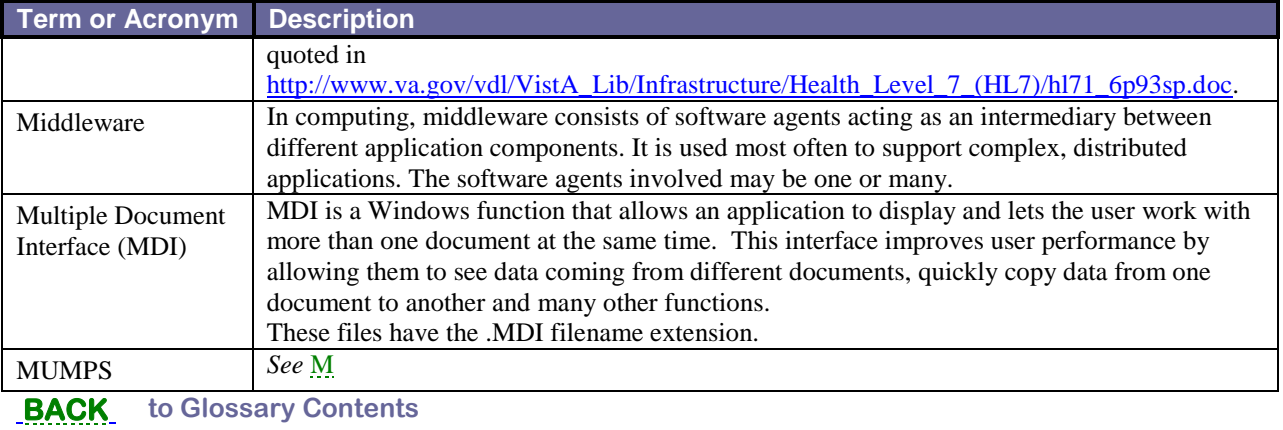

<span id="page-253-3"></span><span id="page-253-1"></span>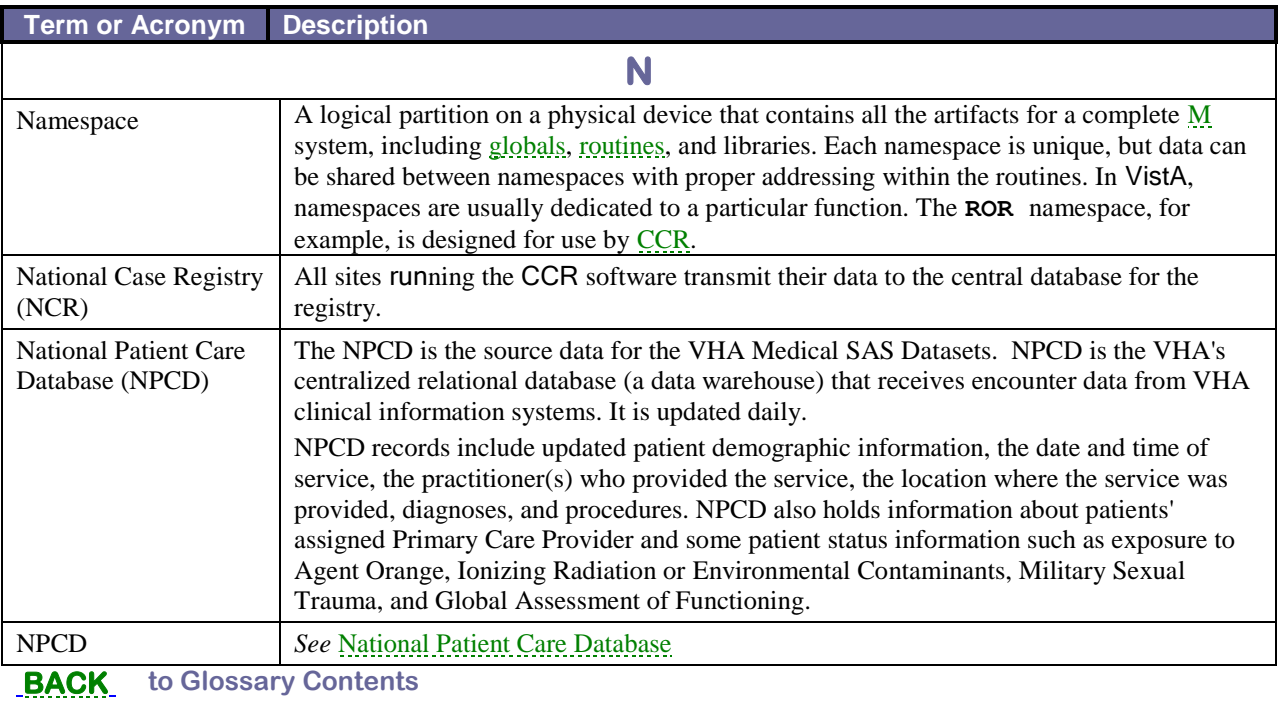

<span id="page-253-2"></span>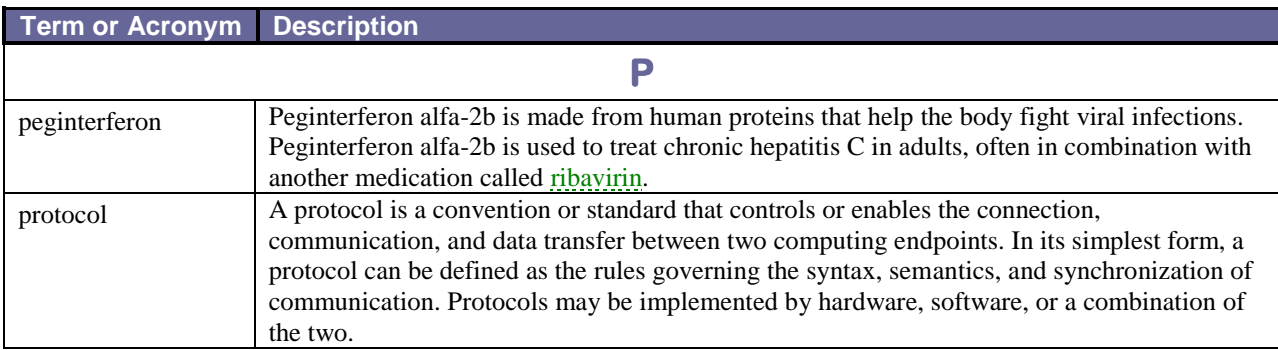

#### **Term or Acronym Description**

<span id="page-254-2"></span><span id="page-254-1"></span><span id="page-254-0"></span>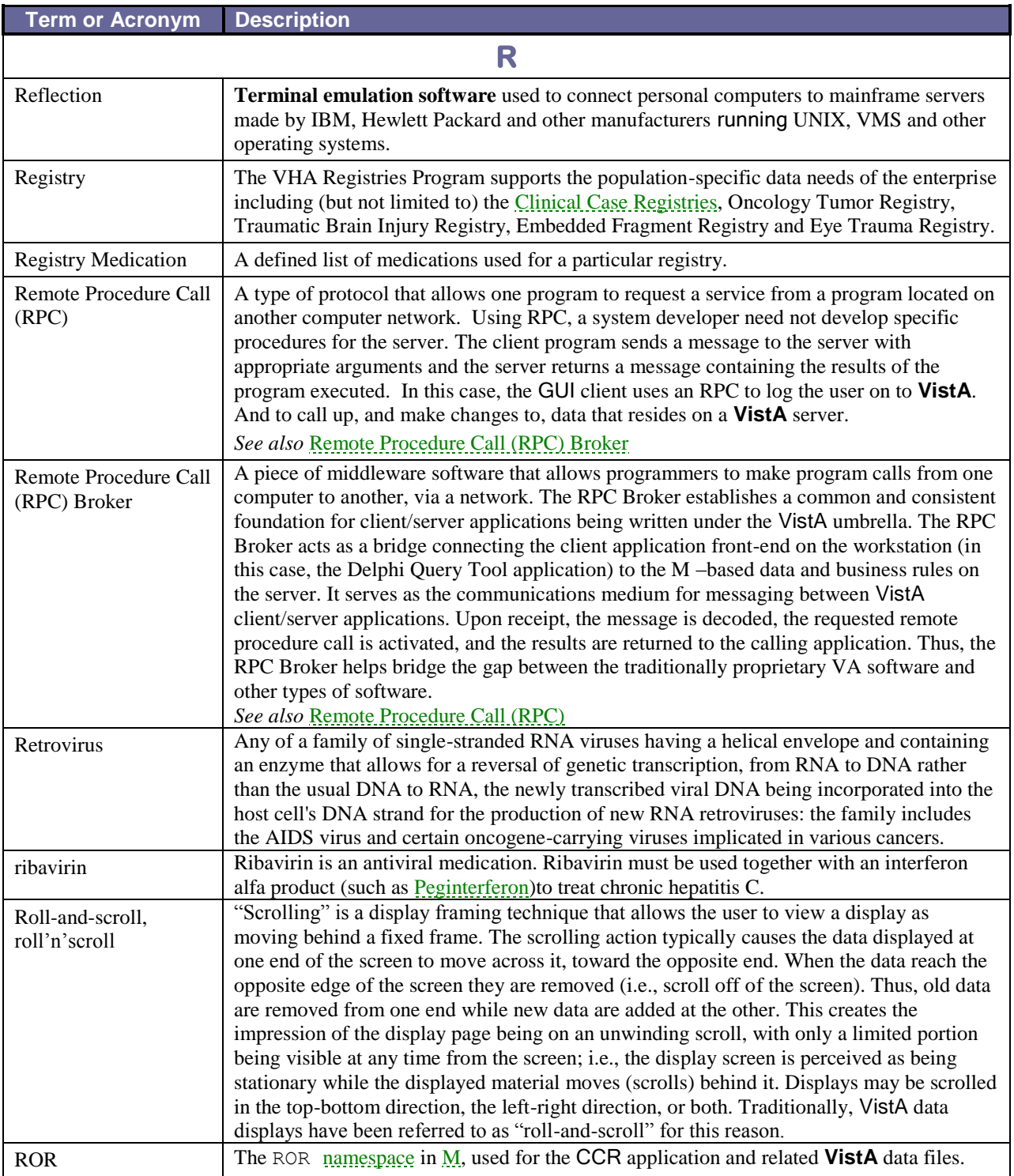

<span id="page-255-0"></span>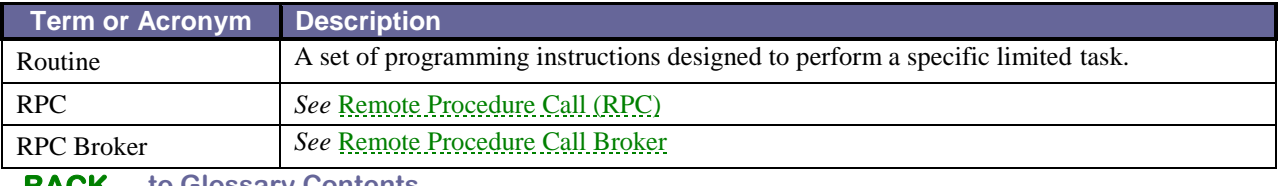

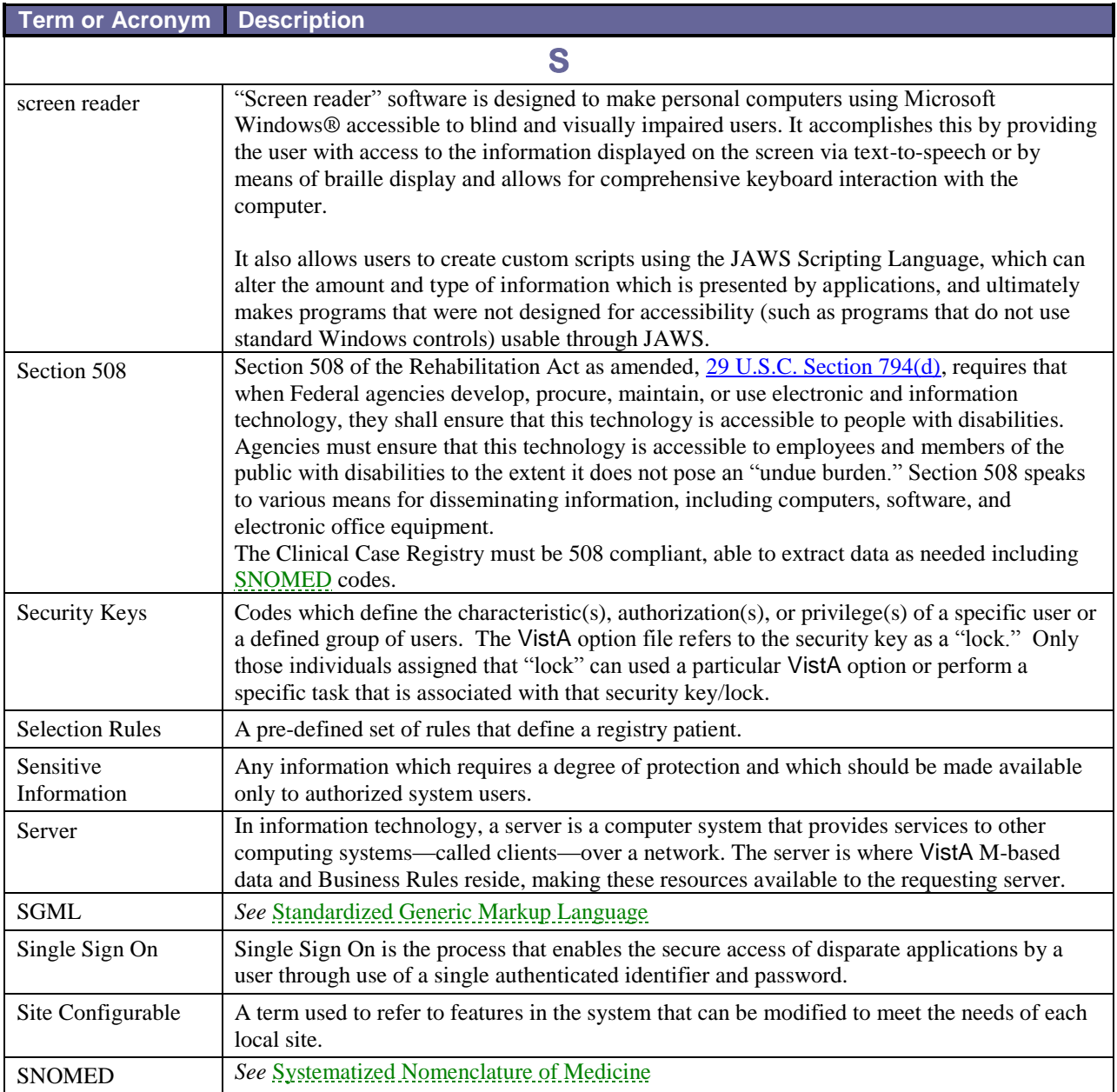

<span id="page-256-1"></span><span id="page-256-0"></span>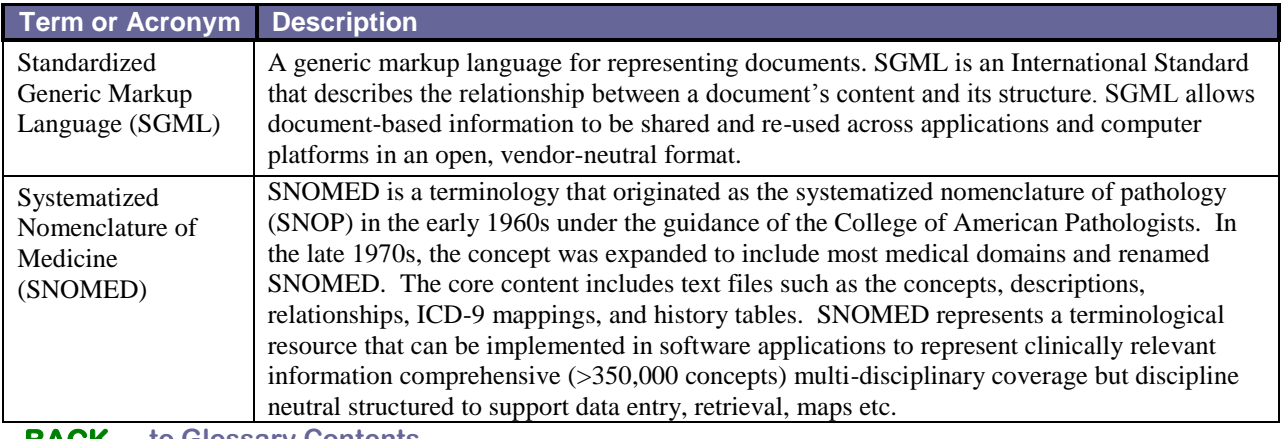

**[BACK](#page-244-0) to Glossary Contents**

<span id="page-256-2"></span>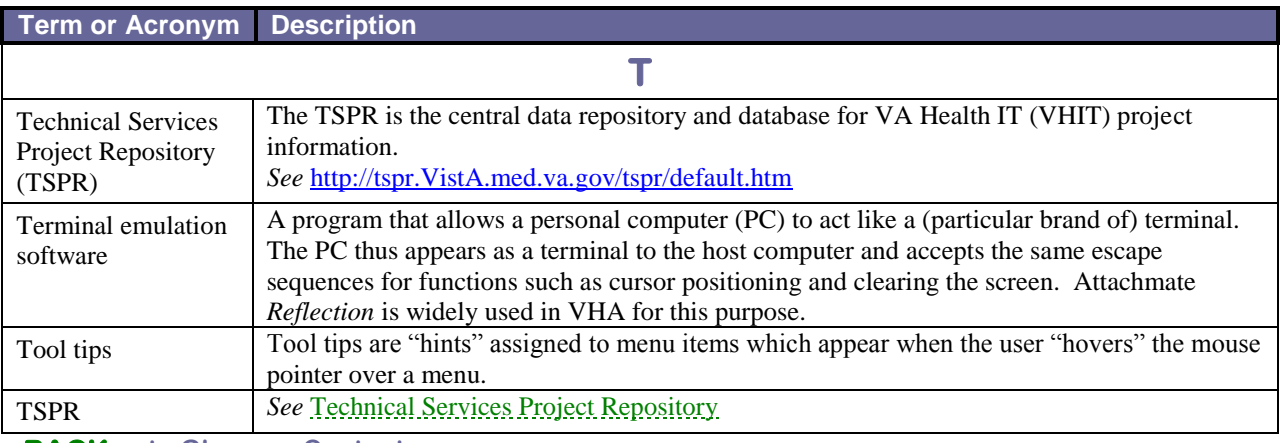

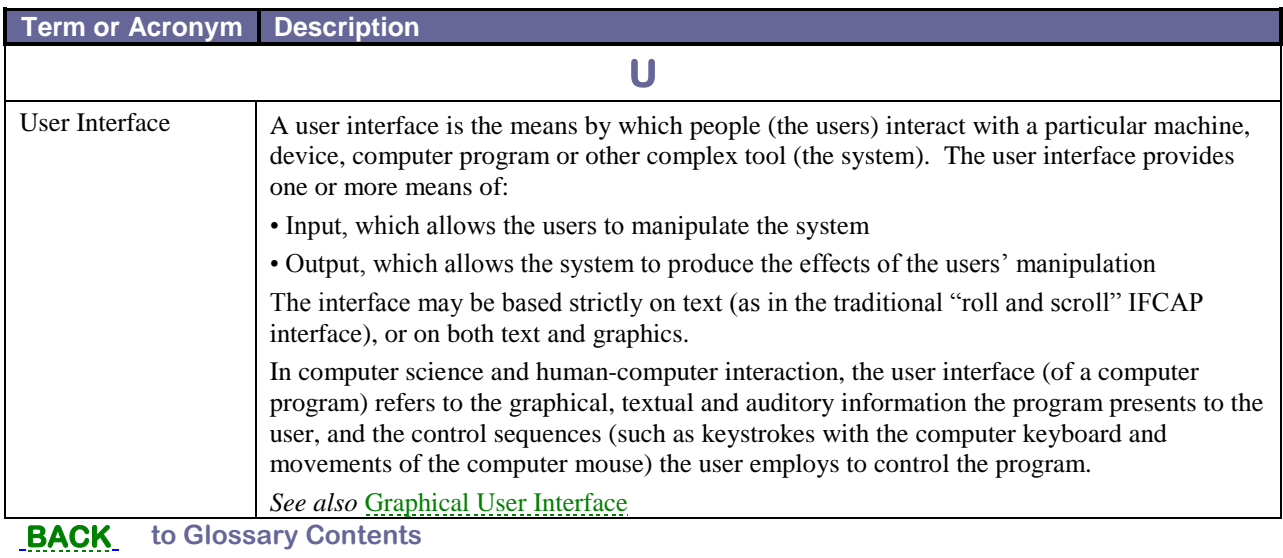

<span id="page-257-0"></span>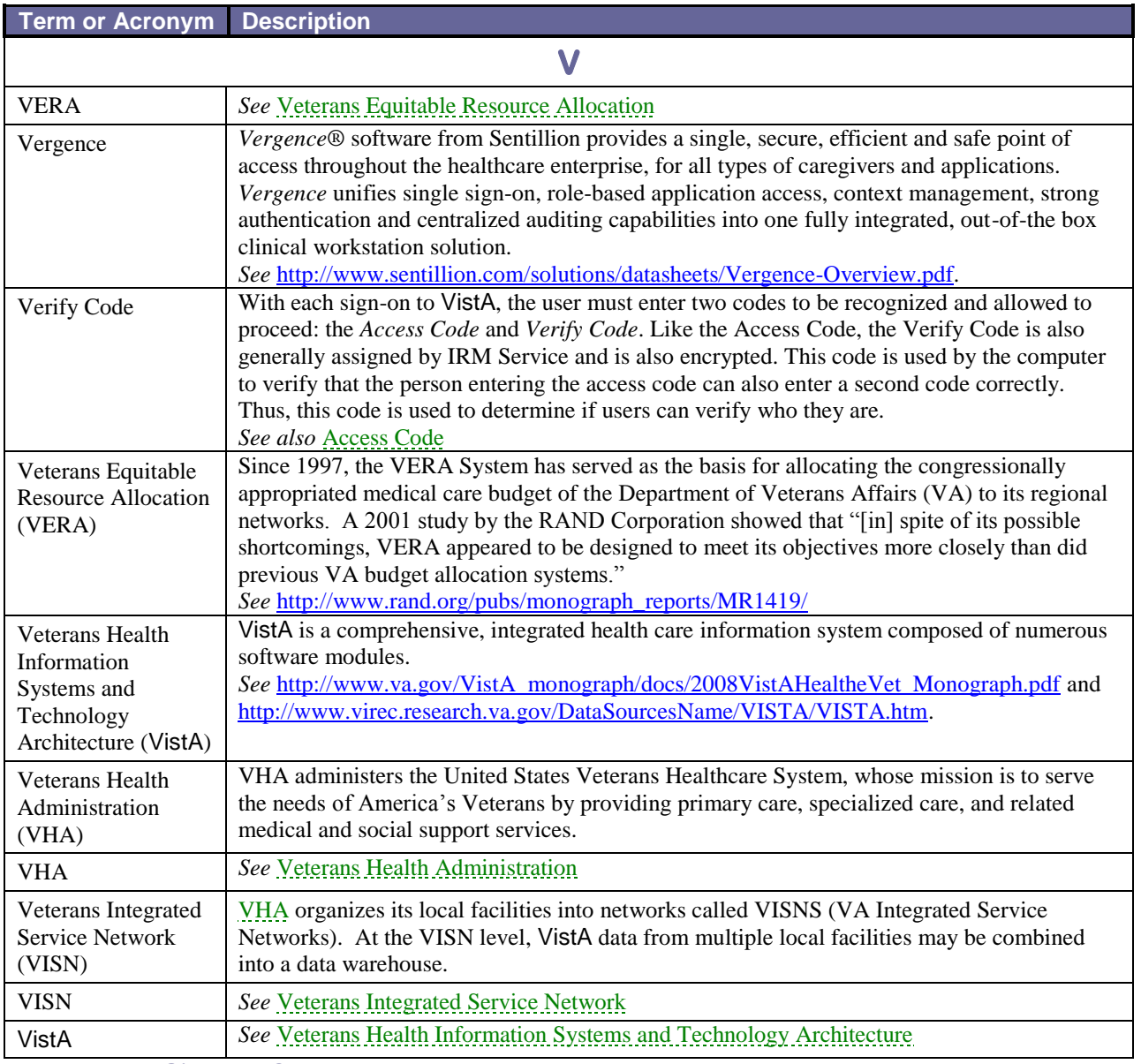

<span id="page-257-3"></span><span id="page-257-2"></span><span id="page-257-1"></span>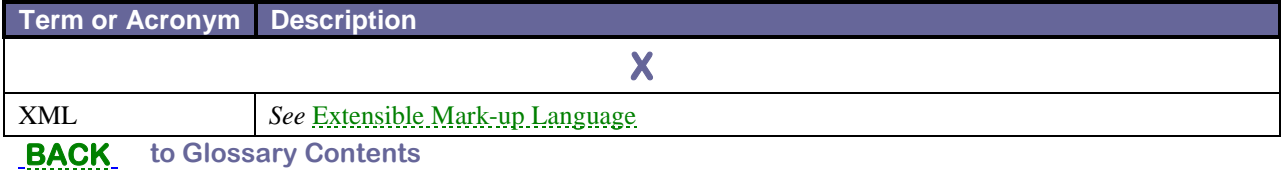

# Index

### **A**

Access rights. *See* Security Keys Activity Detail view in Technical Log, 114 Activity log window, 112 Add a CDC report, 133 a Pending patient to registry, 52 lab tests to Registry, 73 Local Fields, 80 medications to Registry, 76 notifications, 78 ADMIN security key, 45 Adult HIV/AIDS Confidential Case Report, 133 AIDS-OI Clinical Status, 130, 144 application shortcut target field, 223

### **B**

Break the Clinical Link, 63 Broker Timeout settings, 90

# **C**

**CCOW** break the clinical link, 63 check status, 71 rejoin the clinical context, 62 **CCR** access rights, 44 downloading software, 33 features of, 5 identify patients, 52 intranet Home Page, 34 overview of, 5, 227 recommended users of, 1 run a report, 152 sign on, 55 CDC Form Section VIII, 144 CDC report about the, 132 Print, 135 Update, 136 View, 135 Change report output appearance, 104 screen colors, 46, 90 system settings, 88 Clinic Follow-Up report, 158 Clinical Status

AIDS-OI, 129 Combined Meds and Labs report, 159 command line switches, 223 Confirm/Edit menu option, 64 context management disable, 223 Copy text from a report, 102 Current Inpatient List report, 160

#### **D**

Data Quality message, 111 Database Error, 111 Deceased check, 52 Delete report from the Task Manager, 109 Diagnoses report, 161 disable single sign-on, 223 Documentation in VistA Document Library, 34 Download CCR software, 33

# **E**

Edit Site Parameters. *See* Site Parameters Error messages, 111

# **F**

Features of CCR, 227 File Menu options, 59

# **G**

General Utilization and Demographics report, 162 GUI parts of the screen, 37 restore default settings, 93 right-click menu options, 42

#### **H**

HCCR. *See* CCR:HEPC Help menu options, 69 Hepatitis C Registry. See CCR:HEPC HIV Registry. See CCR:HIV

### **I**

ICD-9 codes used to identify registry patients, 52 ICR. *See* CCR:HIV, *See* CCR:HIV

Inpatient Utilization report, 162 IRM

security key, 45

# **L**

Lab Tests add to Registry, 73 Registry report, by range, 169 remove from Registry, 75 Lab Utilization report, 163 List of Registry Patients report, 164 Local Fields add, 80 reactivate, 86 remove, 84 Login. *See* Sign on to CCR

#### **M**

Medications add to Registry, 76 Registry report, 169, 170 remove from Registry, 78 Menu File, 59 Help, 69 Registry, 63 Reports, 67 Window, 69 message Data Quality, 111 Database Error, 111 Error, 111 Warning, 111

### **N**

nonstandard port number, 223 Notifications add, 78 list of users receiving, 80 remove, 80

# **O**

Outpatient Utilization report, 165

# **P**

Parts of the screen, 38 Patient confirm a, 125 deceased, 52 delete a, 132 edit a, 128 identify a Pending, 52 list of all in registry, 164

list of all inpatients, 160 Medication History report, 166 update a CDC Report, 136 Patient Data Editor window, 122 Patient List Display Selected column, 120 Selection Rule column, 120 Pending add patient to registry, 52 Pharmacy Prescription Utilization report, 166 port number nonstandard, 223 Preferences, setting, 88 Print report output, 108

# **R**

Registry Coordinator, 67 Registry Lab Tests report, 169 Registry Medications add, 76 remove, 78 Registry Medications report, 169, 170 Registry Menu options, 63 registry name, 223 Rejoin Clinical Context, 62 Report change sort order in the output, 104 Clinic Follow-up, 158 Combined Meds & Labs, 159 copy results to another application, 102 create a, 152 Current Inpatient List, 160 delete from Task Manager list, 109 Diagnoses, 161 General Utilization and Demographics, 162 Inpatient Utilization, 162 Lab Utilization, 163 List of Registry Patients, 164 Outpatient Utilization, 165 Pharmacy Prescription Utilization, 166 print a, 108 Registry Lab Tests, 169 Registry Medications, 169, 170 VERA Reimbursement, 172 view from Task Manager screen, 100 Report parameters Mode field, 151 Reports menu options, 67 Right-Click menus, 43

# **S**

Save report output to a file, 105 search parameters as a template, 151 Search

for a patient, 120 for text in a report, 104 Security Keys, 44 ARV drugs, 78 Select a Registry. *See* Sign on to CCR server host name, 223 IP address, 223 Setting Preferences, 88 shortcut target field, 223 Show Registry Users, 64 Sign on to CCR, 55 single sign-on disable, 223 Site Parameters add Lab Tests, 73 add Local Fields, 80 add Notifications, 78 add Registry Medications, 76 menu option, 65 Start. *See* Sign on to CCR switches command line, 223 System Profile. See Site Parameters System Settings. *See* Preferences

# **T**

target field, 223 Task Manager delete a report, 109 view a report, 100 Technical Log Activity types, 111

tab view, 100, 110 view activity detail, 112

## **U**

Update CDC Report, 136 user context disable, 223 USER security key, 44 Utilization Reports General and Demographics, 162 Inpatient, 162 Lab, 163 Outpatient, 165 Pharmacy Prescription, 166

#### **V**

VERA Reimbursement report, 172 View reports from the Task Manager, 100 Technical Log, 110

### **W**

Warning message, 111 Window about the CCR GUI, 38 Patient Data Editor, 122 Window menu options, 69 Windows about right-click menus, 42

#### **THIS PAGE INTENTIONALLY LEFT BLANK**

#### **ENDNOTES Begin on next page**

# **Endnotes**

 $\overline{a}$ 

<sup>A</sup> Patch ROR\*1.5\*1 October 2006 added accessibility information for Section 508 compliance.

<sup>B</sup> Patch ROR\*1.5\*1 October 2006 added this functionality.

<sup>C</sup>Patch ROR \*1.5 \*1 October 2006 updated the set of valid patient search parameters to use # followed by the patient's 11-digit coded SSN.

<sup>D</sup> Patch ROR\*1.5\*1 October 2006 added Selected and Selection Rule as columns on the list of Patients.

 $E$  Patch ROR  $*1.5*10$  September 2010 removed the Date of Death and Sex columns on the list of Patients.

F Patch ROR\*1.5\*1 October 2006 added descriptions for Selected and Selection Rule columns.

 $G$  Patch ROR $*1.5*1$  October 2006 updated the set of valid patient search parameters to use # followed by the patient's 11-digit coded SSN.

<sup>H</sup> Patch ROR\*1.5\*10 June 2009 added the Comment pane on the Patient Data Editor.

<sup>I</sup> Patch ROR\*1.5\*1 October 2006 added a description of the new button on the Patient Data Editor–Delete.

J Patch ROR\*1.5\*1 October 2006 Added a description of the new button on the Patient Data Editor–Delete.

 $K$  Patch ROR $*1.5*1$  October 2006 added a note to indicate that the AIDS-OI checkbox and its date field are automatically populated when an indicator disease Def box is selected in Section VIII of the CDC form in the Clinical Status section.

<sup>L</sup> Patch ROR\*1.5\*1 October 2006 added a note to indicate that when an indicator disease Def box is selected, the AIDS-OI checkbox and the date field are automatically populated on the Patient Data Editor in the Clinical Status tab of the Registry tab.

<sup>M</sup> Patch ROR\*1.5\*1 October 2006 changed checkboxes to modes in the heading.

<sup>N</sup> Patch ROR\*1.5\*1 October 2006 added "exclude" to the sentence in Other Registries modes.

<sup>O</sup> Patch ROR\*1.5\*1 October 2006 added a description for the new button on each Report setup– Default Parameters.

 $\overline{a}$ 

<sup>P</sup> Patch ROR\*1.5\*1 October 2006 added information about the output format of the report; ROR\*1.5\*10 changed the input screen.

<sup>Q</sup> Patch ROR\*1.5\*1 October 2006 added information about the logic for the Diagnoses report with the modified ICD-9 panel.

<sup>R</sup> Patch ROR\*1.5\*1 October 2006 added a statement to reflect the new search parameter.

<sup>S</sup> Patch ROR\*1.5\*1 October 2006 added information about the sorting logic.

<sup>T</sup> Patch ROR  $*1.5*1$  October 2006 added information about the new functionality of the modified Patient Medication History report.

<sup>U</sup> Patch ROR \* 1.5 \* 1 October 2006 updated this step to reflect the addition of the Mode field to Other Registries.

<sup>V</sup> Patch ROR $*1.5*1$  October 2006 updated this step to reflect the addition of the Mode field to Local Fields.

<sup>W</sup> Patch ROR\*1.5\*1 October 2006 added this step to reflect the addition of the Patients checkboxes.

 $X$  Patch ROR  $*1.5*1$  October 2006 added information about the modified loading of the predefined ICD-9 lists.

<sup>Y</sup> Patch ROR  $*1.5*1$  October 2006 added this step to reflect the addition of the Inpatient/Outpatient checkboxes.

 $Z$  Document revision for Patch ROR  $*1.5*10$ , July 2010, added/expanded many definitions and much explanatory material.